# Canon

# **PowerShot G11** Guide d'utilisation de l'appareil photo

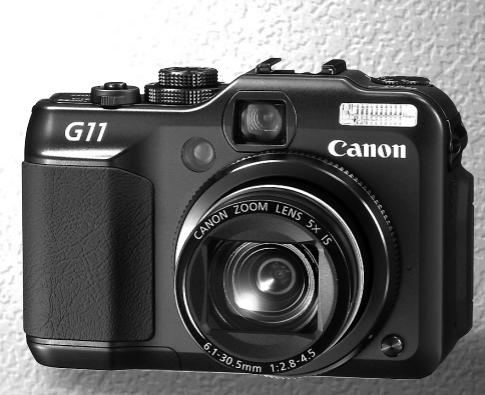

- Prenez soin de lire ce guide avant d'utiliser l'appareil photo.
- Rangez-le dans un endroit sûr pour toute référence ultérieure.

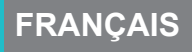

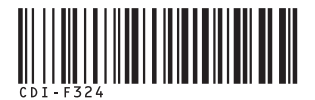

### <span id="page-1-1"></span><span id="page-1-0"></span>Vérification du contenu du coffret

Vérifiez si tous les éléments suivants sont bien inclus dans le coffret de l'appareil photo. Si un élément venait à manquer, contactez le revendeur auprès duquel vous avez acheté l'appareil photo.

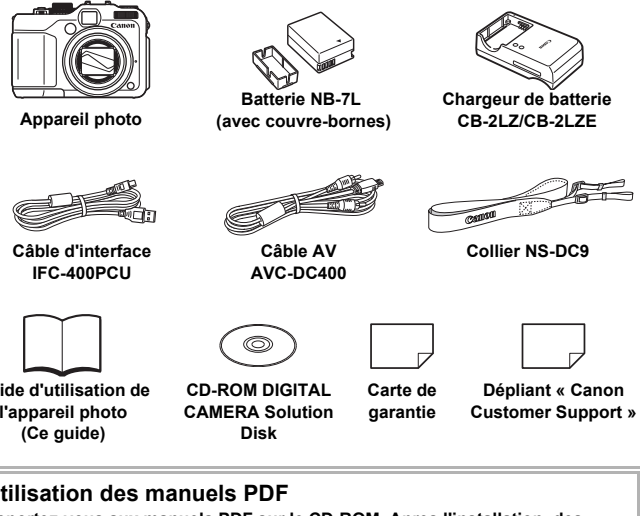

**Guide d'utilisation de l'appareil photo (Ce guide)**

<span id="page-1-2"></span>**CAMERA Solution Disk**

**garantie**

**Customer Support »**

### **Utilisation des manuels PDF**

**Reportez-vous aux manuels PDF sur le CD-ROM. Apres l'installation, des icônes de raccourcis apparaissent sur le Bureau. Si l'installation du logiciel échoue, les manuels sont disponibles dans le dossier Lisezmoi du CD-ROM.**

- **Guide d'impression personnelle** Lisez-le pour savoir comment connecter l'appareil photo à une imprimante (vendue séparément) et imprimer.
- **Guide d'utilisation des logiciels** Lisez-le avant d'utiliser le logiciel inclus.

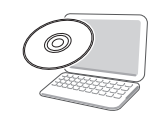

- La carte mémoire n'est pas fournie.
- Adobe Reader est nécessaire pour visualiser les manuels.

## <span id="page-2-0"></span>À lire en priorité

### **Prises de vue test**

Prenez quelques photos en guise de test et visualisez-les pour vous assurer que les images ont été correctement enregistrées. Veuillez noter que Canon Inc., ses filiales et ses revendeurs ne peuvent être tenus responsables de dommages consécutifs au dysfonctionnement d'un appareil photo ou d'un accessoire, y compris les cartes mémoire, entraînant l'échec de l'enregistrement d'une image ou son enregistrement de manière illisible par le système.

### **Avertissement contre l'atteinte aux droits d'auteur**

Les images enregistrées avec cet appareil photo sont destinées à un usage privé. Il est interdit d'enregistrer des images contrevenant aux lois en matière de droits d'auteur sans l'autorisation préalable du détenteur des droits d'auteur. Il convient de signaler que, dans certains cas, la copie d'images provenant de spectacles, d'expositions ou de biens à usage commercial au moyen d'un appareil photo ou de tout autre dispositif peut contrevenir à des lois en matière de droits d'auteur ou autres droits légaux, même si lesdites prises de vue ont été effectuées à des fins privées.

### **Limites de garantie**

La garantie de cet appareil photo n'est valable que dans le pays où il a été acheté. Si un problème survient alors que l'appareil photo est utilisé à l'étranger, réacheminez-le d'abord vers le pays dans lequel vous l'avez acheté avant de soumettre une demande de réparation à un centre d'assistance Canon. Pour obtenir la liste des centres d'assistance Canon, veuillez consulter la liste des services d'assistance à la clientèle qui accompagne votre appareil photo. wenant de spectacles, d'expositions ou de lau moyen d'un appareil photo ou de tout au<br>au moyen d'un appareil photo ou de tout au<br>altes prises de vue ont été effectuées à des<br>**garantie**<br>le cet appareil photo n'est valable q

### **Écran LCD**

- L'écran LCD fait appel à des techniques de fabrication de très haute précision. Plus de 99,99 % des pixels répondent aux spécifications, mais il peut arriver que certains pixels s'affichent sous la forme de points lumineux ou noirs. Ce phénomène, qui ne constitue nullement un dysfonctionnement, n'a aucune incidence sur l'image prise.
- L'écran LCD peut être recouvert d'un film plastique qui le protège des rayures durant le transport. Retirez le film avant d'utiliser l'appareil photo, le cas échéant.

### **Température du boîtier de l'appareil photo**

Soyez prudent lorsque vous utilisez l'appareil photo de manière prolongée car le boîtier peut devenir chaud. Il ne s'agit pas d'un dysfonctionnement.

#### **Cartes mémoire**

Dans le présent guide, les différents types de cartes mémoire susceptibles d'être utilisés avec cet appareil photo sont appelés collectivement « cartes mémoire ».

### <span id="page-3-0"></span>Que voulez-vous faire ?

### **Prendre une photo**

● Prise d'une photo en laissant l'appar eil effectuer les réglages . . [25](#page-24-0) réglages . . 2

● Prise de photos dans des conditions particulières . . . . . . . . [56](#page-55-0)–[59](#page-58-0)

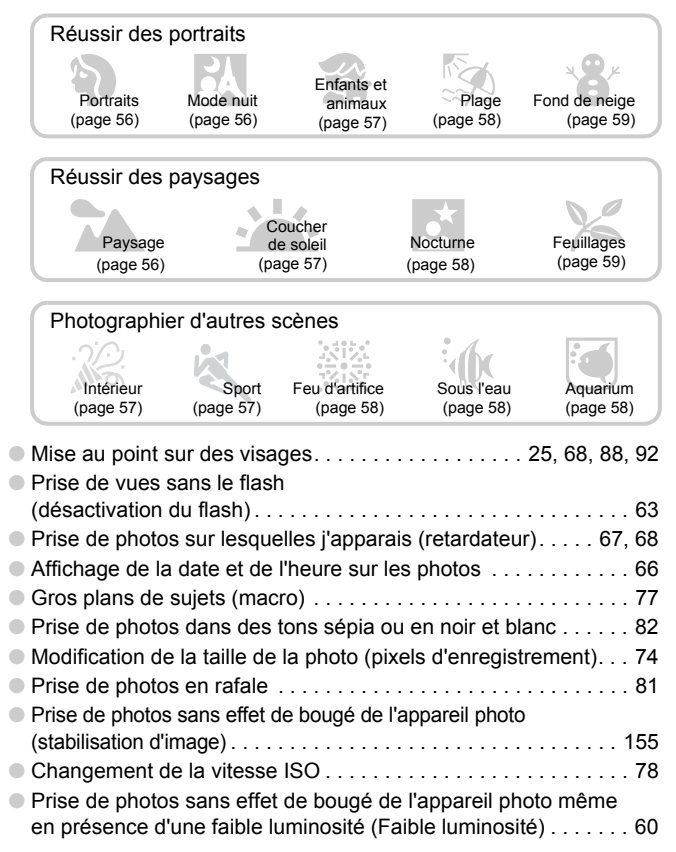

**11** 

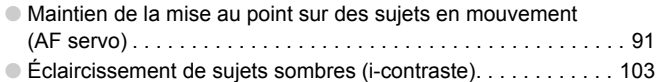

### **Afficher**

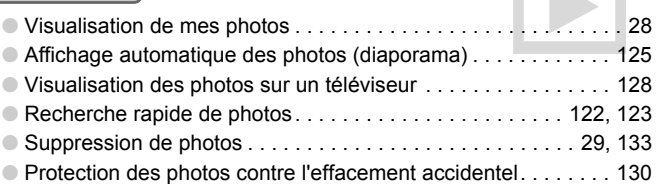

### **Réaliser/lire des vidéos**

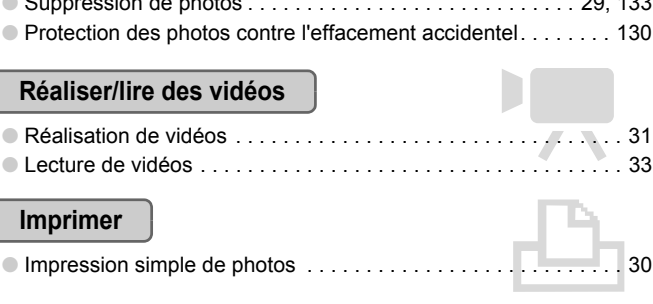

### **Imprimer**

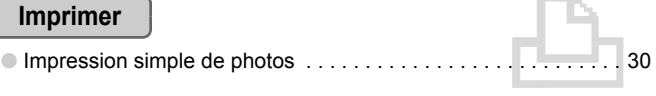

### **Enregistrer**

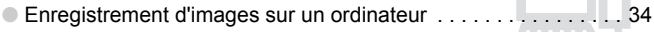

### **Divers**

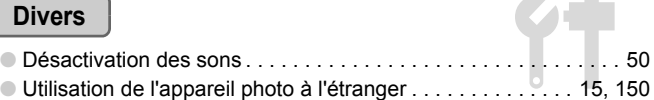

### Table des matières

Les chapitres 1 à 3 décrivent les procédures de base et présentent les fonctions de base de l'appareil photo. Les chapitres 4 et ultérieurs présentent les fonctions avancées, vous permettant ainsi d'en savoir plus au fil de votre lecture.

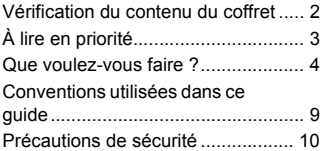

#### **1 [Mise en route .......................13](#page-12-0)**

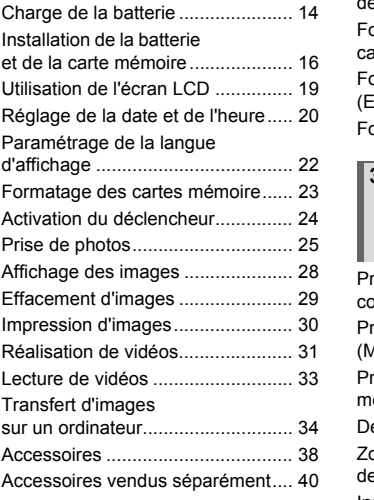

#### **2 [En savoir plus......................41](#page-40-0)**

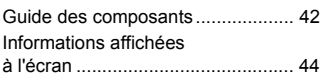

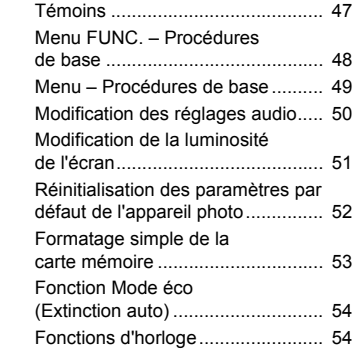

#### **3 Prise de vue dans des conditions spéciales et fonctions les plus [courantes ............................ 55](#page-54-0)**

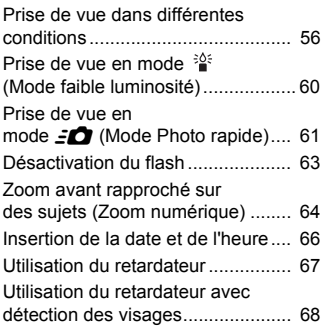

#### Prise de vue en mode Programme [d'exposition automatique ............... 72](#page-71-0) Réglage de la luminosité [\(correction d'exposition\)................. 73](#page-72-0) [Activation du flash.......................... 73](#page-72-1) Modification des pixels [d'enregistrement \(Taille de l'image\) .. 74](#page-73-1) Modification du taux de [compression \(Qualité d'image\) ...... 74](#page-73-0) [Prise de vue en mode RAW........... 76](#page-75-0) Prises de vue en gros plan (Macro)................................... 77 [Modification de la vitesse ISO........ 78](#page-77-0) Réglage de la balance des blancs............................................. 79 [Prise de vue continue .................... 81](#page-80-0) Modification des tons d'une image (Mes couleurs) .................... 82 Prise de vue avec le retardateur 2 sec .............................................. 83 [Personnalisation du retardateur..... 84](#page-83-0) [Prise de vue à l'aide du viseur ....... 85](#page-84-0) Prise de vue à l'aide d'un [téléviseur........................................ 86](#page-85-0) Modification de la composition à l'aide de la mémorisation de la [mise au point.................................. 86](#page-85-1) **4 Sélection manuelle [des réglages........................ 71](#page-70-0) 5 Astuces pour tirer le meilleur parti de**  [CO](#page-81-0)[PY](#page-97-0)

#### [Modification du mode Zone AF...... 88](#page-87-0) [Changement de position et](#page-88-0)  de taille de la zone AF ................... 89 [Agrandissement du point focal....... 90](#page-89-0) **[l'appareil photo ................... 87](#page-86-0)**

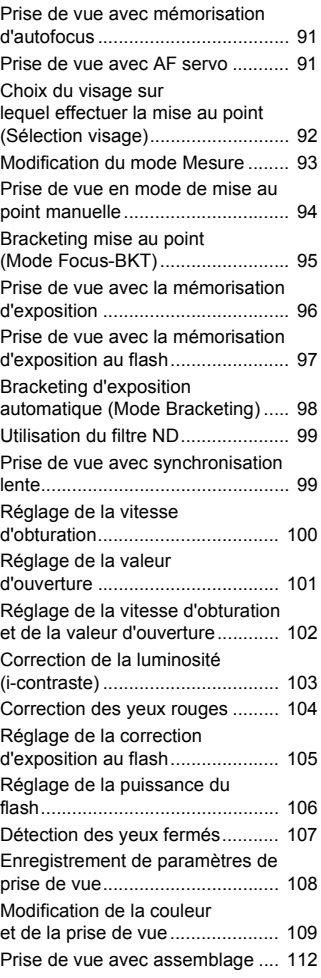

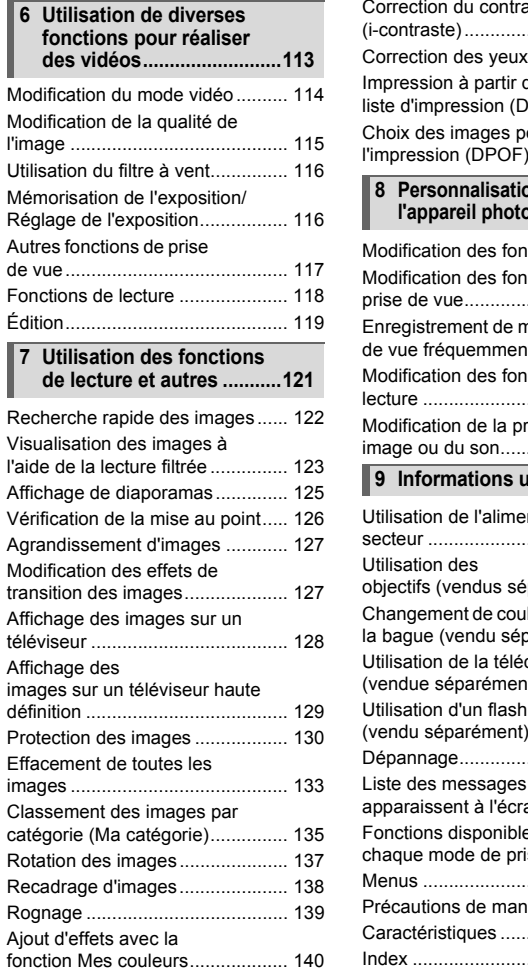

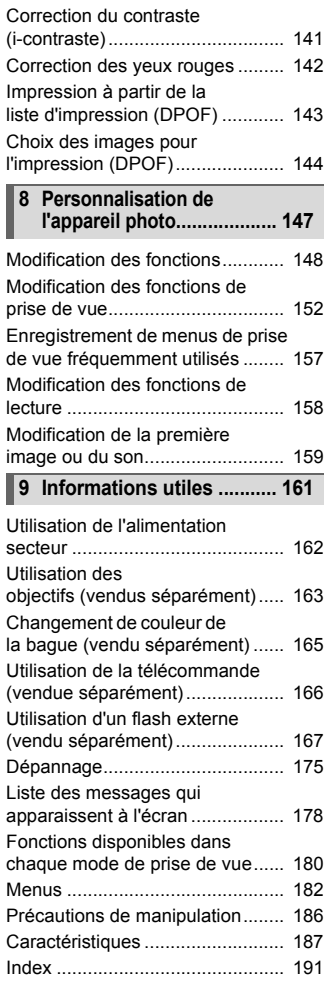

### <span id="page-8-0"></span>Conventions utilisées dans ce guide

- Diverses icônes sont utilisées dans le texte pour représenter les touches et les commutateurs de l'appareil photo.
- La langue affichée à l'écran apparaît entre [ ] (crochets).
- Les touches de direction, la molette de sélection et la touche FUNC./SET sont représentés par les icônes suivantes.

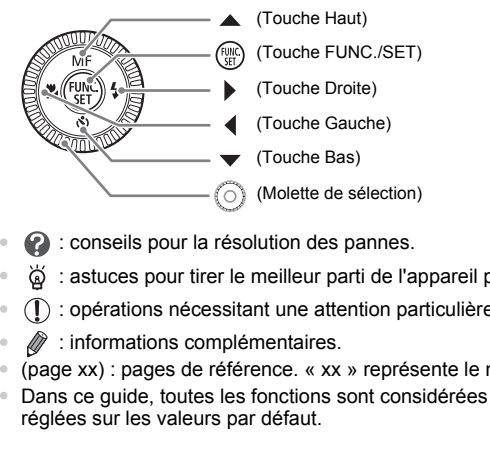

- **2** : conseils pour la résolution des pannes.
- : astuces pour tirer le meilleur parti de l'appareil photo.
- $\bullet$  ( $\Gamma$ ) : opérations nécessitant une attention particulière.
- *A* : informations complémentaires.
- (page xx) : pages de référence. « xx » représente le numéro de page.
- Dans ce guide, toutes les fonctions sont considérées comme étant réglées sur les valeurs par défaut.

### <span id="page-9-0"></span>Précautions de sécurité

- Avant d'utiliser l'appareil photo, veuillez lire attentivement les précautions de sécurité exposées ci-après. Veillez à toujours utiliser l'appareil photo de manière appropriée.
- Les précautions de sécurité reprises aux pages suivantes ont pour but d'éviter tout risque de dommages corporels et matériels.
- Veuillez lire également les guides fournis avec les accessoires en option que vous utilisez.

**Avertissement** Indique un risque de blessure grave ou de mort.

Attention Indique un risque de blessure.

**Attention** Indique un risque de dommages matériels.

### **Avertissement**

### Appareil photo

- **N'utilisez pas le viseur de l'appareil photo en présence de sources lumineuses puissantes (telles que le soleil lors d'une journée dégagée).** Cela risquerait de provoquer des lésions oculaires.
- **Ne déclenchez pas le flash à proximité des yeux d'une personne.** La lumière intense générée par le flash pourrait en effet provoquer des lésions oculaires. Si le sujet est un enfant en bas âge, respectez une distance d'au moins un mètre (39 pouces) lors de l'utilisation du flash. The account of the procedure of the sister of the sister of the sister of the sister of the sister of the provoquer des lésions oculaires.<br>
For the sister particle is expected to the provoquer des lésions oculaires.<br>
Se gé
- **Rangez cet équipement hors de portée des enfants.** Dragonne : placée autour du cou de l'enfant, la dragonne présente un risque de strangulation.

Carte mémoire : présente un danger si elle est avalée accidentellement. En cas d'ingestion, consultez immédiatement un médecin.

- **N'essayez pas de démonter ou de modifier une pièce de l'équipement qui n'est pas expressément décrite dans ce guide.**
- **Pour éviter tout risque de blessure, ne touchez pas l'intérieur de l'appareil photo si vous l'avez laissé tomber ou s'il est endommagé.**
- **Arrêtez immédiatement d'utiliser l'appareil photo si de la fumée ou des émanations nocives s'en dégagent.**
- **N'utilisez pas de solvants organiques tels que de l'alcool, de la benzine ou un diluant pour nettoyer l'équipement.**
- **Évitez toute infiltration de liquides ou de corps étrangers dans l'appareil photo.** Il pourrait en résulter un incendie ou une décharge électrique. Si un liquide ou un corps étranger entre en contact avec l'intérieur de l'appareil photo, mettez-le immédiatement hors tension et retirez la batterie/pile.
- **Utilisez uniquement des sources d'alimentation recommandées.** L'utilisation d'autres sources d'alimentation présente un risque d'incendie ou d'électrocution.

#### Batterie/pile et chargeur de batteries

- **Utilisez exclusivement la batterie/pile recommandée.**
- **Évitez de placer la batterie/pile à proximité ou en contact direct avec une flamme.**
- **Évitez tout contact entre la batterie/pile et de l'eau (par exemple, de l'eau de mer) ou d'autres liquides.**
- **N'essayez pas de démonter, transformer ou chauffer la batterie/pile.**
- **Évitez de faire tomber la batterie/pile ou de lui faire subir des chocs violents.** Ceci pourrait entraîner une explosion ou une fuite et présenter dès lors un risque d'incendie, de blessure et de détérioration de l'environnement. En cas de fuite du liquide de la batterie/pile et de contact avec les yeux, la bouche, la peau ou les vêtements, rincez immédiatement avec de l'eau et consultez un médecin. Si le chargeur de batteries est mouillé, débranchez-le de la prise et contactez le distributeur de l'appareil photo ou le centre d'assistance Canon le plus proche.
- **Utilisez uniquement le chargeur spécifié pour recharger la batterie/pile.**
- **Veillez à ne pas couper, endommager et modifier le cordon d'alimentation ou déposer des objets lourds dessus.**
- **Débranchez le cordon d'alimentation régulièrement et éliminez la poussière accumulée sur la prise, sur l'extérieur de la prise secteur et autour.**
- **Ne manipulez jamais le cordon d'alimentation avec les mains humides.** Il pourrait en résulter un incendie ou une décharge électrique.

#### Autres avertissements

• **Ne lisez pas le(s) CD-ROM fourni(s) dans un lecteur de CD qui ne prend pas en charge les CD-ROM de données.**

La lecture de CD-ROM dans un lecteur de CD audio (lecteur de musique) risquerait d'endommager les haut-parleurs. L'écoute de CD-ROM depuis un lecteur de CD audio en y branchant un casque peut également entraîner des troubles auditifs en cas de niveau sonore élevé. quement le chargeur spécifié pour recharger la<br>pas couper, endommager et modifier le cordo<br>sobjets lourds dessus.<br>Le cordon d'alimentation régulièrement et élin<br>sur la prise, sur l'extérieur de la prise secteur<br>ez jamais l

### **Attention**

- **Prenez soin de ne pas cogner l'appareil photo ni de l'exposer à des chocs violents lorsque vous le tenez par la dragonne.**
- **Veillez à ne pas cogner ni exercer de forte pression sur l'objectif.** Vous pourriez vous blesser ou endommager l'appareil photo.
- **N'utilisez pas cet appareil de façon à dépasser la capacité de la prise secteur ou des accessoires de câblage. Si le cordon d'alimentation ou la prise sont endommagés ou ne sont pas complètement branchés, ne les utilisez pas.** Il pourrait en résulter un incendie ou une décharge électrique.
- **Évitez d'utiliser, de placer ou de ranger l'appareil photo dans les lieux suivants :**
	- Endroits directement exposés aux rayons du soleil
	- Endroits susceptibles d'atteindre des températures supérieures à 40 °C (104 °F)
	- Endroits humides ou poussiéreux

Les conditions précitées peuvent provoquer une fuite, une surchauffe ou une explosion de la batterie/pile, entraînant un risque d'électrocution, d'incendie, de brûlures ou d'autres blessures. Des températures élevées risquent également de déformer le boîtier.

- **Évitez tout contact entre des objets métalliques (aiguilles ou clés, par exemple) ou des saletés et les bornes ou la fiche du chargeur de batteries.** Un tel contact risque de provoquer un incendie, une décharge électrique ou d'autres dégâts.
- **Lorsque vous utilisez des objectifs vendus séparément, vérifiez que vous les avez correctement fixés.** Si l'objectif se détache et tombe, il peut se briser et les éclats de verre peuvent provoquer des blessures.
- **Les effets de transition du diaporama peut occasionner une gêne en cas d'observation prolongée.**
- **Lorsque vous utilisez le flash, ne le couvrez pas avec vos doigts ou avec un tissu.** Un tel contact risque de provoquer des brûlures ou d'endommager le flash.

### **Attention**

• **Ne dirigez pas l'appareil photo vers des sources lumineuses intenses (soleil, par exemple).**

Vous risqueriez de provoquer des dysfonctionnements de l'appareil ou d'endommager le capteur.

- **Lorsque vous utilisez l'appareil photo sur la plage ou dans un endroit venteux, faites attention que de la poussière ou du sable ne pénètre pas à l'intérieur de l'appareil.** Cela pourrait en effet provoquer un dysfonctionnement de l'appareil photo.
- **Dans le cadre d'une utilisation normale, une légère fumée peut s'échapper du flash.** Ceci est dû à l'intensité du flash qui brûle les poussières et autres corps étrangers collés à l'avant de l'appareil. Utilisez un chiffon doux en coton pour enlever la poussière et autres corps étrangers du flash pour empêcher que le flash ne monte trop en température et ne soit endommagé. **ENTENTION**<br> **CALCENTION**<br> **CALCENTION**<br>
de provoquer des dysfonctionnements de l'appare<br>
e capteur.<br>
illisez l'appareil photo sur la plage ou dans un enc<br>
la poussière ou du sable ne pénètre pas à l'intéri<br>
effet provoque
- **Débranchez le chargeur de batteries de la prise secteur lorsque la batterie/pile est chargée ou si vous ne l'utilisez pas.**
- **Veillez à ne rien poser sur le chargeur de batteries (chiffon, par exemple) pendant la charge.**

Le fait de laisser le chargeur de batteries branché pendant une période prolongée peut entraîner sa surchauffe et une déformation, voire un incendie.

- **Retirez et rangez la batterie/pile lorsque vous n'utilisez pas l'appareil photo.** Si vous laissez la batterie/pile dans l'appareil photo, une fuite peut engendrer des dommages matériels.
- **Avant de jeter la batterie/pile, couvrez les bornes avec de l'adhésif ou un autre isolant.** Tout contact avec d'autres éléments métalliques dans le conteneur à déchets peut provoquer un incendie ou une explosion.
- **Évitez de placer la batterie/pile à proximité d'animaux.** Un animal mordant dans la batterie/pile peut provoquer une fuite, une surchauffe ou une explosion, entraînant un risque d'incendie ou de blessures.
- **Lorsque vous transportez l'appareil dans un sac, fermez l'écran LCD pour ne pas que des objets durs entrent en contact avec la face avant de l'écran.** Sinon, vous risqueriez de provoquer un dysfonctionnement de l'appareil ou d'endommager l'écran LCD.

*1*

## <span id="page-12-0"></span>Mise en route

Ce chapitre explique les préparatifs préalables à la prise de vue, comment prendre des photos en mode **ATO** et comment ensuite visualiser, supprimer et imprimer les images prises. La dernière partie de ce chapitre explique comment réaliser et lire des vidéos, mais aussi transférer des images sur un ordinateur. orendre des photos en mode **CUD** et consupprimer et imprimer les images prises<br>sitre explique comment réaliser et lire de<br>sférer des images sur un ordinateur.<br>**En la dragonne/prise en main de l'appre**<br>da dragonne fournie e

#### **Fixation de la dragonne/prise en main de l'appareil photo**

- Attachez la dragonne fournie et passez-la autour du cou pour éviter de laisser tomber l'appareil photo lors de son utilisation.
- Maintenez vos bras contre le corps tout en tenant fermement l'appareil photo par les côtés. Veillez à ce que vos doigts ne soient pas devant le flash.

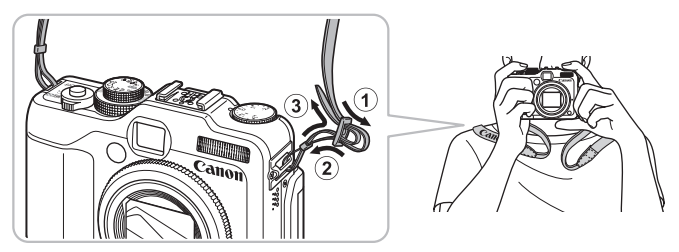

### <span id="page-13-0"></span>Charge de la batterie

Utilisez le chargeur fourni pour charger la batterie.

La batterie n'est pas chargée au moment de l'achat. N'oubliez pas de la charger avant de l'utiliser.

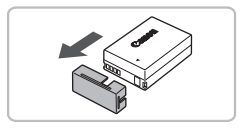

### **Retirez le couvercle.**

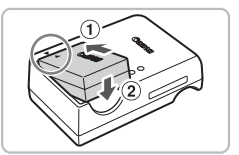

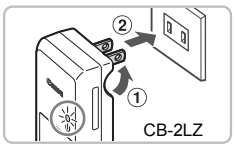

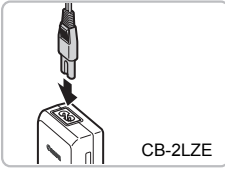

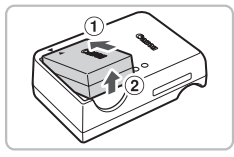

### **Insérez la batterie.**

● Alignez les symboles ▲ de la batterie et du chargeur, puis insérez la batterie en la faisant glisser  $(1)$ , puis en l'abaissant  $(2)$ .

### **Chargez la batterie.**

- **Pour le modèle CB-2LZ :** sortez la fiche  $(i)$  et branchez le chargeur sur une prise secteur  $(2)$ . du chargeur, puis inserez<br>
faisant glisser ①, puis en<br>
Chargez la batterie.<br>
Pour le modèle CB-2LZ<br>
① et branchez le charge<br>
secteur ②.<br>
Pour le modèle CB-2LZ<br>
Pour le modèle CB-2LZ<br>
CCB-2LZ<br>
Cordon d'alimentation sur<br>
Le
	- **Pour le modèle CB-2LZE :** branchez le cordon d'alimentation sur le chargeur et l'autre extrémité sur une prise secteur.
	- E Le témoin de charge s'allume en rouge et la charge commence.
	- Le témoin de charge devient vert une fois la charge terminée. La charge dure environ 2 heures et 20 minutes.

### **Retirez la batterie.**

● Débranchez le chargeur de batteries de la prise secteur, puis retirez la batterie en la faisant glisser  $(i)$  et en la tirant vers le haut  $(2)$ .

Afin de protéger la batterie et de prolonger sa durée de vie, ne la laissez pas en charge pendant plus de 24 heures d'affilée.

### **Nombre approximatif de prises de vue possibles**

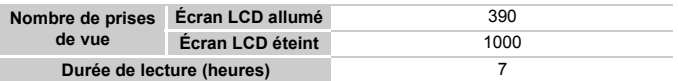

• Le nombre de prises de vue possibles est déterminé sur la base de la norme de mesure de la CIPA (Camera & Imaging Products Association).

• Dans certaines conditions de prise de vue, ce nombre peut être inférieur à celui indiqué ci-dessus.

#### **Témoin de charge de la batterie**

Une icône ou un message s'affiche à l'écran pour indiquer l'état de charge de la batterie.

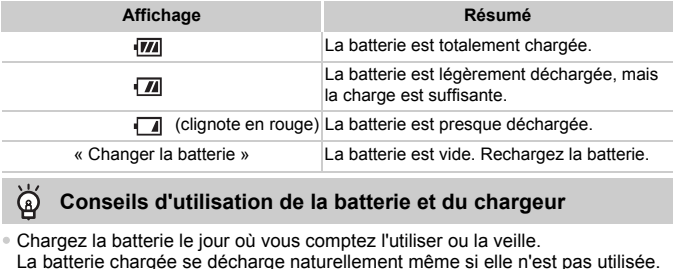

#### **Conseils d'utilisation de la batterie et du chargeur**

• Chargez la batterie le jour où vous comptez l'utiliser ou la veille.

La batterie chargée se décharge naturellement même si elle n'est pas utilisée. eils d'utilisation<br>batterie le jour où<br>chargée se décha

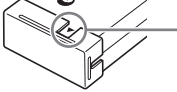

Si la batterie est chargée, placez le couvre-bornes de manière à ce que le symbole  $\blacktriangle$  soit visible.

- Stockage de la batterie pour une période prolongée Videz complètement la batterie et retirez-la de l'appareil photo. Mettez le couvre-bornes sur la batterie et rangez-la. Le stockage de la batterie pendant une période prolongée (environ un an) peut raccourcir sa durée de vie ou affecter ses performances.
- <span id="page-14-0"></span>• Il est également possible d'utiliser le chargeur de batteries à l'étranger. Le chargeur peut être utilisé dans les pays disposant d'une alimentation CA de 100–240 V (50/60 Hz). Si la fiche ne correspond pas à la prise, utilisez un adaptateur secteur vendu dans le commerce. N'utilisez pas de transformateurs électriques de voyage qui entraîneront un dysfonctionnement de l'appareil.
- La batterie peut présenter un gonflement. Ce phénomène est tout à fait normal et n'indique nullement l'existence d'un problème. Cependant, si le gonflement est tel que la batterie n'entre plus dans l'appareil photo, contactez le centre d'assistance Canon.
- Si la batterie se décharge rapidement même après avoir été rechargée, cela signifie qu'elle est en fin de vie. Achetez-en une nouvelle.

### <span id="page-15-0"></span>Installation de la batterie et de la carte mémoire

Insérez dans l'appareil photo la batterie fournie et une carte mémoire disponible dans le commerce.

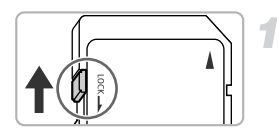

### **Vérifiez la position de la languette de protection contre l'écriture de la carte.**

● Si la carte mémoire dispose d'une languette de protection contre l'écriture et que celle-ci est en position verrouillée, vous ne pourrez pas enregistrer de photos. Faites glisser la languette jusqu'à entendre un déclic.

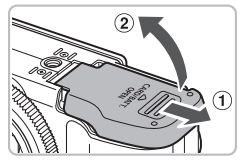

### **Ouvrez le couvercle.**

 $\bullet$  Faites glisser le couvercle  $\circ$  et ouvrez-le  $(2)$ .

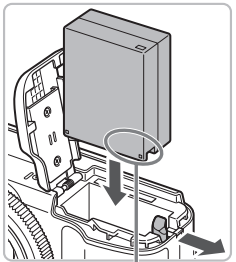

### **Insérez la batterie.**

- Insérez la batterie comme illustré jusqu'à ce qu'elle soit en place (vous devez entendre un déclic). Couvrez le couvercie.<br>
Faites glisser le couvercle<br>
ouvrez-le 2.<br>
Dinsérez la batterie.<br>
Insérez la batterie.<br>
Couvrez-le soit en place (vertele soit en place (vertele soit en place (vertelez à insérer la batterie sens san
	- Veillez à insérer la batterie dans le bon sens sans quoi elle ne se mettra pas en place correctement.

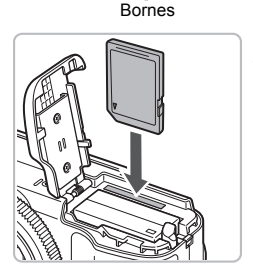

### **Insérez la carte mémoire.**

- Insérez la carte mémoire comme illustré jusqu'à ce qu'elle soit en place (vous devez entendre un déclic).
- Veillez à l'insérer dans le bon sens. L'insertion de la carte mémoire dans le mauvais sens risque d'endommager l'appareil photo.

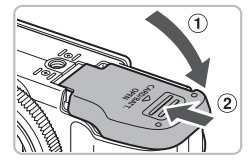

### **Fermez le couvercle.**

 $\bullet$  Fermez le couvercle  $\circled{1}$ , puis faites-le glisser (2) jusqu'à ce qu'il soit en place (vous devez entendre un déclic).

### Retrait de la batterie et de la carte mémoire

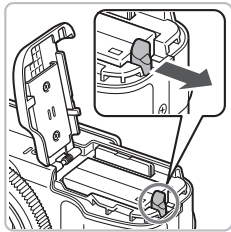

#### **Retirez la batterie.**

- Ouvrez le couvercle et appuyez sur le verrou de la batterie dans le sens de la flèche.
- $\triangleright$  La batterie sort de son logement.

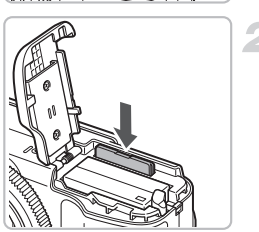

### **Retirez la carte mémoire.**

- Appuyez sur la carte mémoire jusqu'à ce que vous entendiez un déclic, puis retirezla délicatement. Flèche.<br>
■ La batterie sort de sort<br>
■ La batterie sort de sort<br>
■ Appuyez sur la carte mé<br>
■ Appuyez sur la carte rique vous entendiez u
	- La carte mémoire sort de son logement.

#### **Nombre approximatif de prises de vue par carte mémoire**

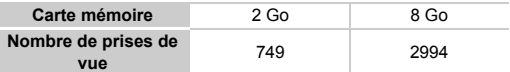

• Ces valeurs reposent sur les réglages par défaut.

• Le nombre de photos qu'il est possible de prendre varie en fonction des réglages de l'appareil photo, du sujet photographié et de la carte mémoire utilisée.

#### **Est-il possible de vérifier le nombre de prises de vue disponibles ?**

Vous pouvez vérifier le nombre de prises de vue disponibles lorsque l'appareil photo est en mode de prise de vue [\(page 25\).](#page-24-1)

Nombre de prises de vue disponibles

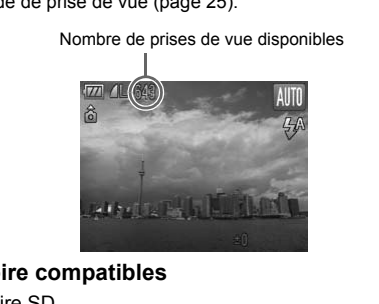

### **Cartes mémoire compatibles**

- Cartes mémoire SD
- Cartes mémoire SDHC
- Cartes MultiMediaCard
- Cartes mémoire MMCplus
- Cartes mémoire HC MMCplus

### **À quoi sert la languette de protection contre l'écriture ?**

Les cartes mémoire SD et SDHC disposent d'une languette de protection contre l'écriture. Lorsque cette languette est en position verrouillée, le message [Carte protégée] s'affiche à l'écran et vous ne pouvez pas prendre de photos, ni en effacer.

### <span id="page-18-0"></span>Utilisation de l'écran LCD

Vous pouvez utiliser l'écran LCD pour préparer les photos avant la prise de vue, utiliser les menus ou regarder les images. Vous pouvez régler l'angle et l'orientation de l'écran LCD à votre guise, selon les conditions de la prise de vue.

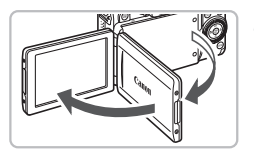

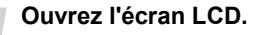

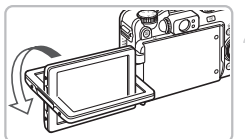

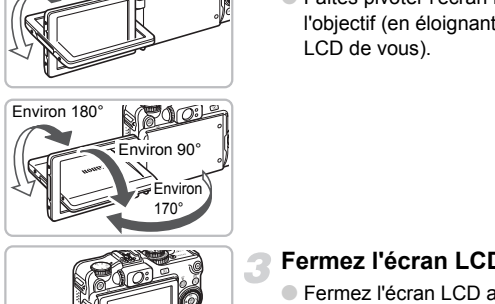

### **Faites pivoter l'écran LCD.**

● Faites pivoter l'écran LCD de 180° vers l'objectif (en éloignant le haut de l'écran LCD de vous).

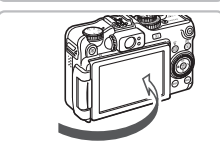

### **Fermez l'écran LCD.**

● Fermez l'écran LCD avec l'écran vers l'extérieur.

Lorsque vous n'utilisez pas l'appareil photo, laissez toujours l'écran LCD fermé avec l'écran tourné vers le boîtier.

En mode de prise de vue, si l'écran est dans la position indiquée à l'étape 2, l'image sera inversée latéralement (en miroir). Pour annuler la fonction d'inversion de l'affichage, appuyez sur la touche MENU. choisissez [Aff. Inversé] dans l'onglet 4, puis appuyez sur les touches **4** pour choisir [Arrêt].

### <span id="page-19-2"></span><span id="page-19-0"></span>Réglage de la date et de l'heure

L'écran des réglages Date/Heure s'affiche la première fois que vous mettez l'appareil photo sous tension. La date et l'heure enregistrées sur vos images étant basées sur ces réglages, prenez soin de les effectuer.

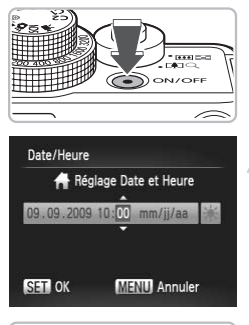

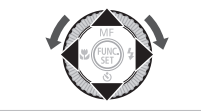

### **Mettez l'appareil photo sous tension.**

- Appuyez sur la touche ON/OFF.
- I L'écran Date/Heure s'affiche.

### <span id="page-19-1"></span>**Réglez la date et l'heure.**

- $\bullet$  Appuyez sur les touches  $\leftrightarrow$  pour choisir une option.
- $\bullet$  Appuyez sur les touches  $\blacktriangle \blacktriangledown$  ou tournez la molette  $\circ$  pour choisir une valeur. Milles Computer<br>
Computer<br>
Computer<br>
Computer<br>
Computer<br>
Computer<br>
Computer<br>
Computer<br>
Computer sur la touche

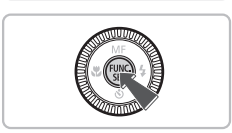

### **Effectuez le réglage.**

- $\bullet$  Appuyez sur la touche  $\binom{f(m)}{5f(n)}$ .
- X Une fois la date et l'heure réglées, l'écran Date/Heure se ferme.
- Appuyez sur la touche ON/OFF pour mettre l'appareil photo hors tension.

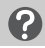

### **Réaffichage de l'écran Date/Heure**

Réglez la date et l'heure correctes. Si vous n'avez pas réglé la date et l'heure, l'écran Date/Heure s'affiche chaque fois que vous mettez l'appareil photo sous tension.

### **Réglage de l'heure avancée**

Si vous choisissez à l'étape 2 et que vous appuyez sur les touches ▲▼ ou tournez la molette  $\circledcirc$  et choisissez la position  $\frac{1}{2}$ , vous définissez l'heure avancée (ajout d'1 heure).

### Modification de la date et de l'heure

Vous pouvez modifier les réglages actuels de la date et de l'heure.

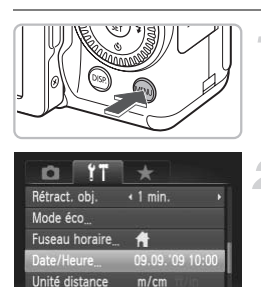

### **Affichez le menu.**

● Appuyez sur la touche MENU.

### **Choisissez [Date/Heure] dans**  l'onglet **ft**.

- Appuyez sur les touches ◆ pour choisir l'onglet **ft.**
- $\bullet$  Appuyez sur les touches  $\blacktriangle \blacktriangledown$  ou tournez la molette  $\circledcirc$  pour choisir [Date/Heure], puis appuyez sur la touche  $\binom{f|I}{S E}$ .

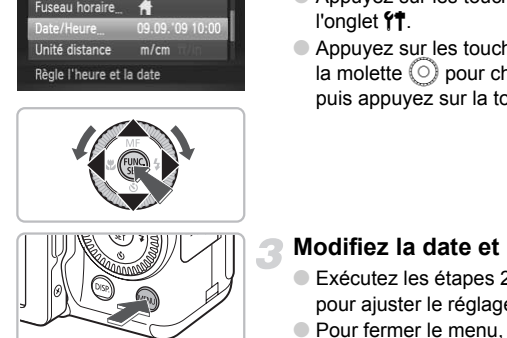

### **Modifiez la date et l'heure.**

- Exécutez les étapes 2 et 3 de la [page 20](#page-19-1) pour ajuster le réglage.
- Pour fermer le menu, appuyez sur la touche MFNU

### **Pile de sauvegarde de la date**

- L'appareil photo dispose d'une pile de sauvegarde de la date intégrée qui permet de conserver les réglages de date et d'heure pendant trois semaines après le retrait de la batterie.
- Lorsque vous insérez une batterie chargée ou que vous branchez un kit adaptateur secteur (vendu séparément, [page 40\)](#page-39-1), la pile de sauvegarde de la date se charge en 4 heures environ, même si l'appareil photo n'est pas sous tension.
- Lorsque la pile de sauvegarde de la date est déchargée, le menu Date/Heure s'affiche à la mise sous tension de l'appareil photo. Exécutez les étapes de la [page 20](#page-19-2) pour régler la date et l'heure.

### <span id="page-21-0"></span>Paramétrage de la langue d'affichage

Vous pouvez modifier la langue affichée dans les menus et les messages de l'écran.

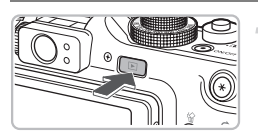

### **Activez le mode Lecture.**

 $\bullet$  Appuyez sur la touche  $\blacktriangleright$ .

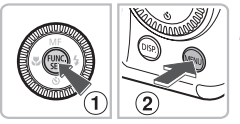

### **Affichez l'écran des réglages.**

 $\bullet$  Appuyez sur la touche  $\binom{nm}{\text{ST}}$  et maintenez-la enfoncée  $(1)$ , puis appuyez immédiatement sur la touche  $\mathsf{M}\mathsf{E}\mathsf{N}\mathsf{U}$  (2).

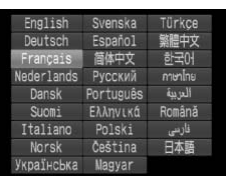

### **Paramétrez la langue d'affichage.**

- Appuyez sur les touches  $\blacktriangle \blacktriangledown \blacktriangle \blacktriangleright$  ou tournez la molette  $\circledcirc$  pour choisir une langue, puis appuyez sur la touche  $\binom{mn}{m}$ . <br>
Fraction of the property of the start of the start of the start of the start of the start of the start of the start of the start of the start of the start of the start of the start of the start of the start of the start
	- $\triangleright$  Une fois la langue d'affichage définie. l'écran des réglages se ferme.

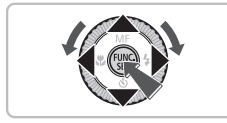

#### **Que faire si l'horloge apparaît lorsque vous appuyez sur la touche**  $\binom{FUNC}{CFT}$  ?

L'horloge s'affiche si le délai entre le moment où vous appuyez sur la touche ( $\binom{mn}{m}$ ) et la touche MENU à l'étape 2 est trop long. Si l'horloge s'affiche, appuyez sur la touche  $\binom{nm}{n}$  pour la faire disparaître et répétez l'étape 2.

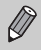

Pour modifier la langue d'affichage, vous pouvez aussi appuyer sur la touche MENU, choisir l'onglet  $\frac{1}{2}$ , puis choisir l'élément de menu [Langue].

### <span id="page-22-0"></span>Formatage des cartes mémoire

Toute carte mémoire neuve ou qui a été précédemment utilisée avec d'autres périphériques doit être formatée avec cet appareil photo. Le formatage (initialisation) d'une carte mémoire efface toutes les données qu'elle contient. Les données effacées ne pouvant plus être récupérées, soyez vigilant lors du formatage de la carte mémoire.

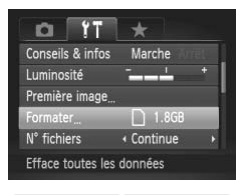

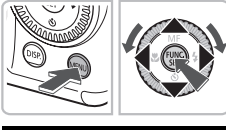

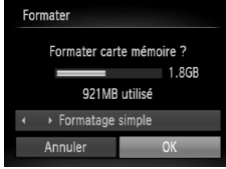

### **Affichez le menu.**

- Appuyez sur la touche MENU.
- **Choisissez [Formater].**
	- $\bullet$  Appuyez sur les touches  $\blacklozenge$  pour choisir l'onglet FT.
- $\bullet$  Appuyez sur les touches  $\blacktriangle \blacktriangledown$  ou tournez la molette  $\circled{O}$  pour choisir [Formater], puis appuyez sur la touche  $\binom{nm}{\text{ST}}$ . données<br>
la molette  $\odot$  pour ch<br>
la molette  $\odot$  pour ch<br>
pous appuyez sur la to<br>
pour ch<br>
de mémoire a<br>
la carte n<br>
de mémoire a<br>
la carte mémoire<br>
la carte mémoire<br>
la carte molette  $\odot$  pour choic<br>
appuyez sur la to

### **Formatez la carte mémoire.**

- Appuyez sur les touches < butournez la molette  $\circledcirc$  pour choisir [OK], puis appuyez sur la touche  $f_{\text{eff}}^{f_{\text{FIR}}}$ .
- L'appareil photo formate la carte mémoire.
- X Une fois le formatage terminé, l'écran de menu réapparaît.

Le formatage ou l'effacement des données d'une carte mémoire modifie les informations de gestion des fichiers sur la carte, mais ne garantit pas la suppression intégrale de son contenu. Soyez prudent lorsque vous déplacez ou éliminez une carte mémoire. Si vous vous débarrassez d'une carte mémoire, veillez à la détruire physiquement afin d'éviter toute fuite d'informations personnelles.

La capacité totale de la carte mémoire affichée sur l'écran de formatage peut être inférieure à celle indiquée sur la carte mémoire.

### <span id="page-23-0"></span>Activation du déclencheur

Le déclencheur a deux positions. Pour prendre en photo les éléments sur lesquels vous effectuez la mise au point, appuyez d'abord légèrement sur le déclencheur (jusqu'à mi-course) pour effectuer la mise au point, puis prenez la photo.

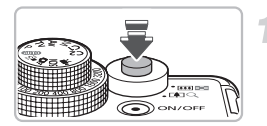

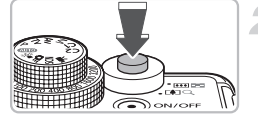

### **Appuyez jusqu'à mi-course (légèrement jusqu'à la première position).**

- $\triangleright$  L'appareil photo effectue la mise au point et sélectionne automatiquement les réglages nécessaires pour la prise de vue, tels que la luminosité.
- $\triangleright$  Une fois la mise au point effectuée. l'appareil photo émet deux signaux sonores. tels que la luminosité.<br>
Une fois la mise au point<br>
l'appareil photo émet deu<br>
sonores.<br> **Appuyez à fond (jusq<br>
deuxième position).**<br>
L'appareil photo émet le s<br>
déclencheur et prend la p<br>
La photo étant prise au m<br>
du déc

### **Appuyez à fond (jusqu'à la deuxième position).**

- $\triangleright$  L'appareil photo émet le son du déclencheur et prend la photo.
- La photo étant prise au moment où le son du déclencheur est émis, veillez à ne pas bouger l'appareil photo.

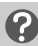

### **La durée du son du déclencheur peut-elle changer ?**

- Dans la mesure où le temps nécessaire pour prendre une photo peut différer en fonction de la scène à photographier, la longueur du son du déclencheur peut varier.
- Si l'appareil photo ou le sujet bouge alors que le son du déclencheur est émis, l'image enregistrée risque d'être floue.

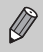

Si vous appuyez sur le déclencheur à fond directement sans passer par la position intermédiaire, il se peut que la mise au point de la photo ne s'effectue pas.

### <span id="page-24-1"></span><span id="page-24-0"></span>Prise de photos

L'appareil photo étant en mesure de déterminer le sujet et les conditions de prise de vue, vous pouvez le laisser sélectionner automatiquement les réglages les plus adaptés à la scène et vous occuper simplement de la prise de vue. L'appareil photo peut également détecter les visages et effectuer la mise au point dessus, tout en réglant la couleur et la luminosité sur des niveaux optimaux.

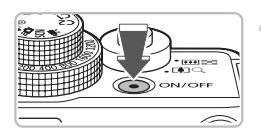

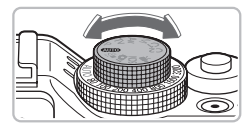

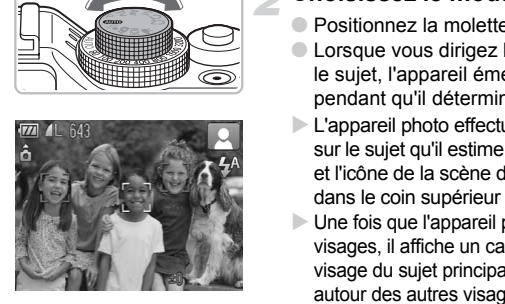

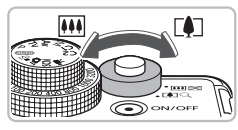

Plage de mise au point (approx.)

Barre de zoom

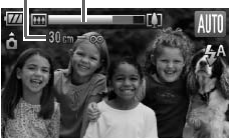

### **Mettez l'appareil photo sous tension.**

- Appuyez sur la touche ON/OFF.
- Le son de départ est émis et l'écran d'accueil apparaît.

### **Choisissez le mode ATO.**

- $\bullet$  Positionnez la molette modes sur  $\bullet$
- Lorsque vous dirigez l'appareil photo vers le sujet, l'appareil émet un léger bruit pendant qu'il détermine la scène.
- $\blacktriangleright$  L'appareil photo effectue la mise au point sur le sujet qu'il estime être le sujet principal et l'icône de la scène déterminée apparaît dans le coin supérieur droit de l'écran.
- $\triangleright$  Une fois que l'appareil photo a détecté les visages, il affiche un cadre blanc autour du visage du sujet principal et des cadres gris autour des autres visages.
- $\triangleright$  Un cadre blanc suit dans ses mouvements un visage détecté et les cadres gris disparaissent.

### **Composez la vue.**

 $\bullet$  Déplacez la commande de zoom vers  $\blacksquare$ pour effectuer un zoom avant sur le sujet et le faire apparaître plus grand. À l'inverse, déplacez-la vers [44] pour effectuer un zoom arrière sur le sujet et le faire apparaître plus petit.

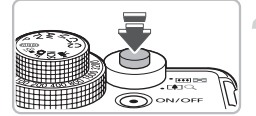

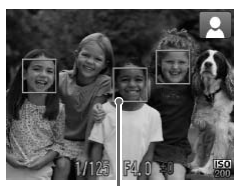

Zones AF

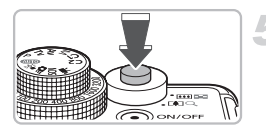

### **Effectuez la mise au point.**

- Appuyez sur le déclencheur à mi-course pour effectuer la mise au point.
- $\triangleright$  Une fois la mise au point effectuée. l'appareil photo émet deux signaux sonores.
- **Des zones AF vertes apparaissent** lorsque la mise au point sur le sujet est effectuée.
- $\triangleright$  Si l'appareil photo effectue la mise au point sur différents éléments, plusieurs zones AF apparaissent.
- $\triangleright$  Lorsqu'un visage en mouvement est détecté et que vous maintenez le déclencheur enfoncé à mi-course, une zone AF bleue s'affiche et la mise au point et l'exposition sont réglées en temps réel (AF servo). Example the contract of the contract of the contract of the contract of the contract of the contract of the contract of the contract of the contract of the contract of the contract of the contract of the contract of the co

### **Prenez la photo.**

- Appuyez à fond sur le déclencheur.
- E L'appareil photo émet le son du déclencheur et prend la photo.
- **E** Pendant l'enregistrement de l'image sur la carte mémoire, le témoin clignote en vert.
- I L'image s'affiche à l'écran pendant environ deux secondes.
- Vous pouvez prendre une deuxième photo même si la première est toujours affichée en appuyant à nouveau sur le déclencheur.

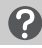

### **Scénarios divers**

• **Un symbole se met à clignoter à l'écran ?**

Fixez l'appareil photo sur un trépied afin de l'empêcher de bouger et de rendre l'image floue.

• **L'appareil photo n'émet aucun son ?**

Le fait d'appuyer sur la touche MENU lors de la mise sous tension de l'appareil photo désactive tous les sons à l'exception des sons d'avertissement. Pour activer les sons, appuyez sur la touche  $\text{MENU}$ , choisissez l'onglet  $\text{Y}$ , puis choisissez l'option [Muet]. Appuyez sur les touches  $\blacklozenge$  pour choisir [Arrêt].

• **L'image est sombre, même en cas de déclenchement du flash lors de la prise de vue ?**

Le flash n'atteint pas le sujet, qui est trop éloigné. Veillez à ce que la distance séparant le sujet de l'objectif soit d'environ 50 cm–7,0 m (1,6–23 pieds) en grand angle maximum, et d'environ 50 cm–4,0 m (1,6–13 pieds) en téléobjectif maximum.

- **L'écran ne s'allume pas lorsque vous mettez l'appareil sous tension ?** Appuyez sur la touche DISP pour allumer l'écran.
- **L'appareil photo émet un signal sonore lorsque vous appuyez à mi-course sur le déclencheur ?**

Le sujet est trop près. Lorsque l'appareil photo est en position de grand angle maximum, éloignez-vous d'au moins 1 cm (0,4 pouces) du sujet et prenez la photo. Éloignez-vous d'environ 30 cm (12 pouces) ou plus lorsque l'appareil est en téléobjectif maximum.

• **Le témoin s'allume lorsque vous appuyez à mi-course sur le déclencheur ?**

Pour réduire les yeux rouges et faciliter la mise au point, il arrive que le témoin s'allume lors de la prise de vue dans des endroits sombres.

• **L'icône** h **clignote lorsque vous essayez de prendre une photo ?** Le flash est en cours de chargement. Vous pourrez prendre la photo à la fin du chargement.

### Icônes de scène

L'appareil photo affiche l'icône correspondant à la scène déterminée, puis effectue automatiquement la mise au point et sélectionne les réglages optimaux de luminosité et de couleur.

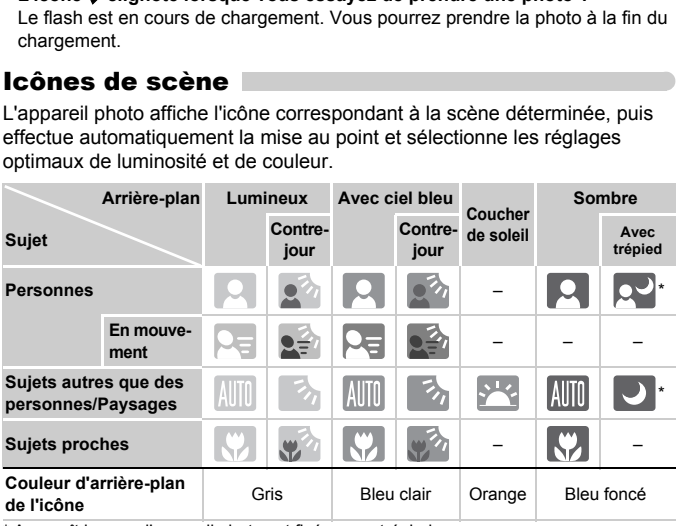

\* Apparaît lorsque l'appareil photo est fixé sur un trépied.

Dans certaines conditions, l'icône qui apparaît ne correspond pas à la réalité de la scène. Particulièrement lorsque l'arrière-plan est orange ou bleu (un mur par exemple), l'icône **ou «** Ciel bleu » peut s'afficher et il est possible que vous ne puissiez pas prendre la photo avec les couleurs appropriées. Dans ce cas, essayez de prendre la photo en mode  $\mathbf P$  [\(page 72\).](#page-71-0)

### <span id="page-27-0"></span>Affichage des images

Vous pouvez visualiser les images prises sur l'écran.

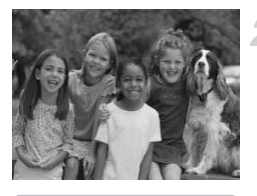

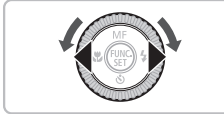

### **Activez le mode Lecture.**

- $\bullet$  Appuyez sur la touche  $\blacktriangleright$ .
- $\triangleright$  La dernière image prise s'affiche.

### **Choisissez une image.**

- Appuyez sur la touche ◀ pour passer les images en revue dans l'ordre inverse.
- $\bullet$  Appuyez sur la touche  $\bullet$  pour passer en revue les images dans l'ordre de leur prise.
- Les images défilent plus rapidement si vous maintenez les touches  $\blacklozenge$ enfoncées, mais elles perdent en finesse.
- $\bullet$  Tournez la molette  $\circledcirc$  dans le sens contraire des aiguilles d'une montre pour afficher les images dans l'ordre inverse de leur prise, et dans le sens des aiguilles d'une montre pour afficher les images dans l'ordre de leur prise. Frevue les mages dans l'ondes mages dans l'ondes maintenez les touches<br>
enfoncées, mais elles perfoncées mais elles perfoncées mais elles perfoncées d'on contraire des aiguilles d'un afficher les mages dans l<br>
leur prise,
	- Appuyez sur le déclencheur jusqu'à micourse en mode de lecture pour passer en mode de prise de vue.
	- L'objectif se rétracte au bout d'1 minute environ.

### <span id="page-28-0"></span>Effacement d'images

Vous pouvez choisir et effacer des images une à une. Veuillez noter qu'il est impossible de récupérer les images effacées. Avant d'effacer une image, assurez-vous que vous souhaitez vraiment la supprimer.

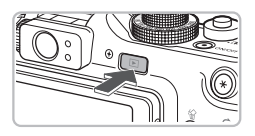

### **Activez le mode Lecture.**

- $\bullet$  Appuyez sur la touche  $\blacktriangleright$ .
- $\triangleright$  La dernière image prise s'affiche.

### **Choisissez l'image à effacer.**

 $\bullet$  Appuyez sur les touches  $\bullet\bullet$  ou tournez la molette  $\odot$  pour afficher l'image à effacer.

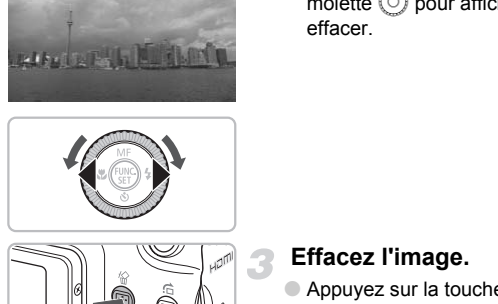

**Addu De Ph** 

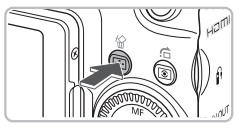

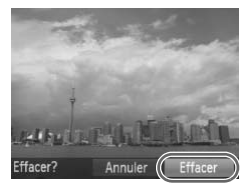

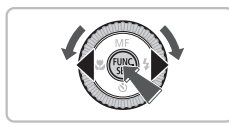

### **Effacez l'image.**

- $\bullet$  Appuyez sur la touche  $\hat{\omega}$ .
- $\blacktriangleright$  [Effacer?] s'affiche.
- Appuyez sur les touches ◆ ou tournez la molette  $\langle \circ \rangle$  pour choisir [Effacer], puis appuyez sur la touche  $(m<sub>c</sub>)$ .
- L'image affichée est effacée.
- Pour quitter sans effacer, appuyez sur les touches  $\blacklozenge$  ou tournez la molette  $\heartsuit$ pour choisir [Annuler], puis appuyez sur la touche  $\binom{FUV}{ST}$ .

### <span id="page-29-0"></span>Impression d'images

Vous pouvez imprimer facilement vos photos en raccordant l'appareil photo à une imprimante compatible PictBridge (vendue séparément) à l'aide du câble d'interface [\(page 2\)](#page-1-1) fourni.

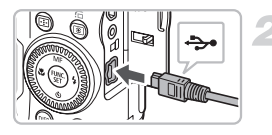

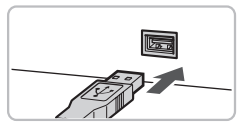

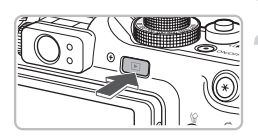

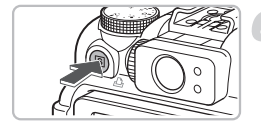

#### **Mettez l'appareil photo et l'imprimante hors tension.**

### <span id="page-29-1"></span>**Connectez l'appareil photo à l'imprimante.**

- Ouvrez le cache et insérez l'extrémité la plus fine de la fiche dans la borne de l'appareil photo dans le sens indiqué sur l'illustration.
- Insérez la fiche la plus grosse du câble dans l'imprimante. Pour plus de détails sur la connexion, reportez-vous au mode d'emploi qui accompagne l'imprimante. Inserez la riche la plus gradant l'imprimante. Pour particular<br>la connexion, reportez-voir d'emploi qui accompagne<br>d'emploi qui accompagne<br>**Mettez l'imprimante s<br>Mettez l'appareil phot<br>tension.**<br>Appuyez sur la touche **E**<br>C

### **Mettez l'imprimante sous tension.**

#### **Mettez l'appareil photo sous tension.**

 $\bullet$  Appuyez sur la touche  $\bullet$  pour mettre l'appareil photo sous tension.

### **Choisissez l'image à imprimer.**

● Appuyez sur les touches < → ou tournez la molette  $\circledcirc$  pour choisir une image.

### **Imprimez les images.**

- $\bullet$  Appuyez sur la touche  $\mathbf{\mathsf{a}}$ .
- $\triangleright$  L'impression démarre.
- Pour imprimer des images supplémentaires, répétez les étapes 5 et 6 après l'impression.
- Une fois l'impression terminée, mettez l'appareil photo et l'imprimante hors tension et débranchez le câble d'interface.

- Reportez-vous au *Guide d'impression personnelle* pour plus de détails sur l'impression.
- Reportez-vous à la [page 38](#page-37-1) pour consulter la liste des imprimantes Canon compatibles PictBridge.

### <span id="page-30-0"></span>Réalisation de vidéos

L'appareil photo peut sélectionner automatiquement tous les réglages nécessaires pour vous permettre de réaliser des vidéos simplement en appuyant sur le déclencheur.

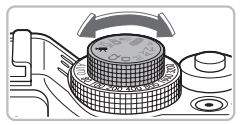

Durée d'enregistrement

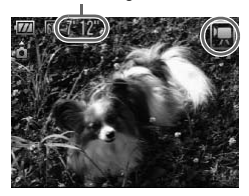

### **Positionnez la molette modes sur**  $\mathbb{R}$ .

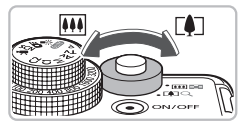

### **Composez la vue.**

 $\bullet$  Déplacez la commande de zoom vers  $\blacksquare$ pour effectuer un zoom avant sur le sujet et le faire apparaître plus grand. À l'inverse, déplacez-la vers  $\overline{M}$  pour effectuer un zoom arrière sur le sujet et le faire apparaître plus petit. Composez la vue.<br>
Déplacez la command<br>
pour effectuer un zooi et le faire apparaître p<br>
A l'inverse, déplacez-<br>
effectuer un zoom arr

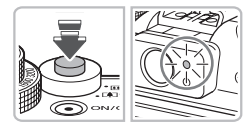

### **Effectuez la mise au point.**

- Appuyez sur le déclencheur à mi-course pour effectuer la mise au point.
- $\triangleright$  Une fois la mise au point effectuée, l'appareil photo émet deux signaux sonores et le témoin s'allume en vert.

#### **Réalisation de vidéos**

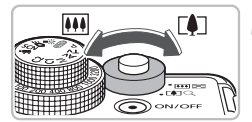

Temps écoulé

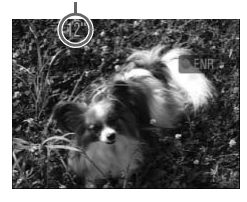

**Microphone** 

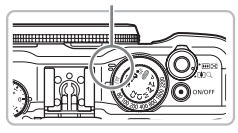

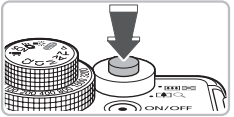

### **Prenez la photo.**

- Appuyez à fond sur le déclencheur.
- $\blacktriangleright$  L'appareil photo commence l'enregistrement et [ ENR] et le temps écoulé s'affichent à l'écran.
- Lorsque l'appareil photo commence l'enregistrement, retirez le doigt du déclencheur.
- Si vous changez la composition de la vue pendant que vous filmez, la mise au point reste la même. Par contre, la luminosité et la balance des blancs sont automatiquement ajustées.
- $\triangleright$  Vous pouvez aussi faire un zoom avant et arrière à l'aide de la commande de zoom pendant la prise de vue. Vous pouvez aussi faire une vous pouvez aussi faire de la comme<br>
endant la prise de vue .<br>
Ne touchez pas le microprese de vue .<br>
l'enregistrement .<br>
l'enregistrement .<br>
Somme les sons produits par ces<br>
seraient enregistré
	- Ne touchez pas le microphone pendant l'enregistrement.
	- Les sons produits par ces manipulations seraient enregistrés dans la vidéo.

### **Arrêtez l'enregistrement.**

- Appuyez une nouvelle fois à fond sur le déclencheur.
- L'appareil photo émet un signal sonore et interrompt l'enregistrement.
- $\triangleright$  Le témoin clignote en vert et la vidéo est enregistrée sur la carte mémoire.
- E'enregistrement s'interrompt automatiquement lorsque la carte mémoire est saturée.

#### **Durées d'enregistrement estimées**

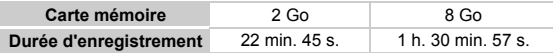

• Ces durées sont calculées sur la base des paramètres par défaut.

- L'enregistrement s'arrête automatiquement soit lorsque la taille du fichier de clip atteint 4 Go, soit lorsque la durée d'enregistrement atteint environ 1 heure.
- Sur certaines cartes mémoire, l'enregistrement peut s'arrêter même si la durée maximale du clip n'a pas été atteinte. Il est recommandé d'utiliser des cartes mémoire de classe SD Speed Class 4 ou supérieure.

### <span id="page-32-0"></span>Lecture de vidéos

Vous pouvez visualiser les vidéos enregistrées sur l'écran.

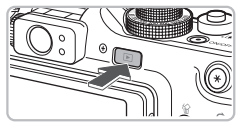

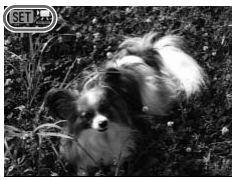

### **Activez le mode Lecture.**

- $\bullet$  Appuyez sur la touche  $\blacktriangleright$ .
- $\triangleright$  La dernière image prise s'affiche.
- $\triangleright$  sur les vidéos.

### **Choisissez une vidéo.**

- Appuyez sur les touches < → ou tournez la molette  $\left( \circ \right)$  pour choisir une vidéo, puis appuyez sur la touche  $f_{\text{max}}^{(m)}$ .
- $\blacktriangleright$  Le panneau de commande des vidéos s'affiche à l'écran.

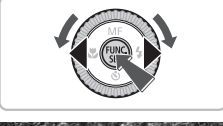

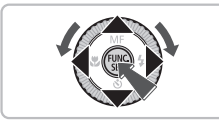

### **Lisez la vidéo.**

- Appuyez sur les touches ◆ ou tournez la molette  $\odot$  pour choisir  $\triangleright$  (Lire), puis appuyez sur la touche  $(m<sub>c</sub>)$ . Le panneau de comm<br>
s'affiche à l'écran.<br>
Santiche à l'écran.<br>
Lisez la vidéo.<br>
Appuyez sur les touch<br>
molette © pour choi
	- $\blacktriangleright$  L'appareil photo lit la vidéo.
	- Vous pouvez suspendre/reprendre la lecture de la vidéo en appuyant à nouveau sur la touche  $\binom{m}{m}$ .
	- Appuyez sur les touches ▲▼ pour régler le volume.
	- Vne fois la vidéo terminée,  $\mathbb{R}$   $\mathbb{R}$ s'affiche.

Lorsque vous regardez une vidéo sur un ordinateur, il peut arriver que des images soient ignorées, que la lecture soit saccadée et que le son s'arrête de manière inopinée, selon les capacités de l'ordinateur. Si vous utilisez le logiciel fourni pour copier la vidéo sur la carte mémoire, vous pouvez lire la vidéo correctement sur l'appareil photo. Pour une meilleure qualité de lecture, vous pouvez également connecter l'appareil photo à un téléviseur.

### <span id="page-33-0"></span>Transfert d'images sur un ordinateur

Vous pouvez transférer les images de l'appareil photo sur un ordinateur à l'aide du logiciel inclus. Si vous utilisez déjà ZoomBrowser EX/ ImageBrowser/Digital Photo Professional, installez le logiciel à partir du CD-ROM fourni, remplaçant ainsi l'installation actuelle.

### Configuration système requise

#### **Windows**

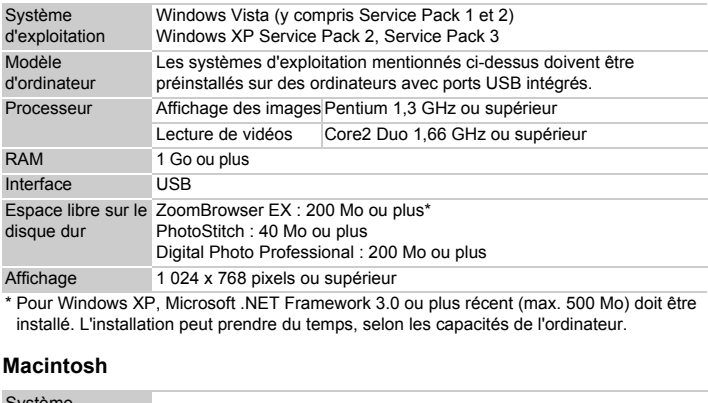

\* Pour Windows XP, Microsoft .NET Framework 3.0 ou plus récent (max. 500 Mo) doit être installé. L'installation peut prendre du temps, selon les capacités de l'ordinateur.

#### **Macintosh**

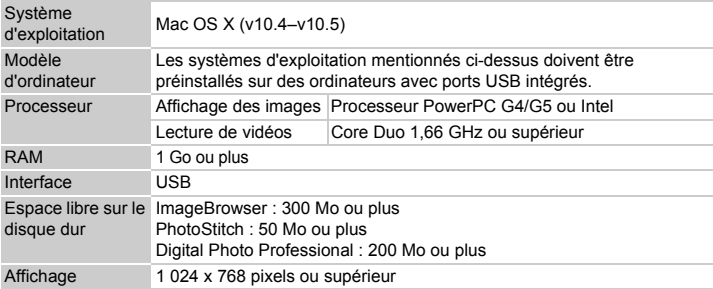

### Préparatifs

Les explications suivantes concernent Windows Vista et Mac OS X (v10.5).

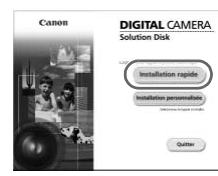

### **Installez les logiciels.**

#### **Windows**

#### **Placez le CD-ROM DIGITAL CAMERA Solution Disk dans le lecteur de CD-ROM de l'ordinateur.**

● Placez le CD-ROM fourni (CD-ROM DIGITAL CAMERA Solution Disk) [\(page 2\)](#page-1-2)  dans le lecteur de CD-ROM de l'ordinateur.

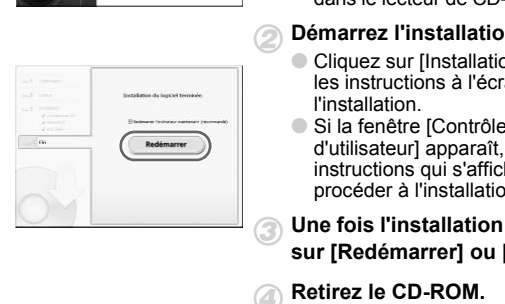

#### **Démarrez l'installation.**

- Cliquez sur [Installation rapide] et suivez les instructions à l'écran pour procéder à l'installation.
- Si la fenêtre [Contrôle de compte d'utilisateur] apparaît, suivez les instructions qui s'affichent à l'écran pour procéder à l'installation.

#### **Une fois l'installation terminée, cliquez sur [Redémarrer] ou [Terminer].**

#### **Retirez le CD-ROM.**

● Retirez le CD-ROM lorsque le bureau réapparaît.

# **DIGITAL CAMERA** Cano **Solution Disk**

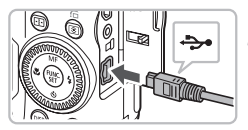

#### **Macintosh**

- Placez le CD-ROM dans le lecteur de CD-ROM de l'ordinateur et double-cliquez sur l'icône
- Cliquez sur [Installer] et suivez les instructions à l'écran pour procéder à l'installation.

### **Connectez l'appareil photo à l'ordinateur.**

● Mettez l'appareil photo hors tension.

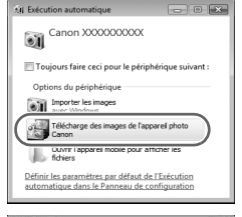

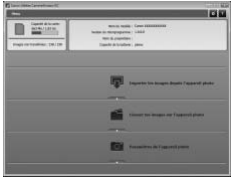

### Transfert d'images

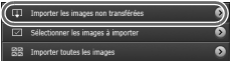

● Selon les procédures de l'étape 2 de la [page 30,](#page-29-1) raccordez l'appareil photo à l'ordinateur à l'aide du câble d'interface fourni.

### **Mettez l'appareil photo sous tension.**

 $\bullet$  Appuyez sur la touche  $\bullet$  pour mettre l'appareil photo sous tension.

### **Ouvrez CameraWindow.**

#### **Windows**

- Cliquez sur [Télécharge des images de l'appareil photo Canon].
- $\triangleright$  CameraWindow s'affiche.
- Si CameraWindow ne s'affiche pas, cliquez sur le menu [Démarrer] et choisissez [Tous les programmes], puis [Canon Utilities], [CameraWindow], [CameraWindow], [CameraWindow]. Cliquez sur [Télécharge d'appareil photo Canon].<br>
CameraWindow s'affiche<br>
Si CameraWindow ne s'a<br>
cliquez sur le menu [Dém<br>
choisissez [Tous les prog<br>
[Canon Utilities], [Camera<br>
Macintosh<br>
CameraWindow apparaît<br>
Atablicac

#### **Macintosh**

- $\triangleright$  CameraWindow apparaît lorsque vous établissez une connexion entre l'appareil photo et l'ordinateur.
- Si CameraWindow n'apparaît pas, cliquez sur l'icône CameraWindow du Dock (barre qui apparaît au bas du bureau).
- Cliquez sur [Importer les images depuis l'appareil photo], puis sur [Importer les images non transférées].
- $\triangleright$  Toutes les images qui n'ont pas encore été transférées sont envoyées sur votre ordinateur. Les images transférées sont triées par date et enregistrées dans différents dossiers du dossier Images.
- Une fois le transfert terminé, cliquez sur [ $\times$ ] pour refermer CameraWindow, puis mettez l'appareil photo hors tension et débranchez le câble.
- Pour d'autres opérations, reportez-vous au *Guide d'utilisation des logiciels*.

#### **Changement du logiciel qui s'affiche après le transfert des images**

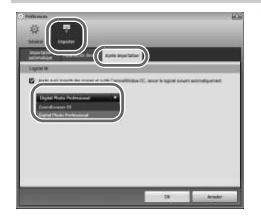

Vous pouvez choisir le logiciel qui s'affiche une fois les images transférées. Cliquez sur l'icône dans l'angle supérieur droit de CameraWindow, puis sur [Importer] dans l'écran qui s'affiche. Ensuite, choisissez l'onglet [Après importation]. Une fois les réglages effectués, appuyez sur [OK] et fermez l'écran [Préférences]. Cliquez sur l'icône [ $\times$ ] dans l'angle supérieur droit de CameraWindow pour lancer le logiciel sélectionné. ans Tangle superieur dura<br>
puis sur [Importer] dans l'écrement<br>
Ensuite, choisissez l'onglet [A<br>
Une fois les réglages effectué<br>
et fermez l'écran [Préférence:<br>
[×] dans l'angle supérieur droite<br>
pour lancer le logiciel sé

Vous pouvez transférer des images sans installer le logiciel fourni simplement en connectant votre appareil photo à un ordinateur. Notez toutefois les limitations suivantes.

- Après la connexion de l'appareil photo, il faut attendre quelques minutes avant de pouvoir transférer des images.
- Les informations de l'appareil photo risquent de ne pas s'afficher correctement.
- Les vidéos ne seront pas transférées correctement.
- Les images prises verticalement risquent d'être transférées dans le sens horizontal.
- Les réglages de protection des images risquent d'être perdus pendant le transfert vers l'ordinateur.
- Les images RAW ou les images JPEG enregistrées en même temps que des images RAW risquent de ne pas être transférées.
- Il peut y avoir des problèmes au cours du transfert des images ou de leurs informations en fonction de la version du système d'exploitation, de la taille de fichier ou du logiciel utilisé.

#### **Accessoires**

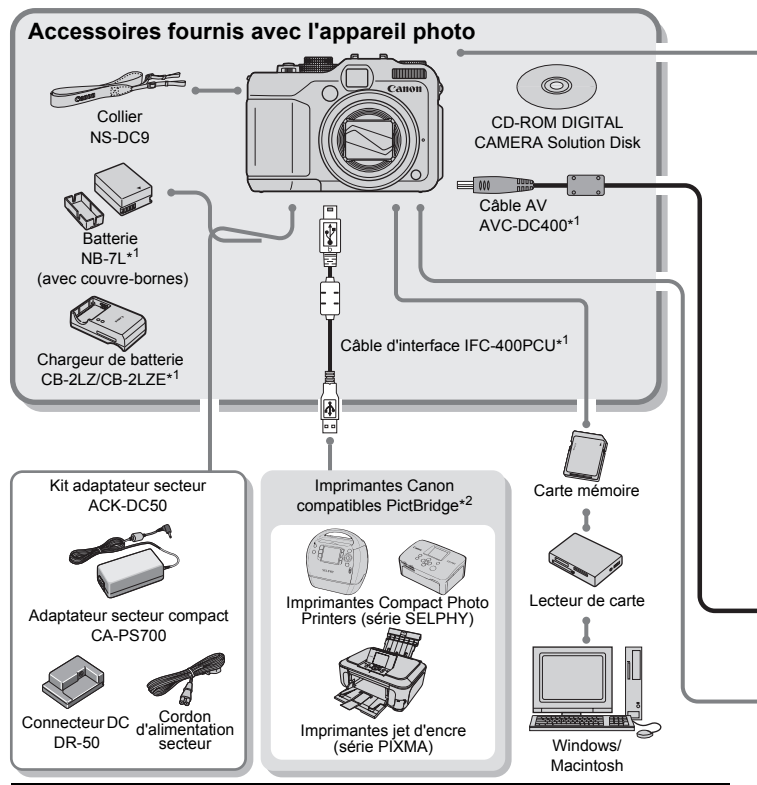

#### **ATTENTION**

RISQUE D'EXPLOSION EN CAS D'UTILISATION DE PILES/BATTERIES NON CONFORMES. REPORTEZ-VOUS AUX RÉGLEMENTATIONS LOCALES POUR LA COLLECTE DES PILES/BATTERIES USAGÉES.

- \*1 Également disponible à la vente séparément.
- Pour plus d'informations sur l'imprimante et les câbles d'interface, reportez-vous au guide d'utilisation fourni avec l'imprimante.
- \*3 Les modèles Speedlite 430EX et 580EX peuvent également être utilisés.

#### **Accessoires**

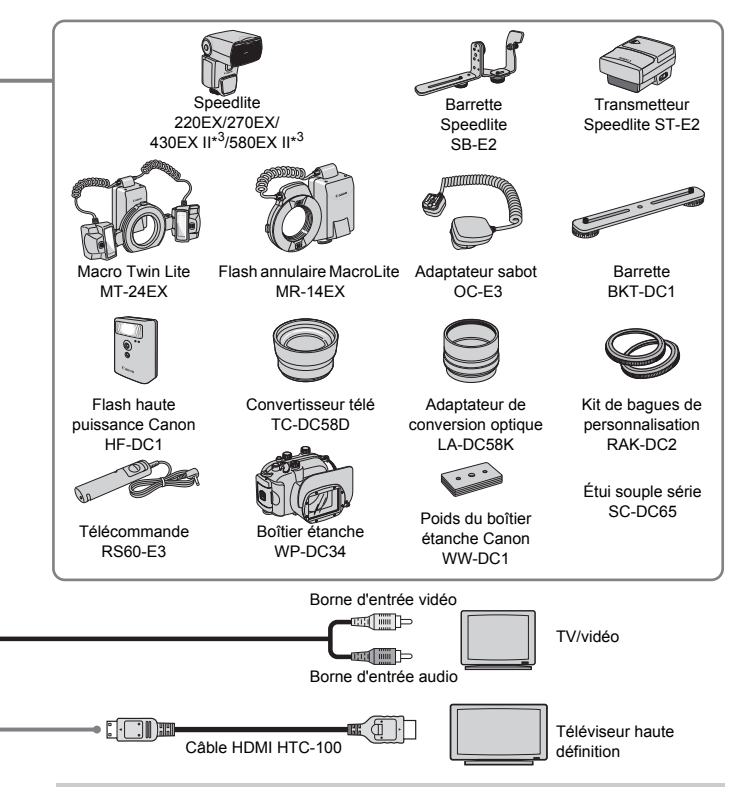

#### **L'utilisation d'accessoires d'origine Canon est recommandée.**

Cet appareil photo numérique est concu pour offrir des performances optimales avec des accessoires d'origine Canon. Canon décline toute responsabilité en cas de dommage subi par ce produit et/ou d'accidents (incendie, etc.) causés par le dysfonctionnement d'un accessoire d'une marque autre que Canon (fuite et/ou explosion de la batterie, par exemple). Veuillez noter que cette garantie ne s'applique pas aux réparations découlant du dysfonctionnement d'un accessoire d'une marque autre que Canon, même si vous demandez que ces réparations soient effectuées à votre charge.

#### Accessoires vendus séparément

Certains accessoires ne sont pas vendus dans certains pays ou peuvent ne plus être disponibles.

- **Speedlite 220EX/270EX/430EX II\*/580EX II\* :** flashs Speedlite pour les modèles Canon EOS. Les sujets sont éclairés suffisamment pour produire des images nettes et naturelles. (Les modèles 430EX et 580EX peuvent également être utilisés.)
- **Barrette Speedlite SB-E2 :** empêche l'apparition d'ombres parasites sur les contours des objets lors d'une prise de vue dans une position verticale ; utile pour les portraits. L'adaptateur sabot OC-E3 est fourni avec cette barrette.
- **Transmetteur Speedlite ST-E2 :** permet de commander sans fil des flashs Speedlite esclaves (distants) (à l'exception des modèles Speedlite 220EX et 270EX).
- **Macro Twin Lite MT-24EX/Flash annulaire Macro Ring Lite MR-14EX :** conçus spécifiquement pour offrir davantage de possibilités de prise de vue macro avec un flash. L'adaptateur de conversion optique LA-DC58K, l'adaptateur sabot OC-E3 et la barrette BKT-DC1 (tous vendus séparément) sont nécessaires pour fixer ces flashs à l'appareil photo.
- **Adaptateur sabot OC-E3 :** permet d'utiliser un Speedlite jusqu'à 60 cm (2,0 pieds) de l'appareil photo.
- **Barrette BKT-DC1 :** sert à fixer un flash annulaire MacroLite ou Macro Twin Lite à l'appareil photo.
- **Flash haute puissance Canon HF-DC1 :** ce flash supplémentaire amovible peut être utilisé pour photographier des sujets trop éloignés pour être éclairés par le flash intégré.
- **Convertisseur télé TC-DC58D :** permet de photographier à une distance focale d'environ 1.4x supérieure à celle de l'appareil photo.
- **Adaptateur de conversion optique LA-DC58K :** nécessaire pour fixer le téléconvertisseur, le flash annulaire MacroLite ou Macro Twin Lite à l'appareil photo. masin. L'auquateu de Conversion oppuge LA-<br>
color OC-E3 et la barrette BKT-DC1 (tous vendu<br>
se pour fixer ces flashs à l'appareil photo.<br>
boot OC-E3 : permet d'utiliser un Speedlite jusc<br>
appareil photo.<br>
location CC-E3 :
- **Kit de bagues de personnalisation RAK-DC2 :** ensemble de bagues d'objectif de trois couleurs différentes.
- **Télécommande RS60-E3 :** le fait de raccorder la télécommande à l'appareil photo vous permet de relâcher le déclencheur sans toucher l'appareil, réduisant ainsi le risque d'effet de bougé.
- **Boîtier étanche WP-DC34 :** utilisez ce boîtier pour vos prises de vue subaquatiques jusqu'à 40 mètres (130 pieds) de profondeur, ou pour prendre des photos sous la pluie, à la plage ou sur les pistes de ski.
- **Étui souple série SC-DC65 :** manipulez-le avec précaution, car le cuir de l'étui risque de se décolorer.
- **Câble HDMI HTC-100 :** permet de relier l'appareil photo à la prise HDMI™ d'un téléviseur haute définition.
- **Kit adaptateur secteur ACK-DC50 :** vous permet de brancher l'appareil photo sur le secteur si vous l'utilisez pendant longtemps ou lorsque vous le connectez à un ordinateur ou une imprimante. Vous ne pouvez pas l'utiliser pour charger la batterie/pile dans l'appareil photo.
- **Chargeur de batterie CB-2LZ/CB-2LZE**
- **Batterie NB-7L**

## *2*

#### En savoir plus

Ce chapitre présente les différentes parties de l'appareil photo, ce qui s'affiche à l'écran et les procédures de base. l'écran et les procédures de base.<br>Contra de la procédure de base.

#### Guide des composants

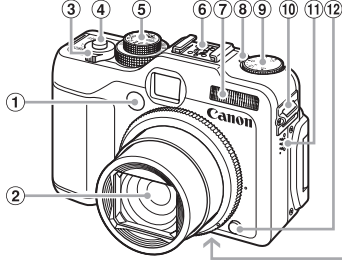

- Lampe (Retardateur [\(page 68\)](#page-67-0) / Faisceau AF [\(page 152\)](#page-151-0) / Réduction yeux rouges (page 153))
- <span id="page-41-0"></span>2 Objectif
- Commande de zoom Prise de vue :  $\sqrt{\phantom{a}}$  (Téléobiectif) / j (Grand angle) (page 25) Lecture : Q (Agrandissement) /  $E = (Index)$  [\(page 122\)](#page-121-0) age 152) (page 73) (page 73)<br>
zoom (page 25) (page 73)<br>
(page 73) (page 73)<br>
(page 73) (page 73)<br>
(page 73) (page 73)<br>
(page 25) (page 13)<br>
(page 25) (page 16)<br>
(page 16)<br>
(page 16)<br>
7) (page 16)<br>
3, 73) (in [C](#page-23-0)ouver-cable c
- Déclencheur (page 24)
- Molette modes
- Griffe [\(page 167\)](#page-166-0)
- Flash [\(pages 63](#page-62-0), 73)

#### **Molette modes**

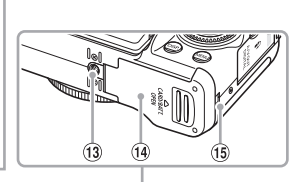

- Témoin de correction d'exposition (page 73)
- Molette de correction d'exposition (page 73)
- Dispositif de fixation de la dragonne (page 13)
- Haut-parleur
- Touche de déblocage de la bague (pages 163, 169)
- Douille de fixation du trépied
- Couvercle batterie/carte mémoire (page 16)
- Couvre-câble connecteur DC [\(page 162\)](#page-161-0)

Utilisez la molette modes pour changer de mode de prise de vue.

**Mode P, Tv, Av, M, C1, C2**

Vous pouvez effectuer certains réglages au niveau de la vitesse d'obturation et la valeur d'ouverture afin de prendre la photo désirée [\(pages 72](#page-71-0), [100,](#page-99-0) [101](#page-100-0), [102](#page-101-0), [108\).](#page-107-0)

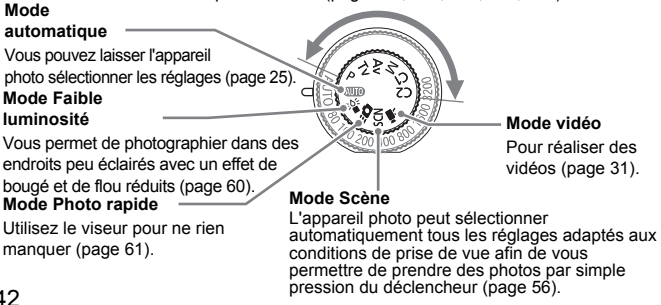

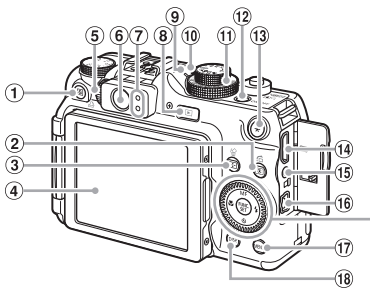

- Touche (Raccourci) (page 156) / c (Impression directe) (page 30)
- Touche (Mesure lumière) (page 93) / d (Saut) (page 123)
- Touche (Sélecteur de zone AF) [\(pages 88](#page-87-0), 89) /  $\frac{1}{10}$  (Effacer une image) [\(page 29\)](#page-28-0) (Raccourci) (page 156)  $\ell$ <br>
(Mesure lumière) (page 30) (pages 96, 116)<br>
(Mesure lumière) (page 93) d'exposition au f<br>
gris HDMI (page 12)<br>
(Sélecteur de zone AF) (6) [P](#page-92-0)rise HDMI (page<br>
89)  $\ell$  (Fifacer une image) (6) Bor
- Écran (écran LCD) (pages 19, 44)
- <span id="page-42-3"></span>Molette de réglage dioptrique (page 85)
- Viseur [\(page 85\)](#page-84-0)
- <span id="page-42-1"></span>Témoins (page 47)
- $\circledR$  Touche  $\blacksquare$  (Lecture) (pages 28, 121)
- Témoin de vitesse ISO (page 78)
- Microphone (page 32)
- Molette Vitesse ISO [\(page 78\)](#page-77-0)
- <span id="page-42-2"></span>Touche ON/OFF / Témoin d'alimentation [\(page 47\)](#page-46-0)
- $\overline{13}$  Touche  $\overline{4}$  (Mémorisation d'exposition (pages 96, 116) / Mémorisation d'exposition au flash [\(page 97\)\)](#page-96-0)
- Prise HDMI [\(page 129\)](#page-128-0)
- Télécommande [\(page 166\)](#page-165-0)
- Borne A/V OUT (sortie audio/vidéo) DIGITAL [\(page 128\)](#page-127-0)
- 17 Touche MENU (Menu) [\(page 49\)](#page-48-0)
- 18 Touche DISP. (Affichage) [\(page 45\)](#page-44-0)
- $\omega$  Touche MF (Mise au point manuelle) (page  $94$ )/ $\triangle$
- 20 Touche  $\ddot{\mathbf{u}}$  (Macro) [\(page 77\)](#page-76-0) /  $\blacktriangleleft$
- Molette de sélection [\(page 43\)](#page-42-0)
- 22 Touche (M) FUNC./SET (Fonction/ Définir) [\(page 48\)](#page-47-0)
- $\textcircled{3}$  Touche  $\sharp$  (Flash) [\(pages 63,](#page-62-0) [73\)](#page-72-0) /  $\blacktriangleright$
- 29 Touche **も** (Retardateur)
	- [\(pages 67,](#page-66-0) [68\)](#page-67-0)  $\prime \blacktriangledown$

#### <span id="page-42-0"></span>**Molette de sélection**

La molette de sélection vous permet, par exemple, de choisir des éléments ou de passer d'une image à une autre.

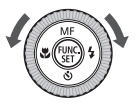

#### **Touche**<sub>[</sub>

Lorsque l'objectif est sorti, vous pouvez basculer entre les modes de prise de vue et de lecture. Lorsque l'objectif est rétracté, appuyez sur cette touche pour mettre l'appareil photo sous tension ou hors tension en mode Lecture.

#### <span id="page-43-1"></span><span id="page-43-0"></span>Informations affichées à l'écran

#### Prise de vue (affichage d'informations)

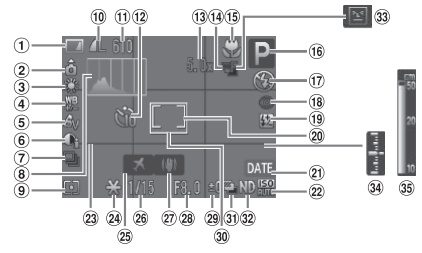

- Témoin de charge de la batterie [\(page 15\)](#page-14-0)
- Orientation de l'appareil photo\*
- 3 Balance Blancs [\(page 79\)](#page-78-0)
- Correction de la balance des blancs [\(page 80\)](#page-79-0)
- Mes couleurs (page 82)
- i-contraste [\(page 103\)](#page-102-0)
- Mode drive [\(page 81\)](#page-80-0)
- Histogramme (page 46)
- Modes de mesure [\(page 93\)](#page-92-0)
- Compression [\(page 74\),](#page-73-0) pixels d'enregistrement [\(page 74\)](#page-73-1)
- Prises de vue enregistrables [\(page 18\),](#page-17-0) temps restant / temps écoulé [\(page 32\)](#page-31-1)
- Retardateur [\(pages 67](#page-66-0), [68,](#page-67-0) [83](#page-82-0), [84\)](#page-83-0)
- Zoom numérique (page 64) / **Téléconvertisseur** numérique (page 65) rge de la (13 Zoom numérique (a) de 4)<br>
"[C](#page-81-0)appareil Téléconouverisseur (a) de 4)<br>
(a) Bracketing mise au point (page 95)<br>
3 Bracketing mise au point (page 95)<br>
3 Bracketing mise au point (page 96)<br>
4 De 80)<br>
2 Cappare 3 (pa
	- Bracketing mise au point (page 95)
	- Macro (page 77), Mise au point manuelle (page 94)
	- Mode de prise de vue
	- Mode flash (pages 63, 73, 99)
	- 18 Correc yeux rouges (page 104)
	- Correction d'exposition [\(page 105\)](#page-104-0), Puiss. Flash [\(page 106\)](#page-105-0)
	- Zone de mesure spot [\(page 93\)](#page-92-0)
	- Cachet date [\(page 66\)](#page-65-0)
	- 22 Vitesse ISO [\(page 78\)](#page-77-0)
	- Quadrillage [\(page 154\)](#page-153-0)
- Mémorisation d'exposition [\(pages 96,](#page-95-0) 116), Mémorisation d'exposition au flash [\(page 97\)](#page-96-0)
- Fuseau horaire [\(page 150\)](#page-149-0)
- 26 Vitesse obtur.
- Stabilisateur d'image [\(page 155\)](#page-154-0)
- Valeur d'ouverture [\(pages 101](#page-100-0), [102\)](#page-101-0)
- Correction d'exposition [\(page 73\)](#page-72-1)
- Zone AF [\(page 26\)](#page-25-0)
- **31 Prise de vue bracketing** [\(page 98\)](#page-97-0)
- Filtre ND [\(page 99\)](#page-98-1)
- Détection clignement [\(page 107\)](#page-106-0)
- Indicateur de niveau d'exposition [\(page 102\)](#page-101-1)
- Indicateur MF [\(page 94\)](#page-93-0)
- $\mathbf{\hat{a}}$  : Standard,  $\mathbf{\hat{b}}$   $\mathbf{\hat{d}}$  : tenu verticalement Lors de la prise de vue, l'appareil photo détecte si vous le tenez verticalement ou horizontalement et effectue les réglages en fonction pour une qualité optimale. Il détecte également l'orientation lors de la lecture. Ainsi, quel que soit le sens dans lequel vous le tenez, l'appareil photo fait automatiquement pivoter les images pour qu'elles s'affichent correctement.

Le bon fonctionnement de la rotation automatique n'est pas garanti lorsque l'appareil photo est pointé directement vers le haut ou vers le bas.

#### <span id="page-44-0"></span>**Changement de l'affichage**

Vous pouvez modifier l'affichage à l'aide de la touche  $\text{DISP}$ .

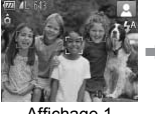

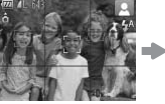

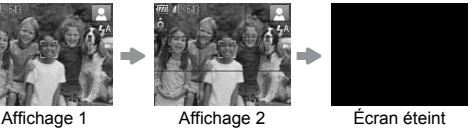

#### <span id="page-44-1"></span>Lecture (affichage d'informations détaillées)

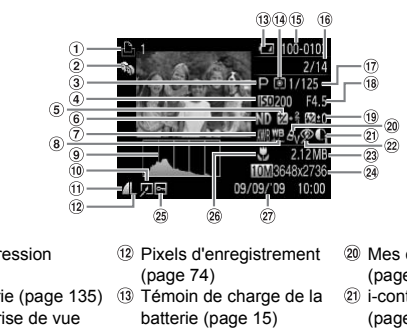

- Liste d'impression [\(page 143\)](#page-142-0)
- Ma catégorie (page 135)
- Mode de prise de vue
- Vitesse ISO [\(page 78\)](#page-77-0)
- Correction d'exposition [\(page 73\)](#page-72-1) / Réglage de l'exposition [\(page 116\)](#page-115-0)
- Filtre ND [\(page 99\)](#page-98-1)
- Balance Blancs [\(page 79\)](#page-78-0)
- Correction de la balance des blancs [\(page 80\)](#page-79-0)
- Histogramme [\(page 46\)](#page-45-0)
- Édition d'image [\(pages 138](#page-137-0)[–142\)](#page-141-0)
- Compression [\(page 74\),](#page-73-0) **MM** (vidéos)
- Pixels d'enregistrement (page 74)
- Témoin de charge de la batterie (page 15)
- Modes de mesure [\(page 93\)](#page-92-0)
- Numéro de dossier– Numéro de fichier [\(page 148\)](#page-147-0)
- Nombre d'images affichées / Nombre total d'images
- Vitesse d'obturation [\(pages 100,](#page-99-0) [102\)](#page-101-0)
- Valeur d'ouverture, Qualité de l'image (Vidéos) [\(page 115\)](#page-114-0)
- Correction d'exposition [\(page 105\),](#page-104-0) Puiss. Flash [\(page 106\)](#page-105-0)
- 20 Mes couleurs
	- [\(pages 82](#page-81-0), [140\)](#page-139-0)
- 21) i-contraste
	- [\(pages 103,](#page-102-0) [141\)](#page-140-0)
- 22 Correc yeux rouges [\(pages 104,](#page-103-0) [142\)](#page-141-0)
- 23 Taille de fichier [\(page 74\)](#page-73-0)
- 24 Images fixes : Pixels d'enregistrement [\(page 74\)](#page-73-1) Vidéos : durée de la vidéo [\(page 115\)](#page-114-1)
- Protéger [\(page 130\)](#page-129-0)
- $@6$  Macro [\(page 77\),](#page-76-0) Mise au point manuelle [\(page 94\)](#page-93-0)
- 27) Date et heure de prise de vue

#### **Changement de l'affichage**

Vous pouvez modifier l'affichage à l'aide de la touche DISP.

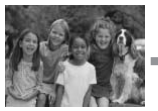

Aucune information affichée

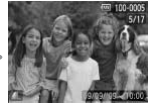

Affichage simple **Affichage** Vérification de la

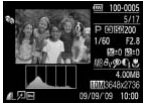

Affichage d'informations détaillées

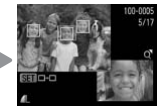

mise au point Affichage [\(page 126\)](#page-125-0)

Vous pouvez également basculer l' affichage en appuyant sur la touche DISP, au moment où l'image s'affiche brièvement après la prise de vue. Cependant, les informations simples ne s'afficheront pas. Vous pouvez définir l'affichage qui apparaît en premier. Appuyez sur la touche MENU pour choisir l'onglet 4. Choisissez ensuite [Lire info].

#### **Affichage en cas de prise de vue dans l'obscurité**

Lorsque vous effectuez des prises de vue dans l'obscurité, l'écran s'éclaircit automatiquement pour vous permettre de vérifier la composition (fonction d'affichage nocturne). La luminosité de l'image à l'écran peut toutefois différer de celle de l'image réelle enregistrée. Il est possible que des parasites apparaissent et que les mouvements du sujet semblent saccadés sur l'écran. L'image enregistrée n'est pas affectée. moment où l'image s'affiche brièvement après<br>t, les informations simples ne s'afficheront pai<br>fichage qui apparaît en premier. Appuyez sur l'onglet  $\bullet$ . Choisissez ensuite [Lire info].<br>**Cas de prise de vue dans l'obscurit** 

#### **Avertissement de surexposition lors de la lecture**

Dans « Affichage d'informations détaillées » [\(page 45\),](#page-44-1) les zones surexposées de l'image clignotent à l'écran.

#### <span id="page-45-1"></span><span id="page-45-0"></span>**Histogramme**

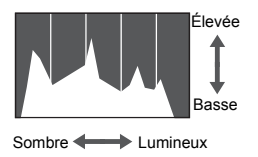

 $\bullet$  Le graphique qui apparaît dans « Affichage d'informations détaillées » [\(page 45\)](#page-44-1) est un histogramme. Il indique la distribution et le degré de luminosité d'une image. Plus la tendance est à droite, plus l'image est claire et, à l'inverse, plus la tendance est à gauche, plus l'image est sombre. L'histogramme vous permet ainsi d'évaluer l'exposition. Cet histogramme peut aussi être affiché lors de la prise de vues [\(page 154\).](#page-153-0)

#### <span id="page-46-0"></span>Témoins

Les témoins à l'arrière de l'appareil [\(page 43\)](#page-42-1) et le témoin d'alimentation [\(page 43\)](#page-42-2) s'allument ou clignotent en fonction de l'état de l'appareil.

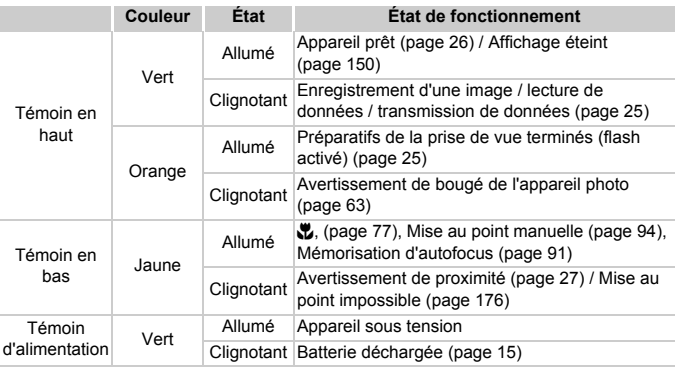

Lorsque le témoin clignote en vert, cela signifie que des données sont en cours d'enregistrement ou de lecture ou qu'un transfert d'informations est en cours. Veillez à ne pas mettre l'appareil photo hors tension, à ne pas ouvrir le couvercle du logement de la batterie et de la carte mémoire et à ne pas agiter ou secouer l'appareil photo. Vous risqueriez d'endommager les données d'image ou de provoquer un dysfonctionnement de l'appareil photo ou de la carte mémoire. Jaune<br>
Clignotant<br>
Clignotant<br>
Clignotant<br>
Clignotant<br>
Clignotant<br>
Clignotant<br>
Clignotant<br>
Clignotant<br>
Clignotant<br>
Clignotant<br>
Clignotant<br>
Clignotant<br>
Clignotant<br>
Clignotant<br>
Clignotant<br>
Clignotant<br>
Clignotant<br>
Clignotant<br>

#### <span id="page-47-0"></span>Menu FUNC. – Procédures de base

Le menu FUNC. vous permet de définir des fonctions de prise de vue courantes. Les éléments et options du menu varient en fonction du mode [\(pages 180](#page-179-0)–[183\).](#page-182-0)

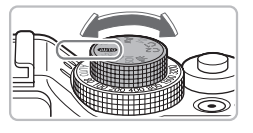

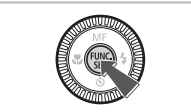

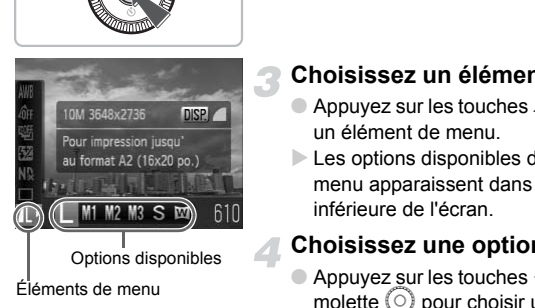

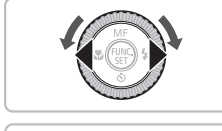

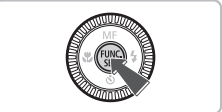

#### **Choisissez un mode de prise de vue.**

● Positionnez la molette modes sur le mode de prise de vue souhaité.

#### **Affichez le menu FUNC.**

 $\bullet$  Appuyez sur la touche  $\binom{FJ}{SET}$ .

#### **Choisissez un élément de menu.**

- $\bullet$  Appuyez sur les touches  $\blacktriangle \blacktriangledown$  pour choisir un élément de menu.
- Eles options disponibles de l'élément de menu apparaissent dans la partie inférieure de l'écran.

#### **Choisissez une option.**

- Appuyez sur les touches < → ou tournez la molette  $\circledcirc$  pour choisir une option.
- Vous pouvez également choisir des réglages en appuyant sur la touche DISP. au niveau des options qui affichent DUR.

#### **Effectuez le réglage.**

- $\bullet$  Appuyez sur la touche  $\binom{mn}{m}$ .
- E L'écran de prise de vue réapparaît et le réglage choisi s'affiche à l'écran.

#### <span id="page-48-0"></span>Menu – Procédures de base

Les menus vous permettent de définir différentes fonctions. Les éléments de menu sont organisés dans différents onglets, notamment pour la prise de vue ( $\Box$ ) et la lecture ( $\Box$ ). Les éléments disponibles dans le menu varient en fonction du mode [\(pages 182–](#page-181-0)[185](#page-184-0)).

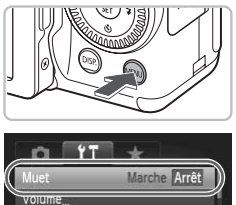

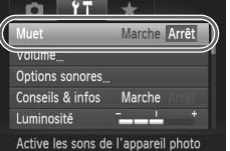

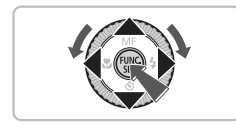

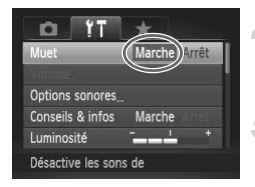

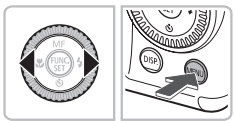

#### **Affichez le menu.**

● Appuyez sur la touche MENU.

#### **Choisissez un onglet.**

 $\bullet$  Appuyez sur les touches  $\bullet\bullet$  ou déplacez la commande de zoom [\(page 42\)](#page-41-0) vers la gauche ou la droite pour choisir un onglet.

#### **Choisissez un élément de menu.**

- $\bullet$  Appuyez sur les touches  $\blacktriangle \blacktriangledown$  ou tournez la molette  $\circ$  pour choisir un élément de menu.
- Certains éléments exigent que vous appuyiez sur la touche  $\binom{m}{\text{ST}}$  ou  $\blacktriangleright$  pour afficher un sous-menu dans lequel vous pourrez modifier le réglage. Appuyez sur les loucres<br>
la commande de zoor<br>
gauche ou la droite pour de la commande de zoor<br>
de l'appareil photo<br>
Appuyez sur les touch<br>
la molette () pour channel.<br>
Certains éléments exi<br>
appuyiez sur la touch<br>
afficher

#### **Choisissez une option.**

 $\bullet$  Appuyez sur les touches  $\blacklozenge$  pour choisir une option.

#### **Effectuez le réglage.**

- Appuyez sur la touche MENU.
- $\blacktriangleright$  L'écran normal réapparaît.

#### Modification des réglages audio

Vous pouvez assourdir ou régler le volume des sons de l'appareil photo.

#### Désactivation des sons

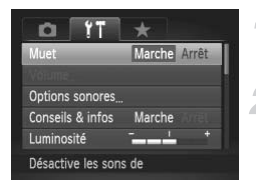

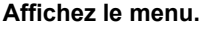

● Appuyez sur la touche MENU.

#### **Choisissez [Muet].**

- $\bullet$  Appuyez sur les touches  $\blacklozenge$  pour choisir l'onglet **ft.**
- $\bullet$  Appuyez sur les touches  $\blacktriangle \blacktriangledown$  ou tournez la molette  $\textcircled{\circ}$  pour choisir [Muet], puis utilisez les touches qr pour choisir [Marche].

#### Réglage du volume

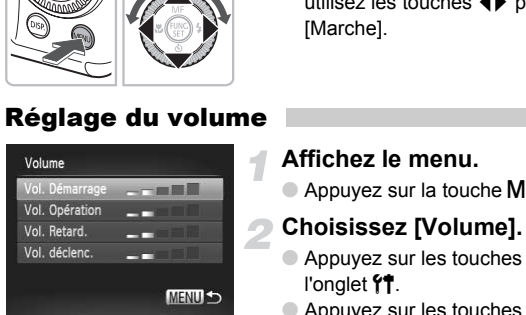

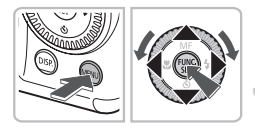

#### **Affichez le menu.**

● Appuyez sur la touche MENU.

#### **Choisissez [Volume].**

- $\bullet$  Appuyez sur les touches  $\bullet\bullet$  pour choisir l'onglet **ft.**
- $\bullet$  Appuyez sur les touches  $\blacktriangle \blacktriangledown$  ou tournez la molette  $\circledcirc$  pour choisir [Volume], puis appuyez sur la touche (e).

#### **Modifiez le volume.**

 $\bullet$  Appuyez sur les touches  $\blacktriangle\blacktriangledown$  ou tournez  $l$ a molette  $\odot$  pour choisir un élément. puis utilisez les touches  $\blacklozenge$  pour régler le volume.

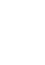

#### Modification de la luminosité de l'écran

Il est possible de modifier la luminosité de l'écran de deux manières.

#### Via le menu

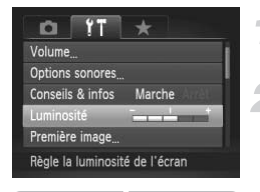

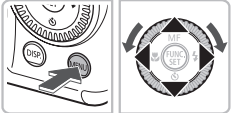

#### Via la touche DISP

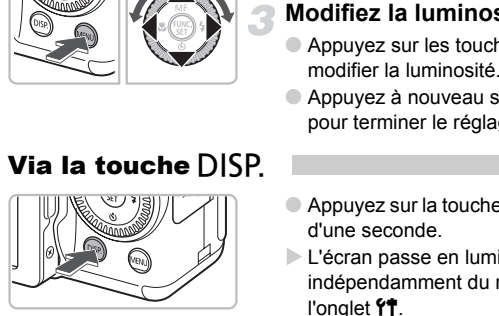

#### **Affichez le menu.**

● Appuyez sur la touche MENU.

#### **Choisissez [Luminosité].**

- $\bullet$  Appuyez sur les touches  $\blacklozenge$  pour choisir l'onglet **ft.**
- $\bullet$  Appuyez sur les touches  $\blacktriangle \blacktriangledown$  ou tournez  $la$  molette  $\odot$  pour choisir [Luminosité].

#### **Modifiez la luminosité.**

- $\bullet$  Appuyez sur les touches  $\bullet$  pour modifier la luminosité.
- $\bullet$  Appuyez à nouveau sur la touche MENU pour terminer le réglage.
- $\bullet$  Appuyez sur la touche  $\Box$  [SP, pendant plus d'une seconde.
- $\blacktriangleright$  L'écran passe en luminosité maximale indépendamment du réglage défini dans l'onglet **ft.**
- Appuyez une nouvelle fois sur la touche DISP, pendant plus d'une seconde pour rétablir la luminosité d'origine.
- La prochaine fois que vous mettrez l'appareil photo sous tension, la luminosité de l'écran sera celle sélectionnée dans l'onglet  $\mathbf{Y}$ .
	- $\bullet$  Vous ne pouvez pas modifier la luminosité à l'aide de la touche DISP si vous avez réglé la luminosité sur la valeur maximale dans l'onglet  $\Upsilon$ .

#### Réinitialisation des paramètres par défaut de l'appareil photo

Si vous avez modifié un réglage par erreur, vous pouvez réinitialiser les paramètres par défaut de l'appareil photo.

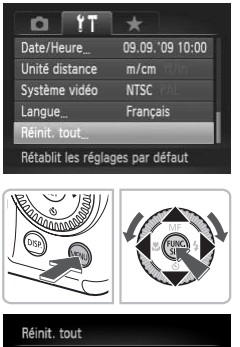

Annuler

## l'onglet **ft**.

#### **Affichez le menu.**

● Appuyez sur la touche MENU.

#### **Choisissez [Réinit. tout].**

- $\bullet$  Appuyez sur les touches  $\bullet\bullet$  pour choisir
- $\bullet$  Appuyez sur les touches  $\blacktriangle \blacktriangledown$  ou tournez la molette  $\circledcirc$  pour choisir [Réinit. tout], puis appuyez sur la touche  $\binom{f\{mR\}}{SET}$ .

#### **Réinitialisez les paramètres.**

- Appuyez sur les touches < → ou tournez la molette  $\circledcirc$  pour choisir [OK], puis appuyez sur la touche  $F_{\text{eff}}^{(m)}$ . Mai moletie Copour choise<br>puis appuyez sur la touch<br>puyez sur les touches<br>molette Copour choisir<br>appuyez sur la touche Copour<br>les valeurs par défaut de<br>sont restaurées.
	- $\blacktriangleright$  Les valeurs par défaut de l'appareil photo sont restaurées.

#### **Y a-t-il des fonctions qu'il est impossible de réinitialiser ?**

- Dans l'onglet  $\mathbf{\hat{f}}$ , [Date/Heure] [\(page 20\),](#page-19-0) [Langue] [\(page 22\),](#page-21-0) [Système vidéo] [\(page 128\)](#page-127-1), [Fuseau horaire] [\(page 150\)](#page-149-0) et l'image enregistrée en tant que [Première image] [\(page 159\).](#page-158-0)
- Les données enregistrées pour la balance des blancs personnalisée [\(page 79\).](#page-78-0)
- Les couleurs qui ont été sélectionnées sous Couleur contrastée [\(page 109\)](#page-108-0) ou Permuter couleur [\(page 110\)](#page-109-0).
- Vitesse ISO [\(page 78\)](#page-77-0) ou correction d'exposition [\(page 73\)](#page-72-1).

#### Formatage simple de la carte mémoire

Effectuez un formatage simple lorsque vous pensez que la vitesse d'enregistrement/de lecture d'une carte mémoire a diminué. Les données effacées ne pouvant plus être récupérées, soyez vigilant lorsque vous effectuez un formatage de la carte mémoire.

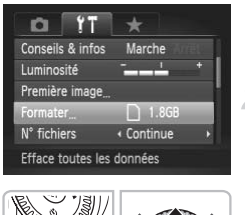

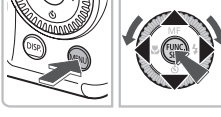

## Formater nnuler

#### **Affichez le menu.**

● Appuyez sur la touche MENU.

#### **Choisissez [Formater].**

- $\bullet$  Appuyez sur les touches  $\bullet\bullet$  pour choisir l'onglet **ft.**
- $\bullet$  Appuyez sur les touches  $\blacktriangle \blacktriangledown$  ou tournez la molette  $\circledcirc$  pour choisir [Formater], puis appuyez sur la touche  $\binom{f(m)}{f(T)}$ .

#### **Effectuez le formatage simple.**

- $\bullet$  Appuyez sur les touches  $\blacktriangle \blacktriangledown$  ou tournez la molette  $\circ$  pour choisir [Formatage] simple], puis utilisez les touches  $\blacklozenge$  pour afficher  $\sqrt{\ }$ . Framework of the memoire?<br>
La molette Copour critical and the memoire?<br>
La molette Copour change<br>
1.868 and the Copour critical and the Copour critical and the Copour critical and the simple of the memoire?<br>
The correct co
	- Appuyez sur les touches  $\blacktriangle \blacktriangledown$  4 $\blacktriangleright$  ou tournez la molette  $\circledcirc$  pour choisir [OK], puis appuyez sur la touche  $\binom{f(III))}{f(III)}$ .
	- $\blacktriangleright$  Le formatage simple débute.

#### **À propos du formatage simple.**

Si le message [Erreur carte mémoire] s'affiche ou si l'appareil photo ne fonctionne pas correctement, le formatage simple de la carte mémoire peut résoudre le problème. Copiez les images de la carte mémoire sur un ordinateur ou un autre périphérique avant de procéder au formatage simple.

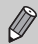

- Le formatage simple peut durer plus longtemps que le formatage standard [\(page 23\),](#page-22-0) dans la mesure où toutes les données enregistrées sont supprimées.
- Pour interrompre le formatage simple d'une carte mémoire, choisissez [Stop]. Lorsque le formatage simple est interrompu, les données sont effacées, mais vous pouvez continuer à utiliser la carte mémoire sans aucun problème.

#### Fonction Mode éco (Extinction auto)

Pour économiser la batterie, l'appareil photo s'éteint automatiquement après un certain temps d'inactivité.

#### **Mode éco lors de la prise de vue**

L'écran s'éteint environ 1 minute après la dernière manipulation de l'appareil photo. Environ 2 minutes après, l'objectif se rétracte et l'appareil photo s'éteint. Si l'écran est éteint mais que l'objectif ne s'est pas encore rétracté, appuyez sur le déclencheur à mi-course [\(page 24\)](#page-23-0) pour rallumer l'écran et poursuivre la prise de vue.

#### **Mode éco lors de la lecture**

L'appareil photo s'éteint environ 5 minutes après la dernière manipulation.

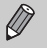

- Vous pouvez désactiver la fonction Mode éco [\(page 149\).](#page-148-0)
- Vous pouvez régler la durée au terme de laquelle l'écran s'éteint [\(page 150\)](#page-149-1). since the interference computer is interference to the laquelle l'écriment de laquelle l'écriment de laquelle l'écriment de laquelle de laquelle l'écriment de laquelle de laquelle de la control de la control de la control

#### Fonctions d'horloge

Vous pouvez voir l'heure actuelle.

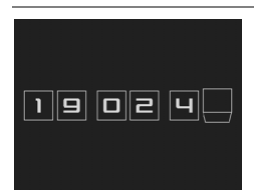

- $\bullet$  Appuyez sur la touche  $\binom{f(x)}{x}$  et maintenez-la enfoncée.
- $\triangleright$  Un écran indiquant l'heure, comme illustré à gauche, s'affiche.
- Si vous tenez l'appareil photo verticalement lorsque vous utilisez la fonction d'horloge, l'écran passe en affichage vertical. Appuyez sur les touches  $\blacklozenge$  ou tournez la molette  $\heartsuit$ pour modifier la couleur d'affichage.
- Appuyez sur la touche  $\binom{mn}{m}$  pour annuler l'affichage de l'horloge.

Lorsque l'appareil photo est éteint, maintenez la touche (tre enfoncée, puis appuyez sur la touche ON/OFF pour afficher l'heure.

Ø

# *3*

#### Prise de vue dans des conditions spéciales et fonctions les plus courantes

Ce chapitre explique comment photographier dans différentes conditions et utiliser les fonctions courantes, telles que le flash et le retardateur. tions les plus co<br>
e explique comment photographier dans<br>
et utiliser les fonctions courantes, telles<br>
eur.

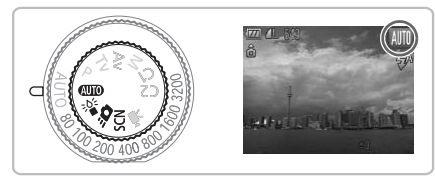

- Lorsque vous choisissez un mode de prise de vue qui correspond à un ensemble particulier de conditions, l'appareil photo sélectionne automatiquement les réglages nécessaires. Il vous suffit d'appuyer sur le déclencheur pour prendre une photo optimisée.
- Ce chapitre suppose que la molette modes est positionnée sur  $Q_{\text{U}}(p)$  pour « Désactivation du flash » [\(page 63\)](#page-62-2) et « Utilisation du retardateur avec détection des visages » [\(page 68\)](#page-67-1). Lorsque vous prenez des photos en mode scène, vérifiez quelles fonctions sont disponibles dans ce mode [\(pages 180](#page-179-0)[–183\)](#page-182-0).

#### <span id="page-55-0"></span>Prise de vue dans différentes conditions

L'appareil photo sélectionne les réglages nécessaires en fonction des conditions dans lesquelles vous souhaitez photographier lorsque vous choisissez le mode adéquat.

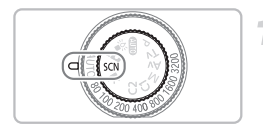

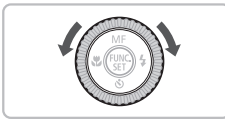

#### **Choisissez un mode de prise de vue.**

- $\bullet$  Positionnez la molette modes sur **SCN**.
- $\bullet$  Tournez la molette  $\circledcirc$  pour choisir un mode.

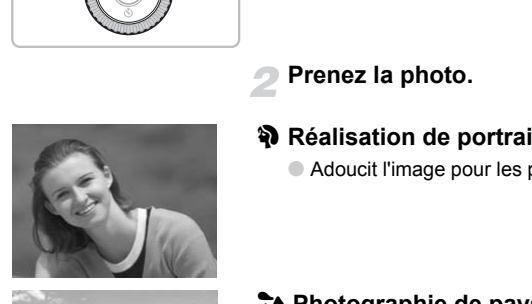

#### **Prenez la photo.**

- I **Réalisation de portraits (Portrait)**
	- Adoucit l'image pour les portraits.

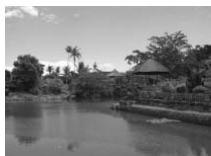

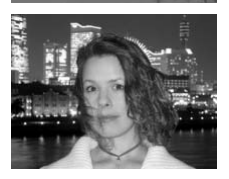

#### J**Photographie de paysages (Paysage)**

● Prenez de magnifiques photos de paysages.

#### **F** Prises de vue nocturnes **(Mode Nuit)**

- Permet d'effectuer de magnifiques prises de vue de sujets sur un arrière-plan nocturne.
- En tenant l'appareil photo fermement, vous pouvez réduire l'effet de bougé de l'appareil photo, même sans utiliser de trépied.

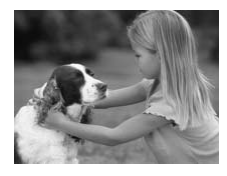

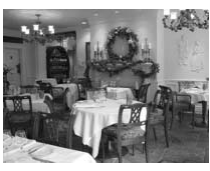

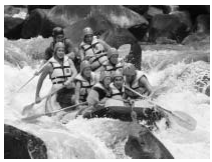

# Examerized a vie de sin approximation de Sin approximation de Sin approximation de Sin Albert de Soleil (Coucher de Commercie de Premet de photograph

#### V **Prises de vue d'enfants et d'animaux (Enfants & animaux)**

● Permet de profiter de toutes les occasions de photographier des sujets en mouvement, comme des enfants ou des animaux.

#### $\mathbb Z$  Prises de vue en intérieur **(Intérieur)**

● Permet de prendre des photos en intérieur avec des couleurs naturelles.

#### **Prises de vue de sujets en mouvement (Sport)**

● Prend des photos en mode continu tout en ajustant la mise au point en continu.

#### U **Prises de vue de couchers de soleil (Coucher de soleil)**

● Permet de photographier des couchers de soleil avec des couleurs éclatantes.

En mode **N**, 3,  $\hat{\mathbf{x}}$  ou **《**, les images peuvent perdre en finesse en raison de l'augmentation de la vitesse ISO [\(page 78\)](#page-77-0) pour répondre aux conditions de prise de vue.

#### **Prise de vue dans différentes conditions**

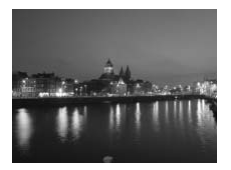

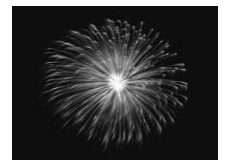

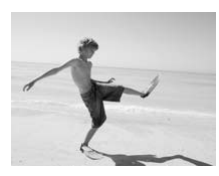

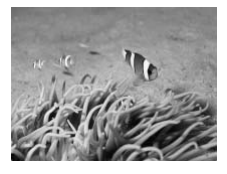

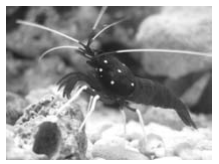

#### , **Prises de vue de paysages nocturnes (Nocturne)**

- Permet d'effectuer de magnifiques prises de vue de villes illuminées la nuit ou sur un arrière-plan nocturne.
- Vous pouvez également effectuer de magnifiques prises de vue de personnes sur un arrière-plan, grâce à la faible vitesse d'obturation.

#### t**Prises de vue de feux d'artifice (Feu d'artifice)**

● Permet de photographier un feu d'artifice avec des couleurs éclatantes.

#### $\mathbb{S}$  Prises de vue de personnes à la **plage (Plage)**

● Permet de prendre des photos lumineuses de personnes sur des plages de sable, sous une réverbération du soleil très forte. (Feu d'artifice)<br>
Commet de photographier<br>
avec des couleurs éclata<br>
Sons prises de vue de pers<br>
plage (Plage)<br>
Commet de prendre des p<br>
lumineuses de personnes<br>
de sable, sous une révert<br>
très forte.

#### **K Prise de vue sous-marine**

● Lorsque vous utilisez le boîtier étanche WP-DC34, vous pouvez prendre des photos de paysages sous-marins et de poissons tout en conservant les couleurs naturelles.

#### **Example 2 Prises de vue de la vie aquatique dans un aquarium (Aquarium)**

● Permet de prendre des photos aux couleurs naturelles de la vie aquatique d'aquariums d'intérieur.

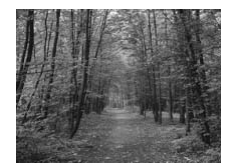

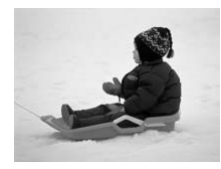

#### O**Prises de vue de feuillages (Feuillages)**

● Permet de photographier des arbres et des feuilles (nouvelles pousses, feuilles mortes ou nouvelle floraison, par exemple) dans des couleurs éclatantes.

#### **<sup>8</sup>** Prises de vue de personnes dans **la neige (Neige)**

- Permet de photographier avec des couleurs naturelles et lumineuses des personnes sur fond de neige.
- En mode  $\dot{\phi}$  ou  $\ddot{\phi}$ , les images peuvent perdre en finesse en raison de l'augmentation de la vitesse ISO (page 78) pour répondre aux conditions de prise de vue. personnes sur fond de<br>node  $i$ (k ou (C), les images peuvent perdre en fi<br>mentation de la vitesse ISO (page 78) pour rép<br>isse de vue.<br>node **E)**, assurez-vous que le sujet ne bouge p<br>nocheur n'est pas audible, même si le fla
	- En mode  $\blacksquare$ , assurez-vous que le sujet ne bouge pas tant que le son du déclencheur n'est pas audible, même si le flash s'est déjà déclenché.
	- En mode  $\blacksquare$  ou  $\dddot{\ddot{\mathfrak{B}}}$ , fixez l'appareil photo sur un trépied afin d'empêcher l'appareil photo de bouger et de rendre l'image floue. Il est également conseillé de régler l'option [Mode Stabilisé] sur [Arrêt] [\(page 155\)](#page-154-0).

#### <span id="page-59-0"></span>Prise de vue en mode  $\frac{365}{9}$  (Mode faible luminosité)

La vitesse ISO est définie automatiquement entre ISO320 et ISO12800. En fonction de la scène, la vitesse ISO est plus élevée et la vitesse d'obturation supérieure à celle en mode **(NIII)** afin que vous puissiez prendre des photos dans des endroits sombres avec un effet de bougé réduit. Recommandé pour la prise de vue de scènes éclairée faiblement, à la bougie par exemple.

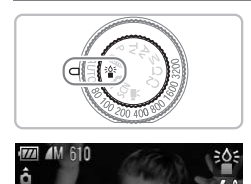

#### **Mettez l'appareil photo en mode .**

 $\bullet$  Positionnez la molette modes sur  $\frac{156}{10}$ .

**Prenez la photo.**

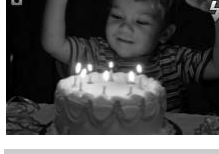

En mode Faible luminosité, le nombre de pixels est fixé à la taille **M** (1824 x 1368). Prenez la photo.<br>  $\frac{305}{4}$ <br>
Faible luminosité, le nombre de pixels est fixé<br>
368).

#### <span id="page-60-0"></span>Prise de vue en mode  $\mathbf{B}$ (Mode Photo rapide)

Utilisez le viseur [\(page 43\)](#page-42-3) pour composer la vue. L'appareil photo règle la mise au point et l'exposition en continu sur le sujet, et vous ne ratez ainsi aucune photo.

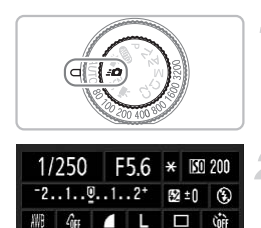

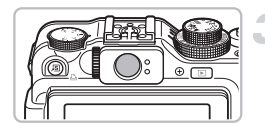

#### **Mettez l'appareil photo en mode**  8**.**

- $\bullet$  Positionnez la molette modes sur  $\mathcal{L}$ .
- El'écran de l'étape 2 s'affiche.

#### **Effectuez les réglages.**

- Appuyez sur la touche  $\binom{nm}{m}$ , puis sur les touches ▲▼◆ pour sélectionner un élément.
- $\bullet$  tournez la molette  $\circledcirc$  pour choisir une option, puis appuyez sur la touche  $\binom{f_{\text{SIR}}}{\text{SET}}$ .
- $\bullet$  Appuyez sur la touche  $\Box$  SP pour éteindre l'écran. Appuyez de nouveau pour le rallumer. Propuyez sur la touche<br>
L □ <del>touches</del><br>
touches<br>
touches<br>
dément.<br>
dément.<br>
dément.<br>
dément.<br>
tournez la molette<br>
option, puis appuyez sur la touche<br>
dément a molette<br>
option, puis appuyez sur la touche<br>
dément le propuyez

#### **Réglez la mise au point et l'exposition.**

- Composez la photo dans le viseur.
- $\triangleright$  Si un visage est détecté, la mise au point et l'exposition sont réglées sur le visage.
- Si aucun visage n'est détecté, la mise au point et l'exposition sont réglées sur le sujet au centre du viseur.

#### **Prenez la photo.**

- Lorsque vous voulez prendre la photo, enfoncez le déclencheur à mi-course, puis enfoncez complètement le déclencheur.
- E'image s'affiche à l'écran.

#### **Nombre approximatif de prises de vue possibles en mode**  $\overrightarrow{3}$

En mode  $-\bullet$ . l'appareil photo ajuste continuellement la mise au point et l'exposition, ce qui décharge rapidement la batterie. Le nombre de prises de vue disponibles est d'environ 340 [\(page 15\).](#page-14-1)

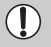

La zone visible dans le viseur peut être légèrement différente de l'image enregistrée.

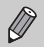

- Une fois le déclencheur enfoncé à mi-course, la mise au point est verrouillée [\(page 86\).](#page-85-0)
- Vous ne pouvez pas utiliser l'écran pendant la prise de vue. Utilisez le viseur pour prendre les photos.

#### **Écran de paramètres**

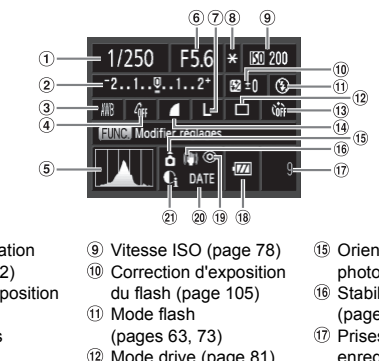

- Vitesse d'obturation [\(pages 100](#page-99-0), [102\)](#page-101-0)
- Correction d'exposition [\(page 73\)](#page-72-1)
- 3 Balance Blancs [\(page 79\)](#page-78-0)
- Mes couleurs [\(page 82\)](#page-81-0)
- Histogramme [\(page 46\)](#page-45-1)
- Valeur d'ouverture [\(pages 101](#page-100-0), [102\)](#page-101-0)
- Pixels d'enregistrement [\(page 74\)](#page-73-1)
- Mémorisation d'exposition [\(page 96\)](#page-95-0) / Mémorisation d'exposition au flash [\(page 97\)](#page-96-0)
- Vitesse ISO (page 78)
- Correction d'exposition du flash (page 105)
- Mode flash
	- (pages 63, 73)
- Mode drive [\(page 81\)](#page-80-0)
- Retardateur [\(pages 67,](#page-66-1) [68](#page-67-2), [83](#page-82-0), [84\)](#page-83-0)
- Compression (Qualité de l'image) [\(page 74\)](#page-73-0)
- Orientation de l'appareil photo [\(page 44\)](#page-43-1)
- Stabilisateur d'image [\(page 155\)](#page-154-0)
- Prises de vue enregistrables [\(page 18\)](#page-17-0)
- Témoin de charge de la batterie [\(page 15\)](#page-14-0)
- <sup>(1)</sup> Correc yeux rouges [\(page 104\)](#page-103-0)
- Cachet date [\(page 66\)](#page-65-1)
- i-contraste [\(page 103\)](#page-102-0)

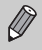

Les fonctions autres que celles listées sur l'écran des paramètres ou ceux accessibles via la touche MENU ne sont pas disponibles [\(page 182\)](#page-181-1).

#### <span id="page-62-3"></span><span id="page-62-2"></span><span id="page-62-0"></span>Désactivation du flash

Vous pouvez prendre des photos avec le flash désactivé.

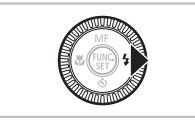

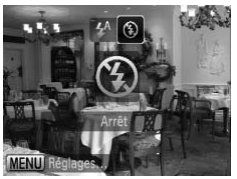

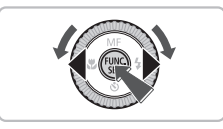

#### Appuyez sur la touche  $\blacktriangleright$ .

#### **Choisissez** !**.**

- Appuyez sur les touches < → ou tournez la molette  $\circledcirc$  pour choisir  $\circledast$ , puis appuyez sur la touche  $\binom{FUNC}{ST}$ .
- $\triangleright$  ( $\widehat{\mathbf{X}}$ ) apparaît à l'écran.
- Exécutez les étapes ci-dessus pour revenir sur le réglage  $\mathbf{\mathbf{4}}^{\mathsf{A}}$ .

## **Que faire si le témoin clignote en orange et que l'icône clignotante apparaît sur l'écran ?** Exécutez les étapes de la proposait a l'ecran.<br>
Exécutez les étapes de la proposait aux l'égrants de la proposait de la proposait de la proposait de la proposait de la proposait de la proposait de la proposait de la propos

<span id="page-62-1"></span>Lorsque vous appuyez sur le déclencheur à mi-course en présence d'une faible luminosité et qu'il existe par conséquent un risque de bougé de l'appareil photo, le témoin clignote en orange et l'icône  $\Box$  clignotante apparaît sur l'écran. Dans ce cas, fixez l'appareil photo sur un trépied pour l'empêcher de bouger.

#### <span id="page-63-0"></span>Zoom avant rapproché sur des sujets (Zoom numérique)

Vous pouvez utiliser le zoom numérique pour effectuer un zoom jusqu'à 20x maximum et photographier ainsi des sujets trop éloignés pour être agrandis par le zoom optique [\(page 25\)](#page-24-0). Les images peuvent toutefois perdre en netteté selon le réglage des pixels d'enregistrement [\(page 74\)](#page-73-0) et le facteur de zoom utilisé.

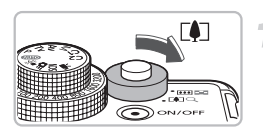

#### **Déplacez la commande de zoom vers**  $\lceil \bullet \rceil$ .

- Maintenez-la jusqu'à ce que le zoom s'arrête.
- Le zoom s'arrête lorsque le facteur de zoom le plus élevé sans détérioration de qualité est atteint, et le facteur de zoom s'affiche.

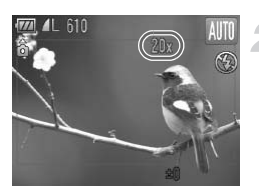

#### Déplacez-la à nouveau vers  $\lceil\blacklozenge\rceil$ .

E Le zoom numérique permet de faire un zoom avant encore plus rapproché sur le sujet.

#### **Facteurs de zoom au niveau desquels la qualité d'image se détériore**

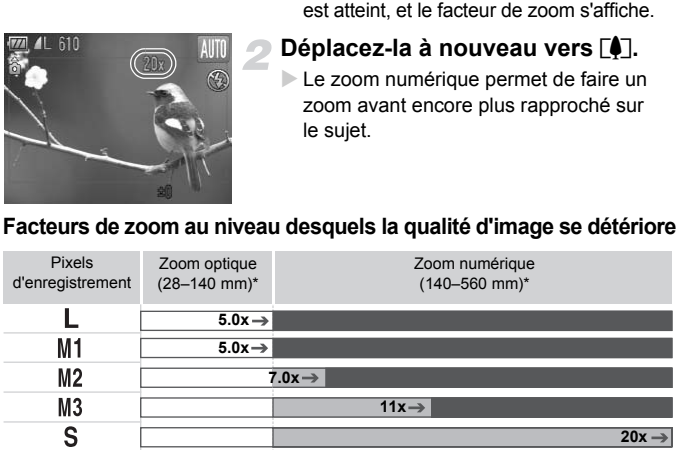

: Pas de détérioration de l'image (le facteur de zoom s'affiche en blanc)

: Détérioration de l'image (le facteur de zoom s'affiche en bleu)

: Facteur de zoom maximum sans détérioration (Zoom de sécurité)

\* Longueur de focale (équivalent format 35mm)

#### **Désactivation du zoom numérique**

Pour désactiver le zoom numérique, appuyez sur la touche MENU, choisissez l'onglet  $\Box$ , puis choisissez [Zoom numérique] et l'option [Arrêt].

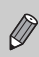

Non disponible en mode  $\mathbf{W}$  et  $\mathbf{W}$ .

#### <span id="page-64-0"></span>Téléconvertisseur numérique

La distance focale de l'objectif peut être augmentée d'un équivalent de 1.4x ou 2.3x. Il est ainsi possible d'utiliser une vitesse d'obturation plus rapide, ce qui rend le risque de bougé de l'appareil moins grand qu'avec le zoom (y compris le zoom numérique) pour un facteur de zoom identique. Les images peuvent toutefois perdre en netteté selon les réglages des pixels d'enregistrement [\(page 74\)](#page-73-1) et du téléconvertisseur numérique utilisés.

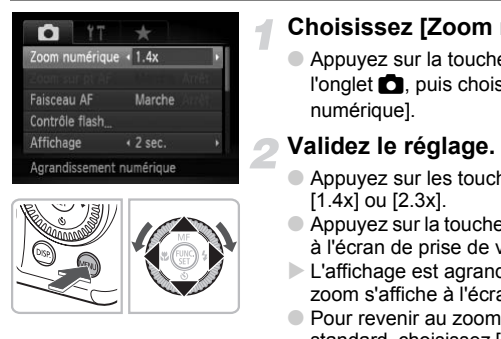

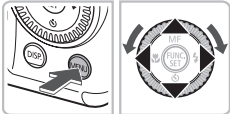

#### **Choisissez [Zoom numérique].**

● Appuyez sur la touche MENU, choisissez l'onglet 4, puis choisissez [Zoom numérique].

#### **Validez le réglage.**

- $\bullet$  Appuyez sur les touches  $\bullet\bullet$  pour choisir [1.4x] ou [2.3x].
- Appuyez sur la touche MENU pour revenir à l'écran de prise de vue.
- L'affichage est agrandi et le facteur de zoom s'affiche à l'écran.
- Pour revenir au zoom numérique standard, choisissez [Zoom numérique] et l'option [Standard].

#### **Combinaisons qui entraînent une détérioration de l'image**

- L'utilisation de l'option [1.4x] lorsque les pixels d'enregistrement sont définis sur  $\Box$  ou  $\blacksquare$ 1 entraîne une détérioration de l'image (le facteur de zoom s'affiche en bleu).
- L'utilisation de l'option [2.3x] lorsque les pixels d'enregistrement sont définis sur  $L$ ,  $M1$  ou  $M2$  entraîne une détérioration de l'image (le facteur de zoom s'affiche en bleu).

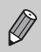

- Les distances focales respectives lors de l'utilisation des options [1.4x] et [2.3x] sont de 39,2–196 mm et 64,4–322 mm (équivalent en format 35mm).
- Il est impossible d'utiliser le téléconvertisseur numérique en combinaison avec le zoom numérique.
- Non disponible en mode  $\overline{W}$  et  $\overline{\mathbb{W}}$ .

#### <span id="page-65-1"></span><span id="page-65-0"></span>Insertion de la date et de l'heure

Vous pouvez insérer la date et l'heure de prise de vue dans le coin inférieur droit d'une photo. Une fois insérées, vous ne pouvez plus les supprimer. Vérifiez donc au préalable que la date et l'heure sont correctement définies [\(page 20\).](#page-19-0)

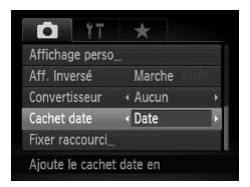

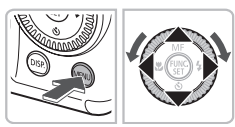

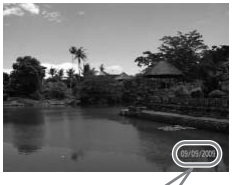

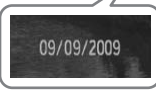

#### **Choisissez [Cachet date].**

- Appuyez sur la touche MENU.
- $\bullet$  Appuyez sur les touches  $\leftrightarrow$  pour choisir l'onglet  $\Box$ , puis utilisez les touches  $\blacktriangle \blacktriangledown$ ou tournez la molette  $\textcircled{\circ}$  pour choisir [Cachet date].

#### **Validez le réglage.**

- $\bullet$  Appuyez sur les touches  $\blacklozenge$  pour choisir [Date] ou [Date/heure].
- $\bullet$  Appuyez à nouveau sur la touche MENU pour terminer le réglage.
- $\triangleright$  [DATE] apparaît à l'écran.

#### **Prenez la photo.**

- La date et l'heure de prise de vue seront enregistrées dans le coin inférieur droit de la photo. Appuyez sur les touches<br>
[Date] ou [Date/heure].<br>
Appuyez à nouveau sur l<sub>i</sub><br>
pour terminer le réglage.<br>
[DATE] apparaît à l'écran<br> **Prenez la photo.**<br>
La date et l'heure de prise enregistrées dans le coin<br>
la photo.<br>
Pour
	- Pour restaurer le réglage d'origine, choisissez [Arrêt] à l'étape 1.

**Insertion et impression de la date et de l'heure dans des images sans date et heure intégrées**

- **Imprimez avec les réglages d'impression DPOF [\(page 144\)](#page-143-0).**
- **Utilisez le logiciel fourni pour l'impression.** Pour plus de détails, reportez-vous au *Guide d'utilisation des logiciels*.
- **Pour imprimer, branchez l'appareil photo à une imprimante.** Pour plus de détails, reportez-vous au *Guide d'impression personnelle*.

 $\mathsf Q$ 

La date ne peut pas être enregistrée sur les images  $\mathbb{R}$ .

#### <span id="page-66-1"></span><span id="page-66-0"></span>Utilisation du retardateur

Le retardateur peut être utilisé pour prendre une photo de groupe incluant la personne qui prend la photo. L'appareil photo se déclenche environ 10 secondes après que le déclencheur a été enfoncé.

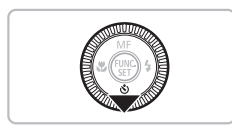

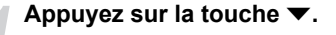

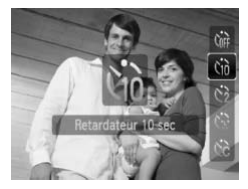

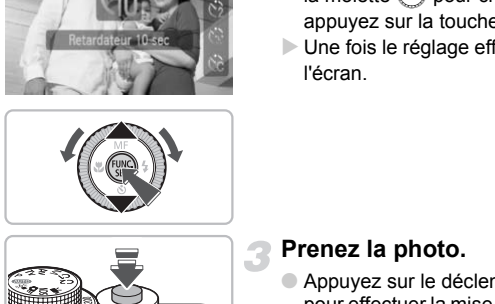

#### <span id="page-66-2"></span>**Choisissez** Ò**.**

- $\bullet$  Appuyez sur les touches  $\blacktriangle \blacktriangledown$  ou tournez la molette  $\circledcirc$  pour choisir  $\circledcirc$ , puis appuyez sur la touche  $(m<sub>c</sub>)$ .
- $\triangleright$  Une fois le réglage effectué,  $\Im$  s'affiche à l'écran.

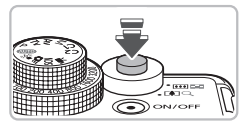

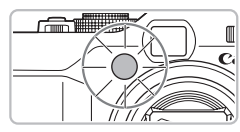

#### **Prenez la photo.**

- Appuyez sur le déclencheur à mi-course pour effectuer la mise au point sur le sujet, puis enfoncez-le à fond.
- **Lorsque le retardateur s'enclenche, la** lampe clignote et l'appareil photo émet le son du retardateur.
- B Deux secondes avant que le déclencheur se déclenche, la lampe et le signal sonore s'accélèrent (la lampe reste allumée lorsque le flash se déclenche).
- Pour annuler la prise de vue au retardateur, une fois le décompte engagé, appuyez sur le bouton  $\blacktriangledown$ .
- Pour restaurer le réglage d'origine, choisissez com à l'étape 2.

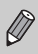

Vous pouvez modifier le retard et le nombre de photos prises [\(page 84\)](#page-83-0).

#### <span id="page-67-2"></span><span id="page-67-1"></span><span id="page-67-0"></span>Utilisation du retardateur avec détection des visages

Lorsque vous composez une vue, pour une photo de groupe par exemple, appuyez sur le déclencheur et fixez la composition. L'appareil photo prend trois photos d'affilée deux secondes après avoir détecté votre visage [\(page 88\)](#page-87-0).

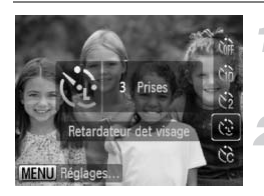

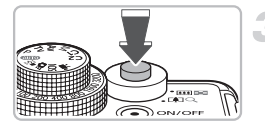

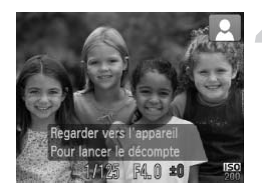

#### **Choisissez**  $^{\sim}$ .

● Exécutez l'étape 2 de la [page 67](#page-66-2) et choisissez  $\langle \cdot \rangle$ .

#### **Composez la scène et enfoncez le déclencheur jusqu'à mi-course.**

● Vérifiez qu'un cadre vert apparaît sur le visage du sujet principal et des cadres blancs sur les autres visages.

#### **Appuyez à fond sur le déclencheur.**

- $\triangleright$  L'appareil photo passe en pause de prise de vue et [Regarder vers l'appareil Pour lancer le décompte] s'affiche à l'écran. Visage du sujet principal<br>
visage du sujet principal<br>
blancs sur les autres visa<br> **Appuyez à fond sur le<br>
déclencheur.**<br>
L'appareil photo passe en de vue et [Regarder vers<br>
lancer le décompte] s'affile<br>
Le témoin clignote
	- $\triangleright$  Le témoin clignote et le son du retardateur est émis.

#### **Rejoignez le groupe et regardez vers l'appareil photo.**

- **Lorsque celui-ci détecte un nouveau** visage, le témoin et le signal sonore s'accélèrent (le témoin reste allumé lorsque le flash se déclenche) et le déclencheur se déclenche deux secondes plus tard.
- Pour annuler la prise de vue au retardateur, une fois le décompte engagé, appuyez sur le bouton  $\blacktriangledown$ .
- $\triangleright$  Il prend les deuxième et troisième photos dans la foulée.
- Pour restaurer le réglage d'origine, choisissez  $\int$  à l'étape 2 sur la [page 67](#page-66-2).

#### **Que faire si l'appareil photo ne détecte aucun visage ?**

Le déclencheur se déclenche environ 30 secondes plus tard, même si votre visage n'est pas détecté au moment où vous rejoignez le groupe.

#### 蔥 **Modification du nombre de prises de vue**

Dans l'écran de l'étape 1, appuyez sur la touche MENU, puis appuyez sur les touches  $\blacklozenge$  ou tournez la molette  $\heartsuit$  pour changer le nombre de prises de vue. Appuyez sur la touche (e) pour valider le réglage.

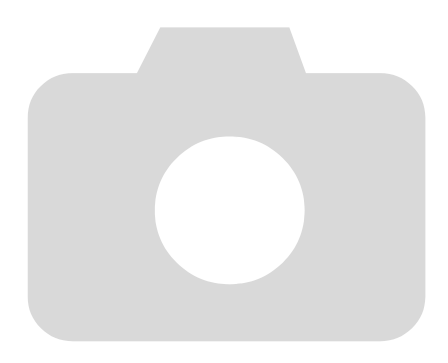

# *4*

#### Sélection manuelle des réglages

Dans ce chapitre, vous allez découvrir les différentes fonctions du mode  $P$  qui vous permettront d'améliorer progressivement vos prises de vue.

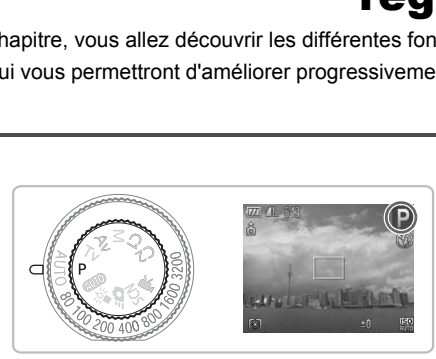

- $\bullet$  Ce chapitre suppose que la molette modes est positionnée sur  $\mathbf{P}$ .
- $\bullet$  **P** signifie Programme d'exposition automatique.
- Avant de tenter de prendre des photos avec une fonction décrite dans ce chapitre dans un mode autre que  $\mathbf P$ , vérifiez si la fonction est disponible dans le mode en question [\(pages 180](#page-179-0)[–183\)](#page-182-0).

#### <span id="page-71-0"></span>Prise de vue en mode Programme d'exposition automatique

Vous pouvez choisir les réglages pour diverses fonctions selon vos préférences en matière de prise de vue. AE est l'acronyme anglais d'Auto Exposure (Exposition automatique).

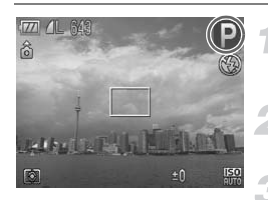

**Positionnez la molette modes sur** G**.**

**Ajustez les réglages en fonction de vos objectifs [\(pages 73–](#page-72-2)[86\).](#page-85-1)**

**Prenez la photo.**

#### **Que faire si la vitesse d'obturation et la valeur d'ouverture s'affichent en orange ?**

Si l'appareil photo ne parvient pas à obtenir une exposition correcte lorsque vous enfoncez le déclencheur jusqu'à mi-course, la vitesse d'obturation et la valeur d'ouverture s'affichent en orange. Essayez les réglages suivants pour obtenir une exposition correcte. Prenez la prioto.<br>
Prenez la prioto.<br>
2 si la vitesse d'obturation et la valeur<br>
2 ne parvient pas à obtenir une exposition correncheur jusqu'à mi-course, la vitesse d'obturat<br>
2 ne parvient en orange. Essayez les réglages

- Activez le flash (page 73).
- Choisissez une vitesse ISO supérieure (page 78).
## <span id="page-72-1"></span>Réglage de la luminosité (correction d'exposition)

Vous pouvez régler l'exposition standard définie par l'appareil photo par incréments de 1/3 d'arrêt dans la plage comprise entre -2 et +2.

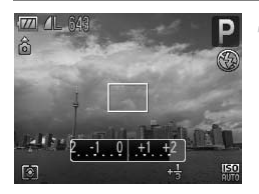

#### **Réglez la luminosité.**

- Tournez la molette de correction d'exposition pour corriger l'exposition.
- **Dans les modes de prise de vue qui** autorisent la correction d'exposition, le témoin de correction d'exposition s'allume en orange.
- $\triangleright$  Lorsque vous prenez des photos en mode en mode Bracketing, [\(page 98\),](#page-97-0) la plage de correction d'exposition Bracketing s'affiche.

## <span id="page-72-0"></span>Activation du flash

Vous pouvez régler l'appareil photo de manière à ce que le flash se déclenche chaque fois que vous prenez une photo. Au grand angle maximum, la portée du flash est d'environ 50 cm–7,0 m (1,6–23 pieds) et au téléobjectif maximum, d'environ 50 cm–4,0 m (1,6–13 pieds). Lorsque vous prenez<br>
en mode Bracketing,<br>
de correction d'exposi<br>
s'affiche.<br> **tion du flash**<br>
crégler l'appareil photo de manière à ce que<br>
naque fois que vous prenez une photo. Au portée du flash est d'environ 50 cm–7,0

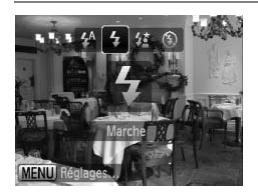

### **Choisissez** h.

- $\bullet$  Appuyez sur la touche  $\bullet$ , puis sur les touches  $\blacklozenge$  ou tournez la molette  $\heartsuit$ pour choisir  $\frac{1}{2}$ , puis appuyez sur la touche  $\binom{FUN}{CFT}$ .
- $\triangleright$  Une fois le réglage effectué,  $\frac{1}{2}$  s'affiche à l'écran.

## <span id="page-73-0"></span>Modification des pixels d'enregistrement (Taille de l'image)

Vous pouvez choisir parmi sept nombres de pixels d'enregistrement.

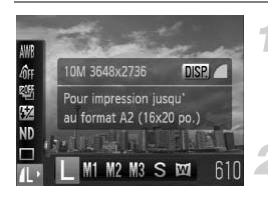

#### **Choisissez le nombre de pixels d'enregistrement.**

Appuyez sur le bouton  $\binom{mn}{m}$ , puis sur les boutons  $\blacktriangle \blacktriangledown$  pour choisir  $\blacktriangle$ .

#### **Choisissez une option.**

- Appuyez sur les boutons 4▶ ou tournez la molette  $\circledcirc$  pour choisir une option, puis appuyez sur le bouton  $\binom{f(m)}{5}$ .
- Le réglage choisi s'affiche à l'écran.

# Modification du taux de compression (Qualité d'image) puis appuyez sur le boute<br>
Le réglage choisi s'affiche<br> **COPY d'Image)**<br>
Dix entre les deux niveaux de compression<br>
in), (Normal).<br>
Choisissez le nombre<br>
d'annonistrement

Vous avez le choix entre les deux niveaux de compression (qualité d'image) suivants :  $(Fin)$ ,  $(Normal)$ .

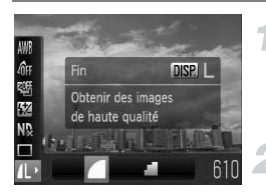

#### **Choisissez le nombre de pixels d'enregistrement.**

Appuyez sur le bouton  $\binom{mn}{m}$ , puis sur les boutons  $\blacktriangle \blacktriangledown$  pour choisir  $\blacktriangle$ .

#### **Choisissez le taux de compression.**

- $\circ$  Appuyez sur la touche DISP.
- $\bullet$  Appuyez sur les boutons  $\blacklozenge$  ou tournez la molette  $\circ$  pour choisir une option, puis appuyez sur le bouton ( $\mathbb{R}$ ).
- Le réglage choisi s'affiche à l'écran.

#### **Valeurs approximatives des pixels d'enregistrement et du taux de compression**

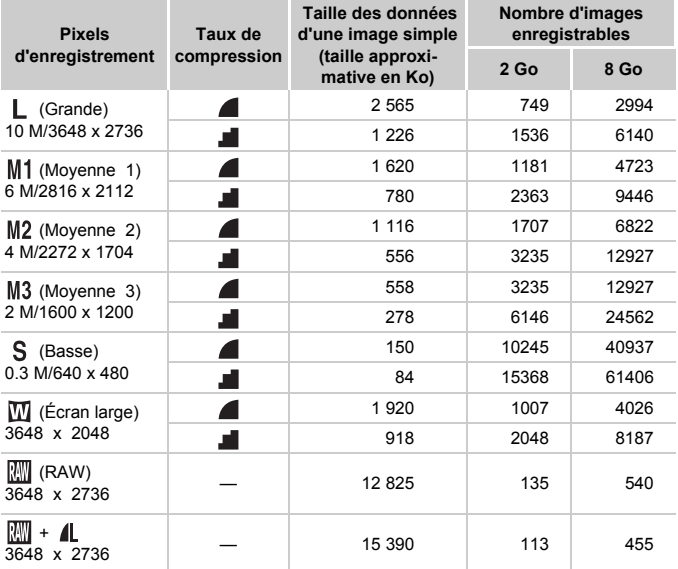

• Les valeurs de ce tableau ont été mesurées selon des normes établies par Canon et peuvent varier en fonction du sujet, de la carte mémoire et des réglages de l'appareil photo.

#### **Valeurs approximatives pour le format de papier**

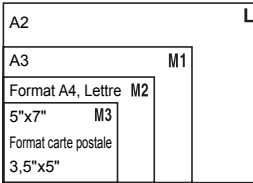

- S Convient pour envoyer des images sous la forme de pièces jointes à des messages électroniques.
- **W** Convient pour l'impression sur du papier de grand format.

## Prise de vue en mode RAW

L'image RAW est composée des données brutes enregistrées quasi sans détérioration de qualité due au traitement de l'image par l'appareil. Vous pouvez utiliser le logiciel fourni pour retoucher l'image avec une perte de qualité minimale.

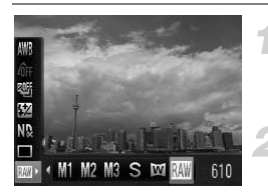

### **Choisissez .**

● Exécutez les étapes 1 et 2 de la [page 74](#page-73-0)  pour choisir  $\mathbb{M}$ .

**Prenez la photo.**

#### **Différences entre les images RAW et JPEG**

#### • **Images JPEG L/M1/M2/M3/ S/M**

Lorsque les images JPEG sont enregistrées, les images sont traitées par l'appareil photo pour obtenir une qualité optimale et sont compressées pour permettre de stocker un grand nombre d'images sur la carte mémoire. Cependant, ce processus de conversion est irréversible, ce qui signifie que les données brutes ne peuvent pas être récupérées une fois l'image compressée. De plus, le traitement de l'image implique une détérioration de la qualité. ces entre les images RAW et JPEG<br>
L/M1/M2/M3/ S/ $\overline{M}$ <br>
ges JPEG sont enregistrées, les images sont<br>
pour obtenir une qualité optimale et sont compocesus<br>
porcessus de conversion est irréversible, ce qu<br>
ne peuvent pas ê

#### • **Images RAW**

L'image RAW est composée des données brutes enregistrées quasi sans détérioration de qualité due au traitement de l'image par l'appareil. Ces données ne peuvent pas être utilisées telles quelles pour l'affichage sur un ordinateur ou pour l'impression. Vous devez utiliser le logiciel fourni (Digital Photo Professional) pour d'abord convertir les données de l'image en fichier JPEG ou TIFF. Lorsque vous convertissez les données, vous pouvez choisir une détérioration minimale de la qualité.

#### Enregistrement simultané d'images RAW et JPEG

Deux images, une image RAW et une image JPEG, sont enregistrées pour chaque photo prise.

Comme une image JPEG est enregistrée, vous pouvez imprimer la photo ou l'afficher sur un ordinateur sans le logiciel fourni.

L'extension des fichiers d'images RAW est « .CR2 » et l'extension des fichiers d'images JPEG est « .JPG ». Les images JPEG seront enregistrées avec le nombre de pixels de  $\mathbb L$  et la compression d'image  $\blacktriangle$ .

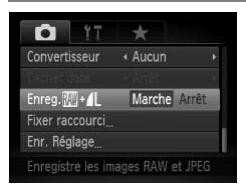

#### **Choisissez [Enreg.**  $\boxed{m}$  **+ 4.].**

● Appuyez sur la touche MENU. sélectionnez [Enreg.  $\boxed{20}$  +  $\boxed{4}$ ] dans l'onglet **D**, puis appuyez sur les touches  $\blacklozenge$  pour sélectionner [Marche].

Utilisez le logiciel fourni pour transférer les images RAW et JPEG qui ont été enregistrées.

## Prises de vue en gros plan (Macro)

Vous pouvez photographier un objet de tout près, voire en faire des gros plans. La plage de prise de vue est d'environ 1 à 50 cm (0,4 pouces– 1,6 pieds) depuis l'extrémité de l'objectif (lorsque la commande de zoom est poussée au maximum [444]). **de vue en gros plan (Maint de la contrat de la contrat de la contrat de l'objectif (lorsque la comtre de la contrat de l'objectif (lorsque la comtre de l'objectif (lorsque la comtre de l'objectif (lorsque la comtre de la** 

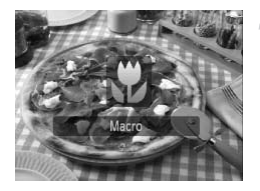

#### Sélectionnez **光**.

- Appuyez sur la touche  $\blacktriangle$  pour choisir  $\mathbf{H}$ .
- Le mode de prise de vue passe de  $\mathbf{X}$ à  $\triangle$  lors de chaque pression.
- $\triangleright$  Une fois le réglage effectué,  $\triangleright$  s'affiche à l'écran.

#### **Comment prendre de meilleures photos macro ?**

- Il est recommandé de fixer l'appareil photo sur un trépied et d'effectuer les prises de vue en mode  $\hat{O}$  pour empêcher l'appareil photo de bouger et de rendre l'image floue [\(page 83\)](#page-82-0).
- Vous pouvez réduire la taille de la zone AF si vous souhaitez faire la mise au point sur une partie du sujet [\(page 89\)](#page-88-0).

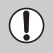

Les bords de l'image peuvent être assombris en cas de déclenchement du flash.

## <span id="page-77-0"></span>Modification de la vitesse ISO

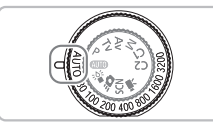

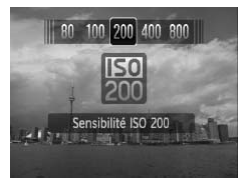

#### **Choisissez la vitesse ISO.**

- Tournez la molette de vitesse ISO pour choisir la vitesse ISO.
- **Ex Lorsque vous avez choisi un paramètre** ISO disponible, le témoin de vitesse ISO s'allume en orange.
- $\triangleright$  Si le paramètre ISO n'est pas disponible. le témoin de vitesse ISO ne s'allume pas et R est automatiquement sélectionné (en mode  $M$ ,  $\mathbb{R}^n$  est sélectionné).
- Le réglage choisi s'affiche à l'écran.

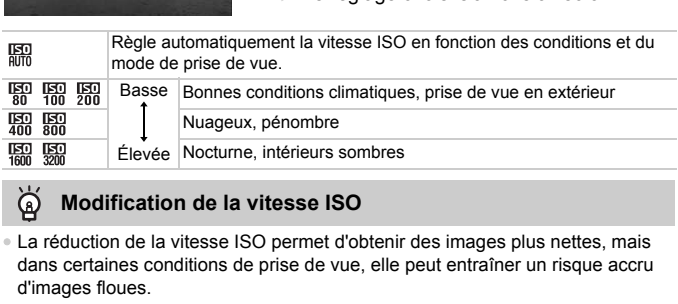

#### **Modification de la vitesse ISO**

- La réduction de la vitesse ISO permet d'obtenir des images plus nettes, mais dans certaines conditions de prise de vue, elle peut entraîner un risque accru d'images floues.
- L'augmentation de la vitesse ISO se traduit par une vitesse d'obturation plus élevée, réduit l'effet de bougé de l'appareil photo et permet au flash d'atteindre des distances supérieures pour éclairer le sujet. Les images peuvent toutefois sembler manquer de netteté. Si Wan n'est pas suffisant pour réduire le flou de bougé, il est recommandé d'utiliser le mode  $\frac{36}{6}$  [\(page 60\)](#page-59-0).
	- Lorsque l'appareil photo est réglé sur  $\frac{|\mathbf{S}0|}{|d|}$ , vous pouvez appuyer sur le déclencheur à mi-course pour afficher la vitesse ISO réglée automatiquement.
		- En mode  $\frac{25}{4}$ . les vitesses ISO sont automatiquement plus élevées qu'en mode **(VIII**), selon la scène à photographier [\(page 60\).](#page-59-0)

## <span id="page-78-0"></span>Réglage de la balance des blancs

La fonction de balance des blancs définit la balance des blancs optimale pour obtenir des couleurs naturelles.

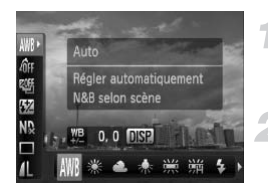

#### **Choisissez la balance des blancs.**

 $\bullet$  Appuyez sur le bouton  $\binom{mn}{m}$ , puis sur les boutons  $\blacktriangle \blacktriangledown$  pour choisir  $\cancel{\text{IWB}}$ .

#### **Choisissez une option.**

- Appuyez sur les boutons < → ou tournez la molette  $\circ$  pour choisir une option, puis appuyez sur le bouton  $\binom{mn}{m}$ .
- Le réglage choisi s'affiche à l'écran.

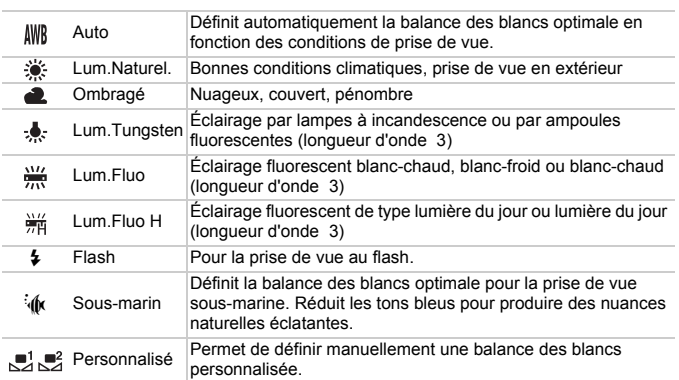

#### **Balance des blancs personnalisée**

Vous pouvez régler la balance des blancs en fonction de la source de lumière à l'endroit de la prise de vue. Assurez-vous de définir une balance des blancs inférieure sous la source de lumière de la scène de prise de vue.

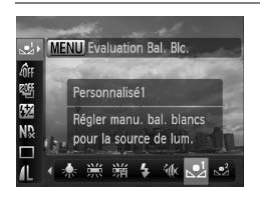

- $\bullet$  À l'étape 2 ci-dessus, choisissez  $\mathbb{P}^1$  ou  $\mathbb{P}^2$ .
- Assurez-vous que le sujet de couleur blanche remplit l'écran tout entier, puis appuyez sur la touche MENU. (Appuyez sur la touche DISP, en mode  $\mathcal{L}$ .)
- La teinte de l'écran change lors du réglage d'une balance des blancs.

Si vous modifiez les réglages de l'appareil après avoir enregistré les données de balance des blancs, les tons risquent de ne pas être corrects.

#### Correction manuelle de la balance des blancs

Vous pouvez corriger manuellement la balance des blancs. Cet ajustement aura le même effet qu'un filtre commercial de conversion de température de couleur ou de compensation de couleur.

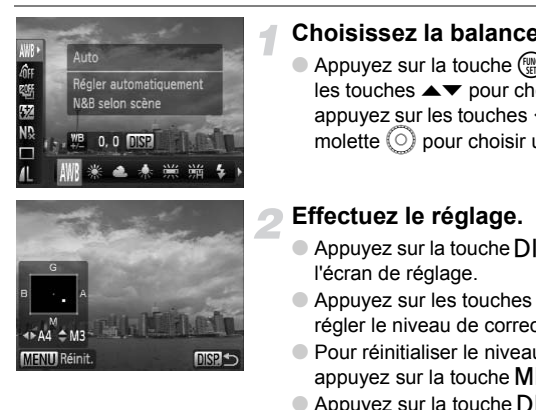

#### **Choisissez la balance des blancs.**

 $\bullet$  Appuyez sur la touche  $\binom{mn}{m}$ , appuyez sur  $les$  touches  $\blacktriangle \blacktriangledown$  pour choisir  $\textsf{IWR}$ . puis appuyez sur les touches  $\blacklozenge$  ou tournez la molette  $\circled{\circ}$  pour choisir une option.

#### **Effectuez le réglage.**

- $\bullet$  Appuyez sur la touche DISP pour afficher l'écran de réglage.
- $\bullet$  Appuyez sur les touches  $\leftrightarrow$   $\bullet\bullet$  pour régler le niveau de correction.
- Pour réinitialiser le niveau de correction,  $appyez sur la touche **MENU**.$
- Appuyez sur la touche DISP, pour terminer le réglage.
- Le bleu est représenté par B, le jaune par A, le magenta par M et le vert par G.
- Même si vous changez le paramètre de balance des blancs à l'étape 1 après avoir effectué des réglages sur le niveau de correction, ces ajustements sont conservés. Cependant, ces ajustements sont réinitialisés si des données de balance des blancs personnalisée sont enregistrées.
- Un niveau de correction bleu/jaune correspond à 7 mireds sur un filtre de conversion de température de couleur. (Mired : unité de mesure indiquant la densité d'un filtre de conversion de température de couleur.)

Ø

## Prise de vue continue

Vous pouvez effectuer des prises de vue en continu à intervalle fixe.

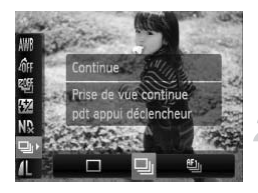

 $\mathbb Z$ 

#### **Choisissez un mode drive.**

Appuyez sur le bouton  $\binom{mn}{30}$ , puis sur les boutons  $\blacktriangle \blacktriangledown$  pour choisir  $\Box$ .

#### **Choisissez une option.**

● Appuyez sur les touches < • ou tournez la molette  $\circledcirc$  pour choisir  $\Box$  ou  $\Box$  puis appuyez sur la touche  $\binom{f\{mQ\}}{g\{f\}}$ .

#### **Prenez la photo.**

 $\triangleright$  Tant que vous maintenez le déclencheur enfoncé, l'appareil photo continue de prendre des images l'une à la suite de l'autre.

<span id="page-80-0"></span>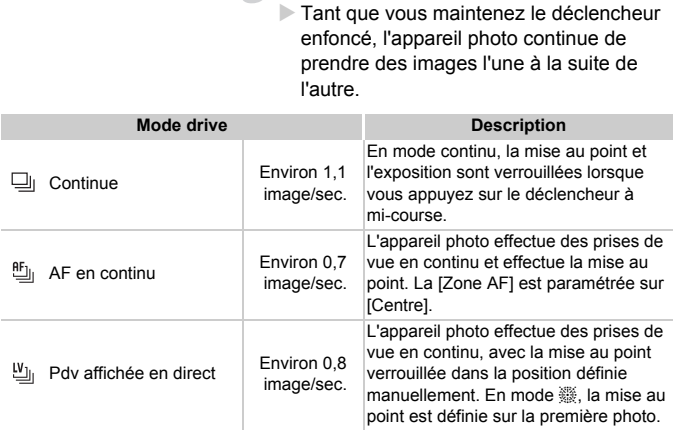

- Cette fonction ne peut être utilisée avec le retardateur [\(pages 67](#page-66-0), [68,](#page-67-0) [83,](#page-82-0) [84\).](#page-83-0)
	- En mode  $\frac{30}{25}$  [\(page 60\),](#page-59-0) l'intervalle entre les images est plus court.
	- Plus le nombre de vues augmente, plus l'intervalle entre les prises de vue risque de s'allonger.
	- L'intervalle de prise de vue peut être plus long en cas de déclenchement du flash.
	- En mode ▒, Mémorisation d'autofocus [\(page 91\)](#page-90-0) ou mise au point manuelle [\(page 94\)](#page-93-0),  $\frac{a_{11}}{b_{11}}$  change en  $\frac{a_{11}}{b_{11}}$ .

## Modification des tons d'une image (Mes couleurs)

Vous pouvez modifier les tons d'une image en sépia ou noir et blanc lors de la prise de vue.

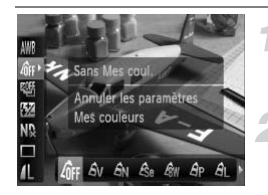

#### <span id="page-81-0"></span>**Choisissez Mes couleurs.**

Appuyez sur le bouton  $\binom{m}{m}$ , puis sur les boutons  $\blacktriangle \blacktriangledown$  pour choisir  $\theta$ <sub>FF</sub>.

#### **Choisissez une option.**

- Appuyez sur les boutons <> ou tournez la molette  $\circledcirc$  pour choisir une option, puis appuyez sur le bouton  $\binom{f(III)}{f(III)}$ .
- Le réglage choisi s'affiche à l'écran.

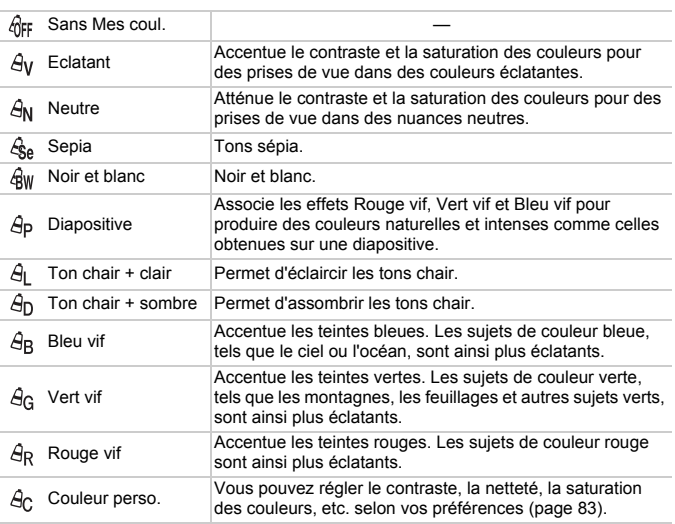

- Non disponible en mode  $\mathbb{N}$ .
- Il est impossible de définir la balance des blancs dans les modes  $\mathcal{E}_{\text{Se}}$  et  $Q<sub>WW</sub>$  [\(page 79\)](#page-78-0).
- Dans les modes  $\hat{H}$  et  $\hat{H}$ , les couleurs autres que la couleur de peau des personnes peuvent varier. Il est possible que vous n'obteniez pas les résultats attendus avec certaines couleurs de peau.

#### <span id="page-82-1"></span>Couleur personnalisée

Il est possible de choisir le contraste, la netteté, la saturation des couleurs et les tons rouges, verts, bleus et chair d'une image et de les régler selon 5 niveaux différents.

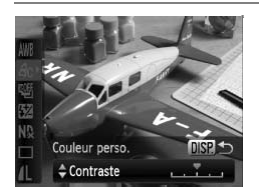

- Exécutez l'étape 2 de la [page 82](#page-81-0) pour choisir  $\hat{A}_0$ , puis appuyez sur la touche **DISP**
- $\bullet$  Appuyez sur les touches  $\blacktriangle \blacktriangledown$  pour choisir une option, puis utilisez les touches  $\blacklozenge$ ou tournez la molette  $\circledcirc$  pour choisir une valeur.
- Plus le réglage est vers la droite, plus l'effet est intense, et plus il est vers la gauche, plus l'effet est léger. COPY
	- $\bullet$  Appuyez sur la touche  $\Box$  [SP, pour valider le réglage.

## <span id="page-82-2"></span><span id="page-82-0"></span>Prise de vue avec le retardateur 2 sec

Vous pouvez régler le retardateur sur un retard d'environ deux secondes.

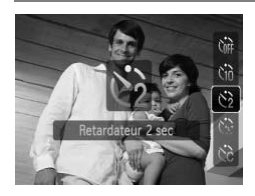

#### **Choisissez**  $\Diamond$ .

- $\bullet$  Appuyez sur la touche  $\blacktriangledown$ , puis sur les touches  $\blacktriangle \blacktriangledown$  ou tournez la molette  $\textcircled{\scriptsize{0}}$ pour choisir  $\Diamond$ , puis appuyez sur la touche  $\binom{FUN}{CFT}$ .
- $\triangleright$  Une fois le réglage effectué,  $\Diamond$  apparaît à l'écran.
- Exécutez l'étape 3 de la [page 67](#page-66-1) pour effectuer la prise de vue.

## <span id="page-83-1"></span><span id="page-83-0"></span>Personnalisation du retardateur

Vous pouvez définir l'intervalle (0–30 secondes) et le nombre de prises de vue (1–10).

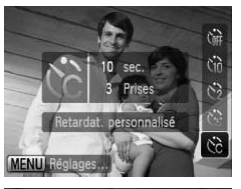

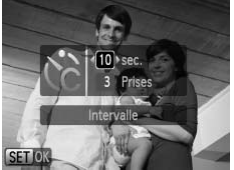

## **Choisissez** \$**.**

 $\bullet$  Appuyez sur la touche  $\blacktriangledown$ , puis sur les touches  $\blacktriangle \blacktriangledown$  ou tournez la molette  $\textcircled{\scriptsize{0}}$ pour choisir  $\hat{C}_0$ , puis appuyez sur la touche MFNU

#### **Choisissez les réglages.**

- $\bullet$  Appuyez sur les touches  $\blacktriangle \blacktriangledown$  pour choisir [Intervalle] ou [Nb de vues].
- Appuyez sur les touches < → ou tournez la molette  $\circledcirc$  pour choisir une valeur, puis appuyez sur la touche  $f_{\text{SET}}^{f\text{FIRO}}$ . Appuyez sur les touches<br>
[Intervalle] ou [Nb de vue<br>
Appuyez sur les touches<br>
molette © pour choisir u<br>
appuyez sur la touche (<br>
Exécutez l'étape 3 de la p<br>
effectuer la prise de vue.<br>
Persie de vue de vue de vue de vue de
	- Exécutez l'étape 3 de la [page 67](#page-66-1) pour effectuer la prise de vue.

**Que faire si le nombre de vues est défini sur une valeur supérieure ou égale à 2 ?**

- Les réglages d'exposition et de balance des blancs sont définis lors de la première prise de vue.
- Si vous définissez un intervalle de plus de 2 secondes, le témoin et le son du retardateur s'accélèrent 2 secondes avant l'activation du déclencheur (le flash se déclenche et le témoin s'allume).

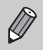

- L'intervalle de prise de vue peut être plus long en cas de déclenchement du flash.
- Si vous définissez un nombre de prises de vue élevé, l'intervalle de prise de vue peut être plus long.
- Si la carte mémoire est saturée, la prise de vue s'arrête automatiquement.

## Prise de vue à l'aide du viseur

Si vous souhaitez économiser vos batteries, vous pouvez utiliser le viseur, plutôt que l'écran, pour réaliser vos prises de vue. Les procédures de prise de vue sont les mêmes qu'avec l'écran.

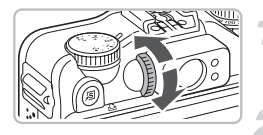

#### **Mettez l'écran hors tension.**

 $\bullet$  Appuyez sur la touche  $\Box$  [SP, pour désactiver l'écran.

#### **Composez la vue et prenez la photo.**

- Utilisez le viseur pour composer la vue et prendre la photo.
- **Vous pouvez effectuer des réglages dans** une plage de  $-3.0$  à  $+1.0$  m<sup>-1</sup> (dpt).

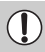

La vue affichée dans le viseur et l'image prise peuvent différer.

- Le viseur présente environ 77 % de l'image réelle.
- Vous risquez de voir une partie de l'objectif dans le viseur, selon le paramètre de zoom utilisé. Vous pouvez effectue<br>
Une plage de -3,0 à +<br>
affichée dans le viseur et l'image prise peuve<br>
seur présente environ 77 % de l'image réelle.<br>
Ensiquez de voir une partie de l'objectif dans le<br>
mètre de zoom utilisé.

## <span id="page-85-0"></span>Prise de vue à l'aide d'un téléviseur

Vous pouvez afficher le contenu de l'écran de l'appareil photo sur un téléviseur pendant la prise de vue.

- Branchez l'appareil photo à un téléviseur comme décrit dans la section « Affichage des images sur un téléviseur » [\(page 128\).](#page-127-0)
- Les procédures de prise de vue sont les mêmes qu'avec l'écran de l'appareil photo.

Cette fonction n'est pas disponible lorsque vous utilisez le câble HDMI HTC-100 (vendu séparément) pour relier l'appareil photo à un téléviseur haute définition.

# Modification de la composition à l'aide de la mémorisation de la mise au point **ation de la composition :**<br> **En composition de la mise a**<br> **En course de déclencheur enfoncé à mi-cours<br>
ion sont verrouillées. Vous pouvez alors re<br>
la photo. On parle de mémorisation de la<br>
<b>Effectuez la mise au point d**

Lorsque vous maintenez le déclencheur enfoncé à mi-course, la mise au point et l'exposition sont verrouillées. Vous pouvez alors recomposer la scène et prendre la photo. On parle de mémorisation de la mise au point.

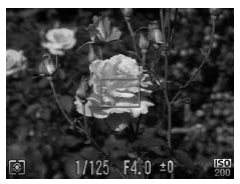

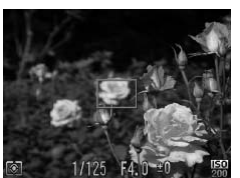

#### **Effectuez la mise au point.**

- Cadrez le sujet sur lequel vous voulez effectuer la mise au point et appuyez sur le déclencheur à mi-course.
- Vérifiez que la zone AF verte s'affiche autour du sujet.

#### **Recadrez.**

● Maintenez le déclencheur enfoncé à micourse et recomposez la scène.

#### **Prenez la photo.**

● Appuyez à fond sur le déclencheur.

*5*

## Astuces pour tirer le meilleur parti de l'appareil photo

Ce chapitre, qui est la version avancée du chapitre 4, explique comment prendre des photos à l'aide de diverses fonctions.

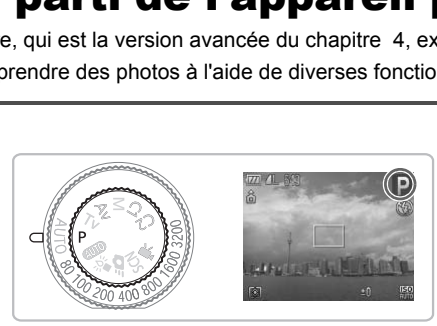

- Ce chapitre suppose que la molette modes est positionnée sur  $\mathbf{P}$ .
- Les sections « Réglage de la vitesse d'obturation » [\(page 100\),](#page-99-0) « Réglage de la valeur d'ouverture » [\(page 101\),](#page-100-0) « Réglage de la vitesse d'obturation et de la valeur d'ouverture » [\(page 102\)](#page-101-0) supposent que la molette modes est positionnée sur ces modes.
- La section « Réglage de la puissance du flash » [\(page 106\)](#page-105-0) suppose que la molette modes est positionnée sur M.
- Ce chapitre explique les modes disponibles en « Modification de la couleur et de la prise de vue » [\(page 109\)](#page-108-0) et « Prise de vue avec assemblage » [\(page 112\)](#page-111-0) et suppose que la molette modes est positionnée sur SCN.
- Avant de tenter de prendre des photos avec une fonction décrite dans ce chapitre dans un mode autre que  $\mathbf P$ , vérifiez si la fonction est disponible dans le mode en question [\(pages 180](#page-179-0)[–183\)](#page-182-0).

## <span id="page-87-2"></span>Modification du mode Zone AF

Vous pouvez modifier le mode de mise au point automatique en fonction des conditions dans lesquelles vous voulez prendre la photo.

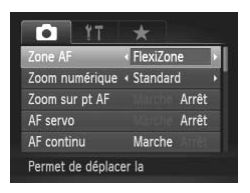

#### <span id="page-87-1"></span>**Choisissez [Zone AF].**

● Appuyez sur la touche MENU, choisissez l'onglet **D**, puis choisissez l'élément de menu [Zone AF]. Appuyez sur les touches  $\blacklozenge$  pour choisir une option.

Vous pouvez passer d'une zone AF à une autre en appuyant sur la touche  $\Box$ , suivie de la touche  $\bigstar$ .

#### AiAF visage

- Détecte les visages des personnes et règle la mise au point, l'exposition (mesure évaluative uniquement) et la balance des blancs ( uniquement).
- Lorsque vous dirigez l'appareil photo vers des personnes, un cadre blanc apparaît autour du visage principal et des cadres gris (max. 2) autour des autres visages. Lorsque vous appuyez sur le déclencheur à mi-course, l'appareil photo peut afficher jusqu'à 9 cadres verts autour des visages sur lesquels il effectue la mise au point. Cependant, si AF servo [\(page 91\)](#page-90-1) ou AF continu (page 152) est défini sur [Marche] et qu'aucun visage n'est détecté, la zone AF apparaît au centre.  $\exists$ , suivie de la touche  $\bigstar$ .<br> **[C](#page-151-0)e**<br>
sages des personnes et règle la mise au p<br>
attive uniquement) et la balance des blancs<br>
dirigez l'appareil photo vers des personnes<br>
ur du visage principal et des cadres gris (ma<br>
i

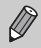

<span id="page-87-0"></span>• Si l'appareil photo ne détecte pas le visage principal ou affiche seulement des cadres gris (pas de cadre blanc), il peut afficher jusqu'à neuf cadres verts sur les zones sur lesquelles il effectue la mise au point, lorsque vous appuyez à mi-course sur le déclencheur.

- Exemples de visages non détectés :
	- Sujets éloignés ou très proches.
	- Sujets sombres ou clairs.
	- Les visages de profil ou en diagonale ou les visages partiellement cachés.
- Il peut arriver que l'appareil photo identifie par erreur des sujets non humains comme étant des visages.
- Si l'appareil photo ne parvient pas à effectuer la mise au point lorsque le déclencheur est enfoncé à mi-course, la zone AF ne s'affiche pas.

#### <span id="page-88-1"></span>FlexiZone/Centre

Une seule zone AF est utilisée. Cela permet d'effectuer la mise au point sur un point spécifique.

En mode [FlexiZone], vous pouvez modifier la position et la taille de la zone AF. En mode [Centre], la zone AF apparaît au centre.

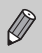

Si l'appareil photo ne parvient pas à effectuer la mise au point lorsque le déclencheur est enfoncé à mi-course, la zone AF devient jaune et  $\bullet$  s'affiche.

## <span id="page-88-2"></span><span id="page-88-0"></span>Changement de position et de taille de la zone AF

Lorsque le mode de zone AF est sur [FlexiZone] [\(page 89\)](#page-88-1), vous pouvez modifier la position et la taille de la zone AF. France Conce AF est sur [FlexiZone] (page<br>
Sistion et la taille de la zone AF.<br>
Conce AF s'affiche e la zone AF s'affiche e la zone AF s'affiche e la zone AF s'affiche e la zone AF s'affiche de la zone AF.<br>
Conce AF s'affi

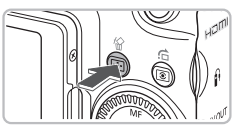

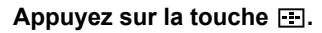

 $\triangleright$  La zone AF s'affiche en orange.

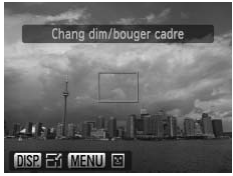

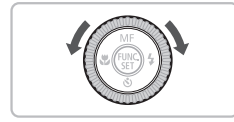

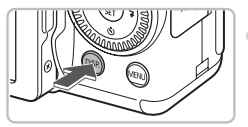

#### **Déplacez la zone AF.**

- $\bullet$  Tournez la molette  $\circledcirc$  pour déplacer la zone AF.
- $\bullet$  Appuyez sur les touches  $\blacktriangle \blacktriangledown \blacktriangle \blacktriangleright$  pour affiner le réglage.
- Lorsque des visages sont détectés, chaque pression sur la touche MENU déplace la zone AF vers un autre visage.
- $\bullet$  Si vous maintenez la touche  $\Box$ enfoncée, la zone AF revient à sa position d'origine (au centre).

#### **Modifiez la taille de la zone AF.**

- Appuyez sur la touche DISP.
- La taille de la zone AF est réduite.
- $\circ$  Appuyez à nouveau sur la touche  $\Box$ [SP] pour rétablir la taille normale de la zone AF.

#### **Agrandissement du point focal**

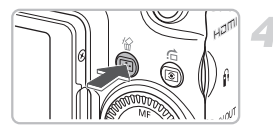

Ø

#### **Enregistrez les paramètres.**

 $\bullet$  Appuyez sur la touche  $\Box$ .

• La zone de mesure spot peut être liée à la zone AF [\(page 93\).](#page-92-0)

• La zone AF revient à sa taille normale lorsque vous utilisez le zoom numérique [\(page 64\)](#page-63-0) ou le téléconvertisseur numérique [\(page 65\)](#page-64-0).

## Agrandissement du point focal

Appuyez sur le déclencheur à mi-course pour agrandir la zone AF et vérifier la mise au point.

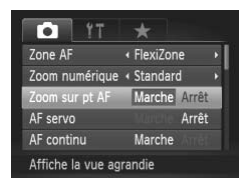

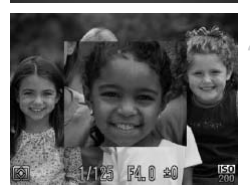

#### **Choisissez [Zoom sur pt AF].**

● Appuyez sur la touche MENU, choisissez l'onglet 4, puis choisissez l'élément de menu [Zoom sur pt AF]. Appuyez sur les touches  $\blacklozenge$  pour choisir [Marche]. déclencheur à mi-course pour agrandir la zo<br>
aléclencheur à mi-course pour agrandir la zo<br>
<br>
Choisissez [Zoom sur<br>
Appuyez sur la touche M<br>
l'onglet ■, puis choisisse<br>
nenu [Zoom sur pt AF]. *A*<br>
Arrêt touches ● pour choi

#### **Vérifiez la mise au point.**

- Appuyez sur le déclencheur jusqu'à mi-course.
- **Dans [AiAF visage], le visage sélectionné** en tant que sujet principal apparaît agrandi.
- Dans [FlexiZone], le contenu de la zone AF centrale apparaît agrandi.

#### **Que faire si l'affichage ne s'agrandit pas ?**

L'affichage n'apparaîtra pas agrandi en mode [AiAF visage] si l'appareil photo ne parvient pas à détecter de visages ou si celui-ci est trop grand par rapport à l'écran [\(page 88\).](#page-87-0) En mode [FlexiZone], l'affichage n'apparaîtra pas agrandi si l'appareil photo ne parvient pas à effectuer la mise au point.

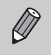

L'affichage n'apparaît pas agrandi lorsque vous utilisez la fonction Zoom numérique [\(page 64\)](#page-63-0) ou Téléconvertisseur numérique [\(page 65\)](#page-64-0), AF servo [\(page 91\)](#page-90-1) ou si l'appareil photo est connecté à un téléviseur [\(page 86\).](#page-85-0)

## <span id="page-90-0"></span>Prise de vue avec mémorisation d'autofocus

Il est possible de mémoriser la mise au point. Dans ce cas, la distance focale reste inchangée, même lorsque vous retirez le doigt du déclencheur.

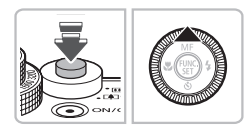

#### **Mémorisez la mise au point.**

- Maintenez le déclencheur enfoncé à mi-course et appuyez sur la touche  $\blacktriangle$ .
- $\triangleright$  MI et l'indicateur MF apparaissent. Vous pouvez vérifier la distance par rapport au sujet.

#### **Cadrez et prenez la photo.**

## Prise de vue avec AF servo

<span id="page-90-1"></span>Lorsque le déclencheur est enfoncé à mi-course, la mise au point et l'exposition se poursuivent, vous permettant ainsi de réussir des photos de sujets en mouvement. **de vue avec AF servo**<br>
éclencheur est enfoncé à mi-course, la mis<br>
e poursuivent, vous permettant ainsi de réu<br>
uvernent.<br>
<del>Karte de la course de la course de la course de la course de la course de la course de la course</del>

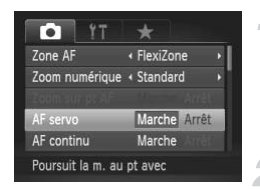

#### **Choisissez [AF servo].**

● Appuyez sur la touche MENU pour sélectionner [AF servo] dans l'onglet **D**, puis appuyez sur les touches  $\blacklozenge$  pour sélectionner [Marche].

#### **Effectuez la mise au point.**

● Pendant que vous appuyez sur le déclencheur à mi-course, la mise au point et l'exposition sont conservées à l'endroit où la zone AF est bleue.

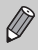

- Il peut arriver que l'appareil photo ne puisse pas effectuer la mise au point dans certaines conditions.
- Si l'exposition correcte ne peut pas être obtenue, la vitesse d'obturation et la valeur d'ouverture s'affichent en orange. Relâchez le déclencheur, puis enfoncez-le de nouveau jusqu'à mi-course.
- Il est impossible de prendre des photos avec la mémorisation d'autofocus dans ce mode.
- En mode AF servo, l'option [Zoom sur pt AF] ne peut pas être réglée sur [Marche] dans l'onglet  $\Box$ .
- Non disponible avec la fonction Retardateur [\(pages 67](#page-66-0), [68](#page-67-0), [83,](#page-82-2) [84\).](#page-83-1)

## Choix du visage sur lequel effectuer la mise au point (Sélection visage)

Vous pouvez choisir le visage d'une personne spécifique pour la mise au point, puis prendre la photo.

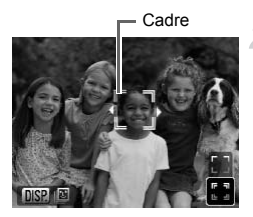

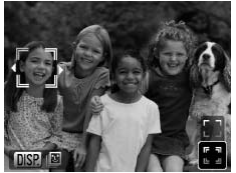

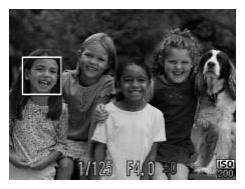

#### **Mettez l'appareil photo en mode [AiAF visage] [\(page 88\)](#page-87-1).**

#### **Réglez le mode Sélection visage.**

- Dirigez l'appareil photo vers le visage du sujet et appuyez sur la touche  $\Box$ .
- **Ex Lorsque [Visage sélectionné] s'affiche, un** cadre orange apparaît autour du visage détecté en tant que sujet principal.
- Même si le sujet bouge, le cadre du visage
	- suit le sujet dans des limites spécifiques.
	- n's n'apparaît pas si l'appareil photo ne détecte pas de visage.

#### **Choisissez le visage sur lequel effectuer la mise au point.**

- $\bullet$  Si vous appuyez sur les touches  $\blacklozenge$  ou que vous faites tourner la molette  $\circled{\circ}$ . le cadre  $\frac{1}{2}$  se déplace vers un autre visage détecté par l'appareil photo. Même si le sujet bouge, le<br>
Français le sujet dans des limites<br>
détecte pas de visage.<br>
Choisissez le visage s<br>
Choisissez le visage s<br>
détecte pas de visage s<br>
Choisissez le visage s<br>
effectuer la mise au p<br>
Si vous appuy
	- $\bullet$  Si vous appuyez sur la touche  $\binom{mn}{\text{Sf}}$  ou la touche  $\Box$ , la cadre autour du visage choisi s'affiche en blanc.

#### **Prenez la photo.**

- Appuyez sur le déclencheur jusqu'à mi-course. Le cadre du visage choisi passe au vert
- Appuyez à fond sur le déclencheur pour effectuer la prise de vue.

#### **Vérification du nombre de visages détectés**

Appuyez sur la touche DISP, pour afficher le nombre de visages détectés par l'appareil photo (au maximum 35) (orange : visage du sujet principal, blanc : visage détecté).

Appuyez sur les touches  $\blacktriangle \blacktriangledown$  à l'étape 3, puis sélectionnez  $\begin{bmatrix} 1 \\ 2 \end{bmatrix}$ ou maintenez enfoncé la touche **[11]** à l'étape 4 pour annuler le mode de sélection des visages.

## <span id="page-92-1"></span>Modification du mode Mesure

Vous pouvez modifier le mode Mesure (fonction de mesure de la luminosité) en fonction des conditions de prise de vue.

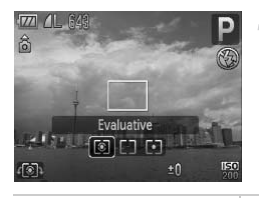

#### **Choisissez le mode de mesure.**

 $\bullet$  Après avoir appuyé sur la touche  $\circledcirc$ . faites tourner la molette  $\circled{\circ}$  pour choisir le mode de mesure.

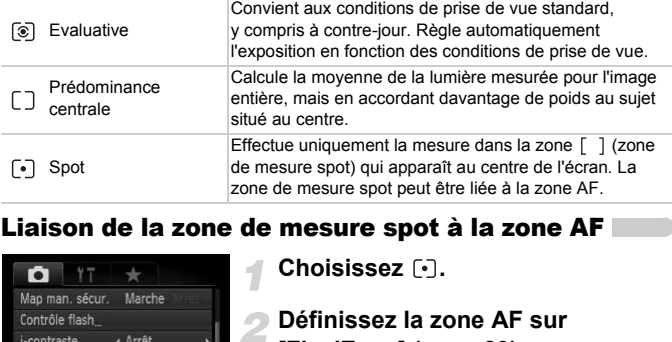

#### <span id="page-92-0"></span>Liaison de la zone de mesure spot à la zone AF

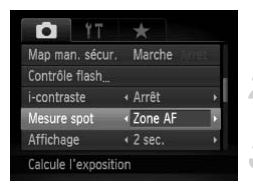

Choisissez  $\lbrack \cdot \rbrack$ .

**Définissez la zone AF sur [FlexiZone] [\(page 89\)](#page-88-1).**

#### **Choisissez [Mesure spot].**

- Appuyez sur la touche MENU, choisissez l'onglet 4, puis choisissez l'élément de menu [Mesure spot]. Appuyez sur les touches  $\blacklozenge$  pour choisir [Zone AF].
- $\triangleright$  La zone de mesure spot [\(page 89\)](#page-88-2) sera liée à la zone AF qui a été déplacée.

## <span id="page-93-1"></span><span id="page-93-0"></span>Prise de vue en mode de mise au point manuelle

Vous pouvez utiliser la mise au point manuelle lorsque la mise au point automatique n'est pas possible. Si vous appuyez sur le déclencheur à mi-course après avoir effectué une mise au point manuelle grossière, vous pouvez encore ajuster la mise au point.

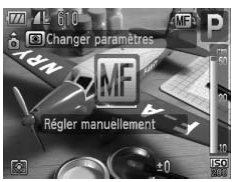

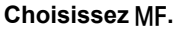

- $\bullet$  Appuyez sur la touche  $\blacktriangle$ .
- $\blacktriangleright$  M<sub>1</sub> et l'indicateur MF apparaissent.

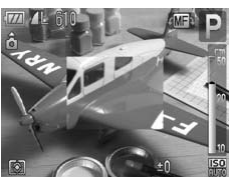

#### **Mise au point grossière.**

- Avec la barre affichant la distance et le zoom sur point AF comme guides, faites tourner la molette  $\left( \circ \right)$  tout en contrôlant la vue agrandie pour effectuer la mise au point. Mise au point grossiè<br>
Avec la barre affichant la<br>
zoom sur point AF comm<br>
tourner la molette ou tou<br>
la vue agrandie pour effe<br>
au point.<br>
L'image au centre de la z<br> **Affinez la mise au point.**<br>
Si vous appuyez sur le de<br>
	- $\triangleright$  L'image au centre de la zone AF est agrandie.

#### **Affinez la mise au point.**

- Si vous appuyez sur le déclencheur à mi-course ou appuyez sur la touche  $\Box$ . vous pouvez ajuster la mise au point (Mise au point manuelle de sécurité).
- Vous ne pouvez pas modifier le réglage de la zone AF lorsque vous effectuez une mise au point manuelle [\(page 88\)](#page-87-2). Si vous souhaitez modifier le réglage de la zone AF, annulez d'abord le mode de mise au point manuelle.
- Pour pouvoir effectuer une mise au point manuelle, il est recommandé de placer l'appareil photo sur un trépied.
- L'affichage agrandi ne peut pas être utilisé avec le zoom numérique [\(page 64\)](#page-63-0), le Téléconvertisseur numérique [\(page 65\)](#page-64-0) ou lorsque l'appareil photo est branché sur un téléviseur [\(page 86\)](#page-85-0), mais vous pouvez quand même régler la mise au point.
- Si [Point Zoom MF] est réglé sur [Arrêt] dans l'onglet **1,** l'image agrandie n'est pas disponible.
- Si [Map man. sécur.] est défini sur [Arrêt] dans l'onglet  $\Box$ , vous ne pourrez pas ajuster la mise au point, même si vous appuyez sur le déclencheur.

 $\bigotimes$ 

## Bracketing mise au point (Mode Focus-BKT)

L'appareil photo prend automatiquement trois images dans cet ordre : une en position de mise au point manuelle et une pour chaque position de mise au point immédiatement avant et après. Le réglage de mise au point peut être défini sur trois niveaux.

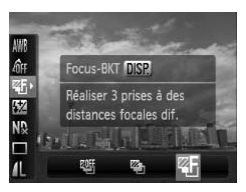

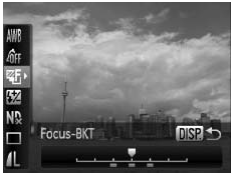

#### Choisissez **25.**

 $\bullet$  Appuyez sur la touche  $\binom{true}{set}$ , appuyez sur les touches  $\blacktriangle \blacktriangledown$  pour choisir  $\mathbb{Q}$  , puis appuyez sur les touches  $\blacklozenge$  ou tournez la molette  $\circ$  pour choisir  $\mathbb{Z}$ .

#### **Définissez le niveau de réglage de la mise au point.**

- Appuyez sur la touche DISP.
- Appuyez sur les touches ◆ ou tournez la molette  $(0)$ .
- $\bullet$  Appuyez sur la touche  $\blacktriangleright$  pour augmenter l'intervalle et appuyez sur la touche < pour le réduire. L'appareil photo effectue la mise au point sur le point le plus proche du centre (là où la mise au point a été effectuée). COPY

### **Prenez la photo.**

● Prenez la photo en mode de mise au point manuelle [\(page 94\)](#page-93-1).

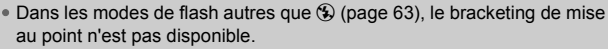

• Le mode continu [\(page 81\)](#page-80-0) ne peut pas être utilisé dans ce mode.

## <span id="page-95-0"></span>Prise de vue avec la mémorisation d'exposition

Lorsque vous prenez plusieurs photos avec la même exposition, vous pouvez définir l'exposition et la mise au point séparément grâce à la fonction de la mémorisation d'exposition automatique (AE). AE est l'acronyme anglais de « Auto Exposure » (Exposition automatique).

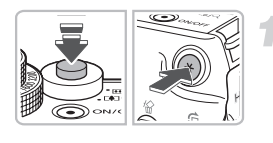

#### **Mémorisez l'exposition.**

- Dirigez l'appareil photo vers le sujet et appuyez sur la touche  $\bigstar$  tout en maintenant le déclencheur enfoncé à mi-course.
- $\blacktriangleright$  L'exposition est réglée lorsque  $\bigstar$ s'affiche.
- Si vous retirez le doigt du déclencheur et que vous appuyez sur une autre touche,  $*$  disparaît et l'exposition n'est plus mémorisée. Elexposition est réglée lointing de la Staffiche.<br>
Contracte de la Staffiche du que vous appuyez sur un tout du state d'aigent de l'exposition mémorisée.<br>
Cadrez et prenez la ple du programme<br>
Cadrez et prenez la ple du p

**Cadrez et prenez la photo.**

#### **Décalage du programme**

Si vous verrouillez l'exposition puis tournez la molette  $\circled{\odot}$ , vous pouvez modifier la combinaison de vitesse d'obturation et de valeur d'ouverture.

## Prise de vue avec la mémorisation d'exposition au flash

Tout comme pour la mémorisation d'exposition [\(page 96\),](#page-95-0) vous pouvez mémoriser l'exposition pour la prise de vue au flash. FE est l'acronyme anglais de « Flash Exposure » (Exposition au flash).

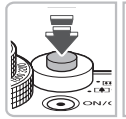

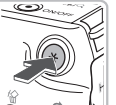

## **Choisissez** h **[\(page 73\).](#page-72-0)**

#### **Mémorisez l'exposition.**

- Dirigez l'appareil photo vers le sujet et appuyez sur la touche  $\frac{1}{1}$  tout en maintenant le déclencheur enfoncé à mi-course.
- Le flash se déclenche et lorsque  $\bigstar$ s'affiche, la puissance du flash est conservée.
- Si vous retirez le doigt du déclencheur et que vous appuyez sur une autre touche,  $★$  disparaît et l'exposition n'est plus mémorisée. mi-course.<br>
Le flash se déclenche<br>
s'affiche, la puissance<br>
conservée.<br>
Si vous retirez le doig<br>
que vous appuyez sur<br>
<del>X</del> disparaît et l'expos<br>
mémorisée.<br>
Cadrez et prenez la

**Cadrez et prenez la photo.**

## <span id="page-97-0"></span>Bracketing d'exposition automatique (Mode Bracketing)

L'appareil photo change automatiquement l'exposition tout en prenant trois photos en continu. Les images sont prises dans cet ordre : exposition standard, sous-exposition et surexposition.

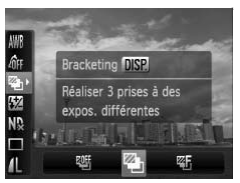

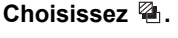

● Appuyez sur la touche , appuyez sur les touches  $\blacktriangle \blacktriangledown$  pour choisir  $\mathbb{Q}$ . puis appuyez sur les touches  $\blacklozenge$  ou tournez la molette  $\circledcirc$  pour choisir  $\mathbb{Z}_n$ .

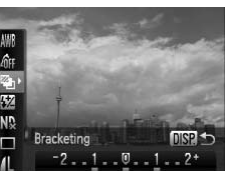

#### **Définissez la correction d'exposition.**

- $\bullet$  Appuyez sur la touche  $\Box$
- Appuyez sur les touches < → ou tournez la molette  $\left( \circ \right)$  pour régler le paramètre.
- Vous pouvez régler le niveau de correction de ±2 crans par incréments d'1/3 de cran à partir de l'exposition définie sur l'appareil photo. Si la correction d'exposition [\(page 73\)](#page-72-1) est déjà utilisée, les réglages sont appliqués à partir de la valeur compensée. Définissez la correction<br>
d'exposition.<br>
Appuyez sur la touche D<br>
Appuyez sur les touches<br>
molette (O) pour régler le nivel<br>
1...?<br>
Correction de +2 crans partir de l'<br>
définie sur l'appareil phot<br>
correction d'exposition

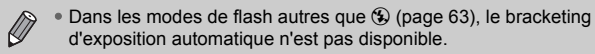

• Le mode continu [\(page 81\)](#page-80-0) ne peut pas être utilisé dans ce mode.

## Utilisation du filtre ND

Le filtre ND réduit l'intensité de la lumière à 1/8 (3 crans) du niveau actuel, ce qui permet d'utiliser des vitesses d'obturation plus lentes et de plus petites valeurs d'ouverture.

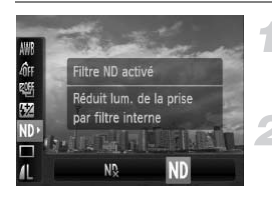

#### Choisissez  $ND$ .

- Appuyez sur le bouton m, puis sur les boutons  $\blacktriangle \blacktriangledown$  pour choisir  $N_{\alpha}^{D}$ .
- **Définissez [Filtre ND] sur [Marche].**
	- Appuyez sur les touches ◆ ou tournez la molette  $\circledcirc$  pour choisir  $\mathbb{N}$ , puis appuyez sur la touche  $\binom{FWW}{ST}$ .

Fixez l'appareil photo sur un trépied pour l'empêcher de bouger.

## Prise de vue avec synchronisation lente

Vous pouvez rendre le sujet principal (une personne, par exemple) plus lumineux en utilisant le flash pour fournir un éclairage approprié. Parallèlement, vous pouvez utiliser une vitesse d'obturation plus lente pour éclaircir l'arrière-plan que la lumière du flash ne peut atteindre. l'appareil photo sur un trépied pour l'empêcher<br> **Le vue avec synchronisa**<br>
crendre le sujet principal (une personne, pa<br>
utilisant le flash pour fournir un éclairage a<br>
et, vous pouvez utiliser une vitesse d'obtura<br>
ère-

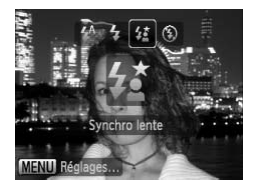

### **Choisissez** …**.**

- $\bullet$  Appuyez sur la touche  $\bullet$ , puis sur les touches  $\blacktriangleleft$  ou tournez la molette  $\binom{6}{2}$ pour choisir  $\frac{1}{2}$ , puis appuyez sur la touche  $(m<sub>c</sub>)$ .
- ▶ Une fois le réglage effectué,  $\frac{1}{2}$  apparaît à l'écran.

#### **Prenez la photo.**

● Même si le flash se déclenche, assurezvous que le sujet ne bouge pas tant que le son du déclencheur est audible.

Fixez l'appareil photo sur un trépied afin d'empêcher l'appareil photo de bouger et de rendre l'image floue. Pour les prises de vue avec trépied, il est conseillé de régler l'option [Mode Stabilisé] sur [Arrêt] [\(page 155\)](#page-154-0).

## <span id="page-99-0"></span>Réglage de la vitesse d'obturation

Vous pouvez définir la vitesse d'obturation à laquelle effectuer une prise de vue. L'appareil photo détermine l'ouverture appropriée en fonction de la vitesse d'obturation que vous avez choisie.

 $Tv$  est l'acronyme de « Time value » en anglais, ce qui signifie valeur de temps.

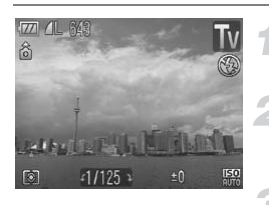

#### **Positionnez la molette modes**  sur Tv.

#### **Effectuez le réglage.**

 $\bullet$  Tournez la molette  $\circledcirc$  pour définir la vitesse d'obturation.

#### **Prenez la photo.**

#### **Vitesses d'obturation disponibles**

15", 13", 10", 8", 6", 5", 4", 3"2, 2"5, 2", 1"6, 1"3, 1", 0"8, 0"6, 0"5, 0"4, 0"3, 1/4, 1/5, 1/6, 1/8, 1/10, 1/13, 1/15, 1/20, 1/25, 1/30, 1/40, 1/50, 1/60, 1/80, 1/100, 1/125, 1/160, 1/200, 1/250, 1/320, 1/400, 1/500, 1/640, 1/800, 1/1000, 1/1250, 1/1600, 1/2000, 1/2500, 1/3200, 1/4000 **Prenez la photo.**<br> **turation disponibles**<br>
", 5", 4", 3"2, 2"5, 2", 1"6, 1"3, 1", 0"8, 0"6, 0"5, 0"4<br>
5, 1/20, 1/25, 1/30, 1/40, 1/50, 1/60, 1/60, 1/100, 1<br>
0, 1/500, 1/640, 1/800, 1/1000, 1/1250, 1/1600, 1/<br>
condes, 0"3

- 2" indique 2 secondes, 0"3 indique 0,3 seconde et 1/160 indique 1/160 seconde.
- La vitesse d'obturation la plus élevée lors de l'utilisation du flash est de 1/2000 seconde. Même si vous sélectionnez une vitesse supérieure à 1/2000, l'appareil photo choisit automatiquement la vitesse 1/2000 seconde. Mais si [Sécurité Flash] est défini sur [Arrêt] [\(page 105\),](#page-104-0) la vitesse la plus élevée est 1/500 seconde.
- Selon la position du zoom, certaines vitesses d'obturation peuvent ne pas être disponibles.

#### **Que faire si la valeur d'ouverture s'affiche en orange ?**

Si la valeur d'ouverture s'affiche en orange lorsque vous enfoncez le déclencheur jusqu'à mi-course, la scène n'est plus dans les limites d'exposition correcte. Ajustez la vitesse d'obturation jusqu'à ce que la valeur d'ouverture s'affiche en blanc. Vous pouvez également recourir au décalage automatique [\(page 101\).](#page-100-1)

- - Si vous choisissez une vitesse d'obturation de 1,3 seconde ou moins, l'appareil photo traite les images pour éliminer les éventuels parasites. Un certain délai de traitement peut être nécessaire avant la prochaine prise de vue.
	- Pour les prises de vue avec trépied et vitesse d'obturation lente, il est conseillé de régler l'option [Mode Stabilisé] sur [Arrêt] [\(page 155\)](#page-154-0).

## <span id="page-100-0"></span>Réglage de la valeur d'ouverture

Vous pouvez définir la valeur d'ouverture à laquelle effectuer une prise de vue. L'appareil photo détermine la vitesse d'obturation appropriée en fonction de la valeur d'ouverture que vous avez choisie.

Av est l'acronyme d'« Aperture value » en anglais, ce qui signifie valeur d'ouverture.

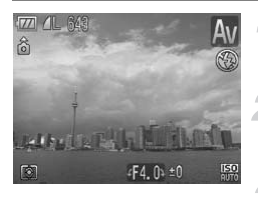

#### **Positionnez la molette modes**  sur **Av**.

- **Effectuez le réglage.**
	- $\bullet$  Tournez la molette  $\circ$  pour définir la valeur d'ouverture.

#### **Prenez la photo.**

#### **Valeurs d'ouverture disponibles**

F2.8, F3.2, F3.5, F4.0, F4.5, F5.0, F5.6, F6.3, F7.1, F8.0

- La vitesse d'obturation la plus élevée lors de l'utilisation du flash est de 1/2000 seconde. Même si vous sélectionnez une vitesse supérieure à 1/2000, l'appareil photo choisit automatiquement la vitesse 1/2000 seconde ou moins. Toutefois, si [Sécurité Flash] est sur [Arrêt] (p. 105), la vitesse la plus élevée est 1/500 seconde. F4. 0: 10<br>
Dennez la photo.<br>
Dennez la photo.<br>
5, F4.0, F4.5, F5.0, F5.6, F6.3, F7.1, F8.0<br> [O](#page-104-1)bturation la plus élevée lors de l'ulisation du<br>
dennes viens es vous sélectionnez une vitesse supérieur<br>
d'automatiquement la vi
- Selon la position du zoom, certaines valeurs d'ouverture peuvent ne pas être disponibles.

#### **Que faire si la vitesse d'obturation s'affiche en orange ?**

Si la vitesse d'obturation s'affiche en orange lorsque vous enfoncez le déclencheur jusqu'à mi-course, la scène n'est plus dans les limites d'exposition correcte. Ajustez la valeur d'ouverture jusqu'à ce que la vitesse d'obturation s'affiche en blanc. Vous pouvez également recourir au décalage automatique.

#### <span id="page-100-1"></span>**Décalage automatique**

En modes  $Tv$  et  $Av$ , si la fonction [Décalage auto] est définie sur [Marche] dans l'onglet **3.** la vitesse d'obturation ou la valeur d'ouverture est automatiquement ajustée en fonction de l'exposition appropriée, lorsqu'il est impossible de l'obtenir d'une autre façon. Le décalage automatique est désactivé lorsque le flash est activé.

## <span id="page-101-0"></span>Réglage de la vitesse d'obturation et de la valeur d'ouverture

Vous pouvez régler manuellement la vitesse d'obturation et l'ouverture auxquelles effectuer une prise de vue.

**M** signifie « Manuel ».

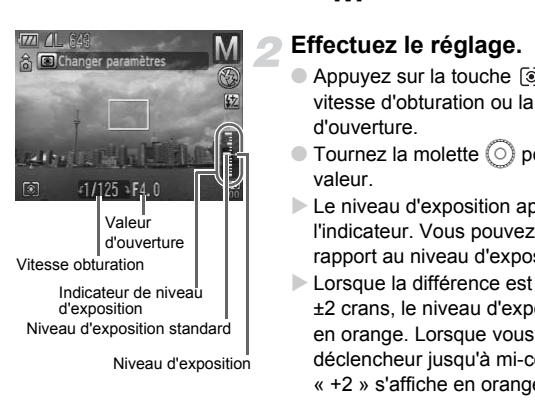

#### **Positionnez la molette modes sur M**.

#### **Effectuez le réglage.**

- Appuyez sur la touche [<sup>o</sup>] pour choisir la vitesse d'obturation ou la valeur d'ouverture.
- $\bullet$  Tournez la molette  $\circ$  pour définir une valeur.
- $\triangleright$  Le niveau d'exposition apparaît sur l'indicateur. Vous pouvez le contrôler par rapport au niveau d'exposition standard.
- **Lorsque la différence est supérieure de** ±2 crans, le niveau d'exposition s'affiche en orange. Lorsque vous appuyez sur le déclencheur jusqu'à mi-course, « –2 » ou « +2 » s'affiche en orange.

- $\mathscr{D}$
- L'exposition standard est calculée selon la méthode de mesure choisie [\(page 93\)](#page-92-1).
- Si vous utilisez le zoom après avoir modifié les réglages ou la composition, le niveau d'exposition est susceptible de changer.
- Selon la vitesse d'obturation ou la valeur d'ouverture définie, la luminosité de l'écran peut changer. Si le flash est réglé sur  $\frac{1}{2}$ . la luminosité de l'écran n'est pas modifiée.
- Si vous appuyez sur la touche  $\frac{1}{\sqrt{2}}$ , la vitesse d'obturation ou la valeur d'ouverture (celle qui n'a pas été sélectionnée à l'étape 2) s'ajuste automatiquement pour obtenir la bonne exposition. Cependant, l'exposition correcte peut ne pas être obtenue, selon les paramètres utilisés.

## Correction de la luminosité (i-contraste)

L'appareil photo peut détecter la luminosité de zones de la scène, comme des visages ou des arrière-plans. Il peut ensuite empêcher une luminosité trop intense dans les zones claires ( $\frac{150}{100}$  uniquement [\(page 78\)](#page-77-0)), et ajuster automatiquement les zones sombres afin d'obtenir une luminosité optimale.

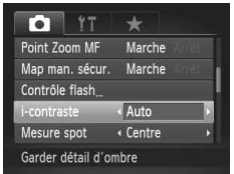

#### **Choisissez [i-contraste].**

- Appuyez sur la touche MENU, choisissez l'onglet **d**, puis choisissez l'élément de menu [i-contraste]. Appuyez sur les touches  $\blacklozenge$  pour choisir [Auto].
- $\triangleright$   $\mathbb{C}_i$  apparaît à l'écran.

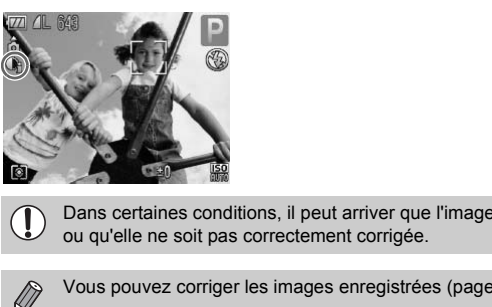

Dans certaines conditions, il peut arriver que l'image manque de netteté ou qu'elle ne soit pas correctement corrigée.

Vous pouvez corriger les images enregistrées [\(page 141\)](#page-140-0).

## Correction des yeux rouges

Vous pouvez corriger automatiquement les yeux rouges apparaissant sur les photos prises au flash.

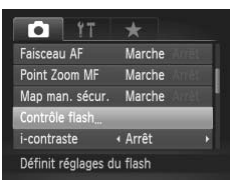

#### Réglage fonct. flash intégré Corr expo flash (±0) ∢ 1er rideau Synchro Cor. yeux rges Marche Arrêt Par lampe Marche Sécurité Flash Marche MENU<sup>5</sup>

#### **Choisissez [Contrôle flash].**

● Appuyez sur la touche MENU, choisissez **[Contrôle flash] dans l'onglet de la del** appuyez sur la touche  $\binom{FMR}{ST}$ .

#### **Effectuez le réglage.**

- $\bullet$  Appuyez sur les touches  $\blacktriangle \blacktriangledown$  ou tournez  $l$ a molette  $\odot$  pour choisir  $C$ or. yeux rges], puis utilisez les touches  $\blacklozenge$  pour choisir [Marche]. Appuyez sur les touches<br>
la molette ( $\odot$  pour chois<br>
rges], puis utilisez les tou<br>
choisir [Marche].<br>  $\odot$  apparaît à l'écran.<br>
ux rouges peut s'appliquer à des par<br>
Par exemple, si du maquillage roug
	- ▶ **ⓒ** apparaît à l'écran.

La correction des yeux rouges peut s'appliquer à des parties rouges<br>
autres que les yeux. Par exemple, si du maquillage rouge a été appli<br>
autour des yeux.<br>
Nous pouvez corriger les images enregistrées (page 142).<br>
Pour af autres que les yeux. Par exemple, si du maquillage rouge a été appliqué autour des yeux.

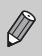

• Vous pouvez corriger les images enregistrées [\(page 142\)](#page-141-0).

• Pour afficher l'écran à l'étape 2 depuis l'écran de prise de vue, appuyez sur la touche  $\blacktriangleright$ , puis sur la touche MENU. Vous pouvez aussi appuyer et maintenir enfoncée la touche ▶.

## <span id="page-104-1"></span>Réglage de la correction d'exposition au flash

Comme pour la correction d'exposition [\(page 73\),](#page-72-1) vous pouvez régler l'exposition par incréments d'1/3 de cran sur une plage ±2 lorsque vous utilisez le flash.

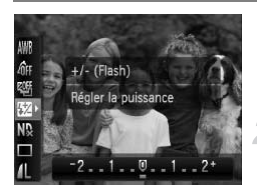

#### **Choisissez** ~**.**

Appuyez sur le bouton  $\binom{nm}{m}$ , puis sur les boutons  $\blacktriangle \blacktriangledown$  pour choisir  $\mathbb{Z}$ .

#### **Effectuez le réglage.**

- Appuyez sur les touches ◆ ou tournez la molette  $\left( \circ \right)$  pour choisir la correction d'exposition au flash, puis appuyez sur la touche  $\binom{FUNC}{SET}$ .
- $\triangleright$   $\mathbf{W}$  apparaît à l'écran.

Pour définir la correction d'exposition au flash, appuyez sur la touche MENU, puis choisissez [Contrôle flash] dans l'onglet **de** et appuyez sur la touche  $\left(\frac{mn}{2}\right)$ . Choisissez [Corr expo flash] et utilisez les touches  $\blacklozenge$  pour choisir le réglage. Vous pouvez aussi appuyer sur la touche , puis sur la touche MENU. Vous pouvez aussi appuyer et maintenir enfoncée la touche  $\blacktriangleright$ molette ○ pour choin<br>
d'exposition au flash,<br>
touche ▒.<br> **EZ** apparaît à l'écran.<br>
léfinir la correction d'exposition au flash, appuy,<br>
J, puis choisissez [Contrôle flash] dans l'onglet<br>
ම. Choisissez [Corr expo flash] et

## <span id="page-104-0"></span>**Sécurité Flash**

L'appareil photo modifie automatiquement la vitesse d'obturation ou la valeur d'ouverture lors du déclenchement du flash pour éviter tout risque de surexposition et la décomposition des zones de fortes lumières dans la scène. Dans l'onglet  $\Box$ , si [Sécurité Flash] dans [Contrôle flash] est définie sur [Arrêt], les valeurs de vitesse d'obturation et de valeur d'ouverture ne seront pas automatiquement ajustées.

## <span id="page-105-0"></span>Réglage de la puissance du flash

En mode  $M$ , vous pouvez choisir parmi 3 niveaux de puissance de flash.

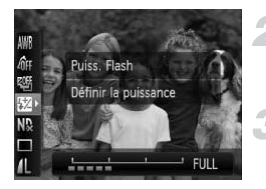

#### **Mettez l'appareil photo en**  mode **M**.

#### **Choisissez la puissance du flash.**

Appuyez sur le bouton  $\binom{f(0)}{5}$ , puis sur les boutons  $\blacktriangle \blacktriangledown$  pour choisir  $\mathbb{Z}$ .

#### **Effectuez le réglage.**

- Appuyez sur les touches ◆ ou tournez la molette  $\circledcirc$  pour choisir la puissance du flash, puis appuyez sur la touche  $\binom{mn}{m}$ .
- Pour définir la puissance du flash, appuyez sur la touche MENU, puis choisissez [Contrôle flash] dans l'onglet  $\bigcirc$  et appuyez sur la touche  $\mathbb{F}$ . Sélectionnez [Puiss. Flash] et utilisez les touches  $\blacklozenge$  pour choisir le réglage. Vous pouvez aussi appuyer sur la touche ▶, puis sur la touche MENU. Vous pouvez aussi appuyer et maintenir enfoncée la touche ▶. molette (*v*) pour choisir in flash, puis appuyez sur la<br>flash, puis appuyez sur la toucez<br>[Contrôle flash] dans l'onglet  $\bullet$  et appuyez<br>nnez [Puiss. Flash] et utilisez les touche  $\bullet$ , in<br>Vous pouvez aussi appuyer sur la
	- Dans les modes  $Tv$  et  $Av$ , vous pouvez régler la puissance du flash si vous choisissez l'onglet  $\Box$ , puis sélectionnez [Contrôle flash] et définissez l'option [Mode flash] sur [Manuel].

## Détection des yeux fermés

Lorsque l'appareil photo détecte la possibilité d'yeux fermés,  $\mathbb{E}$  s'affiche.

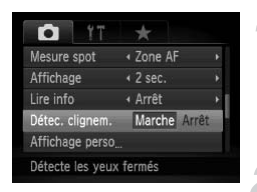

#### **Choisissez [Détec. clignem.].**

● Appuyez sur la touche MENU, choisissez l'onglet 4, puis choisissez l'élément de menu [Détec. clignem.]. Appuyez sur les touches  $\blacklozenge$  pour choisir [Marche].

#### **Prenez la photo.**

**Lorsque l'appareil détecte une personne** avec les yeux fermés, un cadre et le symbole  $\mathbb{E}$  apparaissent.

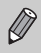

• Dans les modes  $\mathbb{Q}, \mathbb{Q}, \overline{\mathbb{Q}}$  et  $\mathbb{Z}_F$ , cette fonction est disponible uniquement pour la dernière prise de vue. s les modes  $C_E$ ,  $C_E$ ,  $\overline{C}_E$  et  $\overline{C}_E$ , cette fonction e<br>uement pour la dernière prise de vue.<br>disponible dans les modes  $\Box$ ,  $\frac{dU_i}{dU}$  ou  $\frac{U_i}{dU}$ .

• Non disponible dans les modes  $\Box$   $\Box$   $\Box$   $\Box$   $\Box$   $\Box$   $\Box$  .

## Enregistrement de paramètres de prise de vue

Vous pouvez enregistrer les modes et paramètres de prise de vue fréquemment utilisés. placez simplement la molette modes sur C1 ou C2 pour retrouver les paramètres enregistrés. Même si vous changez de mode ou que vous éteignez l'appareil photo, les paramètres normalement annulés (retardateur, etc.) sont conservés.

#### **Paramètres enregistrables**

- Modes de prise de vue  $(P, Tv, Av$  et M)
- Les éléments définis dans les modes  $P$ ,  $Tv$ ,  $Av$  et  $M$  [\(pages 73](#page-72-1)[–102\)](#page-101-0)
- Les éléments du menu de prise de vue
- La position de zoom
- La mise au point manuelle [\(page 94\)](#page-93-1)
- Les éléments de Mon menu (page 157)

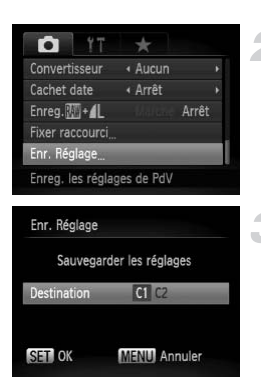

## **Sélectionnez le mode de prise de vue à enregistrer et définissez vos paramètres.** de Mon menu (page 157)<br>
(de Mon menu (page 157)<br>
(de Mon menu (page 157)<br>
(de **de la enregistrer et de paramètres.**<br>
(de **de la enregistrer et de la paramètres.**<br>
(de Appuyez sur la touche M<br>
(Enr. Réglage) dans l'ong<br>
app

#### **Choisissez [Enr. Réglage].**

● Appuyez sur la touche MENU, choisissez [Enr. Réglage] dans l'onglet **d** et appuyez sur la touche  $(m<sub>c</sub>)$ .

#### **Enregistrez les réglages.**

- Appuyez sur les touches ◆ ou tournez la molette  $\circledcirc$  pour choisir la destination. puis appuyez sur la touche  $\binom{mn}{n}$ .
- Pour modifier une partie d'un réglage enregistré (à l'exception des modes de prise de vue), choisissez  $C1$  ou  $C2$ , appliquez les modifications, puis réenregistrez le réglage. Ces réglages ne seront pas appliqués dans les autres modes de prise de vue.
	- $\bullet$  Pour rétablir le réglage par défaut de  $C1$  ou  $C2$ , placez la molette modes sur C1 ou C2 et choisissez [Réinit. tout] [\(page 52\).](#page-51-0)
# <span id="page-108-0"></span>Modification de la couleur et de la prise de vue

Vous pouvez changer l'aspect d'une image lors de sa prise de vue. Cependant, les conditions de prise de vue peuvent faire que l'image semble manquer de netteté ou que les couleurs ne donnent pas le résultat attendu.

# $\Lambda$  Couleur contrastée

Vous pouvez choisir de garder une seule couleur et de remplacer les autres par du noir et blanc dans une composition.

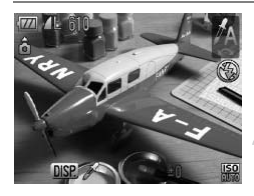

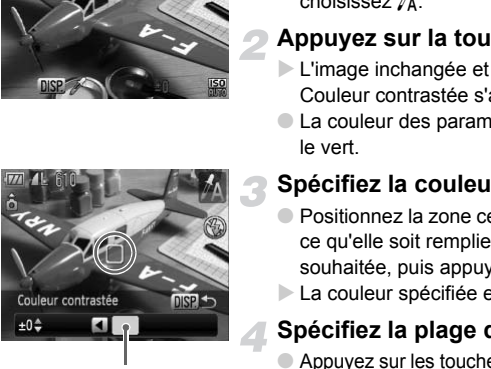

Couleur enregistrée

### **Choisissez**  $\Lambda$ .

● Exécutez l'étape 1 de la [page 56](#page-55-0) et choisissez  $\Lambda$ .

#### **Appuyez sur la touche**  l

- E'image inchangée et l'image avec l'effet Couleur contrastée s'affichent.
- La couleur des paramètres par défaut est le vert.

#### **Spécifiez la couleur.**

- Positionnez la zone centrale de manière à ce qu'elle soit remplie de la couleur souhaitée, puis appuyez sur la touche  $\triangleleft$ .
- $\triangleright$  La couleur spécifiée est enregistrée.

#### **Spécifiez la plage de couleurs.**

- $\bullet$  Appuyez sur les touches  $\blacktriangle \blacktriangledown$  ou tournez la molette  $\circledcirc$  pour modifier la plage de couleurs à conserver.
- Choisissez une valeur négative pour limiter la plage de couleurs. Choisissez une valeur positive pour élargir la plage à des couleurs similaires.
- $\circ$  Appuyez sur la touche DISP, pour valider le réglage et revenir à l'écran de prise de vue.

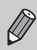

L'utilisation du flash peut donner des résultats inattendus dans ce mode.

### $\sqrt{s}$  Permuter couleur

Vous pouvez remplacer une couleur de l'image par une autre lors de l'enregistrement. Vous ne pouvez permuter qu'une seule couleur.

**Choisissez** Y**.**

choisissez  $\sqrt{s}$ .

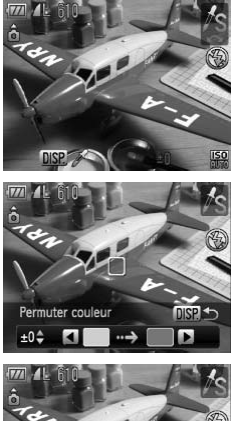

# ● Par défaut, le vert est remplacé par du gris. Appuyez sur la touch<br>
L'image inchangée et l'im<br>
Permuter couleur s'affich<br>
Par défaut, le vert est ren<br>
du gris.<br>
Spécifiez la couleur à<br>
Positionnez la zone centre à ce qu'elle soit remplie à couleur souhaitée, puis appu

#### **Spécifiez la couleur à permuter.**

● Exécutez l'étape 1 de la [page 56](#page-55-0) et

**Appuyez sur la touche**  l X L'image inchangée et l'image avec l'effet Permuter couleur s'affichent.

- Positionnez la zone centrale de manière à ce qu'elle soit remplie de la couleur souhaitée, puis appuyez sur la touche  $\triangleleft$ .
- $\triangleright$  La couleur spécifiée est enregistrée.

#### **Spécifiez la couleur cible.**

- Positionnez la zone centrale de manière à ce qu'elle soit remplie de la couleur souhaitée, puis appuyez sur la touche  $\blacktriangleright$ .
- $\triangleright$  La couleur spécifiée est enregistrée.

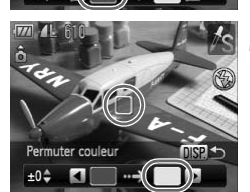

Permuter couleu

#### **Spécifiez la plage de couleurs à permuter.**

- Appuyez sur les touches ▲▼ ou tournez la molette  $\circledcirc$  pour régler la plage de couleurs affectée.
- Choisissez une valeur négative pour limiter la plage de couleurs. Choisissez une valeur positive pour élargir la plage à des couleurs similaires.
- $\bullet$  Appuyez sur la touche  $\Box$  [SP, pour valider le réglage et revenir à l'écran de prise de vue.

• L'utilisation du flash peut donner des résultats inattendus dans ce mode. • Il peut arriver que l'image manque de netteté dans certaines conditions. de vue.<br>
Sation du flash peut donner des résultats inattert arriver que l'image manque de netteté dans<br>
Entre de la contratat de la contratat de la contratat de la contratat de la contratat de la contratat de la contratat

# Prise de vue avec assemblage

Les sujets très larges peuvent être divisés en plusieurs vues, qui sont ensuite fusionnées sur un ordinateur à l'aide du logiciel fourni afin de créer une image panoramique.

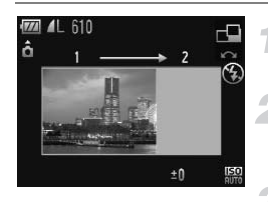

#### **Positionnez la molette modes sur SCN.**

### **Choisissez**  $\mathbf{\mathbf{\Phi}}$  **ou**  $\mathbf{\mathbf{\Phi}}$ **.**

● Exécutez l'étape 1 de la [page 56](#page-55-0) pour choisir  $\mathbf{\underline{G}}$  ou  $\mathbf{\underline{D}}$ .

#### **Prenez la première photo.**

 $\blacktriangleright$  L'exposition et la balance des blancs sont réglées lors de la première prise de vue.

#### **Prenez les autres photos.**

- Lorsque vous prenez la deuxième photo, faites-la chevaucher une partie de la première photo.
- Les différences mineures dans les parties qui se chevauchent seront corrigées au moment de l'assemblage des images.
- Vous pouvez enregistrer jusqu'à 26 photos à l'aide des mêmes procédures.

#### **Terminez la prise de vue.**

 $\bullet$  Appuyez sur la touche  $\binom{m}{\text{eff}}$ .

#### **Assemblez les images sur un ordinateur.**

- Pour plus de détails sur l'assemblage des images, reportez-vous au *Guide d'utilisation des logiciels*.
- Cette fonction n'est pas disponible lorsqu'un téléviseur est utilisé en guise de moniteur [\(page 86\).](#page-85-0)
	- Pour utiliser la mémorisation d'autofocus, affectez la fonction AFI à la touche  $\sqrt{S}$  [\(page 156\)](#page-155-0).

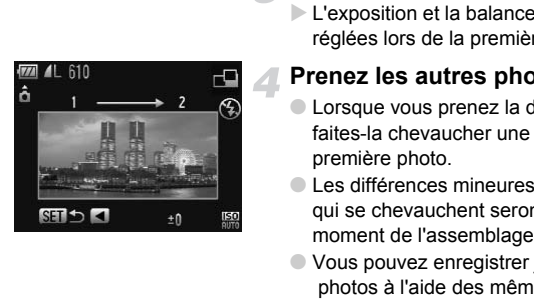

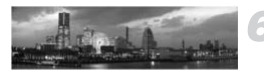

# *6*

# Utilisation de diverses fonctions pour réaliser des vidéos

Ce chapitre fournit des informations plus détaillées que les sections « Réalisation de vidéos » et « Lecture de vidéos » du chapitre 1.

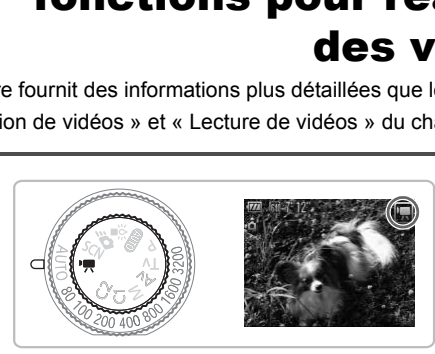

• Ce chapitre suppose que la molette modes est positionnée sur  $\mathbf{P}$ .

# Modification du mode vidéo

Vous avez le choix entre trois modes Vidéo.

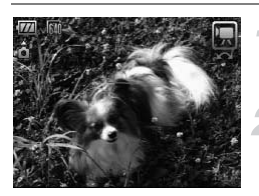

#### **Positionnez la molette modes sur** • 只.

#### **Choisissez un mode vidéo.**

 $\bullet$  Tournez la molette  $\circledcirc$  pour choisir un mode.

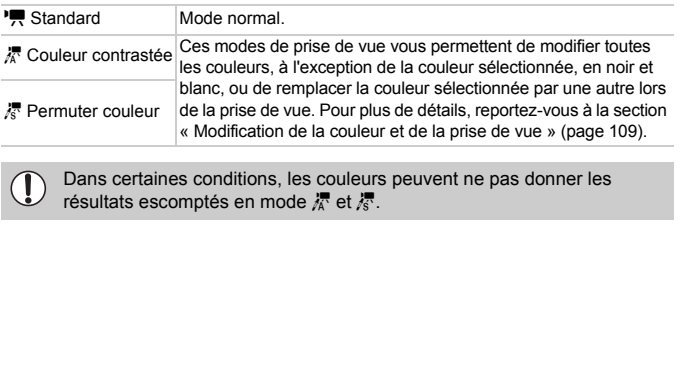

Dans certaines conditions, les couleurs peuvent ne pas donner les D résultats escomptés en mode  $\frac{1}{4}$  et  $\frac{1}{8}$ .

# Modification de la qualité de l'image

Vous pouvez choisir entre deux réglages de la qualité de l'image.

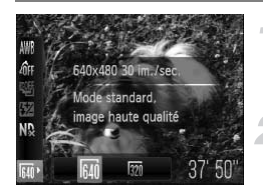

#### **Choisissez la qualité de l'image.**

Appuyez sur le bouton  $\binom{mn}{30}$ , puis sur les boutons  $\blacktriangle \blacktriangledown$  pour choisir  $\boxed{30}$ .

#### **Choisissez une option.**

- Appuyez sur les touches < → ou tournez la molette  $\circledcirc$  pour choisir une option, puis appuyez sur la touche  $\binom{f\{mQ\}}{g\{f\}}$ .
- Le réglage s'affiche à l'écran.

#### **Tableau Qualité de l'image**

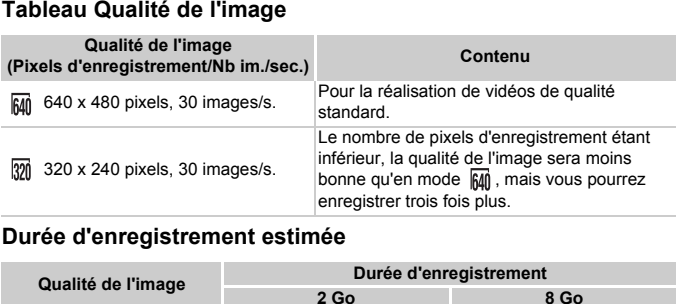

#### **Durée d'enregistrement estimée**

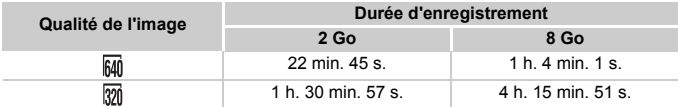

• D'après les normes de test de Canon.

• L'enregistrement s'arrête automatiquement soit lorsque la taille du fichier de clip atteint 4 Go, soit lorsque la durée d'enregistrement atteint environ 1 heure.

• Sur certaines cartes mémoire, l'enregistrement peut s'arrêter même si la durée maximale du clip n'a pas été atteinte. Il est recommandé d'utiliser des cartes mémoire de classe SD Speed Class 4 ou supérieure.

# Utilisation du filtre à vent

Le filtre à vent supprime les bruits en cas de fort vent. Cependant, le son enregistré peut ne pas paraître naturel si le filtre est utilisé lors d'enregistrements dans un lieu sans vent.

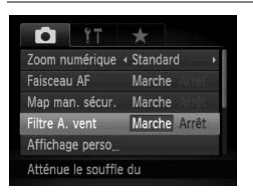

● Appuyez sur les touches MENU pour sélectionner [Filtre A. vent] dans l'onglet  $\Box$ . puis appuyez sur les touches  $\blacklozenge$ pour sélectionner [Marche].

# Mémorisation de l'exposition/Réglage de l'exposition Sation de l'exposition/Ré<br>
osition<br>
gler l'exposition ou la modifier par incrémen<br>
de ±2.<br>
Effectuez la mise au propriet de déclenche<br>
pour effectuer la mise au<br>
Mémorisez l'exposition

Vous pouvez régler l'exposition ou la modifier par incréments d'1/3 d'arrêt dans une plage de ±2.

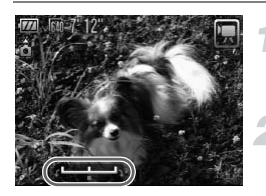

#### **Effectuez la mise au point.**

● Appuyez sur le déclencheur à mi-course pour effectuer la mise au point.

#### **Mémorisez l'exposition.**

- $\bullet$  Appuyez à nouveau sur le bouton  $\ast$  pour bloquer l'exposition. La barre de réglage de l'exposition apparaît.
- $\bullet$  Appuyez à nouveau sur le bouton  $\bigstar$  pour débloquer l'exposition.

#### **Modifiez l'exposition.**

● Tout en regardant l'écran, tournez sur la molette  $\circ$  pour régler la luminosité.

**Prenez la photo.**

# Autres fonctions de prise de vue

Les fonctions suivantes peuvent être utilisées de la même manière que pour les images fixes. Les fonctions marquées d'un \* peuvent être utilisées de la même manière que pour les photos en mode  $\Lambda$  ou  $\Lambda$ s.

Lorsque vous effectuez des prises de vues avec mémorisation d'autofocus, vous pouvez affecter AFL au bouton **JS** pour faire appel rapidement à la fonction [\(page 156\).](#page-155-0)

- **Zoom avant rapproché sur des sujets (Zoom numérique)** Le zoom numérique [\(page 64\)](#page-63-0) est disponible.
- **Utilisation du retardateur [\(page 67\)\\*](#page-66-0)**
- **Prises de vue en gros plan (Macro) [\(page 77\)](#page-76-0)\***
- **Réglage de la balance des blancs [\(page 79\)](#page-78-0)**
- **Modification des tons d'une image (Mes couleurs) [\(page 82\)](#page-81-0)**
- **Prise de vue avec le retardateur 2 sec (page 83)\***
- **Prise de vue à l'aide d'un téléviseur (page 86)\***
- **Prise de vue en mode de mise au point manuelle [\(page 94\)\\*](#page-93-0)**
- **Prise de vue avec la mémorisation d'exposition [\(page 96\)](#page-95-0)**
- **Utilisation du filtre ND (page 99)**
- **Désactivation de la fonction Faisceau AF (page 152)\***
- **Personnalisation de l'affichage d'informations [\(page 154\)](#page-153-0)\***
- **Modification des réglages du mode Stabilisé (page 155)\*** Vous pouvez basculer entre [Continu] et [Arrêt]. e avec le retardateur 2 sec (page 83)\*<br>
e à l'aide d'un téléviseur (page 86)\*<br>
e en mode de mise au point manuelle (page<br>
e avec la mémorisation d'exposition (page<br>
du filtre ND (page 99)<br>
on de la fonction Faisceau AF (pa
- **Enregistrement de fonctions sur le bouton [\(page 156\)](#page-155-0)\***

# Fonctions de lecture

Les fonctions suivantes peuvent être utilisées de la même manière que pour les images fixes.

- **Effacement d'images [\(page 29\)](#page-28-0)**
- **Recherche rapide des images [\(page 122\)](#page-121-0)**
- **Visualisation des images à l'aide de la lecture filtrée [\(page 123\)](#page-122-0)**
- **Affichage de diaporamas [\(page 125\)](#page-124-0)**
- **Modification des effets de transition des images [\(page 127\)](#page-126-0)**
- **Affichage des images sur un téléviseur [\(page 128\)](#page-127-0)**
- **Protection des images [\(page 130\)](#page-129-0)**
- **Effacement de toutes les images [\(page 133\)](#page-132-0)**
- **Classement des images par catégorie (Ma catégorie) [\(page 135\)](#page-134-0)**
- **Rotation des images [\(page 137\)](#page-136-0)**

#### **Récapitulatif des fonctions de la section « Lecture de vidéos » [\(page 33\)](#page-32-0)**

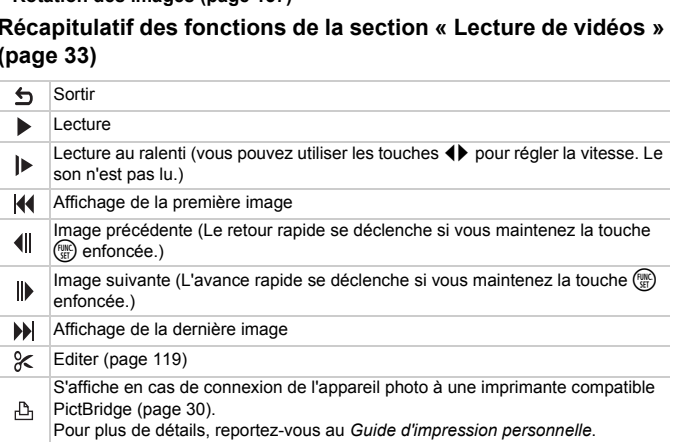

# <span id="page-118-0"></span>Édition

Vous pouvez rogner le début et la fin des vidéos enregistrées par incrément d'une seconde.

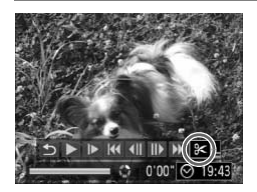

Panneau d'édition vidéo

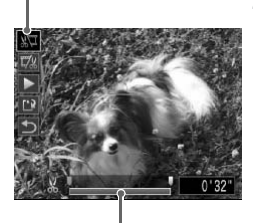

Barre d'édition vidéo

## **Choisissez** \***.**

- Suivez les étapes 1 et 3 de la [page 33,](#page-32-1) choisissez  $\mathcal X$ , puis appuyez sur le bouton  $\binom{FUR}{ST}$ .
- Le panneau d'édition vidéo ainsi que la barre correspondante s'affichent.

#### **Définissez la plage à éditer.**

- $\bullet$  Appuyez sur les touches  $\blacktriangle \blacktriangledown$  et choisissez  $\sqrt[n]{u}$  ou  $\overline{u}/n$ .
- Appuyez sur les touches < ou tournez la molette  $\circledcirc$  pour déplacer  $\blacksquare$ .  $\&$  s'affiche pour chaque intervalle d'une seconde. Si vous choisissez  $\sqrt[n]{u}$ , vous pouvez rogner le début de la vidéo à partir de X. Si vous choisissez  $\overline{u}/x$ , vous pouvez rogner la fin de la vidéo à partir de  $\&$ . Appuyez sur les touch<br>
choisissez  $\sqrt[n]{x}$  ou  $\sqrt[n]{x}$ <br>
Appuyez sur les touch<br>
molette (o) pour dépl<br>
pour chaque intervalle<br>
vous choisissez  $\sqrt[n]{x}$ ,<br>
le début de la vidéo à par<br>
vous choisissez  $\sqrt[n]{x}$ ,<br>
la fin de la v
	- $\blacktriangleright$  Même si vous déplacez le curseur  $\blacktriangleright$  sur un point autre que  $\&$ , seule la partie à partir du  $\&$  le plus proche vers la gauche est rognée lorsque  $\sqrt[n]{\mu}$  est sélectionné. Seule la partie à partir du  $\&$  le plus proche vers la droite est rognée lorsque  $\nabla$  est sélectionné.
	- $\blacktriangleright$  La section indiquée par  $\blacktriangleright$  est la partie de la vidéo qui est conservée après l'édition.

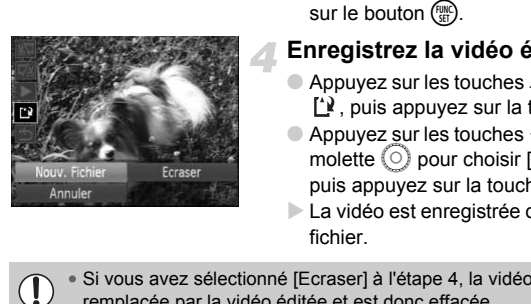

#### **Vérifiez la vidéo éditée.**

- $\bullet$  Appuyez sur les touches  $\blacktriangle \blacktriangledown$  pour choisir (Lire), puis appuyez sur le bouton  $\binom{mn}{n}$ . L'appareil photo lit la vidéo éditée.
- Pour éditer à nouveau la vidéo, répétez l'étape 2.
- Pour annuler l'édition, appuyez sur les touches  $\blacktriangle \blacktriangledown$  et sélectionnez  $\blacktriangle$ . Appuyez sur le bouton  $(m)$ , puis sur les boutons  $\blacklozenge$  ou tournez la molette  $\heartsuit$ pour choisir [OK] et appuyez de nouveau sur le bouton  $\binom{m}{m}$ .

#### **Enregistrez la vidéo éditée.**

- $\bullet$  Appuyez sur les touches  $\blacktriangle \blacktriangledown$  pour choisir  $\mathbf{L}$ , puis appuyez sur la touche  $\binom{f(n)C}{\text{SET}}$ .
- Appuyez sur les touches < → ou tournez la molette  $\circ$  pour choisir [Nouv. Fichier], puis appuyez sur la touche  $\binom{mn}{m}$ .
- La vidéo est enregistrée dans un nouveau fichier.
- Si vous avez sélectionné [Ecraser] à l'étape 4, la vidéo d'origine est remplacée par la vidéo éditée et est donc effacée.
	- S'il n'y a pas suffisamment d'espace libre sur la carte mémoire, seule l'option [Ecraser] peut être sélectionnée.
	- Si la batterie se décharge pendant l'édition, il est possible que les vidéos éditées ne puissent pas être enregistrées. Lors de l'édition de vidéos, utilisez une batterie complètement chargée ou le kit adaptateur secteur vendu séparément [\(page 40\)](#page-39-0).

 $\mathbf 0$ 

*7*

# Utilisation des fonctions de lecture et autres

La première partie de ce chapitre décrit différentes méthodes de lecture et de modification des images. La seconde partie explique comment spécifier des images pour l'impression. For partie de ce chapitre décrit différentes<br>se modification des images. La seconde<br>spécifier des images pour l'impression.<br>sur la touche  $\boxed{\mathbb{F}}$  pour activer le mode Lectu<br>bhoto.<br>st s'avérer impossible de lire ou de mo

- Appuyez sur la touche  $\blacksquare$  pour activer le mode Lecture avant d'utiliser l'appareil photo.
	- Il peut s'avérer impossible de lire ou de modifier des images qui ont été éditées sur un ordinateur, dont le nom de fichier a été changé ou qui ont été prises avec un autre appareil photo.
		- La fonction d'édition [\(pages 138–](#page-137-0)[142\)](#page-141-0) ne peut pas être utilisée si la carte mémoire est pleine.

# <span id="page-121-0"></span>Recherche rapide des images

#### <span id="page-121-1"></span>**GC** Recherche d'images à l'aide de l'affichage de l'index l

L'affichage de plusieurs images à la fois vous permet de retrouver rapidement l'image souhaitée.

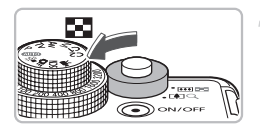

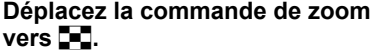

- Ex Les images s'affichent sous la forme d'un index.
- $\bullet$  Déplacez la commande de zoom vers  $\Box$ pour augmenter le nombre d'images. Le nombre d'images augmente chaque fois que vous déplacez la commande de zoom.
- $\bullet$  Déplacez la commande de zoom vers  $\mathsf Q$ pour réduire le nombre d'images. Le nombre d'images diminue chaque fois que vous déplacez la commande de zoom. Déplacez la commande c<br>pour réduire le nombre d'<br>nombre d'images diminue<br>vous déplacez la comma<br>vous déplacez la comma<br>**Modifiez les images a<br>Tournez la molette**<br>groupe d'images suivant<br>**Choisissez une image**<br>Appuyez sur l

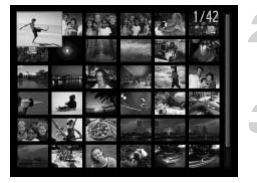

#### **Modifiez les images affichées.**

 $\bullet$  Tournez la molette  $\circledcirc$  pour passer au groupe d'images suivant défini à l'étape 1.

#### **Choisissez une image.**

- Appuyez sur les touches  $\blacktriangle \blacktriangledown \blacktriangle$  pour choisir une image.
- Un cadre orange apparaît sur l'image choisie.
- $\bullet$  Appuyez sur la touche  $\binom{nm}{m}$  pour afficher l'image choisie.

#### Recherche d'images à l'aide de la molette de sélection

Tournez la molette de sélection pour rechercher rapidement des images. Vous pouvez également parcourir les images en fonction de leur date de prise (Défilement affichage).

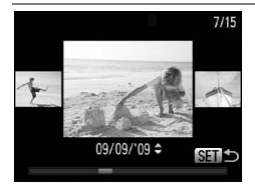

#### **Choisissez une image.**

- Si vous activez le mode de lecture image par image et faites tourner rapidement la molette  $\langle \circ \rangle$ , les images s'afficheront comme illustré à gauche.
- $\bullet$  Si vous appuyez sur les touches  $\blacktriangle \blacktriangledown$ , vous pouvez rechercher les images en fonction de leur date de prise.
- $\bullet$  Appuyez sur la touche  $\binom{m}{31}$  pour repasser à l'affichage d'une seule image.

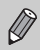

Pour désactiver cette fonction, appuyez sur la touche MENU, choisissez l'onglet 1, puis choisissez [Défil. affich.] et [Arrêt].

# <span id="page-122-2"></span><span id="page-122-0"></span>Visualisation des images à l'aide de la lecture filtrée

Lorsque la carte mémoire contient de nombreuses images, vous pouvez les filtrer et les afficher en fonction d'un filtre spécifié. Vous pouvez également supprimer [\(page 133\)](#page-132-1) ou protéger [\(page 130\)](#page-129-1) toutes les images simultanément après les avoir filtrées.

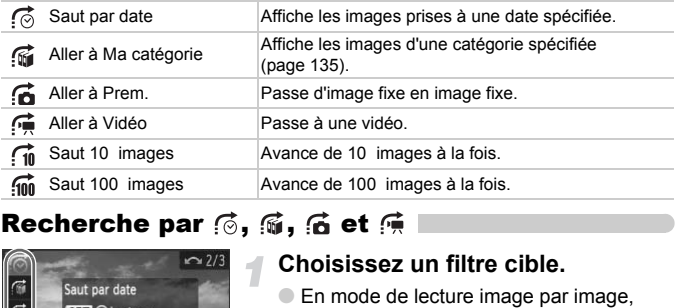

## Recherche par  $\mathcal{C}_1$ ,  $\mathcal{C}_2$ ,  $\mathcal{C}_3$  et  $\mathcal{C}_7$

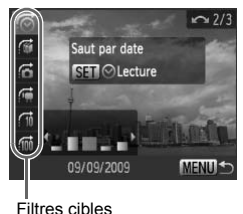

#### <span id="page-122-1"></span>**Choisissez un filtre cible.**

- En mode de lecture image par image, appuyez sur la touche  $\bigcap$ , puis sur les touches  $\blacktriangle \blacktriangledown$  pour choisir une méthode de saut.
- $\bullet$  En mode  $\bullet$  ou  $\bullet$ , appuyez sur les touches  $\blacklozenge$  pour choisir un filtre. Tournez la molette  $\textcircled{\odot}$  pour afficher uniquement les images prise à la même date (catégorie) que l'image sélectionnée.
- $\bullet$  Appuyez sur la touche DISP, pour afficher les informations ou non.
- Appuyez sur la touche MENU pour repasser à l'affichage d'une seule image.

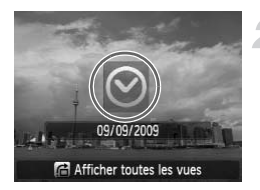

#### **Visualisez les images à l'aide de la lecture filtrée.**

- $\bullet$  Appuyez sur la touche  $\binom{mn}{m}$  pour lancer la lecture filtrée, et la méthode de navigation et un cadre jaune s'affichent.
- $\bullet$  Si vous appuyez sur les touches  $\blacklozenge$  ou tournez la molette  $\circled{\circ}$ , les images choisies s'affichent.
- Appuyez sur la touche  $\bigoplus$  pour afficher [Paramètres lecture filtrée effacés]. Appuyez sur la touche  $\binom{f(m)}{5}$  pour annuler la lecture filtrée.

#### Saut par  $\hat{m}$  et  $\hat{m}$  images

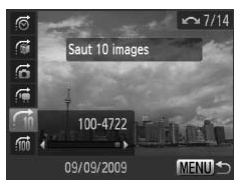

- En mode de lecture image par image, appuyez sur la touche  $\bigcap$ , puis sur les touches  $\blacktriangle \blacktriangledown$  pour choisir une méthode de saut.
- $\bullet$  Si vous appuyez sur les touches  $\bullet$ . l'affichage avance jusqu'à l'image qui se trouve n images plus loin, selon l'option choisie. **a** lecture lines.<br> **a** lecture lines.<br> **a** lecture images<br> **b** le saut.<br> **b** louches <br> **co** le saut.<br>
Si vous appuyez sur les t<br>
Si vous appuyez sur les t<br>
l'affichage avance jusqu'a<br>
trouve n images plus loin<br>
choisie.<br>
	- Appuyez sur la touche MENU pour repasser à l'affichage d'une seule image.

#### **Que faire si vous ne pouvez pas choisir de filtre ?**

Lorsque vous choisissez  $\odot$  à l'étape 1 sur la [page 123](#page-122-1), s'il n'y a que des images prises à la même date, vous ne pouvez choisir qu'un seul filtre. De même, vous ne pouvez choisir  $\mathbb{N}$  que s'il n'y a pas d'images triées par catégorie dans  $\mathbb{R}$ .

# **Lecture filtrée**

En lecture filtrée (étape 2), vous pouvez visionner des images filtrées à l'aide de «  $\Box$  Recherche d'images à l'aide de l'affichage de l'index » [\(page 122\)](#page-121-1), « Affichage de diaporamas » [\(page 125\)](#page-124-1) et « Agrandissement d'images » [\(page 127\)](#page-126-1). Vous pouvez traiter toutes les images filtrées en même temps tout en effectuant les opérations dans « Protection des images » [\(page 130\)](#page-129-1), « Effacement de toutes les images » [\(page 133\)](#page-132-1) ou « Impression à partir de la liste d'impression (DPOF) » [\(page 143\)](#page-142-0) en sélectionnant [Toutes images filtrées]. Cependant, si vous changez la catégorie [\(page 135\)](#page-134-1) ou que vous modifiez une image et l'enregistrez en tant que nouvelle image [\(page 138\)](#page-137-1), un message s'affiche et la lecture filtrée est annulée.

# <span id="page-124-1"></span><span id="page-124-0"></span>Affichage de diaporamas

Vous pouvez lire automatiquement des images et des vidéos enregistrées sur une carte mémoire.

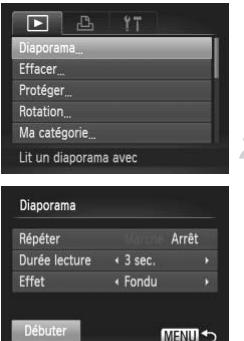

#### **Choisissez [Diaporama].**

 $\bullet$  Appuyez sur la touche MENU, choisissez [Diaporama] dans l'onglet **I** et appuyez sur la touche  $\binom{FWW}{ST}$ .

#### **Effectuez le réglage.**

 $\bullet$  Appuyez sur les touches  $\blacktriangle\blacktriangledown$  ou tournez la molette  $\langle \circ \rangle$  pour choisir un élément, puis utilisez les touches  $\blacklozenge$  pour régler le paramètre.

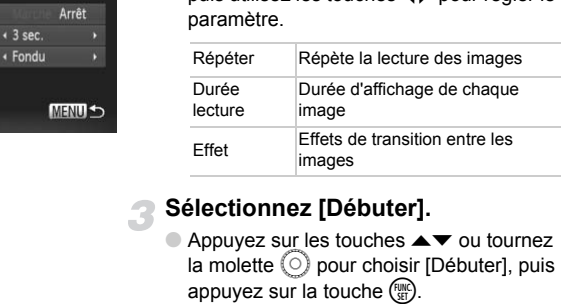

#### **Sélectionnez [Débuter].**

- $\bullet$  Appuyez sur les touches  $\blacktriangle \blacktriangledown$  ou tournez la molette  $\circledcirc$  pour choisir [Débuter], puis appuyez sur la touche  $(m<sub>c</sub>)$ .
- $\blacktriangleright$  Le diaporama démarre quelques secondes après l'affichage du message [Chargement de l'image…].
- Vous pouvez suspendre/reprendre la lecture d'un diaporama en appuyant à nouveau sur la touche  $(m<sub>en</sub>)$ .
- Si vous appuyez sur les touches  $\blacklozenge$  ou tournez la molette  $\heartsuit$  pendant la lecture, l'image affichée change. Si vous maintenez enfoncées les touches  $\blacklozenge$ , vous pouvez faire défiler les images plus vite.
	- La fonction Mode éco n'est pas utilisable pendant les diaporamas [\(page 54\).](#page-53-0)
	- Vous ne pouvez pas modifier la [Durée lecture] si l'option [Effet] est définie sur [Bulles].

# Vérification de la mise au point

Pour vérifier la mise au point, vous pouvez agrandir la partie d'une image enregistrée qui se trouvait à l'intérieur d'une zone AF ou la partie d'un visage détecté.

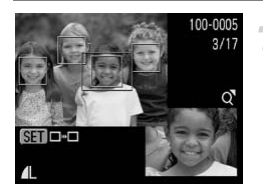

#### Appuyez sur la touche **DISP**, et **basculez vers l'écran de vérification de la mise au point [\(page 46\).](#page-45-0)**

- X Un cadre blanc apparaît à l'endroit où la zone AF ou le visage se trouvait au moment où la mise au point a été effectuée.
- $\triangleright$  Un cadre gris apparaît sur un visage détecté pendant la lecture.
- La partie située dans le cadre orange apparaît agrandie.

#### **Basculez entre les cadres.**

- Déplacez une fois la commande de zoom vers  $Q$ .
- L'écran à gauche s'affiche.
- Appuyez sur la touche  $\binom{f(n)}{5}$  pour passer d'un cadre à un autre lorsque plusieurs cadres sont affichées.

#### **Modifiez le facteur d'agrandissement ou la partie agrandie.**

- Utilisez la commande de zoom pour modifier la taille d'affichage et les touches  $\blacktriangle \blacktriangledown \blacktriangle$  pour modifier la position d'affichage tandis que vous vérifiez la mise au point.
- Pour restaurer l'affichage de l'étape 1,  $ap$ puyez sur la touche  $\overline{M}$ ENU.

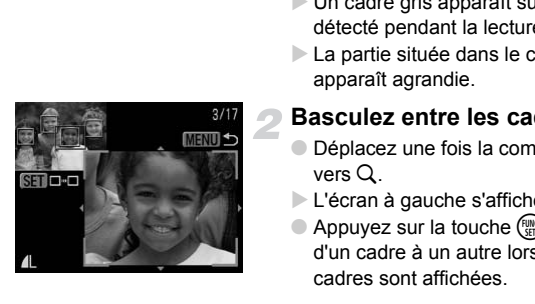

# <span id="page-126-1"></span>Agrandissement d'images

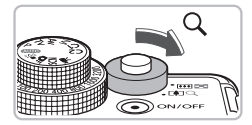

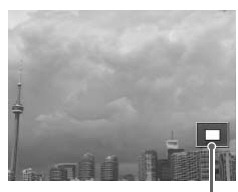

Emplacement approximatif de la zone affichée

#### **Déplacez la commande de zoom**   $\mathsf{vers} \, \mathsf{Q}$ .

- L'affichage effectue un zoom avant sur l'image et, si vous continuez à appuyer sur la commande de zoom, l'image s'agrandit jusqu'à un facteur de 10x.
- $\bullet$  Si vous appuyez sur les touches  $\blacktriangle \blacktriangledown \blacktriangle \blacktriangleright$ . vous pouvez déplacer l'emplacement de la zone affichée.
- Déplacez la commande de zoom vers **D-D** pour effectuer un zoom arrière ou pour revenir à la lecture image par image.
- $\bullet$  Si vous tournez la molette  $\circ$ , vous pouvez passer d'une image zoomée à l'autre.

# Modification des effets de transition des images France pour effectuer un zooire<br>
Interproximatiff<br>
ffichée<br>
Si vous tournez la mo<br>
pouvez passer d'une<br>
l'autre.<br>
Cation des effets de transition<br>
choisir parmi trois effets de transition pour<br>
node de lecture image par im

<span id="page-126-0"></span>Vous pouvez choisir parmi trois effets de transition pour passer d'une image à l'autre en mode de lecture image par image.

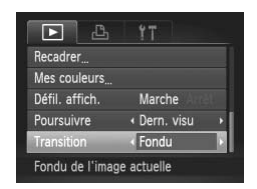

#### **Choisissez [Transition].**

● Appuyez sur la touche MENU et choisissez l'onglet **I**, puis l'option [Transition] et appuyez sur les touches  $\blacklozenge$  pour choisir un effet de transition.

# <span id="page-127-1"></span><span id="page-127-0"></span>Affichage des images sur un téléviseur

Grâce au câble AV fourni, vous pouvez connecter l'appareil photo à un téléviseur afin de visualiser les images prises.

# Éléments à préparer

- Appareil photo et téléviseur
- Câble AV fourni avec l'appareil photo [\(page 2\)](#page-1-0)

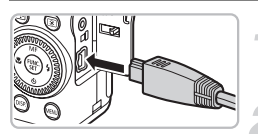

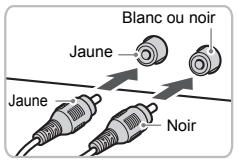

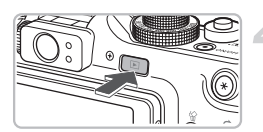

#### **Mettez l'appareil photo et le téléviseur hors tension.**

#### **Connectez l'appareil photo au téléviseur.**

- Ouvrez le couvre-bornes de l'appareil photo et insérez complètement la fiche du câble dans la borne de l'appareil photo.
- Insérez complètement le câble dans les bornes d'entrée vidéo, comme illustré.

# **Allumez le téléviseur et choisissez le canal d'entrée auquel le câble est connecté.** téléviseur.<br>
Couvrez le couvre-bornes<br>
photo et insérez complète<br>
câble dans la borne de l'a<br>
linsérez complètement le<br>
bornes d'entrée vidéo, co<br>
Allumez le téléviseur<br>
le canal d'entrée auqu<br>
est connecté.<br>
Mettez l'appa

#### **Mettez l'appareil photo sous tension.**

- $\bullet$  Appuyez sur la touche  $\bullet$  pour mettre l'appareil photo sous tension.
- $\triangleright$  L'image apparaît sur le téléviseur (rien n'apparaît sur l'écran de l'appareil photo).
- Lorsque vous avez fini de tout regarder, éteignez l'appareil photo et le téléviseur, puis débranchez le câble.

#### **Que faire si les images ne s'affichent pas correctement sur le téléviseur ?**

Les images ne s'afficheront pas correctement si le réglage de sortie vidéo de l'appareil photo (NTSC/PAL) ne correspond pas au système du téléviseur. Appuyez sur la touche MENU et choisissez l'onglet it puis [Système vidéo] pour basculer vers le système vidéo approprié.

# Affichage des images sur un téléviseur haute définition

Utilisez le câble HDMI HTC-100 vendu séparément pour relier l'appareil photo à un téléviseur haute définition pour un affichage de qualité exceptionnelle.

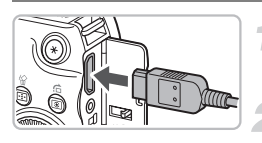

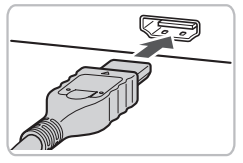

#### **Mettez l'appareil photo et le téléviseur hors tension.**

#### **Connectez l'appareil photo au téléviseur.**

- Ouvrez le couvercle et insérez complètement la fiche du câble dans le connecteur HDMI de l'appareil photo.
- Insérez complètement la fiche du câble dans la prise HDMI du téléviseur.
- Suivez les étapes 3 et 4 de la [page 128](#page-127-1) pour afficher les images.

La télécommande RS60-E3 et le câble HDMI HTC-100 ne peuvent pas être branchés simultanément dans l'appareil photo. Vous risquez d'endommager l'appareil photo si vous essayez de brancher les deux câbles. complètement la fiche<br>
complètement la fiche<br>
connecteur HDMI de<br>
lnsérez complètemen<br>
dans la prise HDMI du<br>
Suivez les étapes 3 e<br>
pour afficher les images<br>
sécommande RS60-E3 et le câble HDMI HTC-1<br>
canchés simultanémen

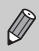

Le son des opérations est désactivé lorsque l'appareil photo est branché sur un téléviseur haute définition.

# <span id="page-129-1"></span><span id="page-129-0"></span>Protection des images

Vous pouvez protéger les images importantes de façon à ce qu'elles ne puissent pas être effacées par l'appareil photo [\(pages 29](#page-28-0), [133\).](#page-132-1)

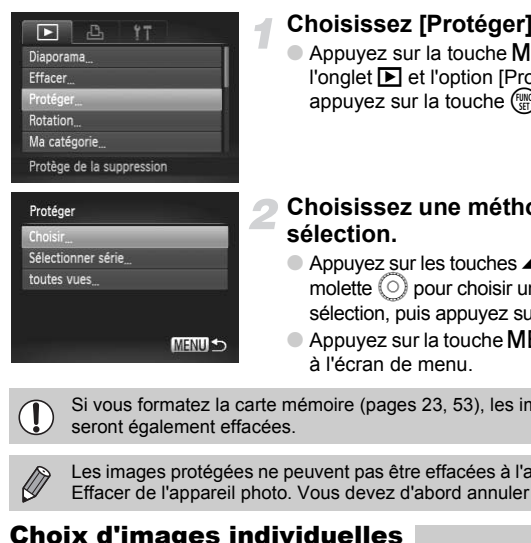

#### **Choisissez [Protéger].**

● Appuyez sur la touche MENU, choisissez l'onglet **D** et l'option [Protéger], puis appuyez sur la touche  $(\frac{f(x)}{x})$ .

#### <span id="page-129-2"></span>**Choisissez une méthode de sélection.**

- $\bullet$  Appuyez sur les touches  $\blacktriangle \blacktriangledown$  ou tournez la molette  $\circ$  pour choisir une méthode de sélection, puis appuyez sur la touche  $\binom{f(x)}{SET}$ .
- Appuyez sur la touche **MENU** pour revenir à l'écran de menu.

Si vous formatez la carte mémoire (pages 23, 53), les images protégées seront également effacées.

Les images protégées ne peuvent pas être effacées à l'aide de la fonction Effacer de l'appareil photo. Vous devez d'abord annuler la protection.

## Choix d'images individuelles

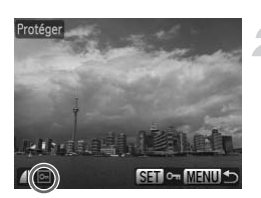

#### **Sélectionnez [Choisir].**

● Exécutez l'étape 2 ci-dessus pour sélectionner [Choisir] et appuyez sur la touche  $\binom{FUR}{ST}$ .

#### **Choisissez des images.**

- Appuyez sur les touches < → ou tournez la molette  $\left( \circ \right)$  pour choisir une image, puis appuyez sur la touche  $\binom{f(III)}{SET}$ .
- ▶ Une fois le réglage effectué, apparaît à l'écran.
- Pour annuler la sélection, appuyez à nouveau sur la touche  $\binom{m}{x}$  la coche  $\boxed{0}$ disparaît.
- Pour choisir plusieurs images, répétez la procédure ci-dessus.

#### Sélectionner série

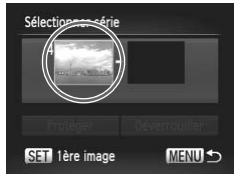

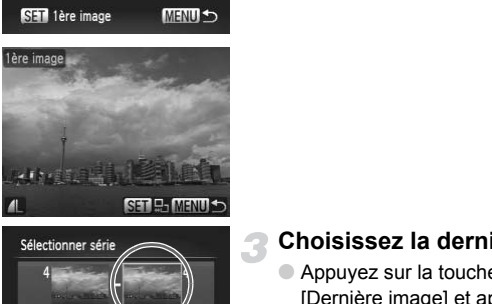

#### **Choisissez [Sélectionner série].**

● Exécutez l'étape 2 de la [page 130](#page-129-2) pour choisir [Sélectionner série] et appuyez sur la touche  $\binom{m}{m}$ .

#### <span id="page-130-0"></span>**Choisissez la première image.**

- $\bullet$  Appuyez sur la touche  $\binom{f(III))}{S(t)}$ .
- Appuyez sur les touches < but ou tournez la molette  $\circledcirc$  pour choisir une image, puis appuyez sur la touche  $(m<sub>c</sub>)$ .

#### **Choisissez la dernière image.**

- $\bullet$  Appuyez sur la touche  $\bullet$ , choisissez [Dernière image] et appuyez sur la touche  $(m<sub>c</sub>)$ .
- Appuyez sur les touches ◆ ou tournez la molette  $\circledcirc$  pour choisir une image, puis appuyez sur la touche  $\binom{m}{m}$ .
- Vous ne pouvez pas choisir des images situées avant la première image.

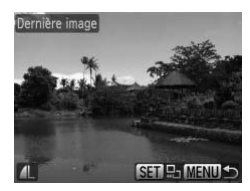

Déverrouiller

**MENUIS** 

Protéger

SET Dernière image

#### **Protection des images**

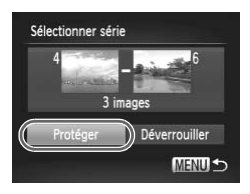

#### **Protégez les images.**

 $\bullet$  Appuyez sur la touche  $\blacktriangledown$ , choisissez [Protéger], puis appuyez sur la touche  $\binom{mn}{m}$ .

۵ **Choisissez les images avec la molette**  $\textcircled{\scriptsize{}}$ 

Vous pouvez également choisir la première ou la dernière image en faisant tourner la molette  $\circledcirc$  lorsque l'écran du haut des étapes 2 et 3 est affiché.

#### Choix de toutes vues

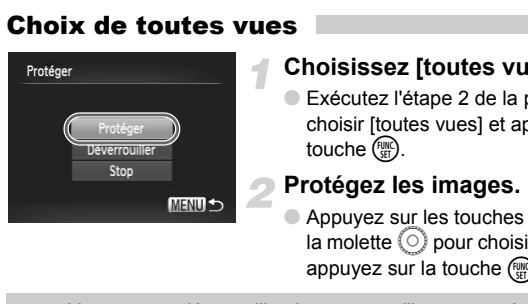

#### **Choisissez [toutes vues].**

● Exécutez l'étape 2 de la [page 130](#page-129-2) pour choisir [toutes vues] et appuyez sur la touche  $(m)$ .

#### **Protégez les images.**

 $\bullet$  Appuyez sur les touches  $\blacktriangle\blacktriangledown$  ou tournez la molette  $\bigcirc$  pour choisir [Protéger], puis appuyez sur la touche  $(m<sub>c</sub>)$ .

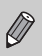

Vous pouvez déverrouiller des groupes d'images protégées en choisissant [Déverrouiller] à l'étape 4 lorsque vous êtes en mode [Sélectionner série] ou [toutes vues].

# <span id="page-132-1"></span><span id="page-132-0"></span>Effacement de toutes les images

Vous pouvez choisir des images et les effacer de manière groupée. Soyez toutefois prudent avant d'effectuer l'opération, car les images effacées ne pourront plus être récupérées. Les images protégées [\(page 130\)](#page-129-1) ne peuvent pas être effacées.

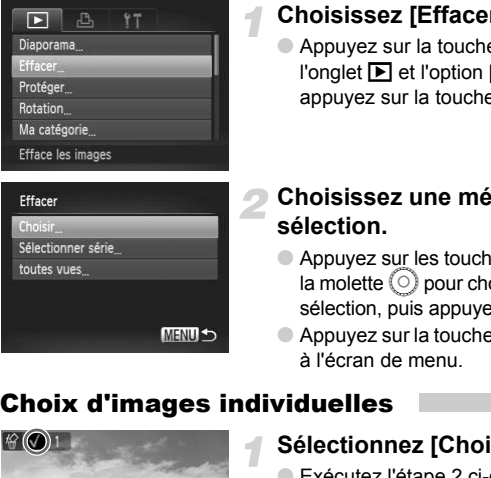

#### **Choisissez [Effacer].**

● Appuyez sur la touche MENU, choisissez l'onglet **D** et l'option [Effacer], puis appuyez sur la touche  $(m<sub>c</sub>)$ .

#### <span id="page-132-2"></span>**Choisissez une méthode de sélection.**

- $\bullet$  Appuyez sur les touches  $\blacktriangle \blacktriangledown$  ou tournez la molette  $\left( \circ \right)$  pour choisir une méthode de sélection, puis appuyez sur la touche  $\binom{f(w)}{g(x)}$ .
- Appuyez sur la touche MENU pour revenir à l'écran de menu.

#### Choix d'images individuelles

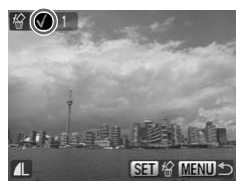

#### **Sélectionnez [Choisir].**

- Exécutez l'étape 2 ci-dessus pour sélectionner [Choisir] et appuyez sur la touche  $\binom{FUNC}{ST}$ .
- Appuyez sur les touches ◆ ou tournez la molette  $\circledcirc$  pour choisir une image, puis appuyez sur la touche  $\binom{FJMO}{S}$ .
- $\triangleright$  Une fois le réglage effectué,  $\checkmark$  apparaît à l'écran.
- Pour annuler la sélection, appuyez à nouveau sur la touche  $\binom{m}{\text{eff}}$  la coche  $\sqrt{}$ disparaît.
- Pour choisir plusieurs images, répétez la procédure ci-dessus.

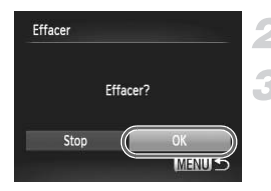

#### Sélectionner série

#### Appuyez sur la touche **MENU**.

#### **Procédez à l'effacement.**

 $\bullet$  Appuyez sur les touches  $\leftrightarrow$  ou tournez la molette  $\circledcirc$  pour choisir [OK], puis appuyez sur la touche  $(m<sub>c</sub>)$ .

#### **Choisissez [Sélectionner série].**

- Exécutez l'étape 2 de la [page 133](#page-132-2) pour choisir [Sélectionner série] et appuyez sur la touche  $\binom{m}{m}$ .
- Exécutez les étapes 2 et 3 de la [page 131](#page-130-0) pour choisir les images.

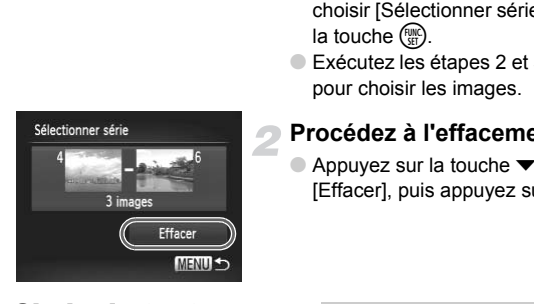

#### **Procédez à l'effacement.**

 $\bullet$  Appuyez sur la touche  $\blacktriangledown$ , choisissez [Effacer], puis appuyez sur la touche  $\binom{mn}{m}$ .

#### Choix de toutes vues

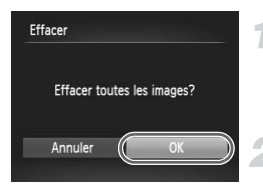

#### **Choisissez [toutes vues].**

● Exécutez l'étape 2 de la [page 133](#page-132-2) pour choisir [toutes vues] et appuyez sur la touche  $\binom{FUR}{ST}$ .

#### **Procédez à l'effacement.**

● Appuyez sur les touches < → ou tournez la molette  $\circledcirc$  pour choisir [OK], puis appuyez sur la touche  $(m<sub>c</sub>)$ .

# <span id="page-134-1"></span><span id="page-134-0"></span>Classement des images par catégorie (Ma catégorie)

Vous pouvez classer les images par catégorie. Vous pouvez afficher les images dans une catégorie en lecture filtrée [\(page 123\)](#page-122-2) et traiter simultanément toutes les images filtrées à l'aide des fonctions ci-dessous.

• Affichage de diaporamas [\(page 125\)](#page-124-1), Protection des images [\(page 130\),](#page-129-1) Effacement de toutes les images [\(page 133\),](#page-132-1) Choix des images pour l'impression (DPOF) [\(page 144\)](#page-143-0)

Les images sont classées automatiquement par condition de prise de vue lors de leur prise.

- $\mathcal{R}_0$ : Images avec visages détectés, ou images prises en mode  $\mathcal{R}_1, \mathcal{R}_2, \mathcal{R}_3$ .
- $\overline{\bullet}$ : Images détectées comme  $\overline{\bullet}$  ou  $\overline{\bullet}$  en mode  $\overline{\bullet}$ , ou images prises en mode  $\cdot$  :  $\blacksquare$ ,  $\blacksquare$  or  $\blacksquare$ .
- $\mathbb{Q}^{\Phi}$  : Images prises en mode  $\mathbb{Z}, \mathbb{Q}, \mathbb{Z}, \mathbb{Z}, \mathbb{W}, \mathbb{Q}, \mathbb{Z}$ .

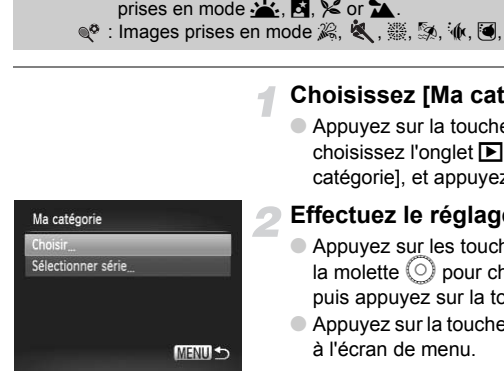

#### **Choisissez [Ma catégorie].**

● Appuyez sur la touche MENU et choisissez l'onglet **1, puis l'option Ma** catégorie], et appuyez sur la touche  $\binom{f(III))}{S}$ .

#### <span id="page-134-2"></span>**Effectuez le réglage.**

- $\bullet$  Appuyez sur les touches  $\blacktriangle \blacktriangledown$  ou tournez la molette  $\circledcirc$  pour choisir une catégorie. puis appuyez sur la touche  $\binom{f\{mR\}}{g\{f\}}$ .
- Appuyez sur la touche MENU pour revenir à l'écran de menu.

#### Choix d'images individuelles

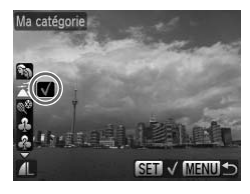

#### **Sélectionnez [Choisir].**

- Exécutez l'étape 2 ci-dessus pour sélectionner [Choisir] et appuyez sur la touche  $f_{\text{SET}}^{F\text{URC}}$ .
- $\bullet$  Appuyez sur les touches  $\leftrightarrow$  ou tournez la molette  $\circledcirc$  pour choisir une image, puis appuyez sur la touche  $\binom{FMR}{ST}$ .
- $\bullet$  Appuyez sur les touches  $\blacktriangle \blacktriangledown$ . choisissez une catégorie et appuyez sur la touche  $\binom{FJ/RT}{ST}$ .
- $\blacktriangleright$  Une fois le réglage effectué,  $\blacklozenge$  apparaît à l'écran.
- Appuyez de nouveau sur la touche  $\binom{f(n)}{50}$ pour désélectionner la catégorie  $\checkmark$  disparaît. sur la louche (a).<br>
Une fois le réglage effect<br>
à l'écran.<br>
Appuyez de nouveau sur<br>
pour désélectionner la ca<br>  $\sqrt{\frac{1}{2}}$  disparaît.<br>
Pour choisir plusieurs imagnocédure ci-dessus.<br> **International Contract Contract de la** 
	- Pour choisir plusieurs images, répétez la procédure ci-dessus.

#### Sélectionner série

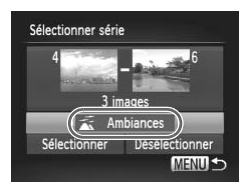

#### **Choisissez [Sélectionner série].**

- Exécutez l'étape 2 de la [page 135](#page-134-2) pour choisir [Sélectionner série] et appuyez sur la touche  $\binom{f_{\text{UMC}}}{f_{\text{VFL}}}$ .
- Exécutez les étapes 2 et 3 de la [page 131](#page-130-0) pour choisir les images.
- $\bullet$  Appuyez sur la touche  $\blacktriangledown$ , choisissez l'élément et appuyez sur les touches  $\blacklozenge$  ou tournez la molette  $\circledcirc$  pour choisir un type.

**Choisissez le réglage.**

 $\bullet$  Appuyez sur la touche  $\blacktriangledown$ , choisissez [Sélectionner], puis appuyez sur la touche  $\binom{f(\mathbf{m})}{f(\mathbf{m})}$ .

Si vous choisissez [Désélectionner] dans l'étape 2, vous pouvez désélectionner toutes les images dans la catégorie [Sélectionner série].

# <span id="page-136-0"></span>Rotation des images

Vous pouvez changer l'orientation d'une image et l'enregistrer.

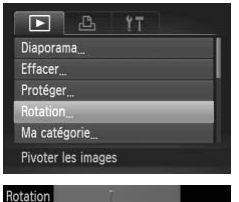

#### **Choisissez [Rotation].**

● Appuyez sur la touche MENU, choisissez l'onglet **D** et l'option [Rotation], puis appuyez sur la touche  $(m<sub>et</sub>)$ .

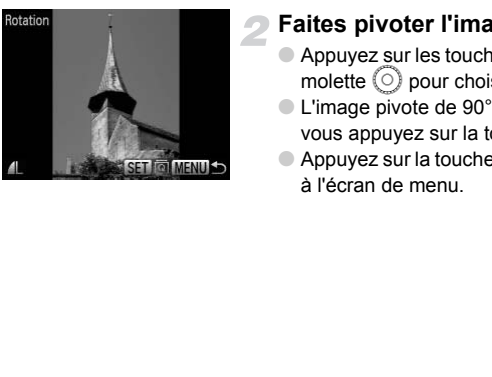

#### **Faites pivoter l'image.**

- Appuyez sur les touches ◆ ou tournez la molette  $\circledcirc$  pour choisir une image.
- L'image pivote de 90° chaque fois que vous appuyez sur la touche  $\binom{f(0))}{SET}$ .
- $\bullet$  Appuyez sur la touche MENU pour revenir à l'écran de menu.

# <span id="page-137-0"></span>Recadrage d'images

Vous pouvez recadrer les images en leur appliquant un réglage de pixel inférieur et enregistrer l'image recadrée dans un fichier distinct.

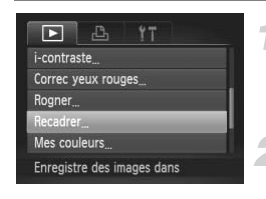

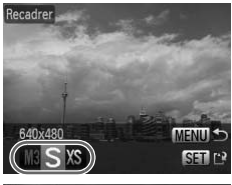

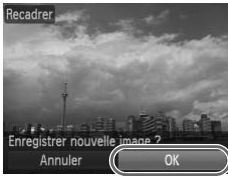

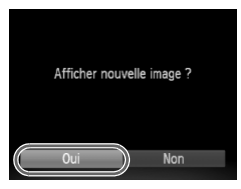

### **Choisissez [Recadrer].**

Appuyez sur la touche MENU et choisissez l'onglet **1**, puis choisissez [Recadrer] et appuyez sur la touche  $\binom{f(w)}{M}$ .

#### **Choisissez une image.**

● Appuyez sur les touches < butournez la molette  $\circledcirc$  pour choisir l'image, puis appuyez sur la touche  $\binom{f(III))}{f(T)}$ .

#### **Choisissez une taille d'image.**

- $\bullet$  Appuyez sur les touches  $\bullet\bullet$  ou tournez la molette  $\circledcirc$  pour choisir une option, puis appuyez sur la touche  $\binom{f(III)}{f(III)}$ .
- E'écran [Enregistrer nouvelle image ?] s'affiche.

#### <span id="page-137-1"></span>**Enregistrez la nouvelle image.**

- Appuyez sur les touches ◆ ou tournez la molette  $\odot$  pour choisir [OK] et appuyez sur la touche  $(m<sub>sec</sub>)$ . Choisissez une taille<br>
Appuyez sur les touches<br>
molette (a) pour choisir<br>
appuyez sur la touche (a)<br>
L'écran [Enregistrer nouv<br>
s'affiche.<br>
Enregistrez la nouvell<br>
Appuyez sur les touches<br>
molette (a) pour choisir [<br>
sur l
	- E L'image est enregistrée dans un nouveau fichier.

#### **Affichez la nouvelle image.**

- $\bullet$  Si vous appuyez sur la touche MENU. l'écran [Afficher nouvelle image ?] s'affiche.
- Appuyez sur les touches < but ou tournez la molette  $\circ$  pour choisir [Oui], puis appuyez sur la touche  $\binom{FMR}{ST}$ .
- **L'image enregistrée s'affiche.**

• Vous ne pouvez pas agrandir une image.

• Vous ne pouvez pas recadrer les images prises avec les réglages  $\blacksquare$ ,  $XS$  ou  $M$ .

# Rognage

Vous pouvez couper une partie d'une image enregistrée et l'enregistrer en tant que nouveau fichier image.

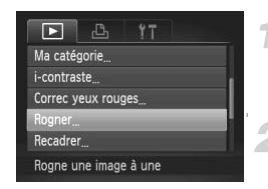

#### Zone de rognage

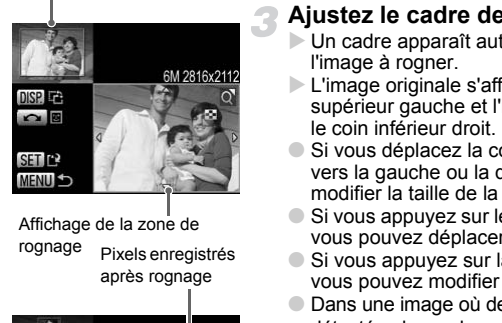

#### Pixels enregistrés après rognage Affichage de la zone de rognage

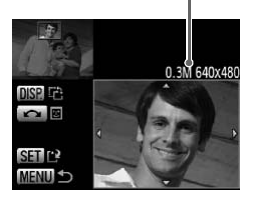

#### **Choisissez [Rogner].**

- Appuyez sur la touche MENU, choisissez l'onglet **D** et l'option [Rogner], puis appuyez sur la touche  $(m<sub>et</sub>)$ .
- **Choisissez une image.**
	- Appuyez sur les touches  $\blacklozenge$  ou tournez la molette  $\circledcirc$  pour choisir une image, puis appuyez sur la touche  $(m<sub>c</sub>)$ .

#### **Ajustez le cadre de rognage.**

- $\triangleright$  Un cadre apparaît autour de la partie de l'image à rogner.
- $\triangleright$  L'image originale s'affiche dans le coin supérieur gauche et l'image rognée dans le coin inférieur droit.
- Si vous déplacez la commande de zoom vers la gauche ou la droite, vous pouvez modifier la taille de la zone.
- $\bullet$  Si vous appuyez sur les touches  $\blacktriangle \blacktriangledown \blacktriangle \blacktriangleright$ . vous pouvez déplacer le cadre.
- $\bullet$  Si vous appuyez sur la touche  $\Box$ vous pouvez modifier la taille de la zone.
- Dans une image où des visages sont détectés, des cadres gris apparaissent autour des visages figurant dans l'image située dans le coin supérieur gauche. Ces cadres peuvent être utilisés pour le rognage. Vous pouvez passer d'un cadre à l'autre en tournant la molette  $\circledcirc$ .
- Appuyez sur la touche  $\binom{mn}{m}$ .

#### **Enregistrez l'image modifiée en tant que nouvelle image et affichez-la.**

- Exécutez les étapes 4 et 5 de la [page 138](#page-137-1).
- Les images  $\overline{M}$ . S et  $\overline{m}$  ne peuvent pas être rognées.
	- Le rapport largeur/hauteur d'une image pouvant être modifiée est fixé à 4:3 (3:4 pour une image verticale).
	- Le nombre de pixels enregistrés d'une image rognée est inférieur à celui de l'image avant rognage.

# Ajout d'effets avec la fonction Mes couleurs

Vous pouvez modifier la couleur d'une image et l'enregistrer en tant que nouvelle image. Reportez-vous à la [page 82](#page-81-0) pour plus de détails sur les différents éléments de menu.

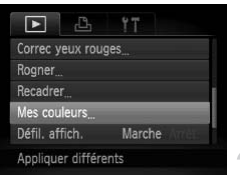

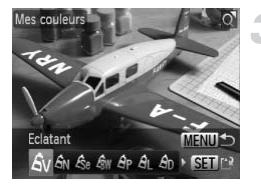

#### **Choisissez [Mes couleurs].**

● Appuyez sur la touche MENU, choisissez l'onglet **I** et l'option [Mes couleurs], puis appuyez sur la touche  $(m<sub>et</sub>)$ .

#### **Choisissez une image.**

● Appuyez sur les touches < → ou tournez la molette  $\circledcirc$  pour choisir l'image, puis appuyez sur la touche  $\binom{FMR}{ST}$ .

#### **Choisissez une option de menu.**

- $\bullet$  Appuyez sur les touches  $\blacklozenge$  ou tournez la molette  $\circledcirc$  pour choisir une option.
- Après avoir choisi l'option de menu, vous pouvez agrandir l'image en suivant les instructions de la section « Agrandissement d'images » (page 127). molette of pour choisir in appuyez sur la touche (a)<br>appuyez sur la touche (a)<br>**Choisissez une option**<br>Appuyez sur la touche (a)<br>pour choisir in Après avoir choisi l'option<br>pouvez agrandir l'image en instructions de la sec
	- $\bullet$  Si vous appuyez sur la touche  $\binom{f\otimes f}{f\otimes f}$  en mode d'affichage agrandi, vous pouvez revenir à l'image originale. Appuyez sur la touche MENU pour revenir à l'écran de menu.
	- $\bullet$  Appuyez sur la touche  $\binom{f(1)(k)}{S(E)}$ .

#### **Enregistrez l'image modifiée en tant que nouvelle image et affichez-la.**

● Exécutez les étapes 4 et 5 de la [page 138.](#page-137-1)

- Si vous changez plusieurs fois la couleur d'une image, la qualité se détériorera petit à petit et vous risquez de ne pas obtenir la couleur escomptée.
	- La couleur des images modifiées à l'aide de cette fonction peut varier de celle des images enregistrées à l'aide de la fonction Mes couleurs [\(page 82\).](#page-81-0)
	- Les paramètres Mes couleurs ne peuvent pas être appliqués aux  $images$   $\mathbb{M}$ .

Ø

# Correction du contraste (i-contraste)

L'appareil photo peut détecter les zones d'une image, par exemple un visage ou un arrière-plan, trop sombres et en optimiser la luminosité. De même, lorsque l'image manque de contraste, l'appareil photo corrige automatiquement l'image. Vous pouvez choisir parmi 4 niveaux de correction : [Auto], [Faible], [Moyen] ou [Élevé]. Les images corrigées sont enregistrées dans un nouveau fichier.

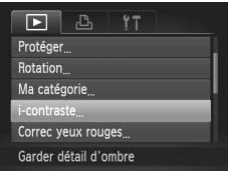

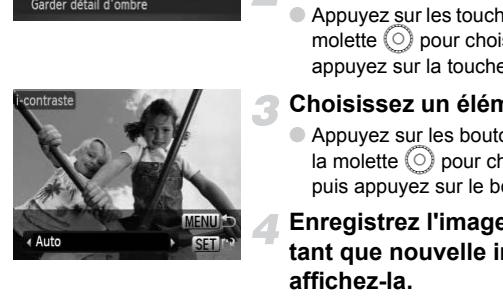

#### **Choisissez [i-contraste].**

- Appuyez sur la touche MENU, choisissez l'onglet **I**, puis [i-contraste], et appuyez sur la touche  $(m<sub>est</sub>)$ .
- **Choisissez une image.**
	- $\bullet$  Appuyez sur les touches  $\bullet\bullet$  ou tournez la molette  $\circledcirc$  pour choisir une image, puis appuyez sur la touche  $\binom{f(III))}{f(III)}$ .
- **Choisissez un élément de menu.**
- Appuyez sur les boutons ◆ ou tournez la molette  $\circledcirc$  pour choisir une option, puis appuyez sur le bouton  $\binom{f(m)}{5}$ .

#### **Enregistrez l'image modifiée en tant que nouvelle image et affichez-la.**

● Exécutez les étapes 4 et 5 de la [page 138](#page-137-1).

#### **Que faire si l'option [Auto] n'a pas corrigé l'image comme vous le souhaitiez ?**

Choisissez [Faible], [Moyen] ou [Élevé] et ajustez l'image.

- Dans certaines conditions, il peut arriver que l'image manque de netteté ou le réglage d'exposition ne soit pas adapté.
	- Des ajustements répétés de la même image peuvent affecter la qualité.
	- La correction de contraste ne peut pas être appliquée aux images  $\mathbb{R}\mathbb{I}$

# <span id="page-141-0"></span>Correction des yeux rouges

Vous pouvez corriger automatiquement les yeux rouges apparaissant dans les images et enregistrer celles-ci dans de nouveaux fichiers.

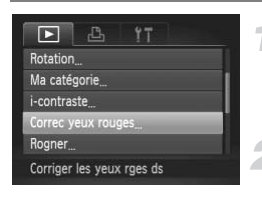

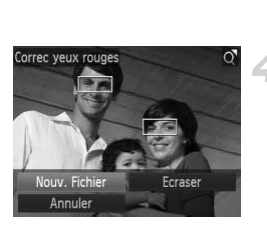

#### **Choisissez [Correc yeux rouges].**

● Appuyez sur la touche MENU, choisissez l'onglet 1, puis [Correc yeux rouges], et appuyez sur la touche  $(m<sub>et</sub>)$ .

#### **Choisissez une image.**

● Appuyez sur les touches < → ou tournez la molette  $\circledcirc$  pour choisir une image.

#### **Corrigez l'image.**

- $\bullet$  Appuyez sur la touche  $\binom{nm}{n}$ .
- E'effet yeux rouges détectés par l'appareil photo est corrigé et un cadre apparaît autour de la partie corrigée.
- Vous pouvez effectuer un zoom de l'image à l'aide des procédures décrites à la section « Agrandissement d'images » (page 127). Corrigez l'image.<br>
Appuyez sur la touche (a)<br>
L'effet yeux rouges détec<br>
photo est corrigé et un ca<br>
autour de la partie corrigé<br>
Vous pouvez effecture un<br>
l'image à l'aide des procé<br>
la section « Agrandissem<br>
(page 127).<br>

#### **Enregistrez l'image modifiée en tant que nouvelle image et affichez-la.**

- $\bullet$  Appuyez sur les touches  $\blacktriangle \blacktriangledown \blacklozenge$ , ou tournez la molette  $\textcircled{c}$  pour choisir [Nouv. Fichier], puis appuyez sur la touche  $\binom{true}{set}$ .
- E L'image est enregistrée dans un nouveau fichier.
- Exécutez l'étape 5 de la [page 138](#page-137-1).
- Il arrive que certaines images ne soient pas corrigées correctement.  $\overline{\mathbb{C}}$ 
	- Si l'option [Ecraser] à l'étape 4 est sélectionnée, l'image non corrigée est remplacée par les données corrigées et l'image originale est effacée.
	- Les images protégées ne peuvent pas être écrasées.
	- La correction des yeux rouges ne peut pas être appliquée aux images  $\mathbb{N}$ .
	- Lorsque vous effectuez la prise de vue en mode  $\mathbb{N}$  +  $\blacksquare$  . Ia correction des yeux rouges peut être appliquée à l'image JPEG, mais l'image originale ne peut pas être écrasée.

## <span id="page-142-0"></span>Impression à partir de la liste d'impression (DPOF)

Vous pouvez ajouter des images dans la liste d'impression (DPOF) directement après la prise de vue ou pendant la lecture en appuyant sur la touche  $\Delta$ . Vous pouvez imprimer à partir d'une liste d'impression simplement en connectant l'appareil photo à l'imprimante. Ces méthodes de sélection sont conformes aux normes DPOF (Digital Print Order Format).

#### Ajout d'images à la liste d'impression en toute facilité

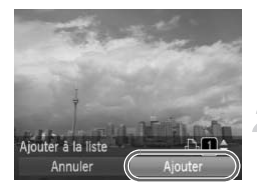

#### **Choisissez une image.**

● Appuyez sur les touches ◆ ou tournez la molette  $\circledcirc$  et choisissez l'image.

#### Appuyez sur la touche  $\Box$ **(les images RAW et les vidéos ne sont pas incluses).**

#### **Imprimez la liste.**

- $\bullet$  Appuyez sur les touches  $\blacktriangle \blacktriangledown$  et choisissez le nombre d'impressions, appuyez sur les touches  $\blacklozenge$  ou tournez la molette  $\circledcirc$  pour choisir [Ajouter] et appuyez sur la touche  $\binom{f(III))}{S+I}$ . Apouter<br>
(les images RAW e<br>
ne sont pas incluse<br>
Imprimez la liste.<br>
Apouyez sur les touch<br>
choisissez le nombre<br>
apouyez sur les touch<br>
molette (O pour choisippuy<br>
Pour annuler l'ajout d'<br>
les images ajoutées e<br>
touche  $\$ 
	- Pour annuler l'ajout d'images, choisissez les images ajoutées et appuyez sur la touche  $\Delta$ , puis appuyez sur les touches  $\blacklozenge$  ou tournez la molette  $\heartsuit$  pour choisir [Supprimer] et appuyez sur la touche ( $\mathbb{R}$ ).

### Impression des images ajoutées

Les exemples suivants utilisent les imprimantes Canon des séries SELPHY. Reportez-vous également au *Guide d'impression personnelle*.

#### Nombre d'unités à imprimer

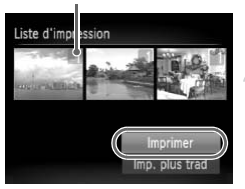

#### **Connectez l'appareil photo à l'imprimante [\(page 30\)](#page-29-0).**

#### **Imprimez.**

- $\bullet$  Appuyez sur les touches  $\blacktriangle \blacktriangledown$ , choisissez [Imprimer] et appuyez sur la touche  $\binom{f(m)}{5}$ .
- $\blacktriangleright$  L'impression démarre.
- Si vous arrêtez l'imprimante pendant l'impression et que vous la redémarrez, elle reprendra à partir de l'impression suivante.

# <span id="page-143-0"></span>Choix des images pour l'impression (DPOF)

Vous pouvez choisir jusqu'à 998 images sur une carte mémoire pour impression et spécifier le nombre d'unités de manière à ce qu'elles soient imprimées ensemble ou traitées par un laboratoire de développement. Ces méthodes de sélection sont conformes aux normes DPOF (Digital Print Order Format).

#### Réglages impression

Vous pouvez définir le type d'impression, la date et le numéro du fichier. Ces paramètres s'appliquent à toutes les images choisies pour l'impression.

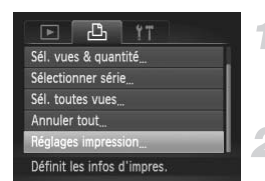

#### **Choisissez [Réglages impression].**

● Appuyez sur la touche MENU et choisissez l'onglet 2, puis [Réglages impression], et appuyez ensuite sur la touche  $\binom{f(m)}{5f(n)}$ .

#### **Effectuez les réglages.**

- $\bullet$  Appuyez sur les touches  $\blacktriangle \blacktriangledown$  ou tournez la molette  $\langle \circ \rangle$  pour choisir une option de menu, puis appuyez sur les touches  $\blacklozenge$ pour choisir une option.
- $\triangleright$  Appuyez sur la touche **MENU** pour valider les réglages et revenir à l'écran de menu.

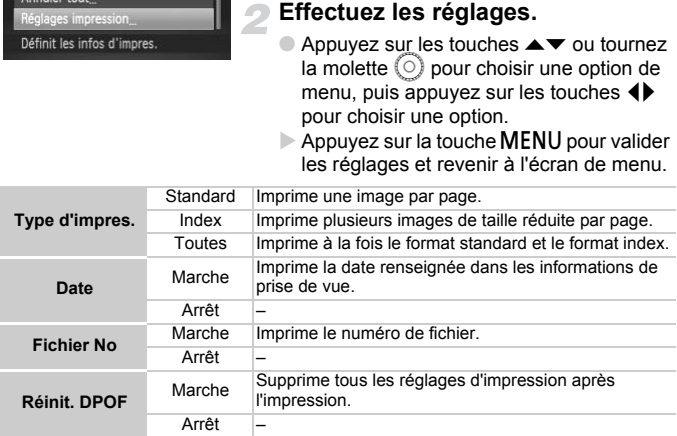

- Il est possible que les tirages obtenus avec certaines imprimantes ou  $\left( \Gamma \right)$ effectués par certains laboratoires de développement ne reflètent pas tous les réglages d'impression spécifiés.
	- $\bullet$  Il est possible que l'icône  $\bullet$  apparaisse si vous utilisez une carte mémoire dont les réglages d'impression ont été définis par un autre appareil photo. Ces réglages seront remplacés par ceux de votre appareil photo.
	- Les images sur lesquelles la date est intégrée sont toujours imprimées avec la date, quel que soit le réglage [Date]. Par conséquent, certaines imprimantes peuvent imprimer la date deux fois sur ces images si [Date] est également réglé sur [Marche].
- Lorsque [Index] est choisi, vous ne pouvez pas régler en même temps les options [Date] et [Fichier No] sur [Marche].
	- La date est imprimée dans le style défini sous la fonction [Date/Heure] dans l'onglet  $11$  [\(page 20\)](#page-19-0).
	- Les images  $\mathbb{R}$  et les vidéos ne peuvent pas être sélectionnées pour impression.

### Choix du nombre d'unités

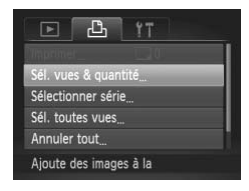

### <span id="page-144-0"></span>**Choisissez [Sél. vues & quantité].**

● Appuyez sur la touche MENU et choisissez l'onglet 2, puis [Sél. vues & quantité], et appuyez ensuite sur la touche  $f_{\text{SET}}^{f, \text{FIR}}$ .

### **Choisissez une image.**

- Appuyez sur les touches < → ou tournez la molette  $\circledcirc$  pour choisir une image, puis appuyez sur la touche  $\frac{f_{\text{FJU}}}{SET}$ .
- X Vous pouvez définir le nombre d'unités à imprimer.
- $\bullet$  Si vous choisissez [Index],  $\checkmark$  apparaît à l'écran. Appuyez de nouveau sur la touche (ENC) pour désélectionner les images  $\checkmark$  disparaît. appuyez ensuite sur la<br>
sala<br> **Choisissez une imace de la providente de la providentation**<br>
molette © pour chois<br>
vous pouvez définir le<br>
Vous pouvez définir le<br>
l'écran. Appuyez de<br>
touche (

### **Définissez le nombre d'impressions.**

- $\bullet$  Appuyez sur les touches  $\blacktriangle \blacktriangledown$  ou tournez la molette  $\textcircled{\scriptsize\circ}$  pour définir le nombre de copies (maximum 99).
- Répétez les étapes 2 et 3 pour choisir d'autres images et définir le nombre d'impressions pour chacune.
- Vous ne pouvez pas définir le nombre d'unités pour l'impression d'index. Vous pouvez uniquement choisir les images à imprimer.
- $\bullet$  Appuyez sur la touche MENU pour valider les réglages et revenir à l'écran de menu.

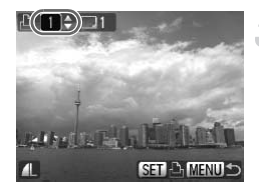

### <span id="page-145-0"></span>Choix de la série

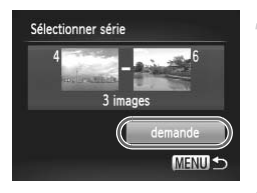

### **Choisissez [Sélectionner série].**

- Choisissez [Sélectionner série] à l'étape 1 de la [page 145](#page-144-0) et appuyez sur la touche  $\binom{FUN}{CFT}$ .
- Choisissez les images comme décrit aux étapes 3 et 4 de la [page 131.](#page-130-0)

### **Définissez les réglages d'impression.**

 $\bullet$  Appuyez sur les touches  $\blacktriangle \blacktriangledown$ , choisissez [demande] et appuyez sur la touche  $\binom{f(w)}{g(f)}$ .

### Impression de toutes les images à la fois

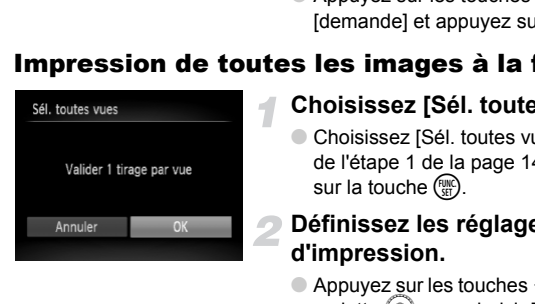

### **Choisissez [Sél. toutes vues].**

● Choisissez [Sél. toutes vues] dans l'écran de l'étape 1 de la page 145 et appuyez sur la touche  $\binom{FUNC}{ST}$ .

### **Définissez les réglages d'impression.**

● Appuyez sur les touches < → ou tournez la molette  $\circledcirc$  pour choisir [OK], puis appuyez sur la touche  $(m<sub>et</sub>)$ .

### Annulation de toutes les sélections

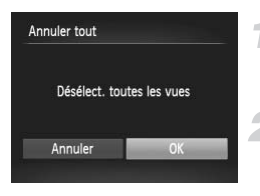

### **Choisissez [Annuler tout].**

● Choisissez [Annuler tout] à l'étape 1 de la [page 145,](#page-144-0) et appuyez sur la touche  $\binom{m}{\text{ST}}$ .

### **Toutes les sélections sont annulées.**

 $\bullet$  Appuyez sur les touches  $\blacklozenge$  ou tournez la molette  $\circledcirc$  pour choisir [OK], puis appuyez sur la touche  $(m<sub>c</sub>)$ .

*8*

### Personnalisation de l'appareil photo

Vous pouvez personnaliser diverses fonctions selon vos préférences<br>en matière de prise de vue. La première partie de ce chapitre décrit<br>une série de fonctions pratiques et couramment utilisées. La<br>deuxième partie explique

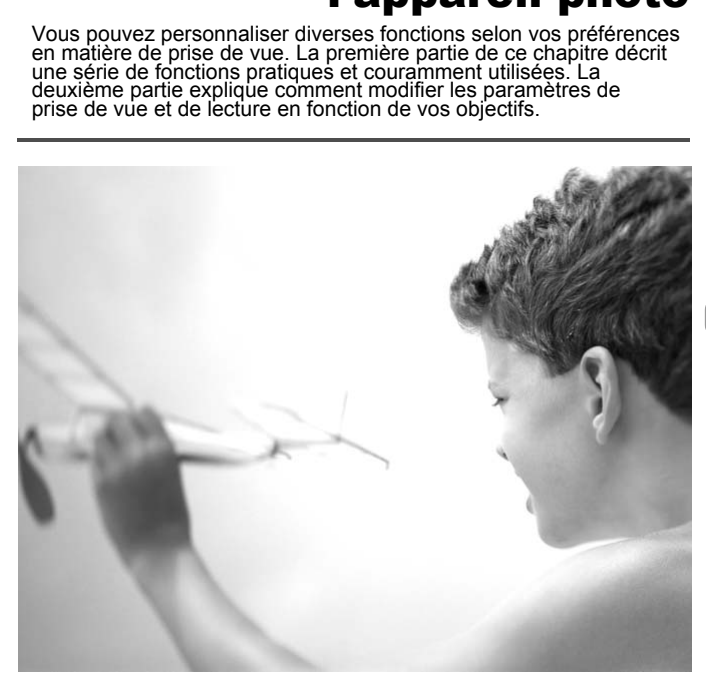

### Modification des fonctions

Vous pouvez personnaliser une série de fonctions pratiques et couramment utilisées à partir de l'onglet <sup>6</sup> [\(page 49\).](#page-48-0)

### Désactivation de la fonction Conseils & infos

Lorsque vous choisissez une option dans le menu FUNC. [\(page 48\)](#page-47-0) ou le menu [\(page 49\)](#page-48-0), les conseils et infos s'affichent. Vous pouvez désactiver cette fonction.

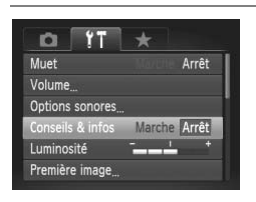

● Choisissez [Conseils & infos], puis appuyez sur les touches  $\blacklozenge$  pour choisir [Arrêt].

### <span id="page-147-0"></span>Modification de la numérotation des fichiers

Les images que vous prenez reçoivent automatiquement des numéros de fichier, attribués dans l'ordre de la prise, de 0001 à 9999, et sont enregistrées dans des dossiers pouvant contenir jusqu'à 2 000 images. Vous pouvez modifier l'affectation des numéros de fichier. Cole Arret<br> **Concedition des fiv**<br> **Concedition des fivors prenez reçoivent automatiquement de dans l'ordre de la prise, de 0001 à 9999, e<br>
Insurance de la prise, de 0001 à 9999, e<br>
Insurance de fichier.<br>
Coloisissez [N°** 

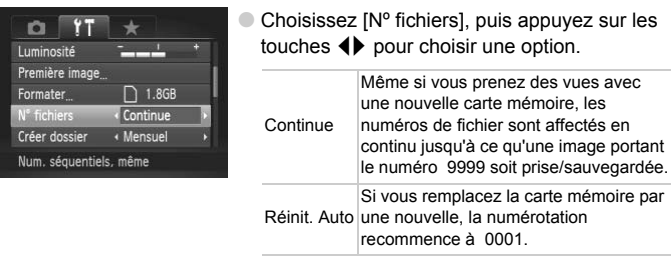

- $\bigotimes$ • Si vous utilisez une carte mémoire qui contient déjà des images, il est possible que la numérotation des nouveaux fichiers reprenne à partir de la numérotation existante, tant pour le réglage [Continu] que [Réinit. Auto]. Si vous souhaitez recommencer au numéro 0001, vous devez formater la carte mémoire avant de l'utiliser [\(page 53\)](#page-52-0).
	- Reportez-vous au *Guide d'utilisation des logiciels* pour obtenir des informations sur la structure des dossiers ou les types d'image.

### <span id="page-148-0"></span>Création de dossiers par date de prise de vue

Les images sont enregistrées dans des dossiers créées chaque mois. Vous pouvez aussi créer des dossiers par date.

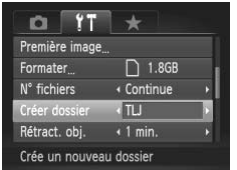

- Sélectionnez [Créer dossier] et appuyez sur les touches  $\blacklozenge$  pour choisir [TLJ].
- Les images sont enregistrées dans des dossiers créés à chaque date de prise de vue.

### Modification de l'intervalle de temps avant la rétractation de l'objectif

Pour des raisons de sécurité, l'objectif se rétracte environ 1 minute après avoir appuyé sur la touche **D** en mode de prise de vue [\(page 28\).](#page-27-0) Vous pouvez néanmoins définir le temps qui doit s'écouler avant la rétractation sur [0 sec.]. **tion de l'intervalle de temp:**<br> **tion de l'objectif**<br>
cons de sécurité, l'objectif se rétracte environ<br>
a touche **⊡** en mode de prise de vue (page<br>
éfinir le temps qui doit s'écouler avant la rétract.<br>
→<br>
←<br>
← Choisissez

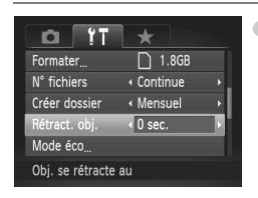

● Choisissez [Rétract. obj.], puis appuyez sur  $les$  touches  $\blacklozenge$  pour choisir  $[0 \text{ sec.}]$ .

### Désactivation de la fonction Mode éco

Vous pouvez régler la fonction Mode éco [\(page 54\)](#page-53-0) sur [Arrêt]. Il est toutefois conseillé de la régler sur [Marche] afin d'économiser la batterie.

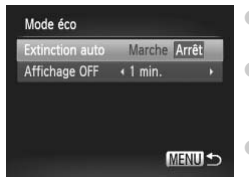

- Choisissez [Mode éco], puis appuyez sur la touche  $\binom{FUN}{ST}$ .
- $\bullet$  Appuyez sur les touches  $\blacktriangle\blacktriangledown$  ou tournez la molette  $\langle \circ \rangle$  pour choisir [Extinction auto], puis utilisez les touches  $\blacklozenge$  pour choisir [Arrêt].
	- Si vous réglez la fonction Mode éco sur [Arrêt], n'oubliez pas d'éteindre l'appareil photo après utilisation.

### Réglage de la durée au terme de laquelle l'écran s'éteint

Vous pouvez régler la durée au terme de laquelle l'écran s'éteint automatiquement [\(page 54\)](#page-53-0). Ceci s'applique également quand la fonction [Extinction auto] est sur [Arrêt].

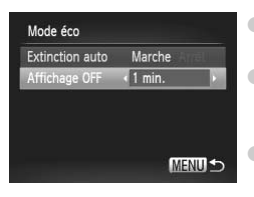

- Choisissez [Mode éco], puis appuyez sur la touche  $\binom{FUV}{CT}$ .
- $\bullet$  Appuyez sur les touches  $\blacktriangle \blacktriangledown$  ou tournez la molette  $\circledcirc$  pour choisir [Affichage OFF], puis utilisez les touches  $\blacklozenge$  pour choisir une valeur.
- Pour économiser la batterie, nous vous conseillons de choisir une valeur inférieure à [1 min.].

### Utilisation du fuseau horaire

Lorsque vous voyagez à l'étranger, vous pouvez enregistrer des images en utilisant la date et l'heure locales simplement en modifiant le réglage Fuseau horaire si vous avez préenregistré les fuseaux horaires de destination. L'avantage de cette fonction est que vous ne devez pas modifier les réglages Date/Heure. **ENULS** Pour économiser la batterie, nonseillons de choisir une vale<br>
à [1 min.].<br> **du fuseau horaire**<br>
stypgez à l'étranger, vous pouvez enregistre<br>
stribuer locales simplement en modifiant le<br>
texte préenregistré les fus

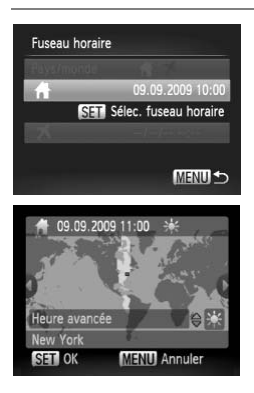

### **Réglez le fuseau horaire du pays.**

- Choisissez [Fuseau horaire], puis appuyez sur la touche  $\binom{f(W)}{SET}$ .
- Lorsque vous définissez ce réglage pour la première fois, vérifiez les informations qui s'affichent sur l'écran de gauche et appuyez sur la touche  $\binom{Ff(W)}{SET}$ .
- Appuyez sur les touches < → ou tournez la molette  $\circledcirc$  pour choisir le fuseau horaire de votre pays, puis appuyez sur la touche (FUNC). Pour définir l'heure avancée (ajout d'1 heure), appuyez sur les touches  $\triangle \blacktriangledown$ pour choisir **※**.

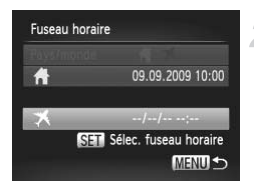

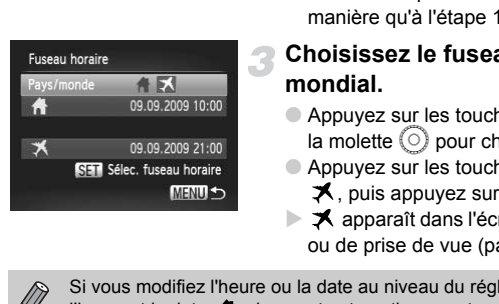

### **Définissez le fuseau horaire mondial.**

- $\bullet$  Appuyez sur les touches  $\blacktriangle \blacktriangledown$  ou tournez la molette  $\circ$  pour choisir  $\blacktriangleright$ , puis appuyez sur la touche  $\binom{m_0}{m}$ .
- $\bullet$  Appuyez sur les touches  $\bullet\bullet$  ou tournez la molette  $\odot$  pour choisir le fuseau horaire de destination, puis appuyez sur la touche  $\binom{f_{\text{UNC}}}{\text{SET}}$ .
- Vous pouvez également régler l'heure avancée en procédant de la même manière qu'à l'étape 1.

### **Choisissez le fuseau horaire mondial.**

- $\bullet$  Appuyez sur les touches  $\blacktriangle\blacktriangledown$  ou tournez la molette  $\textcircled{\odot}$  pour choisir [Pays/monde].
- $\bullet$  Appuyez sur les touches  $\bullet\bullet$  pour choisir  $\blacktriangleright$ , puis appuyez sur la touche MENU.
- $\blacktriangleright$  **X** apparaît dans l'écran [Fuseau horaire] ou de prise de vue [\(page 44\).](#page-43-0)

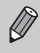

Si vous modifiez l'heure ou la date au niveau du réglage  $\mathbf{\times}$  [\(page 20\),](#page-19-0) l'heure et la date  $\bigoplus$  changent automatiquement.

### Changement des unités de distance

Vous pouvez choisir les unités de distance qui s'affichent dans la barre de zoom [\(page 25\)](#page-24-0) et dans l'indicateur de mise au point manuelle [\(page 94\),](#page-93-0) entre m/cm et ft/in.

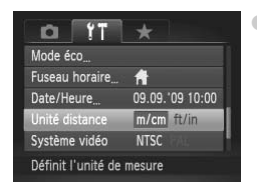

● Choisissez [Unité distance], puis appuyez sur  $\text{les touches } 4\blacktriangleright$  pour choisir [ft/in].

### Modification des fonctions de prise de vue

Si vous positionnez la molette de modes sur  $P$ , vous pouvez modifier les réglages dans l'onglet  $\Box$  [\(page 49\).](#page-48-0)

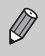

Avant de tenter de prendre des photos avec une fonction décrite dans ce chapitre dans un mode autre que  $\mathbf P$ , vérifiez si la fonction est disponible dans le mode en question [\(pages 180](#page-179-0)[–183\)](#page-182-0).

### Modification du réglage de mise au point

L'appareil effectue la mise en point sur n'importe quel élément ciblé, y compris lorsque vous n'appuyez pas sur le déclencheur. Cependant, vous pouvez le régler afin que l'appareil photo n'effectue la mise au point uniquement lorsque vous appuyez à mi-course sur le déclencheur.

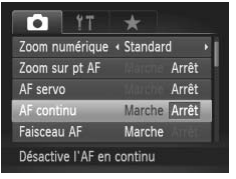

● Sélectionnez [AF continu], puis appuyez sur les touches  $\blacklozenge$  pour choisir [Arrêt].

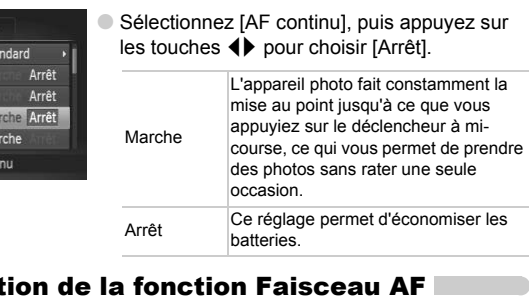

### <span id="page-151-0"></span>Désactivation de la fonction Faisceau AF

Dans des conditions de faible luminosité, lorsque vous appuyez sur le déclencheur à mi-course, la lampe s'allume automatiquement pour faciliter la mise au point. Vous pouvez désactiver cette lampe.

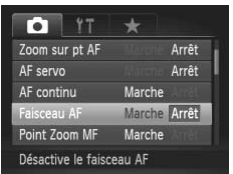

○ Sélectionnez [Faisceau AF], puis appuyez sur les touches  $\blacklozenge$  pour choisir [Arrêt].

### Modification de la synchronisation du flash

Vous pouvez modifier la synchronisation du flash et de l'obturateur.

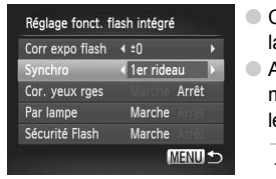

- Choisissez [Contrôle flash], puis appuyez sur  $la$  touche  $\binom{FMO}{ST}$ .
- $\bullet$  Appuyez sur les touches  $\blacktriangle \blacktriangledown$  ou tournez la molette  $\circ$  pour choisir [Synchro], puis utilisez  $\text{les}$  touches  $\blacktriangleleft$  pour choisir une valeur.

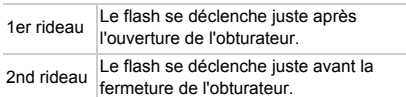

### <span id="page-152-0"></span>Désactivation de la fonction Réduction yeux rouges

La lampe atténuateur d'yeux rouges s'allume afin de diminuer l'effet d'yeux rouges qui se produit lors de la prise de vues avec flash dans un environnement sombre. Vous pouvez désactiver cette fonction. **Example 12 and interact de l'obtation de la fonction Réduction de la fonction Réduction de la prise de vues avec flash entre produit lors de la prise de vues avec flash entre sombre. Vous pouvez désactiver cette for a ha** 

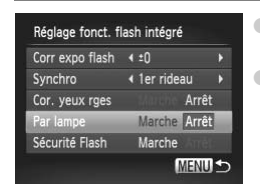

- Choisissez [Contrôle flash], puis appuyez sur la touche  $\binom{m}{m}$ .
- Appuyez sur les touches ▲▼ ou tournez la molette  $\circledcirc$  pour choisir [Par lampe], puis utilisez les touches <>>> > pour choisir [Arrêt].

### Modification de la durée d'affichage de l'image

Vous pouvez modifier la durée d'affichage des images directement après la prise de vue.

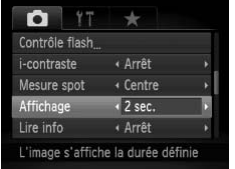

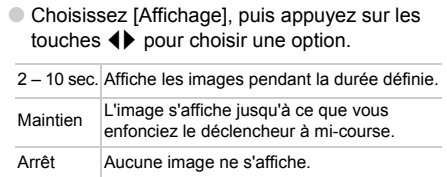

### Modification de l'affichage de l'image juste après la prise de vue

Vous pouvez modifier la manière dont l'image s'affiche après la prise de vue.

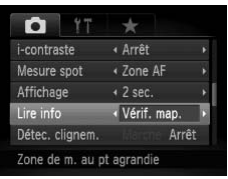

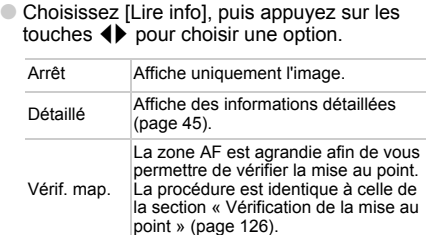

### Personnalisation de l'affichage d'informations

Vous pouvez choisir les informations affichées en passant d'un affichage personnalisé à l'autre en appuyant sur la touche DISP.

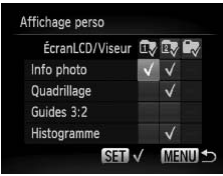

- Choisissez [Affichage perso], puis appuyez sur la touche  $\binom{FMO}{ST}$ .
- $\bullet$  Appuyez sur les touches  $\blacktriangle \blacktriangledown \blacklozenge \blacktriangledown$  ou tournez la molette  $\circledcirc$  pour sélectionner un élément. puis appuyez sur la touche  $\binom{mn}{m}$ . Une marque s'affiche sur les éléments qui s'afficheront. Contract in the latter of the section of the section of the section of the section of the section of the section of the section of the section of the section of the section of the section of the section of the section of
	- Appuyez sur les touches  $\blacktriangle \blacktriangledown \blacktriangle \blacktriangleright$  ou tournez la molette  $\circledcirc$  pour choisir  $\overline{\mathbb{D}}$ .  $\overline{\mathbb{D}}$  ou  $\mathbb{D}$  et appuyez sur la touche  $\binom{f(w)}{S(f)}$  pour définir l'affichage utilisé lorsque vous appuyez sur la touche  $\text{DISP}$ . Les affichages personnalisés marqués par  $\bigcirc$ ne s'affichent pas lorsque vous appuyez sur la touche DISP. L'affichage personnalisé utilisé ne peut pas être marqué avec  $\bigcirc$ .

Les éléments marqués par  $\checkmark$  seront affichés.

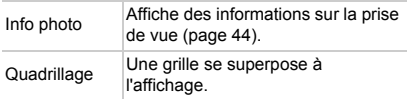

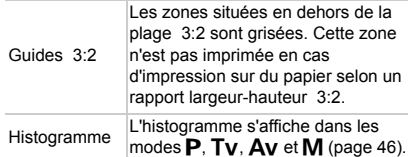

Si vous enfoncez le déclencheur à mi-course et que vous revenez à l'écran de prise de vue depuis l'écran des paramètres d'affichage personnalisés, les paramètres ne sont pas enregistrés.

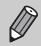

Les éléments en gris peuvent être définis, mais peuvent ne pas s'afficher, en fonction du mode de prise de vue.

### <span id="page-154-0"></span>Modification des réglages du mode Stabilisé

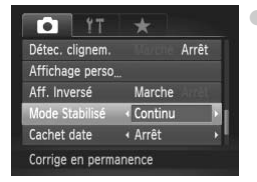

● Choisissez [Mode Stabilisé], puis appuyez sur les touches  $\blacklozenge$  pour choisir une option.

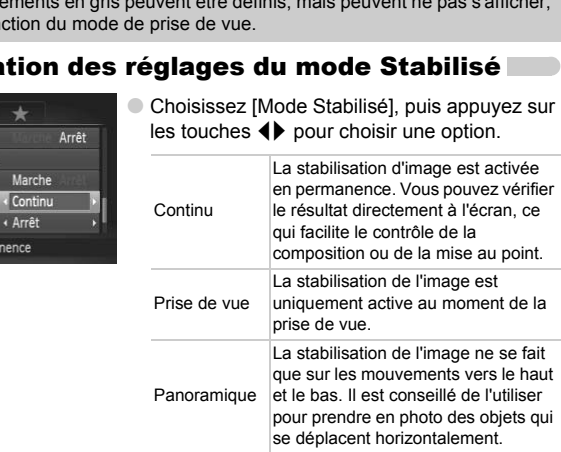

- Si le bougé de l'appareil photo est trop important, fixez l'appareil sur un trépied. Dans ce cas, nous vous recommandons toutefois de régler l'option Mode Stabilisé sur [Arrêt].
	- En mode [Panoramique], tenez l'appareil photo horizontalement. La stabilisation de l'image ne fonctionne pas si l'appareil photo est tenu verticalement.

### **Enregistrement de fonctions sur la touche**

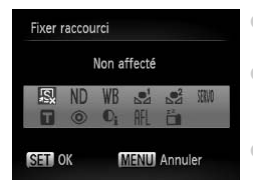

- Choisissez [Fixer raccourci], puis appuyez sur la touche  $(m<sub>eff</sub>)$ .
- $\bullet$  Appuyez sur les touches  $\blacktriangle \blacktriangledown \blacklozenge$  ou tournez la molette  $\circledcirc$  pour choisir les fonctions à enregistrer, puis appuyez sur la touche  $\binom{f(w)}{s(f)}$ .
- La prochaine fois que vous appuierez sur la touche  $\sqrt{s}$ , la fonction enregistrée sera appelée.
- Choisissez  $\sqrt{S}$  si vous souhaitez annuler l'enregistrement.
	- $\bullet$  Lorsque le symbole  $\bigcirc$  apparaît dans le coin inférieur droit d'une icône, la fonction ne peut pas être utilisée dans le mode de prise de vue actuel ou avec le réglage actuel de la fonction.
	- En mode  $\mathbb{S}^1$  et  $\mathbb{S}^2$ , chaque fois que vous appuyez sur la touche  $\sqrt{S}$ , les données de balance des blancs sont enregistrées [\(page 79\)](#page-78-0). En outre, les paramètres de balance des blancs  $\mathbb{R}^1$  sont remplacés par  $\mathbb{R}^2$ . le symbole  $\bigcirc$  apparaît dans le coin inférieur<br>on ne peut pas être utilisée dans le mode de pr<br>et  $\bigcirc$   $\mathbb{Z}^1$  et  $\bigcirc \mathbb{Z}^2$ , chaque fois que vous appuyez su<br>ées de balance des blancs sont enregistrées (<br>, les pa
	- En mode AFL, chaque fois que vous appuyez sur la touche  $\sqrt{s}$ , la mise au point se fait et AFL s'affiche à l'écran.
	- Si vous appuyez sur la touche  $\sqrt{s}$  en mode  $\frac{z^2}{\sqrt{a}}$ , l'écran s'éteint. Effectuez une des opérations suivantes pour résoudre le problème.
		- Appuyez sur une autre touche, autre que le bouton ON/OFF.
		- Changez l'orientation verticale ou horizontale de l'appareil photo.
		- Ouvrez et fermez l'écran LCD.

### Enregistrement de menus de prise de vue fréquemment utilisés

Vous pouvez enregistrer des éléments de menu de prise de vue dans l'onglet  $\bigstar$ . Vous pouvez accéder rapidement à ces éléments de menu dans un seul écran en les enregistrant dans Mon menu.

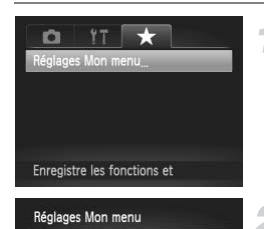

Sélec param.

### **Choisissez [Réglages Mon menu].**

● Choisissez [Réglages Mon menu] dans l'onglet  $\star$  et appuyez sur la touche  $\binom{m}{\text{ST}}$ .

## **Choisissez les éléments de menu à enregistrer.**  $\bullet$  Appuyez sur les touches  $\blacktriangle \blacktriangledown$  pour choisir Choisissez les élér<br>
a enregistrer.<br>
Appuyez sur les touch<br>
[Sélec param.], puis a<br>
touche ( $\frac{m}{3}$ ).<br>
Appuyez sur les touch<br>
un menu à enregistre<br>
appuyez sur la touche<br>  $\sqrt{s}$  s'affiche.<br>
Dour annuler l'enregis<br>
eur ho

- [Sélec param.], puis appuyez sur la touche  $\binom{FUN}{CFT}$ .
- $\bullet$  Appuyez sur les touches  $\blacktriangle \blacktriangledown$  pour choisir un menu à enregistrer (jusqu'à 5), puis appuyez sur la touche  $\binom{f\{mQ\}}{g\{nQ\}}$ .
- $\blacktriangleright \checkmark$  s'affiche.
- Pour annuler l'enregistrement, appuyez sur la touche  $\binom{f(n)}{5f(n)}$  et  $\checkmark$  disparaît.
- Appuyez sur la touche MENU.

### **Changez l'ordre dans lequel sont affichés les éléments.**

- $\bullet$  Appuyez sur les touches  $\blacktriangle \blacktriangledown$  pour choisir [Trier], puis appuyez sur la touche  $\binom{m}{s}$ .
- $\bullet$  Appuyez sur les touches  $\blacktriangle \blacktriangledown$  pour choisir l'élément de menu à déplacer, puis appuyez sur la touche  $\binom{f(x)}{g(x)}$ .
- $\bullet$  Appuyez sur les touches  $\blacktriangle \blacktriangledown$  pour changer l'ordre, puis appuyez sur la touche  $\binom{FUNC}{ST}$ .
- **Appuyez sur la touche MENU.**

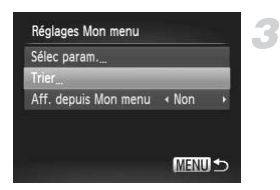

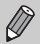

- Les éléments en gris à l'étape 2 peuvent être définis, mais peuvent ne pas s'afficher en fonction du mode de prise de vue.
- Choisissez [Aff. depuis Mon menu], puis appuyez sur les touches  $\blacklozenge$ pour sélectionner [Oui]. Mon menu peut maintenant être affiché en appuyant sur la touche MENU depuis un mode de prise de vue.

### Modification des fonctions de lecture

Vous pouvez ajuster les réglages dans l'onglet  $\blacksquare$  en appuyant sur la touche  $\triangleright$  [\(page 49\)](#page-48-0).

### Choix de l'image affichée en premier lors de la lecture

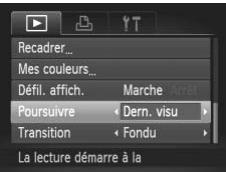

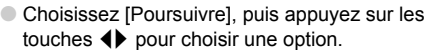

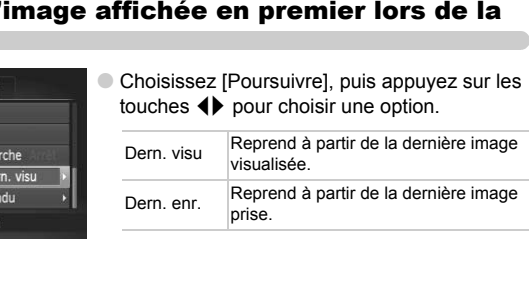

### Modification de la première image ou du son

Dans l'onglet  $\mathbf{f}$ , vous pouvez modifier les sons émis lors de chaque opération de l'appareil photo ou définir la première image affichée à la mise sous tension de l'appareil photo.

### Modification des sons

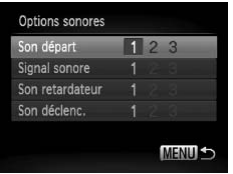

- Choisissez [Options sonores], puis appuyez sur la touche (FUNC).
- $\bullet$  Appuyez sur les touches  $\blacktriangle \blacktriangledown$  ou tournez la molette  $\circledcirc$  pour choisir une option.
- Appuyez sur les touches < → pour choisir un réglage.
	- 1, 2 Sons prédéfinis.

<sup>3</sup> Vous pouvez enregistrer vos propres sons

grâce au logiciel fourni [\(page 160\).](#page-159-0)

### <span id="page-158-1"></span>Modification de l'écran de démarrage

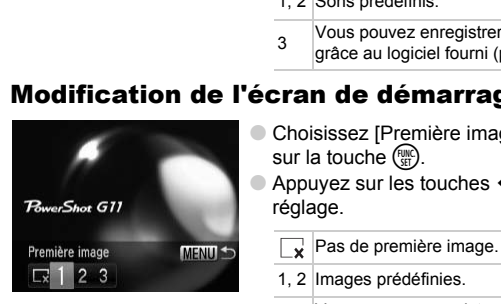

- Choisissez [Première image], puis appuyez sur la touche  $(m<sub>st</sub>)$ .
- Appuyez sur les touches  $\blacklozenge$  pour choisir un réglage.
	- Pas de première image.
	- 1, 2 Images prédéfinies.

3 Vous pouvez enregistrer vos images. Vous pouvez enregistrer votre propre image de démarrage grâce au logiciel fourni.

### Définition d'une image enregistrée comme image de l'écran de démarrage

Si vous appuyez sur la touche **I** et que l'appareil est en mode Lecture, vous pouvez enregistrer des sons et des images.

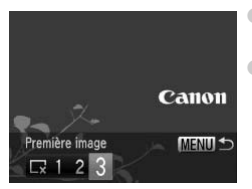

- <span id="page-158-0"></span>● Choisissez [Première image], puis appuyez sur la touche  $\binom{FUV}{ST}$
- $\bullet$  Appuyez sur les touches  $\blacklozenge$  pour choisir [3], puis appuyez sur la touche  $\binom{mn}{n}$ .

#### **Modification de la première image ou du son**

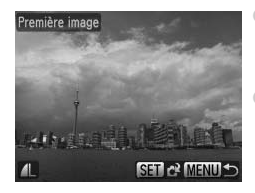

- Appuyez sur les touches  $\blacklozenge$  ou tournez la molette  $\odot$  pour choisir une image, puis appuyez sur la touche  $(m<sub>c</sub>)$ .
- Appuvez sur les touches  $\blacklozenge$  ou tournez la molette  $\circled{\circ}$  pour choisir [OK], puis appuyez sur la touche  $\binom{FWW}{ST}$ .

<span id="page-159-0"></span>Lorsqu'une nouvelle première image est enregistrée, la première image précédemment enregistrée est écrasée.

#### **Utilisation du logiciel inclus pour enregistrer des sons et**   $\rm \ddot{\Omega}$ **l'image de l'écran de démarrage**

Vous pouvez enregistrer les sons et les images de l'écran de démarrage que propose le logiciel inclus avec l'appareil photo. Pour plus de détails, reportezvous au *Guide d'utilisation des logiciels*. de l'écran de démarrage<br>
Egistrer les sons et les images de l'écran de de<br>
El inclus avec l'appareil photo. Pour plus de dé<br>
Cutilisation des logiciels.<br>
El proton de la protonique de démarrage de la protonique de démarrag

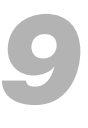

### Informations utiles

Ce chapitre présente l'utilisation des accessoires vendus séparément, des conseils de dépannage, ainsi que des listes de fonctions. Vous trouverez également un index à la fin.

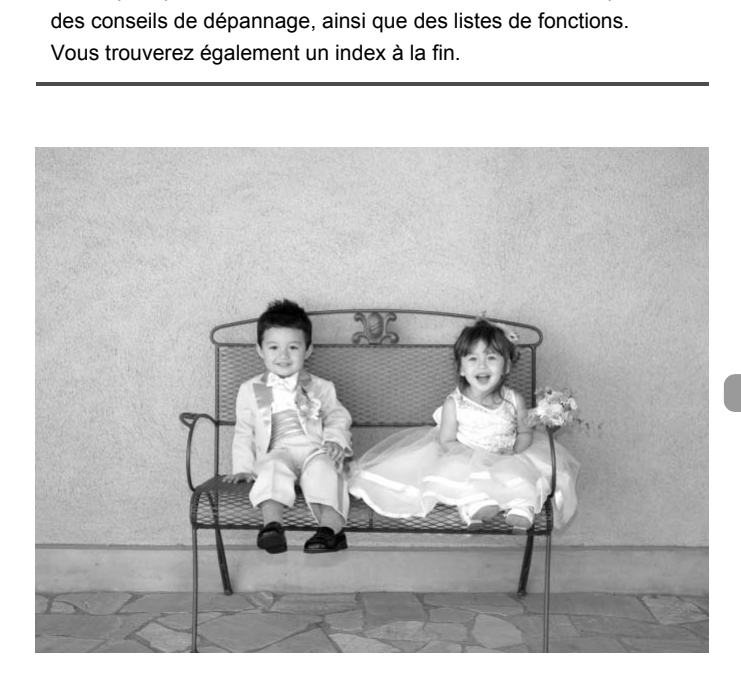

### Utilisation de l'alimentation secteur

Si vous utilisez le kit adaptateur secteur ACK-DC50 (vendu séparément), vous pouvez utiliser l'appareil photo sans vous préoccuper de l'état de charge de la batterie.

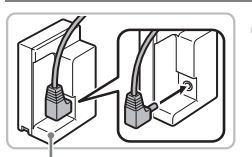

Connecteur DC DR-50

### **Branchez la prise sur le connecteur.**

● Branchez la prise DC du câble de l'adaptateur secteur compact sur celle du connecteur DC.

### **Insérez le connecteur.**

● Ouvrez le couvercle [\(page 16\)](#page-15-0) et insérez le connecteur comme illustré, jusqu'à ce que vous entendiez un déclic.

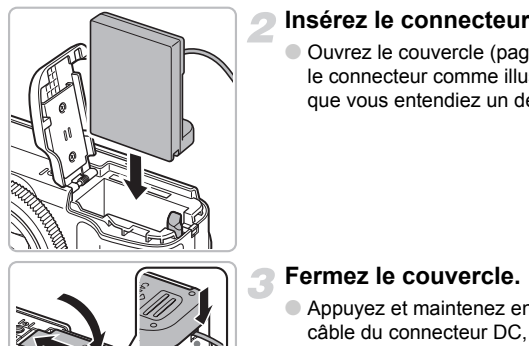

# Couvre-câble connecteur DC

### **Fermez le couvercle.**

● Appuyez et maintenez enfoncé le couvrecâble du connecteur DC, puis fermez le couvercle du logement de la batterie et de la carte mémoire.

### **Connectez le cordon d'alimentation.**

- Raccordez le cordon d'alimentation à l'adaptateur secteur compact, puis branchez l'autre extrémité dans la prise secteur.
- Vous pouvez à présent mettre l'appareil photo sous tension et l'utiliser.
- Quand vous avez terminé, mettez l'appareil photo hors tension et débranchez le cordon d'alimentation de la prise secteur.

#### $\circledR$ **Il est également possible d'utiliser le kit adaptateur secteur.**

Le kit adaptateur secteur peut être utilisé dans les pays disposant d'une alimentation CA de 100-240 V (50/60 Hz). Si la fiche ne correspond pas à la prise, utilisez un adaptateur secteur vendu dans le commerce. N'utilisez pas de dispositifs tels des transformateurs électriques de voyage qui entraîneront un dysfonctionnement de l'appareil.

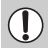

Ne débranchez pas la prise et le cordon d'alimentation lorsque l'appareil photo est sous tension. Une telle opération risquerait d'effacer les images prises ou d'endommager l'appareil photo.

### Utilisation des objectifs (vendus séparément)

Lorsque vous utilisez le convertisseur télé TC-DC58D, vous pouvez prendre des photos d'encore plus loin (l'objectif change la distance focale de l'objectif de l'appareil photo par un facteur de 1.4x). Pour fixer le convertisseur télé, vous devez disposer de l'adaptateur de conversion optique LA-DC58K (vendu séparément). Sutilisez le convertisseur télé TC-DC58D, v<br>
dencore plus loin (l'objectif change la distance dispondo par un facteur de 1.4x). Pour fixer le<br>
disposer de l'adaptateur de conversion optic<br>
disposer de l'adaptateur de conve

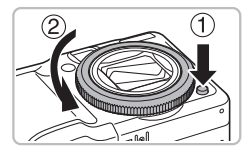

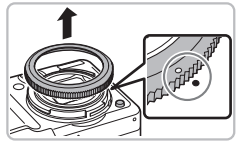

### **Retirez la bague.**

- Assurez-vous que l'appareil photo est éteint.
- Tout en appuyant sur le bouton de déblocage de la bague  $(1)$ , tournez la baque en direction de la flèche  $(2)$ .
- $\bullet$  Lorsque la marque «  $\circ$  » de la baque et la marque « ● » sont alignées, soulevez la bague.

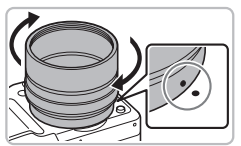

### **Fixez l'adaptateur de conversion optique.**

- Alignez la marque « » sur l'adaptateur de conversion optique sur la marque
	- «  $\bullet$  » de l'appareil photo et faites tourner l'adaptateur en direction des flèches jusqu'à ce qu'il soit verrouillé.
- Pour le retirer, appuyez sur le bouton de déblocage de la bague tout en faisant tourner l'adaptateur dans la direction opposée.

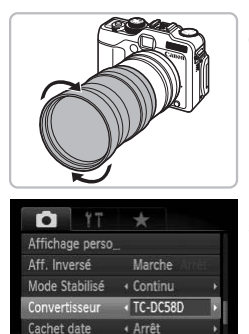

### **Fixez le convertisseur télé.**

● Faites tourner l'objectif dans la direction de la flèche pour le fixer sur l'appareil photo.

### **Réglez les paramètres du convertisseur.**

- Mettez l'appareil photo sous tension.
- Sélectionnez [Convertisseur] dans l'onglet  $\Box$ , et appuyez sur les touches  $\Diamond$  pour sélectionner [TC-DC58D].
- Si [Mode Stabilisé] est défini sur [Arrêt], il n'est pas nécessaire de définir les paramètres du convertisseur.
- Lorsque vous retirez le convertisseur de l'appareil photo, remettez le paramètre du convertisseur sur [Aucun]. Selectionnez [Convertissed]<br>
Expectionner [TC-DC58D]<br>
Si [Mode Stabilisé] est dé<br>
Si [Mode Stabilisé] est dé<br>
n'est pas nécessaire de convertissed<br>
l'est pas nécessaire de convertissed<br>
Lorsque vous retirez le convertisseu
- Lorsque vous utilisez le flash intégré, les bords de l'image (en particulier  $\left( \mathbf{l}\right)$ la partie en bas à droite) risquent d'être plus sombres.
	- Lorsque vous utilisez le convertisseur télé, réglez l'appareil photo près du téléobjectif maximum. Si vous utilisez d'autres réglages, l'image peut présenter des parties manquantes dans les angles.
	- Utilisez l'écran pour prendre les photos. Si vous utilisez le viseur pour prendre des photos, une partie de la vue est obstruée par les adaptateurs.
	- $\bullet$  Le mode  $\leq$  n'est pas disponible.
	- Enlevez la poussière et les saletés des objectifs de conversion avec un soufflet avant de les utiliser.
	- Si vous prenez des photos en mode  $\Box$  lorsque vous utilisez des adaptateurs, le logiciel fourni ne peut pas être utilisé pour assembler de façon parfaite les images.

### Changement de couleur de la bague (vendu séparément)

Vous pouvez changer la couleur de la bague à l'aide du kit de bagues de personnalisation RAK-DC2, vendu séparément.

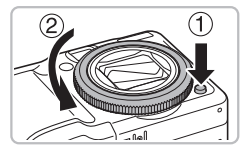

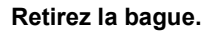

- Assurez-vous que l'appareil photo est éteint.
- Tout en appuyant sur le bouton de déblocage de la baque  $(1)$ , tournez la bague en direction de la flèche  $(2)$ .
- $\bullet$  Lorsque la marque «  $\circ$  » de la baque et la marque «  $\bullet$  » sont alignées, soulevez la bague.

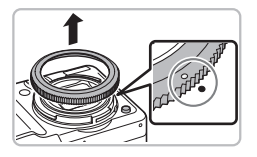

### **Fixez la bague.**

 $\bullet$  Alignez la marque «  $\circ$  » de la bague sur la marque «  $\bullet$  » de l'appareil photo et faites tourner la bague en direction de la flèche. Britain Bague.<br>
Santa Bague.<br>
Prixez la bague.<br>
Alignez la marque « C » de l'a<br>
faites tourner la bague.<br>
flèche.

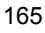

### Utilisation de la télécommande (vendue séparément)

À l'aide de la télécommande RS60-E3 (vendue séparément), vous pouvez éviter les effets de bougé de l'appareil photo qui peuvent se produire lorsque vous appuyez sur le déclencheur. La télécommande est utile lors de la prise de vue avec des vitesses d'obturation lentes.

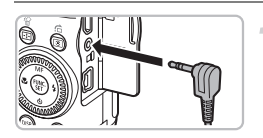

### **Branchez la télécommande.**

- Assurez-vous que l'appareil photo est éteint.
- Ouvrez le couvre-bornes et branchez la prise de la télécommande.

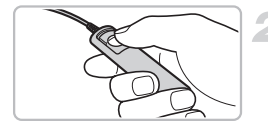

### **Prenez la photo.**

● Appuyez sur le déclencheur de la télécommande pour effectuer la prise de vue. Prenez la photo.<br>
Appuyez sur le déclenche<br>
télécommande pour effecte<br>
de vue.<br>
Nouvez pas prendre de photos en pose longue

Vous ne pouvez pas prendre de photos en pose longue avec cet appareil.

### Utilisation d'un flash externe (vendu séparément)

Vous pouvez faire en sorte que vos photos prises au flash paraissent encore plus claires et naturelles à l'aide d'un flash externe vendu séparément. Il est recommandé de définir la balance des blancs sur  $\clubsuit$ .

• Lorsque le flash externe est en place, vous ne pouvez pas utiliser le flash intégré.

- Certaines fonctions des flashs Speedlite 220EX, 270EX, 430EX II et 580EX II ne peuvent pas être utilisées avec cet appareil.
- Le flash peut ne pas se déclencher si vous utilisez des flashs Canon autre que les modèles Speedlite EX. De plus, la correction automatique des yeux rouges n'est pas disponible.
- L'utilisation d'un flash de marque autre que Canon (en particulier un flash de voltage élevé) ou l'ajout d'accessoires peut réduire les fonctionnalités de l'appareil photo ou l'empêcher de fonctionner. de voltage élevé) ou l'ajout d'accessoires peutonnalités de l'appareil photo ou l'empêcher de<br>
220EX, 270EX, 430EX II et an<br>
Fixez le flash à la g<br>
de l'appareil photo<br>
Allumez le flash ex<br>
l'appareil photo.<br>
4 (rouge) s'a

### <span id="page-166-0"></span>Speedlite 220EX, 270EX, 430EX II et and 580EX II

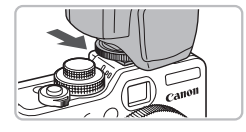

**Fixez le flash à la griffe de l'appareil photo.**

### **Allumez le flash externe puis l'appareil photo.**

- $\blacktriangleright$  4 (rouge) s'affiche à l'écran.
- ▶ Une fois le flash chargé, son témoin s'allume.

### **Affichez l'écran des réglages du flash.**

- Choisissez [Contrôle flash] dans l'onglet  $\bullet$  et appuyez sur le bouton  $\binom{mn}{n}$ .
- $\blacktriangleright$  Les options définies sur le flash s'affichent.

### <span id="page-166-1"></span>**Effectuez le réglage.**

- $\bullet$  Appuyez sur les touches  $\blacktriangle \blacktriangledown$  ou tournez la molette  $\circ$  pour choisir une option de menu, puis appuyez sur les touches  $\blacklozenge$ pour terminer le réglage.
- Les paramètres disponibles dépendent du flash [\(page 167\)](#page-166-0).

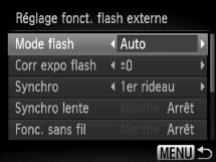

 $\bullet$  Dans les modes autres que **P**, Tv, Av,  $M$  et  $\leq$   $\alpha$ , les paramètres du flash ne peuvent pas être modifiés, car le flash se règle et se déclenche automatiquement.

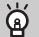

### **Utilisation des modèles Speedlite 430EX II et 580EX II**

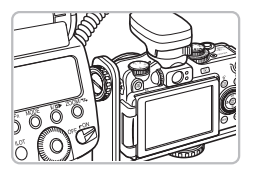

L'utilisation de la barrette Speedlite SB-E2 permet de faire disparaître les ombres peu naturelles sur les côtés des objets lorsque la prise de vue se fait depuis une position verticale. Cependant, en fonction de l'angle, la barrette peut empêcher l'ouverture de l'écran LCD. Utilisez l'appareil avec l'écran LCD fermé et l'écran face vers l'avant.

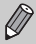

Vous pouvez utiliser les modèles Speedlite 380EX, 420EX, 430EX, 550EX et 580EX de la même manière. Touverture de l'ecran LCD. Otiliser l'écran LCD fermé et l'écran face<br>Vez utiliser les modèles Speedlite 380EX, 420<br>580EX de la même manière.

### Flash annulaire MacroLite MR-14EX et Macro Twin Lite MT-24EX

L'adaptateur de conversion optique LA-DC58K, l'adaptateur sabot OC-E3 et la barrette BKT-DC1 (tous vendus séparément) sont nécessaires pour fixer les flashs annulaires MacroLite MR-14EX et Macro Twin Lite MT-24EX à l'appareil photo.

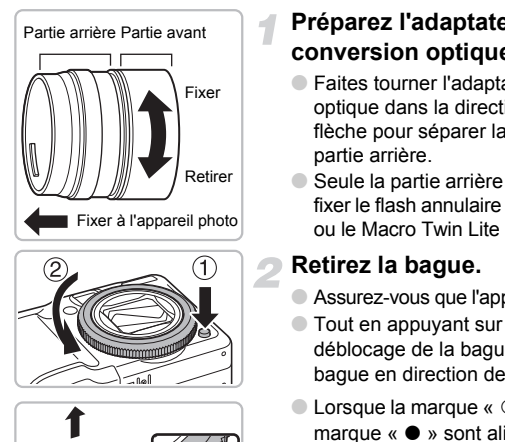

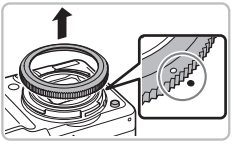

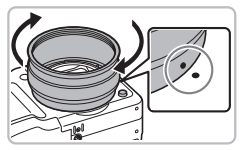

### **Préparez l'adaptateur de conversion optique.**

- Faites tourner l'adaptateur de conversion optique dans la direction indiquée par la flèche pour séparer la partie avant de la partie arrière.
- Seule la partie arrière est nécessaire pour fixer le flash annulaire MacroLite MR-14FX ou le Macro Twin Lite MT-24EX.

### **Retirez la bague.**

- Assurez-vous que l'appareil photo est éteint.
- Tout en appuyant sur le bouton de déblocage de la baque  $(1)$ ), tournez la bague en direction de la flèche  $(2)$ .
- $\bullet$  Lorsque la marque «  $\circ$  » de la baque et la marque «  $\bullet$  » sont alignées, soulevez la bague.

### **Fixez la partie arrière de l'adaptateur de conversion optique.**

- Alignez la marque « » de la partie arrière de l'adaptateur de conversion optique sur la marque « ● » de l'appareil photo et faites tourner l'adaptateur en direction des flèches jusqu'à ce qu'il soit verrouillé.
- Pour le retirer, appuyez sur le bouton de déblocage de la bague tout en faisant tourner l'adaptateur dans la direction opposée.

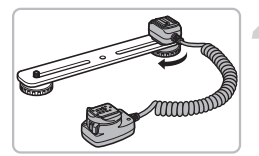

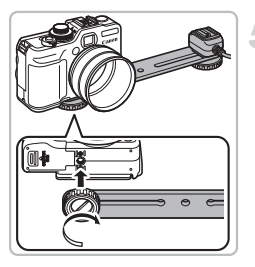

### **Fixez le cordon de l'adaptateur sabot sur la barrette.**

● Faites glisser l'écrou de la barrette tout au bout de la barrette, puis fixez-le à la douille de fixation du trépied de l'adaptateur sabot.

### **Fixez la barrette.**

● Faites glisser l'écrou de la barrette tout au bout de la barrette, puis fixez-le à la douille de fixation du trépied de l'appareil photo.

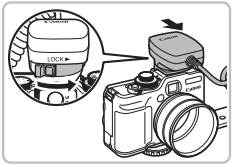

### **Branchez le cordon de l'adaptateur sabot.**

● Branchez le composant de connexion de l'appareil photo de l'adaptateur sabot sur la griffe de l'appareil photo. photo.<br>
Branchez le cordon d<br>
l'adaptateur sabot.<br>
Branchez le composant de l'adaptateur sabot.<br>
l'appareil photo de l'adaptateur la griffe de l'appareil photo

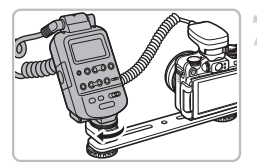

### **Fixez la télécommande.**

● Fixez la télécommande du flash annulaire MacroLite ou du Macro Twin Lite au composant de connexion du flash sur l'adaptateur sabot.

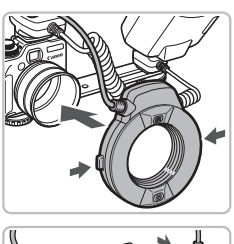

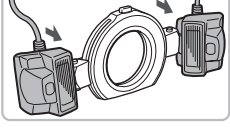

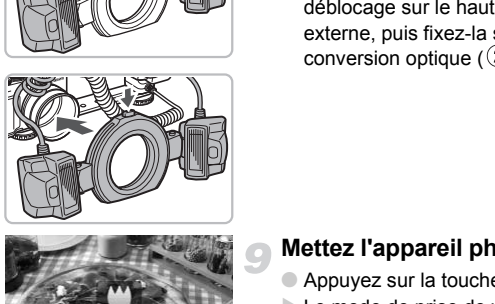

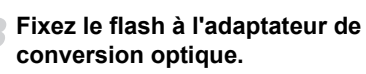

- Lorsque vous fixez le Macro Ring Lite MR-14EX, maintenez enfoncés les boutons de déblocage sur les côtés du flash, puis fixez-le sur l'adaptateur de conversion optique.
- Pour fixer le Macro Twin Lite MT-24EX, fixez les deux flashs sur leur support ( $\circled{1}$ ). Maintenez enfoncé le bouton de déblocage sur le haut de la bague externe, puis fixez-la sur l'adaptateur de conversion optique  $(2)$ .

- **Mettez l'appareil photo en mode**  $\mathbf{\Psi}$ **.**
- Appuyez sur la touche  $\blacktriangleleft$  pour choisir  $\mathbf{E}$ .
- Le mode de prise de vue passe de  $\mathbf{\ddot{y}}$  à A lors de chaque pression.

### **Définissez [Filtre ND] sur [Marche].**

 $\bullet$  Appuyez sur la touche  $\binom{mn}{m}$ , puis sur les touches  $\blacktriangle \blacktriangledown$  pour choisir  $N_{\alpha}$ , puis appuyez sur la touche  $\blacklozenge$  ou tournez la molette  $\circledcirc$  pour choisir ND.

### **Configurez le flash externe.**

● Définissez les paramètres comme expliqué dans les étapes 4 et 5 de la [page 167](#page-166-1).

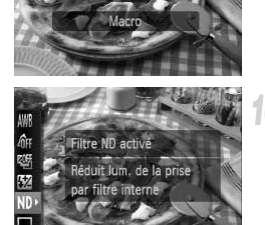

### **12 Configurez le flash externe.**

- Vous pouvez prendre des photos en mode de correction d'exposition automatique E-TTL en mettant l'appareil photo en mode P. Av ou Tv.
- Lorsque la scène est trop claire, définissez l'ouverture pour les modes  $Av$ ou  $M$ , puis prenez la photo.
- Vérifiez que les cordons de l'adaptateur sabot ou des flashs annulaires MacroLite ou Macro Twin Lite ne gênent pas le flash.
	- Lorsque vous prenez des photos avec un trépied, placez l'appareil photo de façon à ce que le flash ne soit pas en contact avec le trépied ou la barrette. vous prenez des priotos avec un trepted, place<br>
	à ce que le flash ne soit pas en contact avec<br>
	placement de la télécommande, elle peut entr<br>
	ran LCD.<br>
	'écran pour prendre les photos. Le viseur n'es<br>
	s<br>  $\mathcal{L}$  n'est pas
	- Selon le placement de la télécommande, elle peut entrer en contact avec l'écran LCD.
	- Utilisez l'écran pour prendre les photos. Le viseur n'est pas utilisable.
	- Le mode  $\leq$  n'est pas disponible.

### Configuration du flash externe (vendu séparément)

- La vitesse d'obturation maximale pour la synchronisation avec le flash est de 1/250 seconde.
- Le flash règle automatiquement la puissance lorsque [Mode flash] est sur [Auto]. La correction d'exposition du flash et la sécurité flash peuvent être activées lorsque le flash est en exposition automatique. Cependant, lorsque vous appliquez une correction d'exposition du flash avec l'appareil photo, vérifiez que la correction d'exposition sur le flash est bien de [+0].
- La puissance du flash peut être réglée sur l'appareil photo ou sur le flash si [Mode flash] est sur [Manuel]. (Avec les modèles Speedlite 220EX et 270EX, ces paramètres ne peuvent pas être réglés sur le flash.) En mode **M**, vous pouvez régler la puissance du flash avec l'appareil photo, même si le flash applique la correction d'exposition de flash automatique E-TTL. [E-TTL] s'affiche sur le flash, mais le flash est déclenché de façon manuelle. De plus, si la valeur de correction de flash est modifiée sur le flash, la puissance du flash change aussi.

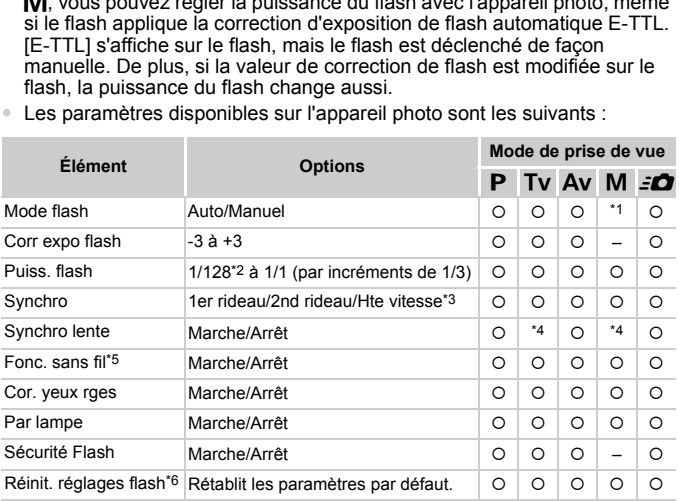

• Les paramètres disponibles sur l'appareil photo sont les suivants :

\*1 Fixe pour [Manuel].

\*2 1/64 pour Speedlite 220EX, 270EX et 430EX II.

\*3 Non disponible sur Speedlite 220EX.

\*4 Fixe pour [Marche].

\*5 Les paramètres autres que Marche/Arrêt sont définis sur le flash. Non disponible sur Speedlite 220EX, 270EX ou 430EX II. [Synchro] ne peut pas être défini sur [2nd rideau] lorsqu'elle est définie sur [Marche]. Même si vous définissez [Synchro] sur [2nd rideau] sur l'appareil photo, l'option sera changée en [1er rideau].

\*6 [Synchro lente], [Sécurité Flash], [Cor. yeux rges] et [Par lampe] peuvent retrouver leurs paramètres par défaut à l'aide de la fonction [Réinit, tout] dans le menu 11 de l'appareil photo [\(page 52\)](#page-51-0). Paramètre non disponible sur Speedlite 220EX.

- Les paramètres du flash sont appliqués au mode flash, à la correction d'exposition du flash, à la puissance du flash, à la synchronisation et à la fonction sans fil lorsque vous allumez l'appareil photo.
- Les fonctions suivantes peuvent être utilisées :
	- Expo auto (Mettez l'appareil photo en mode E-TTL)
	- Mémorisation d'exposition au flash (Lorsque [Mode flash] est sur [Auto])
	- Zoom automatique (Non disponible avec le 220EX ou 270EX)
		- Lisez les manuels fournis avec le flash et le transmetteur Speedlite.
		- En mode continu, le flash est utilisable en mode flash rapide (témoin vert). Dans ce cas, la puissance du flash est réduite par rapport à la puissance normale (témoin rouge) (580EX II uniquement).
		- Si le flash externe est utilisé comme flash stroboscopique, le menu de configuration du flash n'est pas disponible (580EX II uniquement).

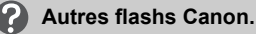

Les flashs Canon autres que ceux de la série Speedlite EX utilisent leur pleine puissance. Pour définir les valeurs d'ouverture et les vitesses ISO optimales pour la distance par rapport au sujet, reportez-vous au nombre guide mentionné dans le guide d'utilisation. ation du flash n'est pas disponible (580EX II un<br> **ashs Canon.**<br>
Tautres que ceux de la série Speedlite EX utilidéfinir les valeurs d'ouverture et les vitesses l'apport au sujet, reportez-vous au nombre guide

### Dépannage

Si vous pensez que l'appareil photo a un problème, commencez par vérifier les points suivants. Si les indications ci-dessous ne résolvent pas le problème, contactez un des centres d'assistance Canon répertoriés dans la liste fournie.

### Alimentation

### **Vous avez appuyé sur la touche ON/OFF, mais rien ne s'est passé.**

- Assurez-vous que la batterie est correctement insérée [\(page 16\)](#page-15-0).
- Assurez-vous que le couvercle du logement de la batterie et de la carte mémoire est bien fermé [\(page 16\)](#page-15-0).
- Si les bornes de la batterie sont sales, les performances seront diminuées. Nettoyez les bornes avec un chiffon doux et réinsérez la batterie plusieurs fois.

### **La batterie se décharge rapidement.**

• Les performances de la batterie diminuent à faible température. Réchauffez la batterie en la plaçant par exemple dans votre poche après avoir mis en place le couvre-bornes.

### **L'objectif ne se rétracte pas.**

• Assurez-vous que le couvercle du logement de la batterie et de la carte mémoire est bien fermé. Après avoir fermé le couvercle du logement de la batterie et de la carte mémoire, mettez l'appareil photo sous, puis hors tension [\(page 17\).](#page-16-0) es.<br>
Se se rétracte pas.<br>
se que le couverde du logement de la batterie en la partier de la batterie du logement<br>
ire, mettez l'appareil photo sous, puis hors tens<br>
l'<br>
déformée ou ne s'affiche pas sur le téle<br>
vue<br>
de pre

### Sortie TV

### **L'image est déformée ou ne s'affiche pas sur le téléviseur [\(page 128\)](#page-127-0).**

### Prise de vue

#### **Impossible de prendre des photos.**

• En mode Lecture (page 28), appuyez sur le déclencheur jusqu'à mi-course [\(page 24\).](#page-23-0)

#### **L'écran est éteint [\(page 44\)](#page-43-1).**

#### **L'écran n'apparaît pas clairement dans les endroits sombres [\(page 46\)](#page-45-1).**

#### **L'écran ne s'affiche pas correctement pendant la prise de vue.**

Notez que les problèmes suivants ne se produisent pas avec les images fixes, mais avec les vidéos.

- Lorsque l'appareil photo est soumis à des sources de lumière intense, l'écran peut s'assombrir.
- Sous un éclairage fluorescent, l'écran peut trembloter.
- Si vous photographiez une source de lumière vive, il se peut qu'une barre de lumière (rouge violacé) apparaisse sur l'écran.

#### h **apparaît sur l'écran et il est impossible de prendre une photo, même en appuyant à fond sur le déclencheur [\(page 27\)](#page-26-0).**

#### **s'affiche lorsque le déclencheur est enfoncé à mi-course [\(page 26\)](#page-25-0).**

- Réglez l'option [Mode Stabilisé] sur [Continu] [\(page 155\).](#page-154-0)
- Réglez le flash sur  $\frac{1}{2}$  [\(page 73\).](#page-72-0)
- Augmentez la vitesse ISO [\(page 78\)](#page-77-0).
- Fixez l'appareil photo sur un trépied.

### **L'image est floue.**

- Appuyez sur le déclencheur à mi-course pour effectuer la mise au point sur le sujet, puis enfoncez-le à fond pour effectuer la prise de vue [\(page 24\).](#page-23-0)
- Photographiez le sujet à la distance de mise au point correcte [\(page 187\)](#page-186-0).
- Réglez l'option [Faisceau AF] sur [Marche] [\(page 152\).](#page-151-0)
- Assurez-vous que les fonctions que vous ne souhaitez pas utiliser (macro, etc.) sont désactivées.
- Utilisez la mémorisation de la mise au point ou la mémorisation d'autofocus pour prendre la photo [\(pages 86,](#page-85-0) [91\).](#page-90-0)

#### **Même lorsque vous appuyez sur le déclencheur à mi-course, la zone AF n'apparaît pas et l'appareil photo ne fait pas la mise au point.**

• Si vous effectuez le centrage sur une zone contrastée claire et sombre du sujet et que vous enfoncez le déclencheur à mi-course, ou que vous enfoncez plusieurs fois le déclencheur à mi-course, le cadre apparaît et l'appareil effectue la mise au point.

### **Le sujet est trop sombre.**

- Réglez le flash sur  $\frac{1}{2}$  (page 73).
- Réglez la luminosité à l'aide de la correction d'exposition [\(page 73\)](#page-72-1).
- Réglez la luminosité à l'aide de la fonction i-contraste [\(pages 103](#page-102-0), [141\).](#page-140-0)
- Utilisez la fonction de mémorisation d'exposition automatique ou de mesure spot pour prendre la photo (page 96).

### **Le sujet est trop clair (surexposé).**

- Réglez le flash sur  $\Omega$  (page 63).
- Réglez la luminosité à l'aide de la correction d'exposition [\(page 73\)](#page-72-1).
- Utilisez la fonction de mémorisation d'exposition automatique ou de mesure spot pour prendre la photo (page 96). **sprombre.**<br>sur  $\dot{\mathbf{\cdot}}$  (page 73).<br>sosité à l'aide de la correction d'exposition (pagesté à l'aide de la fonction i-contraste (pages<br>on de mémorisation d'exposition automatique<br>pre la photo (page 96).<br>sur  $\mathbf{\hat{\cdot}}$ ) (p
- Réduisez la lumière éclairant le sujet.

### **L'image est sombre alors que le flash a fonctionné [\(page 26\)](#page-25-1).**

- Augmentez la vitesse ISO (page 78).
- Photographiez à une distance appropriée pour la prise de vue au flash [\(page 73\).](#page-72-0)
- Réglez la correction d'exposition du flash ou la puissance du flash [\(pages 105,](#page-104-0) [106\).](#page-105-0)

### **L'image prise avec le flash est trop claire (surexposée).**

- Photographiez à une distance appropriée pour la prise de vue au flash [\(page 73\).](#page-72-0)
- Réglez le flash sur  $\mathcal{D}$  [\(page 63\)](#page-62-0).
- Réglez la correction d'exposition du flash ou la puissance du flash [\(pages 105,](#page-104-0) [106\).](#page-105-0)

#### **Des points blancs apparaissent sur l'image en cas de prise de vue au flash.**

• La lumière du flash a été réfléchie par des particules de poussière ou d'autres objets en suspension dans l'air.

### **L'image manque de netteté ou présente un gros grain.**

- Prenez la photo à une vitesse ISO inférieure [\(page 78\).](#page-77-0)
- Selon le mode de prise de vue, lorsque la vitesse ISO est élevée, l'image peut manquer de netteté ou présenter un grain plus important [\(pages 57,](#page-56-0) [59\).](#page-58-0)

### **Les yeux sont rouges [\(page 104\)](#page-103-0).**

• Réglez le paramètre [Par lampe] sur [Marche] [\(page 153\).](#page-152-0) Lors de la prise de vue au flash, la lampe (située sur l'avant de l'appareil photo) s'allume [\(page 42\)](#page-41-0) et, pendant environ une seconde (tandis que l'appareil réduit les yeux rouges), il est impossible de prendre des photos. La correction est plus efficace si le sujet regarde directement la lampe. Les résultats seront encore meilleurs en augmentant l'éclairage intérieur ou en vous rapprochant des sujets.

#### **L'enregistrement d'images sur la carte mémoire prend du temps ou la prise de vue en continu ralentit.**

• Effectuez un formatage simple de la carte mémoire de l'appareil photo [\(page 53\)](#page-52-0).

#### **Vous ne parvenez pas à régler les paramètres des fonctions de prise de vue ou du menu FUNC.**

• Les éléments susceptibles d'être réglés diffèrent selon le mode de prise de vue. Reportez-vous à la section « Fonctions disponibles dans chaque mode de prise de vue » [\(page 180\).](#page-179-1)

### Réalisation de vidéos

### **La durée exacte de prise de vue ne s'affiche pas ou s'arrête.**

• Formatez la carte mémoire dans l'appareil photo [\(page 53\)](#page-52-0) ou utilisez une carte mémoire capable d'enregistrer à grande vitesse. Même si la durée de la prise de vue ne s'affiche pas correctement, la vidéo aura la longueur réellement enregistrée (page 32).

# **apparaît sur l'écran et la prise de vue s'arrête automatiquement.** che pas correctement, la vidéo aura la longue<br>(page 32).<br>
sur l'écran et la prise de vue s'arrête<br>
sement.<br>
sur l'écran et la prise de vue s'arrête<br>
iement.<br>
similaire de l'appareil photo n'est pas suffisante.<br>
Disputes im

La mémoire interne de l'appareil photo n'est pas suffisante. Essayez l'une des opérations suivantes.

- Effectuez un formatage simple de la carte mémoire de l'appareil photo [\(page 53\).](#page-52-0)
- Modifiez le paramètre de qualité d'image (page 115).
- Utilisez une carte mémoire pouvant enregistrer à vitesse élevée [\(page 115\).](#page-114-1)

### Lecture

#### **Impossible de lire des images ou des vidéos.**

• Si le nom du fichier ou la structure du dossier a été changé sur un ordinateur, il se peut que vous ne puissiez pas lire les images ou les vidéos. Reportez-vous au *Guide d'utilisation des logiciels* pour obtenir des informations sur la structure des dossiers ou les noms de fichier.

### **La lecture s'arrête ou le son se coupe.**

- Utilisez une carte mémoire qui a été formatée sur cet appareil photo [\(page 53\)](#page-52-0).
- Si vous copiez une vidéo sur une carte mémoire qui lit lentement, il se peut que la lecture s'interrompe momentanément.
- Selon les capacités de l'ordinateur, il peut arriver que des images soient ignorées ou que le son s'arrête de manière inopinée lorsque vous regardez une vidéo sur un ordinateur.

### Ordinateur

#### **Impossible de transférer des images sur un ordinateur.**

Il est possible de résoudre le problème lorsque l'appareil photo est branché sur l'ordinateur par un câble, en ralentissant la vitesse de transfert.

 $\bullet$  Enlevez le câble, maintenez enfoncée la touche MENU, puis appuyez sur les touches  $\blacktriangle$  et  $\binom{mn}{3}$ . Dans l'écran qui s'affiche, sélectionnez [B].

### Liste des messages qui apparaissent à l'écran

Si des messages d'erreur apparaissent sur l'écran, essayez l'une des solutions suivantes.

### **Carte mémoire absente**

• La carte mémoire n'est pas installée dans le bon sens. Installez la carte mémoire dans la bonne direction [\(page 16\).](#page-15-0)

### **Carte protégée**

• La languette de protection contre l'écriture de la carte mémoire SD ou SDHC est en position « LOCK ». Déverrouillez la languette de protection contre l'écriture [\(page 18\).](#page-17-0)

### **Enregistrement impossible**

• Vous avez essayé de prendre une photo sans carte mémoire ou la carte mémoire est mal installée. Installez la carte mémoire dans le bon sens pour la prise de vue [\(page 16\).](#page-15-0)

### **Erreur carte mémoire [\(page 53\)](#page-52-1)**

• Contactez votre centre d'assistance Canon, car le problème peut provenir de l'appareil photo.

### **Carte mémoire pleine**

• Il n'y a plus assez d'espace libre sur la carte mémoire pour prendre des photos [\(pages 25,](#page-24-1) [55](#page-54-0), 71, 87) ou pour modifier des images (pages 138–[142\).](#page-141-0) Effacez les images [\(pages 29](#page-28-0), 133) pour libérer de l'espace ou insérez une carte mémoire vide (page 16). e centre d'assistance Canon, car le problème p<br>
Public de l'espace libre sur la carte mémoire pour pr<br>
En d'espace libre sur la carte mémoire pour pr<br>
71, 87) ou pour modifier des images (pages 13<br>
1999 16).<br>
Marie (page 1

### **Changer la batterie (page 14)**

### **Aucune image.**

• La carte mémoire ne contient aucune image à afficher.

### **Protégée [\(page 130\)](#page-129-0)**

#### **Image inconnue/Incompatible JPEG/Image trop grande./Lecture AVI impossible/RAW**

- Les images ou les données ne sont pas prises en charge ou les données d'image sont corrompues et ne peuvent pas être affichées.
- Les images manipulées sur un ordinateur, dont le nom de fichier a été modifié ou qui ont été prises avec un autre appareil photo peuvent ne pas s'afficher.

#### **agrandissement impossible/Rotation Impossible/Impossible modifier image/Enreg. image impossible/Opération impossible/ Imposs assigner catégorie**

- Les images non compatibles ne peuvent pas être agrandies [\(page 127\)](#page-126-0), pivotées [\(page 137\)](#page-136-0), modifiées [\(pages 138](#page-137-0)[–142\)](#page-141-0), enregistrées sur l'écran de démarrage [\(page 159\)](#page-158-0), classées par catégorie [\(page 135\)](#page-134-0) ou ajoutées à une liste d'impression [\(page 144\).](#page-143-0)
- Les images manipulées sur un ordinateur, dont le nom de fichier a été modifié ou qui ont été prises avec un autre appareil photo ne peuvent pas être agrandies, pivotées, modifiées, enregistrées sur l'écran de démarrage, classées par catégorie ou ajoutées à une liste d'impression.
- Les images non compatibles ne peuvent pas être agrandies [\(page 127\)](#page-126-0), modifiées [\(pages 138–](#page-137-0)[142\)](#page-141-0), ajoutées à une liste d'impression [\(page 143\)](#page-142-0) ou enregistrées sur l'écran de démarrage [\(page 159\)](#page-158-1).

### **Sélection impossible !**

- Lors du choix de la plage de sélection [\(pages 131,](#page-130-1) [134](#page-133-0), [146\),](#page-145-0) vous avez essayé de choisir une première image qui se trouvait après la dernière image ou une image de fin qui se trouvait avant la première image.
- Vous avez essayé de choisir plus de 501 images dans la plage de sélection [\(pages 131,](#page-130-1) [134,](#page-133-0) [146\)](#page-145-0).

#### **Trop d'annotation**

• Vous avez choisi plus de 998 images dans les réglages d'impression. Choisissez moins de 998 images [\(page 144\).](#page-143-0)

#### **Cloture impossible**

• Les réglages d'impression n'ont pu être enregistrés correctement. Réduisez le nombre d'images sélectionnées et réessayez [\(page 144\)](#page-143-0).

#### **Nom incorrect**

• Le nom de fichier n'a pas pu être créé car le dossier contient déjà une image du même nom ou le nombre maximal de fichiers a été atteint [\(page 149\).](#page-148-0) Dans le menu  $\{\uparrow\}$ , réglez l'option [N° fichiers] sur [Réinit. Auto] [\(page 148\)](#page-147-0) ou formatez la carte mémoire (page 53).

#### **Erreur communication**

• Les images n'ont pas pu être transférées sur l'ordinateur ni imprimées en raison du grand nombre d'images (environ 1 000) stockées sur la carte mémoire. Utilisez un lecteur de carte USB disponible dans le commerce pour transférer les images. Installez la carte mémoire dans le logement de la carte mémoire de l'appareil photo pour réaliser l'impression. ichier n'a pas pu être créé car le dossier contie<br>ou le nombre maximal de fichiers a été atteint<br>glez l'option [N° fichiers] sur [Réinit. Auto] (pag<br>ire (page 53).<br>**munication**<br>n'ont pas pu être transférées sur l'ordinateu

### **Erreur objectif, redémarrer**

- Une erreur d'objectif a été détectée. Appuyez sur la touche ON/OFF pour mettre l'appareil hors tension, puis le rallumer (page 43). Si ce message d'erreur continue de s'afficher, contactez un centre d'assistance Canon, car le problème peut provenir de l'objectif.
- Cette erreur peut se produire si vous saisissez l'objectif alors qu'il est en mouvement ou si vous utilisez l'appareil photo dans un endroit où il y a beaucoup de particules de poussière ou du sable dans l'air.

### **Exx (xx : chiffre)**

- Une erreur d'appareil photo a été détectée. Appuyez sur la touche ON/OFF pour mettre l'appareil hors tension, puis le rallumer [\(page 43\).](#page-42-0)
- Si un code d'erreur apparaît immédiatement après une prise de vue, il est possible que l'image n'ait pas été enregistrée. Vérifiez l'image en mode Lecture.
- Si ce code d'erreur réapparaît, notez le numéro et contactez votre centre d'assistance Canon, car le problème peut provenir de l'appareil photo.

### <span id="page-179-1"></span><span id="page-179-0"></span>Fonctions disponibles dans chaque mode de prise de vue

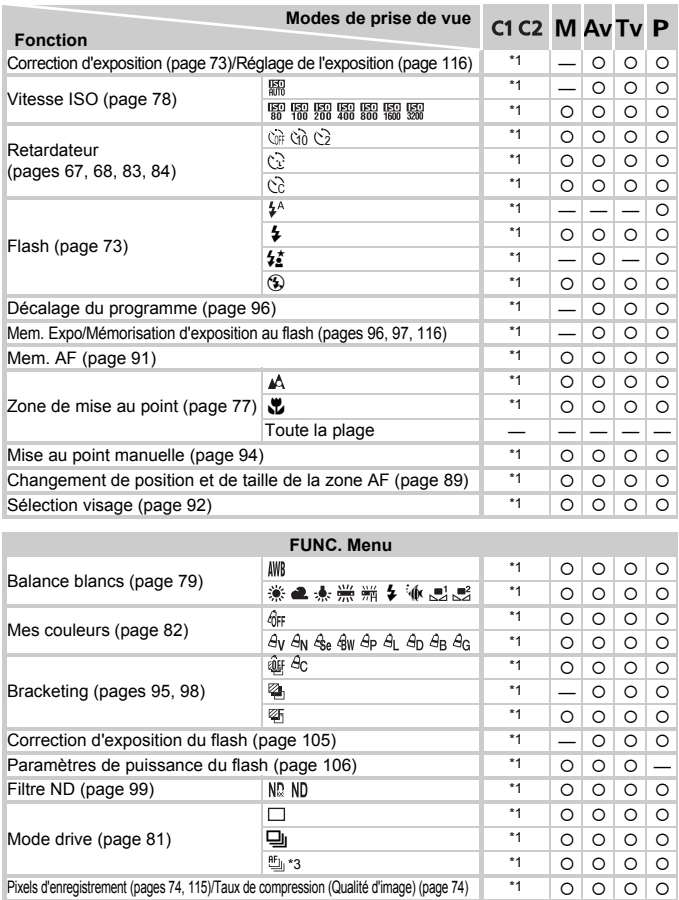

\*1 Les paramètres disponibles dépendent des modes de prise de vue enregistrés. \*2 … si le flash se déclenche. \*3 f, Mem. AF et t définis sur . \*4 h non disponible. \*5 ne peut pas être sélectionné. \*6 Réglé sur M.
#### Fonctions disponibles dans chaque mode de prise de vue

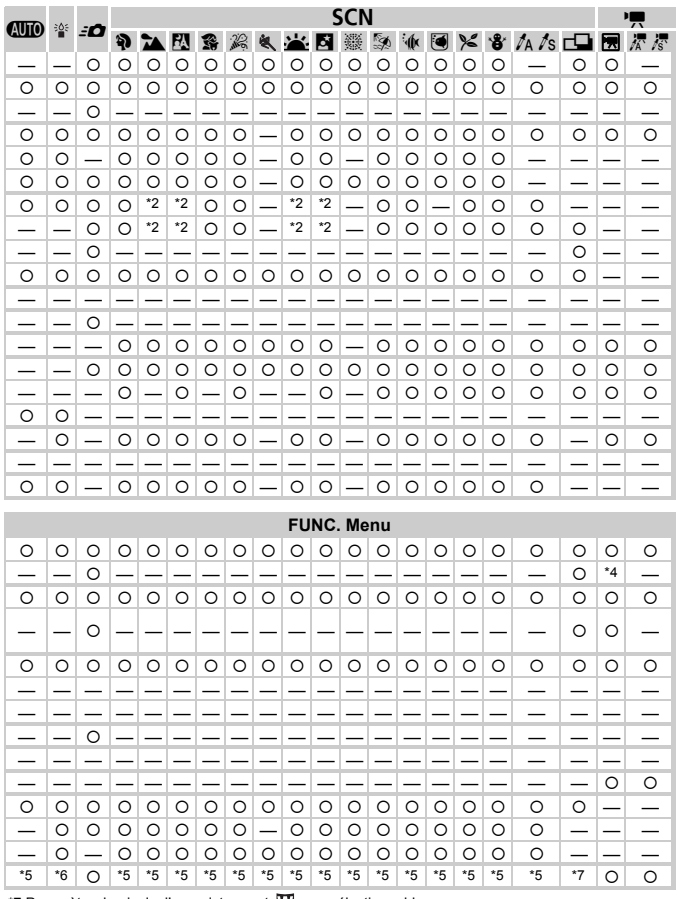

\*7 Paramètre de pixels d'enregistrement  $\boxed{M}$  non sélectionnable.<br>
O Peut être sélectionné ou défini automatiquement. — Ne peut pas être sélectionné

# <span id="page-181-0"></span>**Menus**

## $\bullet$  **Menu Prise de vue**

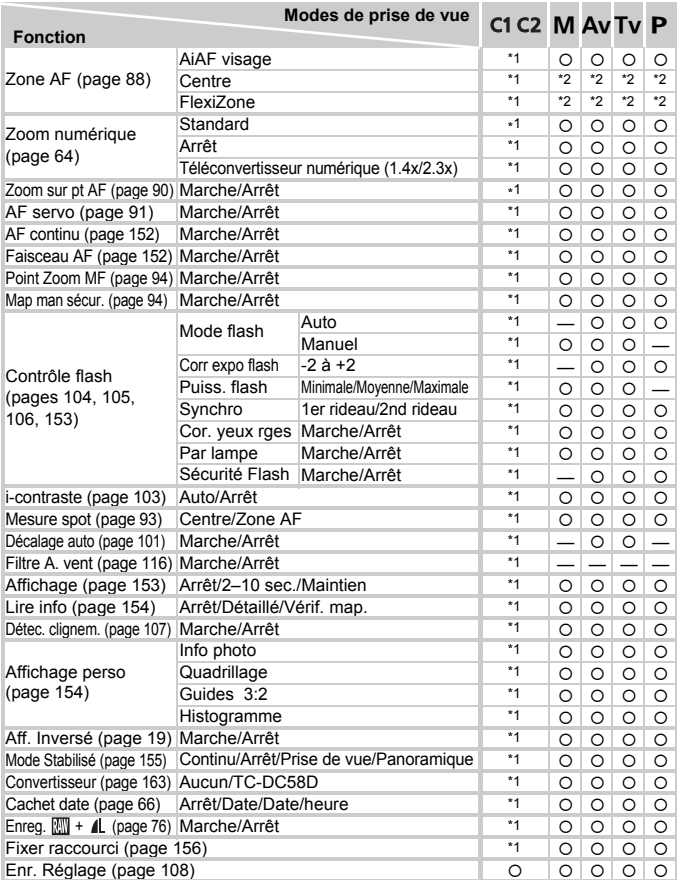

\*1 Les paramètres disponibles dépendent des modes de prise de vue enregistrés.

\*2 [Centre] lorsque l'écran LCD est éteint, [FlexiZone] quand il est allumé.

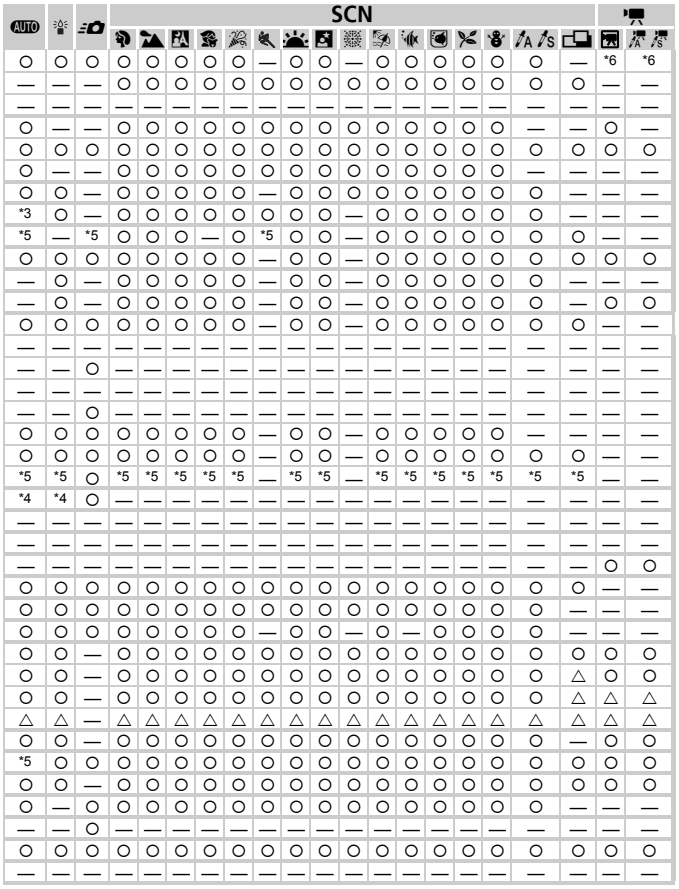

\*3 [Marche] quand un mouvement du sujet est détecté. \*4 Réglé sur [Auto]. \*5 Réglé sur [Marche]. \*6 AiAF O Sélectionnable ou défini automatiquement. A Sélectionnable uniquement, aucun paramètre disponible. - Ne peut pas être sélectionné

# **11 Menu Configurer**

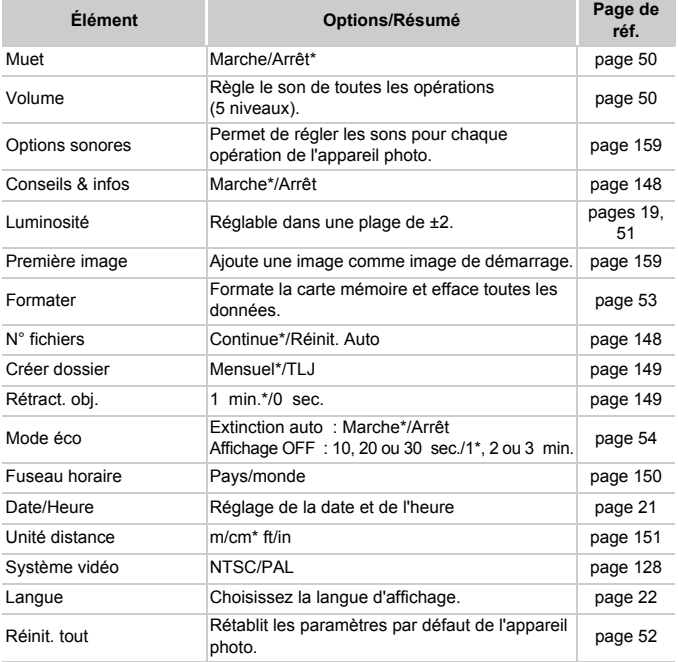

\* Paramètre par défaut

# **D** Menu Lecture

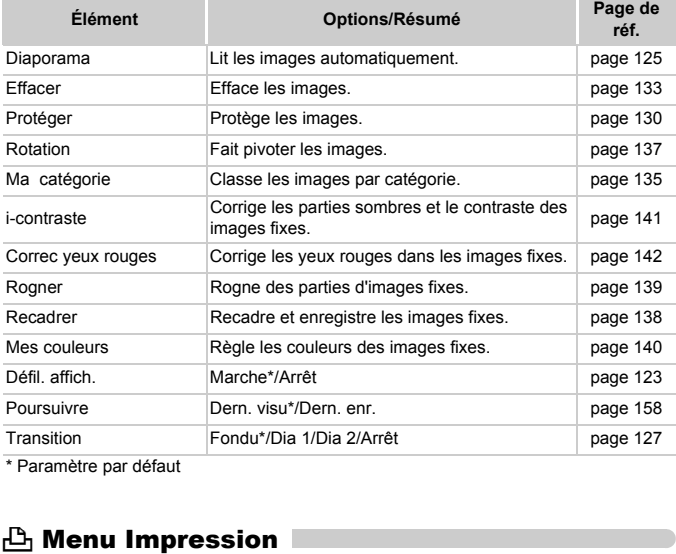

\* Paramètre par défaut

# **凸 Menu Impression**

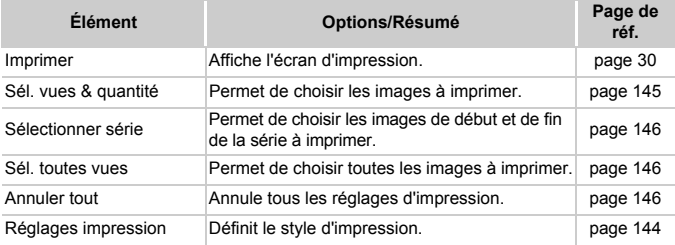

# Précautions de manipulation

- Cet appareil photo est un dispositif électronique de haute précision. Ne le laissez pas tomber et ne le soumettez pas à des chocs violents.
- Ne placez jamais l'appareil photo à proximité d'aimants ou de moteurs générant d'importants champs électromagnétiques. L'exposition à des champs magnétiques puissants risque d'entraîner des dysfonctionnements ou d'altérer des données d'image.
- Si des gouttes d'eau ou de la poussière tombent sur l'appareil photo ou sur l'écran LCD, essuyez-le avec un chiffon doux ou une lingette pour lunettes. Ne frottez pas trop fort.
- N'utilisez jamais de détergents contenant des solvants organiques pour nettoyer l'appareil photo ou l'écran LCD.
- Pour enlever la poussière de l'objectif, utilisez un soufflet vendu dans le commerce. Si la poussière persiste, contactez le centre d'assistance Canon le plus proche, que vous trouvez dans le dépliant « Canon Customer Support ».
- Si l'appareil passe rapidement d'un milieu chaud à un environnement froid, il se peut que de la condensation se forme sur les surfaces internes et externes de l'appareil. Pour éviter cette condensation, placez l'appareil dans un sac plastique hermétique et laissez-le s'adapter doucement aux changements de température avant de le retirer du sac. i la poussière persiste, contactez le centre de proche, que vous trouvez dans le dépliant<br>pport ».<br>asse rapidement d'un milieu chaud à un en asse rapidement d'un milieu chaud à un en<br>t que de la condensation se forme sur l
- En cas de condensation, arrêtez immédiatement d'utiliser l'appareil. Si vous continuez de l'utiliser, vous risquez de l'endommager. Retirez la batterie/pile et la carte mémoire et attendez que l'humidité se soit complètement évaporée avant de le réutiliser.

# **Caractéristiques**

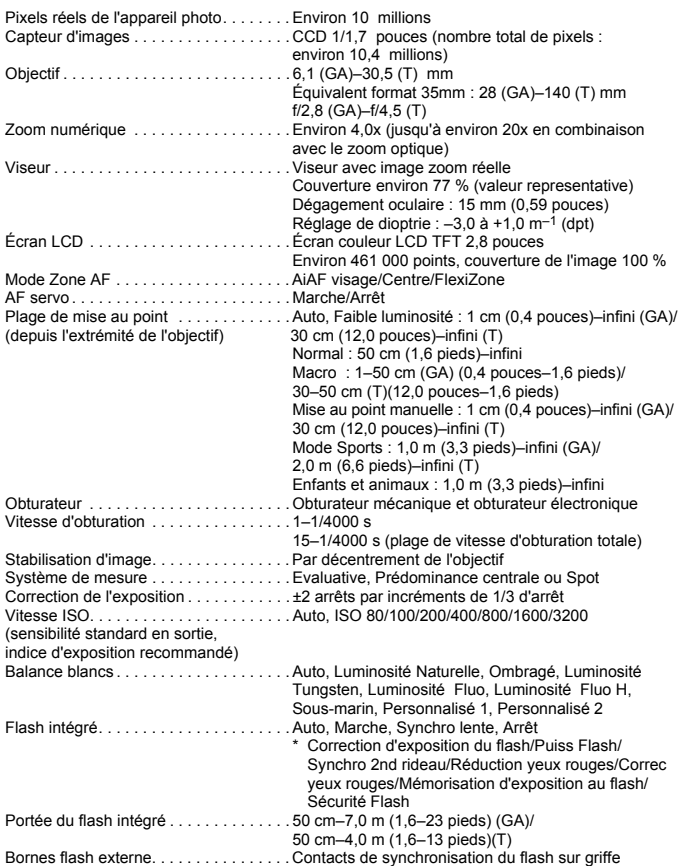

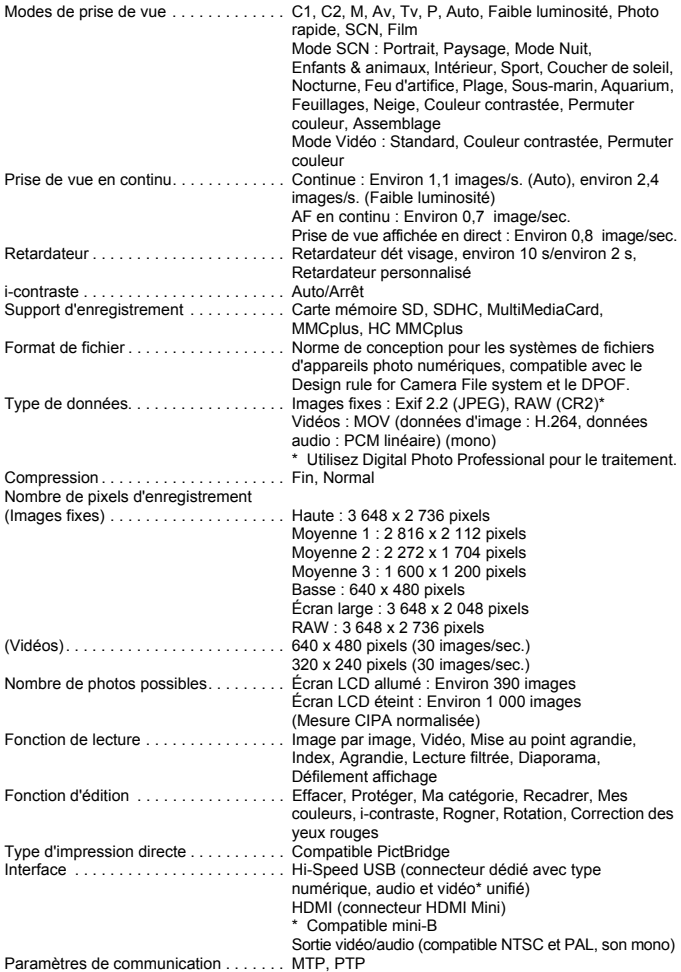

Alimentation . . . . . . . . . . . . . . . . . . . . . . Batterie NB-7L (batterie lithium-ion rechargeable) Kit adaptateur secteur ACK-DC50 Températures de fonctionnement. . . . . . 0–40 °C (32–104 °F) Taux d'humidité . . . . . . . . . . . . . . . . . . . 10–90 % Dimensions (objectif rétracté). . . . . . . . . 112,1 x 76,2 x 48,3 mm (4,41 x 3,00 x 1,90 pouces) Poids (boîtier de l'appareil uniquement) . . Environ 355 g (12,5 oz.)

#### **Batterie NB-7L**

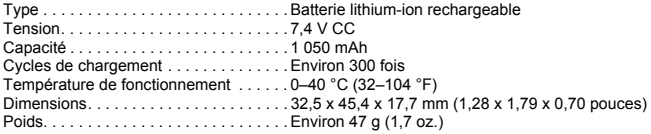

#### **Chargeur de batterie CB-2LZ/CB-2LZE**

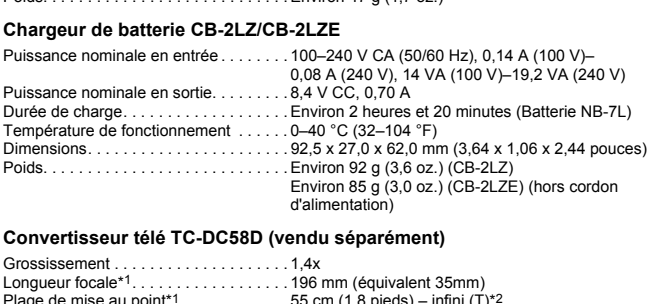

#### **Convertisseur télé TC-DC58D (vendu séparément)**

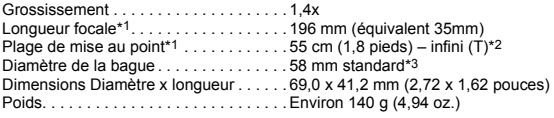

#### **Adaptateur de conversion optique LA-DC58K (vendu séparément)**

Diamètre de la bague . . . . . . . . . . . . . . . 58 mm standard Dimensions Diamètre x longueur . . . . . . 63,8 x 51,6 mm (2,51 x 2,03 pouces) Poids. . . . . . . . . . . . . . . . . . . . . . . . . . . . Environ 30 g (1,06 oz.)

\*1 Monté sur le PowerShot G11 (Max téléphoto).

- \*2 De l'avant de l'adaptateur optique lors d'une prise de vue normale, (T) : Téléphoto max.
- \*3 Adaptateur de conversion optique LA-DC58K requis lors du montage sur PowerShot G11.

#### **Barrette BKT-DC1 (vendue séparément)**

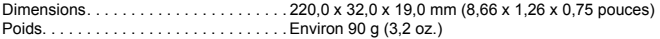

- Toutes les données sont basées sur des tests réalisés par Canon.
- Les spécifications et l'apparence de l'appareil photo sont susceptibles d'être modifiées sans avis préalable.

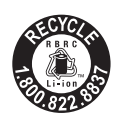

#### **Le Canada et les Etats-Unis seulement:**

La batterie aux ions de lithium qui actionne le produit est recyclable.

Pour obtenir des renseignements sur les façons de recycler cette batterie, veuillez appeler au 1-800-8-BATTERY.

#### **À propos de la licence MPEG-4**

This product is licensed under AT&T patents for the MPEG-4 standard and may be used for encoding MPEG-4 compliant video and/or decoding MPEG-4 compliant video that was encoded only (1) for a personal and noncommercial purpose or (2) by a video provider licensed under the AT&T patents to provide MPEG-4 compliant video.

No license is granted or implied for any other use for MPEG-4 standard. \* Avis indiqué en anglais conformément à la réglementation. de MPEG-4 compliant video.<br>
anted or implied for any other use for MPEC<br>
anglais conformément à la réglementation.<br>
Distribution.

# Index

## **A**

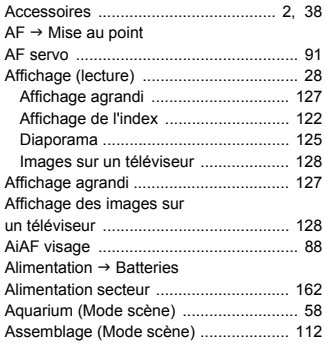

### **B**

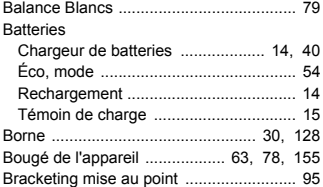

## **C**

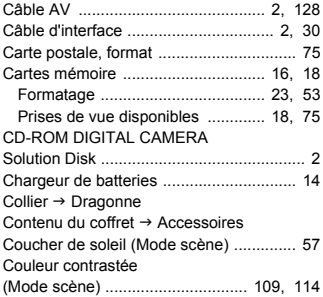

## **D**

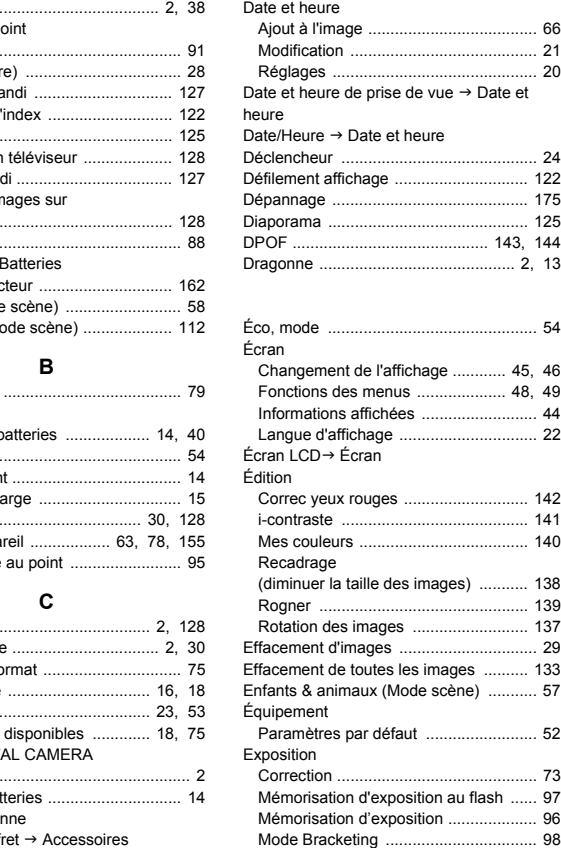

#### **F**

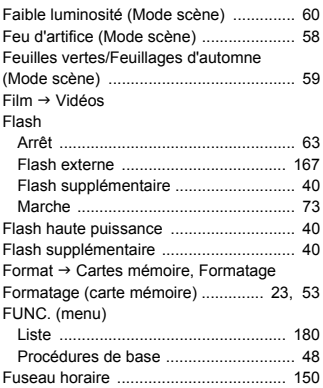

#### **G**

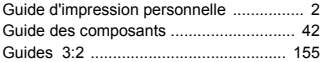

#### **H**

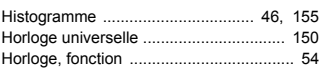

#### **I**

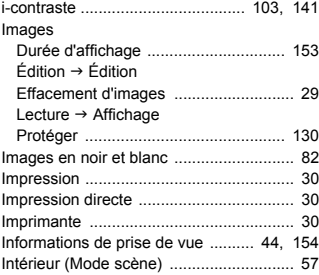

#### **K**

Kit adaptateur secteur .................... [40,](#page-39-2) [162](#page-161-1)

#### **L**

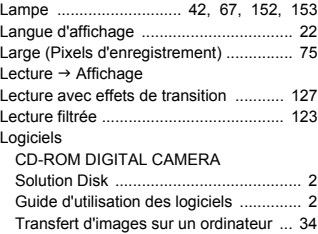

#### **M**

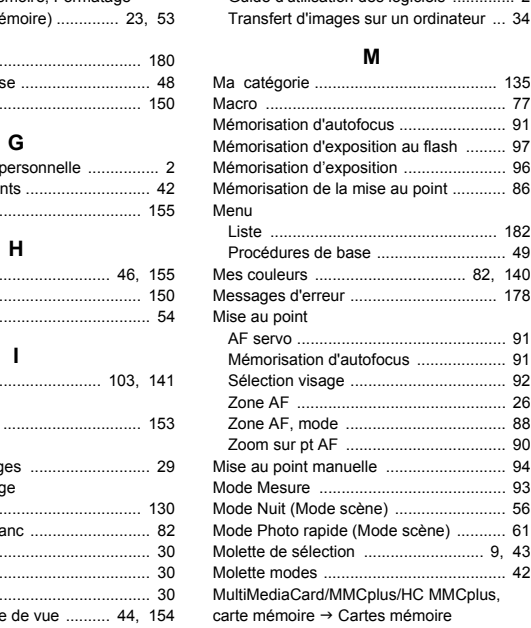

### **N**

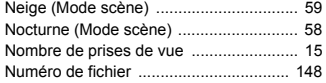

#### **P**

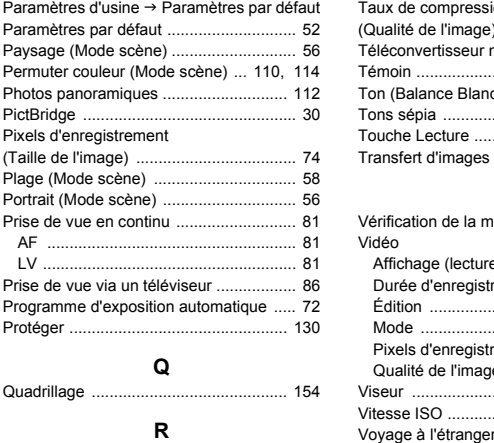

#### **Q**

Quadrillage ............................................ 154

## **R**

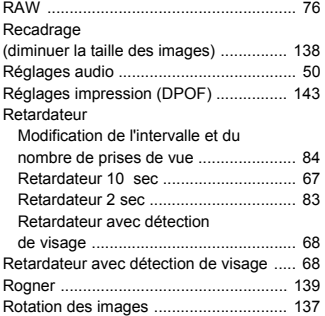

## **S**

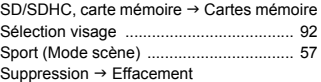

## **T**

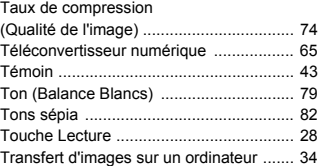

#### **V**

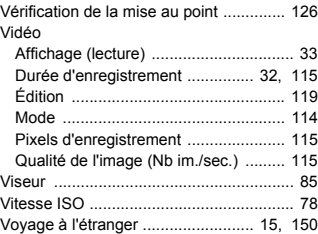

#### **Y**

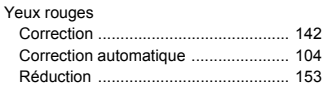

# **Z**

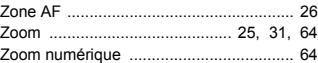

# MÉMO

#### **FCC Notice**

(Digital Camera, Model PC1428 systems)

This device complies with Part 15 of the FCC Rules. Operation is subject to the following two conditions;

(1) this device may not cause harmful interference, and

(2) this device must accept any interference received, including interference that may cause undesired operation.

Note: This equipment has been tested and found to comply with the limits for Class B digital devices, pursuant to Part 15 of the FCC rules. These limits are designed to provide reasonable protection against harmful interference in a residential installation. This equipment generates, uses and can radiate radio frequency energy and, if not installed and used in accordance with the instructions, may cause harmful interference to radio communications. However, there is no guarantee that interference will not occur in a particular installation. If this equipment does cause harmful interference to radio or television reception, which can be determined by turning the equipment off and on, the user is encouraged to try to correct the interference by one or more of the following measures: Marchandors: Thombest, note in the guipment does cause had<br>ticular installation. If this equipment does cause has<br>sion reception, which can be determined by turning<br>encouraged to try to correct the interference by c<br>sures:

• Reorient or relocate the receiving antenna.

- Increase the separation between the equipment and receiver.
- Connect the equipment into an outlet on a circuit different from that to which the receiver is connected.
- Consult the dealer or an experienced radio/TV technician for help.

The cable with the ferrite core provided with the digital camera must be used with this equipment in order to comply with Class B limits in Subpart B of Part 15 of the FCC rules.

Do not make any changes or modifications to the equipment unless otherwise specified in the manual. If such changes or modifications should be made, you could be required to stop operation of the equipment.

Canon U.S.A., Inc.

One Canon Plaza, Lake Success, NY 11042, U.S.A.

Tel No. (516) 328-5600

#### **Réglementation canadienne sur les interférences radio**

Cet appareil numérique de la classe B est conforme à la norme NMB-003 du Canada.

### **Battery Charger CB-2LZ**

This product is not intended to be serviced. Should the product cease to function in its intended manner, it should be returned to the manufacturer or be discarded.

This power unit is intended to be correctly orientated in a vertical or floor mount position.

IMPORTANT SAFETY INSTRUCTIONS-SAVE THESE **INSTRUCTIONS** DANGER-TO REDUCE THE RISK OF FIRE OR ELECTRIC SHOCK, CAREFULLY FOLLOW THESE INSTRUCTIONS. For connection to a supply not in the U.S.A., use an attachment plug adapter of the proper configuration for the power outlet.

This battery charger is for exclusive use with Battery Pack NB-7L (1.05 Ah). There is a danger of explosion if other battery packs are used. The is a danger of explosion if other battery<br>There is a danger of explosion if other battery<br>There is a danger of explosion if other batter<br>Opposes<br>DHC est une marque commerciale.<br>Dogo HDMI et High-Definition Multimedia I

#### **Marques déposées**

- Le logo SDHC est une marque commerciale.
- HDMI, le logo HDMI et High-Definition Multimedia Interface sont des marques ou des marques déposées de HDMI Licensing LLC.

#### **Limitation de la responsabilité**

- La réimpression, la transmission ou le stockage dans un système de stockage d'une partie quelconque de ce quide sans l'autorisation de Canon est strictement interdit.
- Canon se réserve le droit de modifier à tout moment le contenu de ce guide, sans avis préalable.
- Les illustrations et les captures d'écran utilisées dans ce guide peuvent différer légèrement de l'équipement utilisé.
- Nous nous sommes efforcés de garantir au maximum l'exactitude et l'exhaustivité des informations contenues dans ce guide. Cependant, si vous deviez constater des erreurs ou des omissions, veuillez contacter le centre d'assistance Canon renseigné sur la liste fournie avec le produit.
- Indépendamment de ce qui précède, Canon décline toute responsabilité en cas de dommages dus à une utilisation inadaptée des produits.